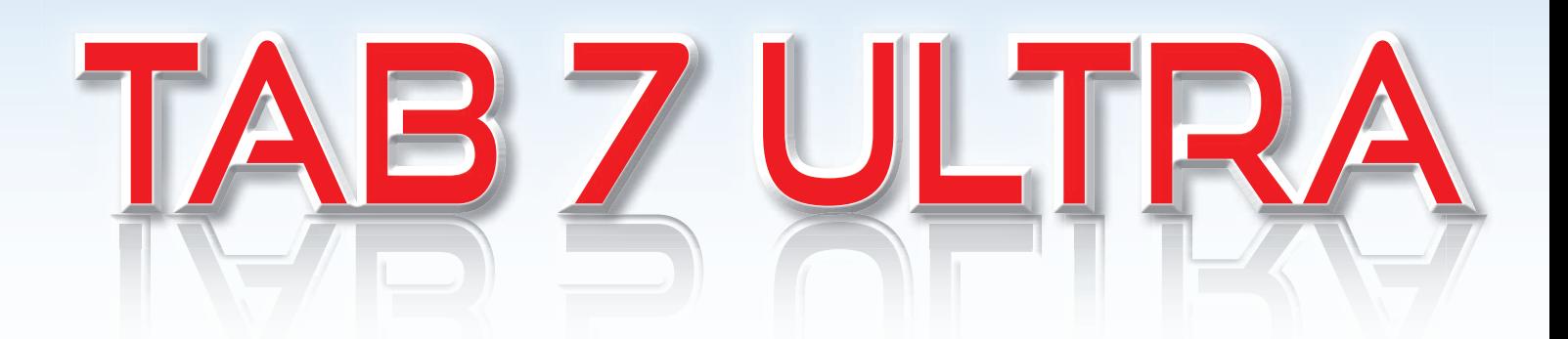

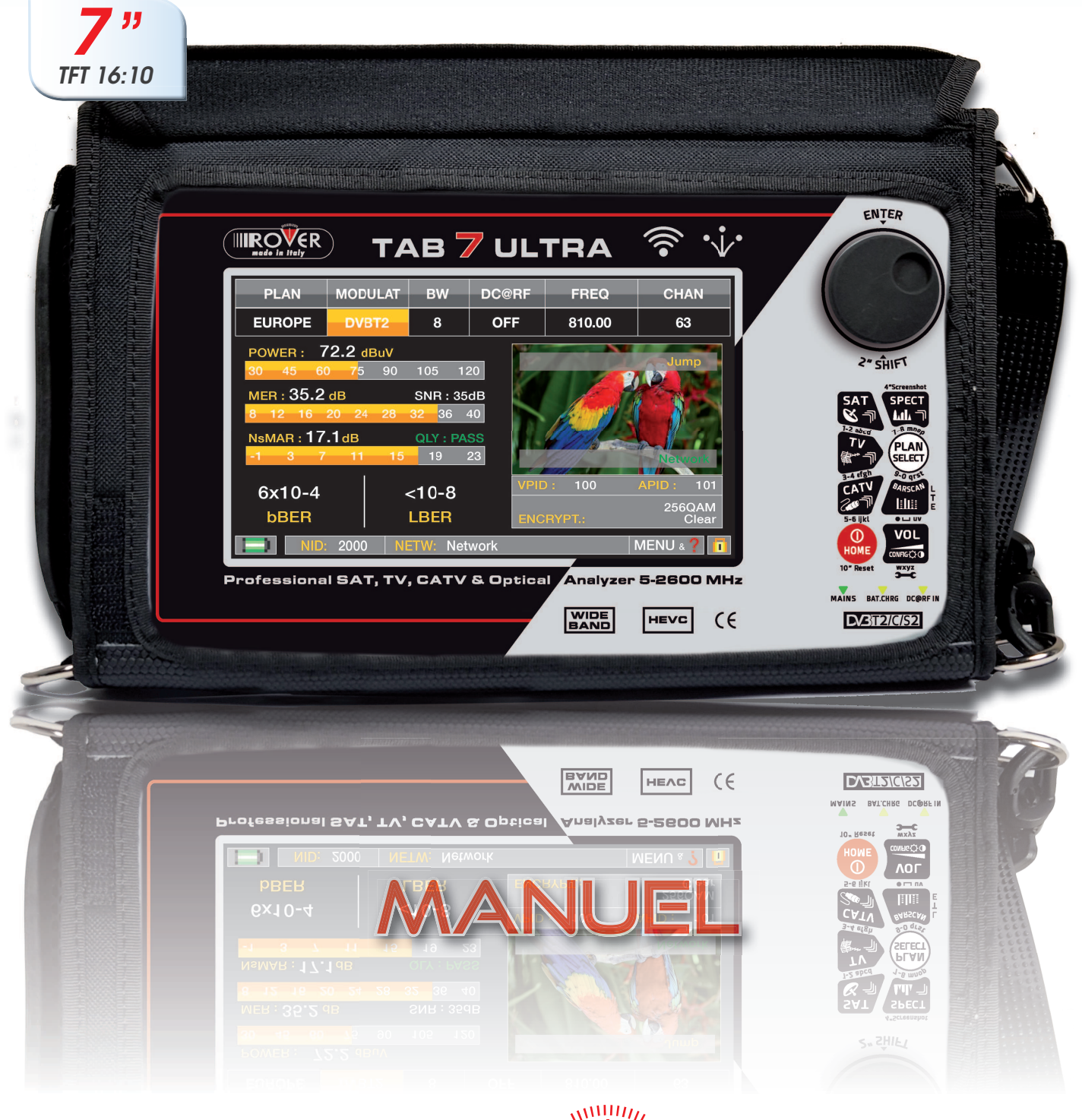

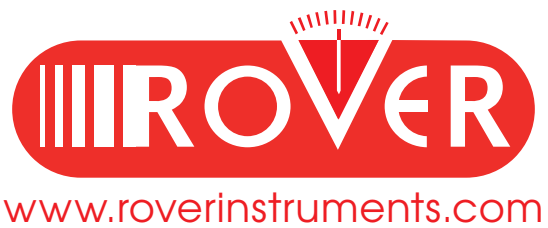

# **A LA DÉCOUVERTE DU TAB 7 ULTRA**

## FACE AVANT

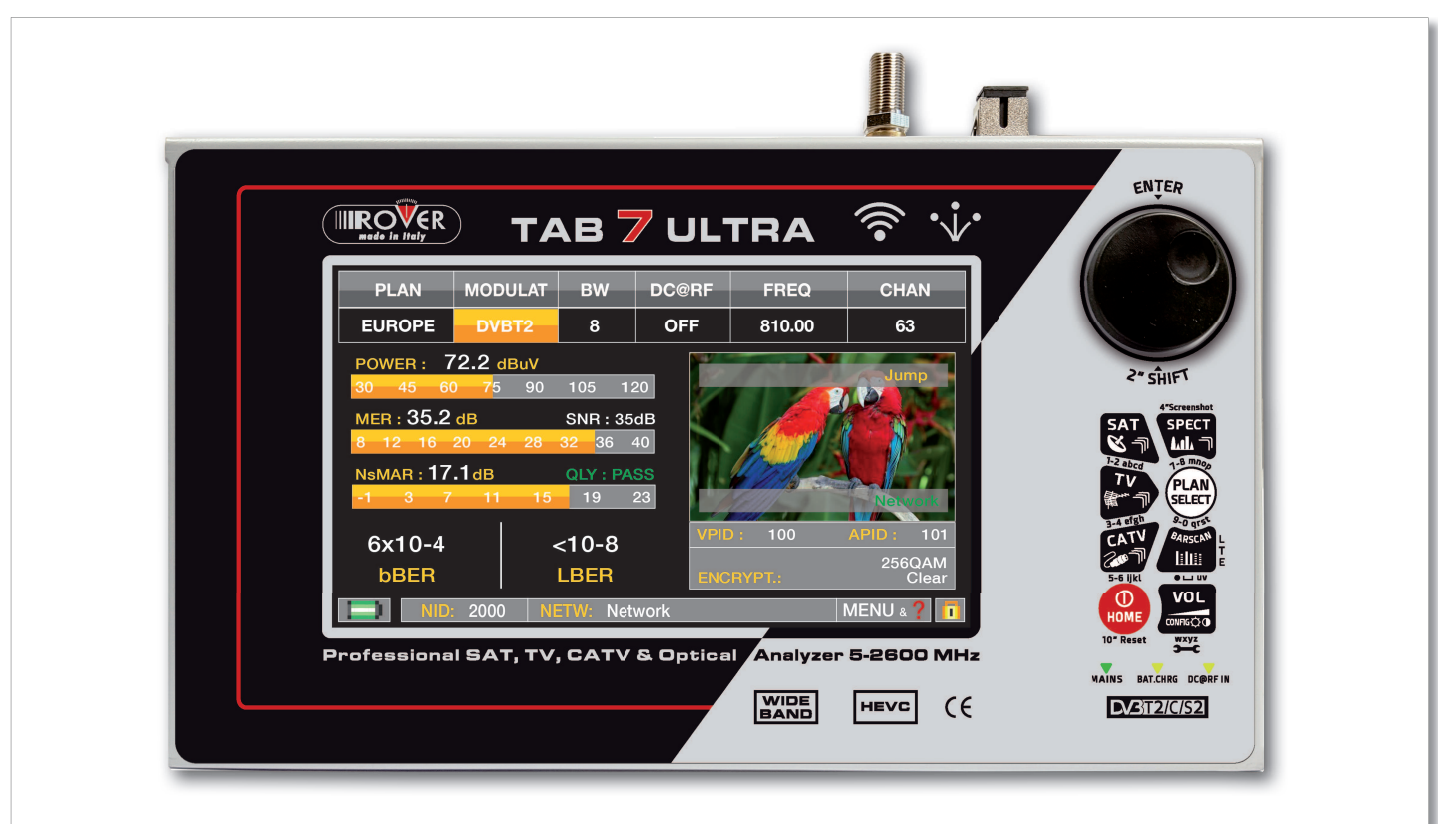

**NB:** Les MENUS (fonctions et écrans) peuvent être modifiés sans préavis.

### **• MISE EN ROUTE**

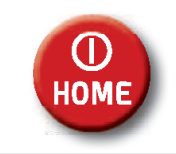

Pour mettre en marche, appuyer sur la touche "**HOME**"

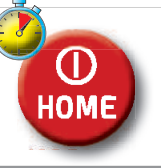

Pour éteindre, maintenir la touche "**HOME**" appuyée

**• MOLETTE** Tourner la molette pour naviguer sur l'écran et changer les paramètres.

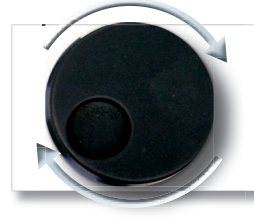

Tourner pour naviguer ou changer une valeur

Appuyer pour sélectionner

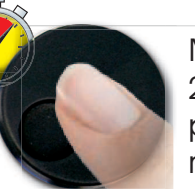

Maintenir appuyé 2 secondes pour afficher le menu

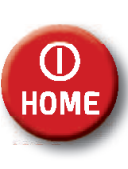

Mesureur allumé, maintenir la touche "**HOME**" appuyée pendant ap 10 secondes et rallumer ensuite. en

## **• RESET MATÉRIEL • RESET LOGICIEL**

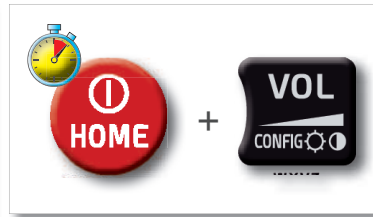

Mesureur éteint, maintenir appuyée la touche "**HOME**" pour allumer et tout de suite après appuyer sur la touche "**VOLUME**"

## FACES LATÉRALES

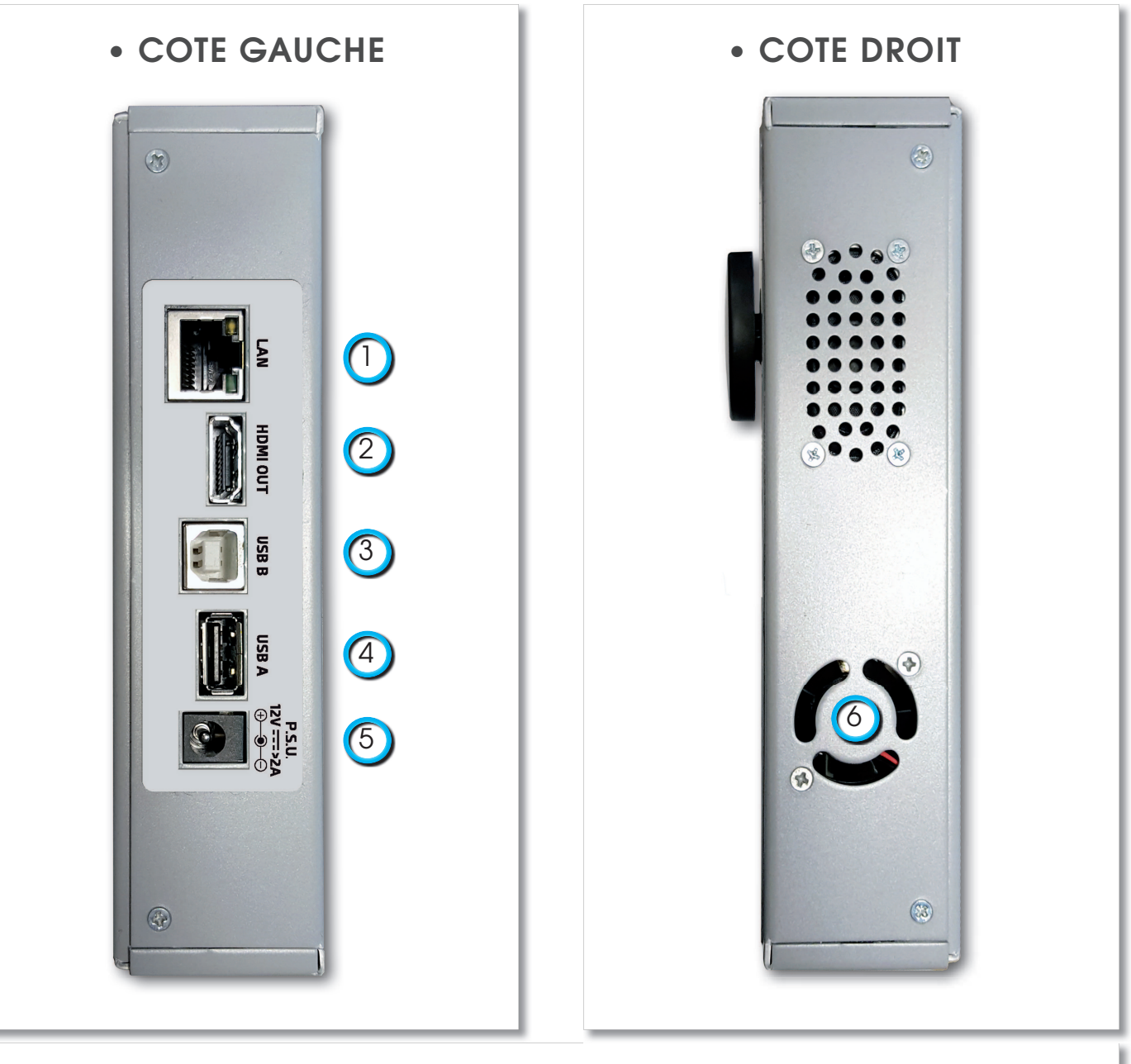

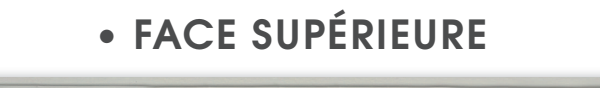

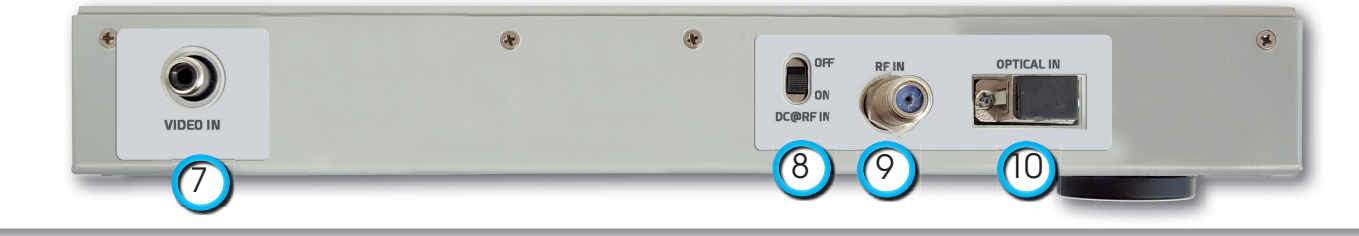

- 1. = LAN Ethernet RJ45
- 2. = Sortie HDMI
- 3. = USB B SW Mise à jour logicielle
- 4. = USB A clé USB
- 5. = Alimentation (12 V DC)
- 6. = Ventilateur
- 7. = Entrée vidéo analogique (CVBS)
- 8. = Commutateur de télé-alimentation DC injecté sur entée RF ON/OFF
- 9. = Entrée IF/RF "F" 75 Ω
- 10. = Entrée OPTIQUE: connecteur SC (Niveau d'entrée max. : 5 dBm)

# **PAGE D'ACCUEIL 'HOME'**

## ÉCRAN 'HOME'

Appuyer sur la touche '"**HOME**" pour afficher l'écran d'accueil puis tourner la molette sur 'SAT', 'TV' ou 'CATV' et appuyer pour sélectionner le mode de mesure désiré.

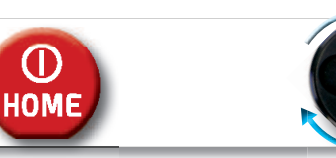

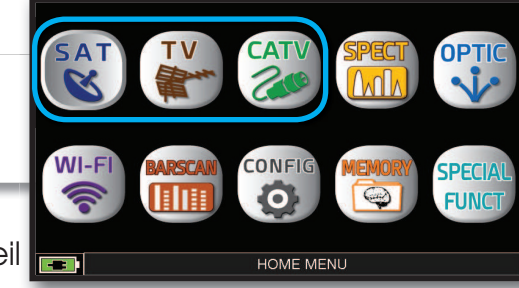

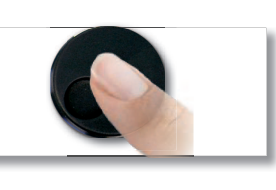

Appuyer sur la touche "**HOME**" à tout moment pour revenir à la page d'accueil **de la page de la page de la page de la page de la page de la page de la** 

## ÉCRAN DE NAVIGATION

Utiliser l'écran tactile et la molette pour naviguer sur l'écran et changer les paramètres

## **ZONES D'AFFICHAGE**

- $\bigcap$ Paramètres de réglage
- Image en temps réel
- 3 I Mesures
- 4 I Information sur les chaînes
- 5 ļ Information sur le transport STREAM
- 6 I Menu infos supplémentaires

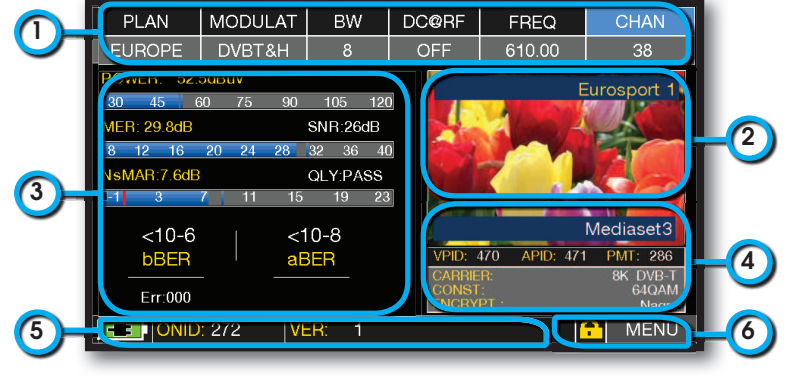

## **NAVIGATION PAR COMMANDE MANUELLE**

Pour sélectionner depuis le menu et ajuster les valeurs :

- Tourner la molette et sélectionner le menu désiré (fig. 1)
- Appuyer sur la molette (fig. 2)
- Tourner la molette et ajuster les valeurs (fig. 3)
- Appuyer sur la molette pour confirmer (fig. 4)

Exemple de sélection d'une chaîne TV/CATV :

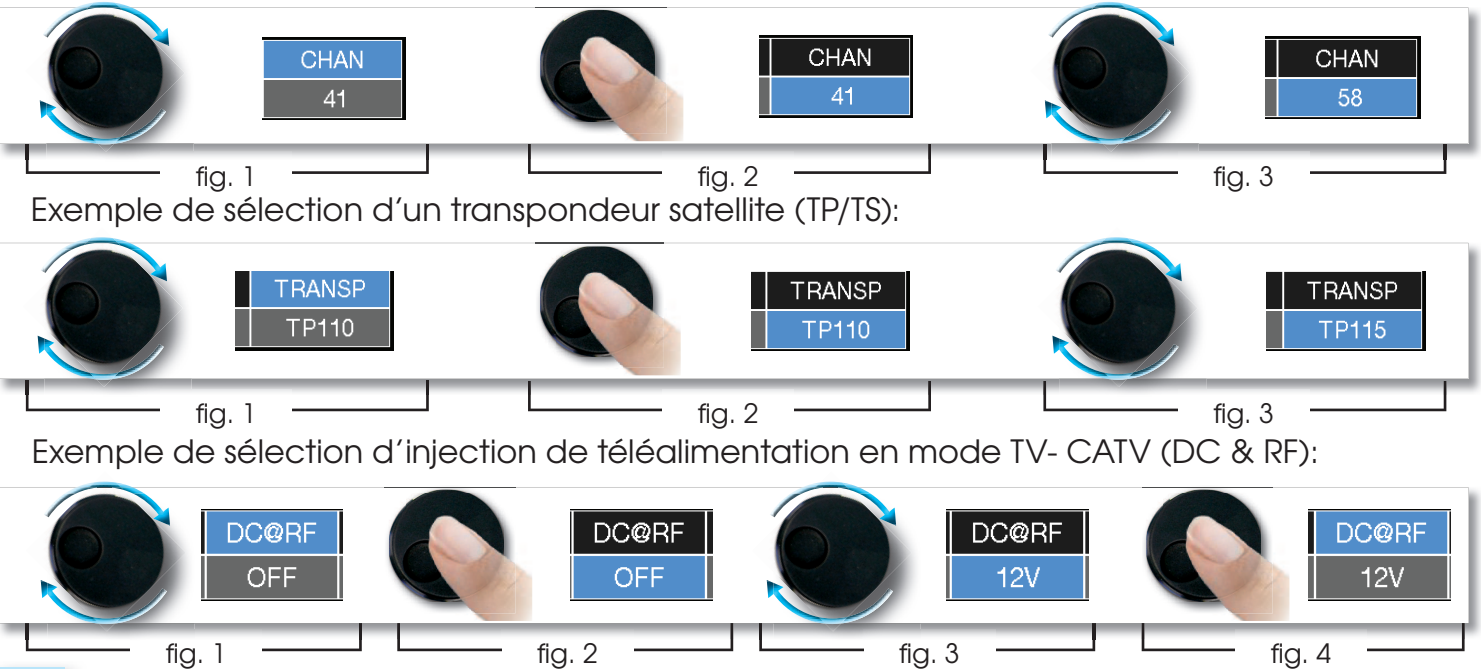

Comment sélectionner et changer une valeur en utilisant le menu déroulant :

- Tourner la molette et sélectionner le menu désiré (fig. 1)
- Maintenir la molette appuyée pendant 2 secondes pour que le menu apparaîsse (fig. 2)
- Tourner la molette pour obtenir la valeur (fig. 3)
- Appuyer sur la molette pour confirmer (fig. 4)

Exemple de sélection d'une chaîne TV/CATV :

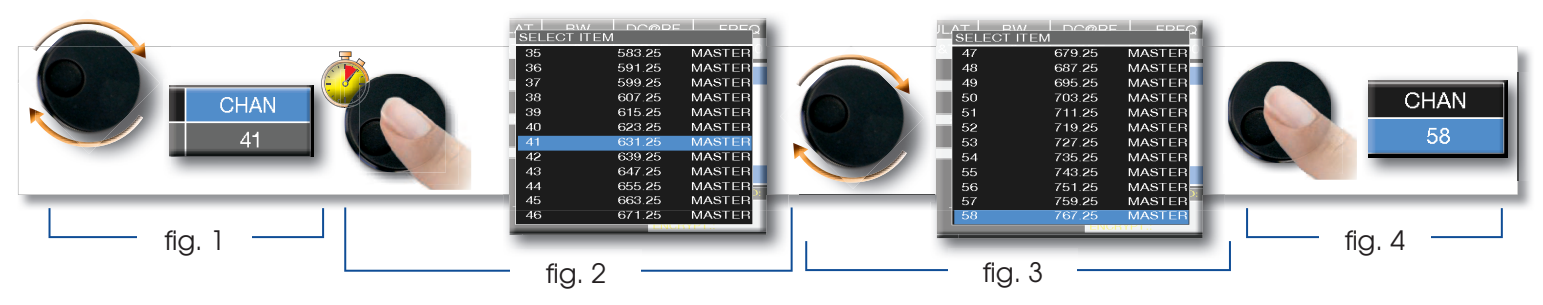

Exemple de sélection d'un transpondeur satellite (TP/TS) :

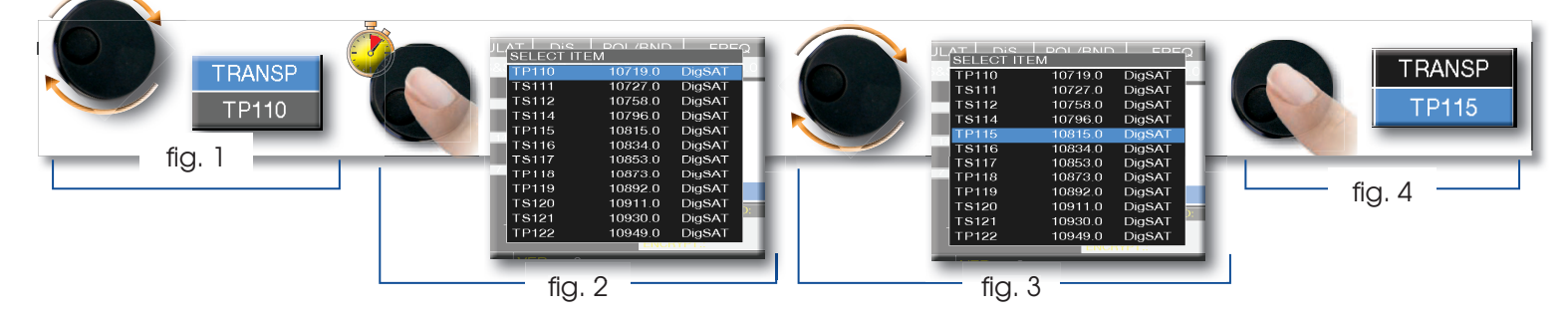

Sélection de la fréquence et de la valeur par le clavier numérique :

- Tourner la molette et sélectionner la fréquence (FREQ) (fig. 1)
- Maintenir la molette appuyée pendant 2 secondes pour visualiser le clavier (fig. 2)
- Utiliser le clavier numérique pour saisir la fréquence, tourner la molette pour naviguer dans le menu (fig. 3)
- Tourner la molette pour sélectionner "**ENTREE**" (fig. 4)
- Appuyer sur la molette pour confirmer (fig. 5)

Exemple de sélection manuelle de fréquences (FREQ) :

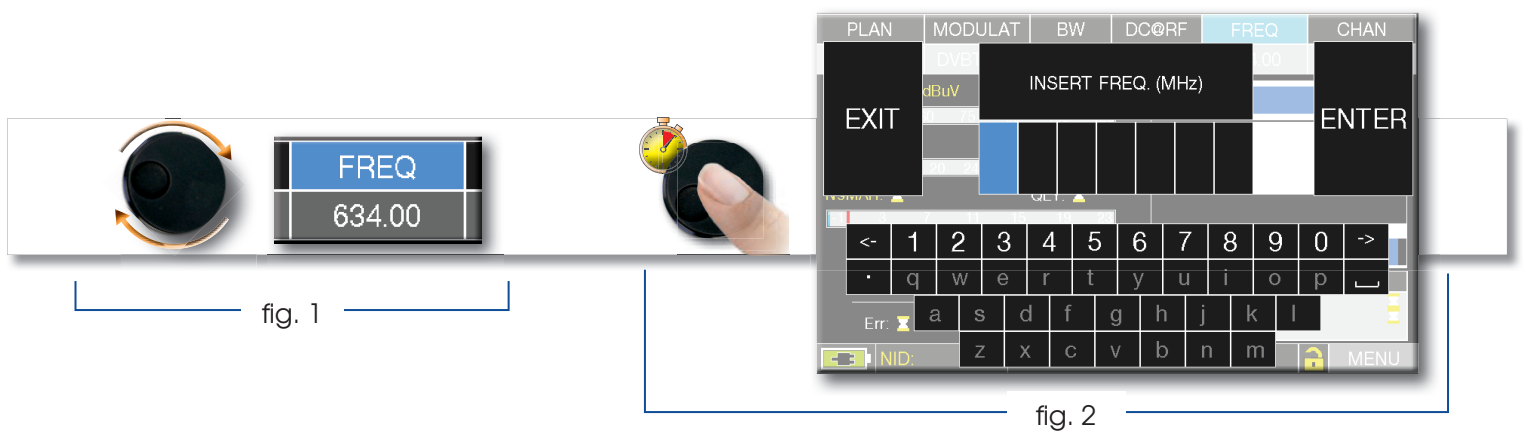

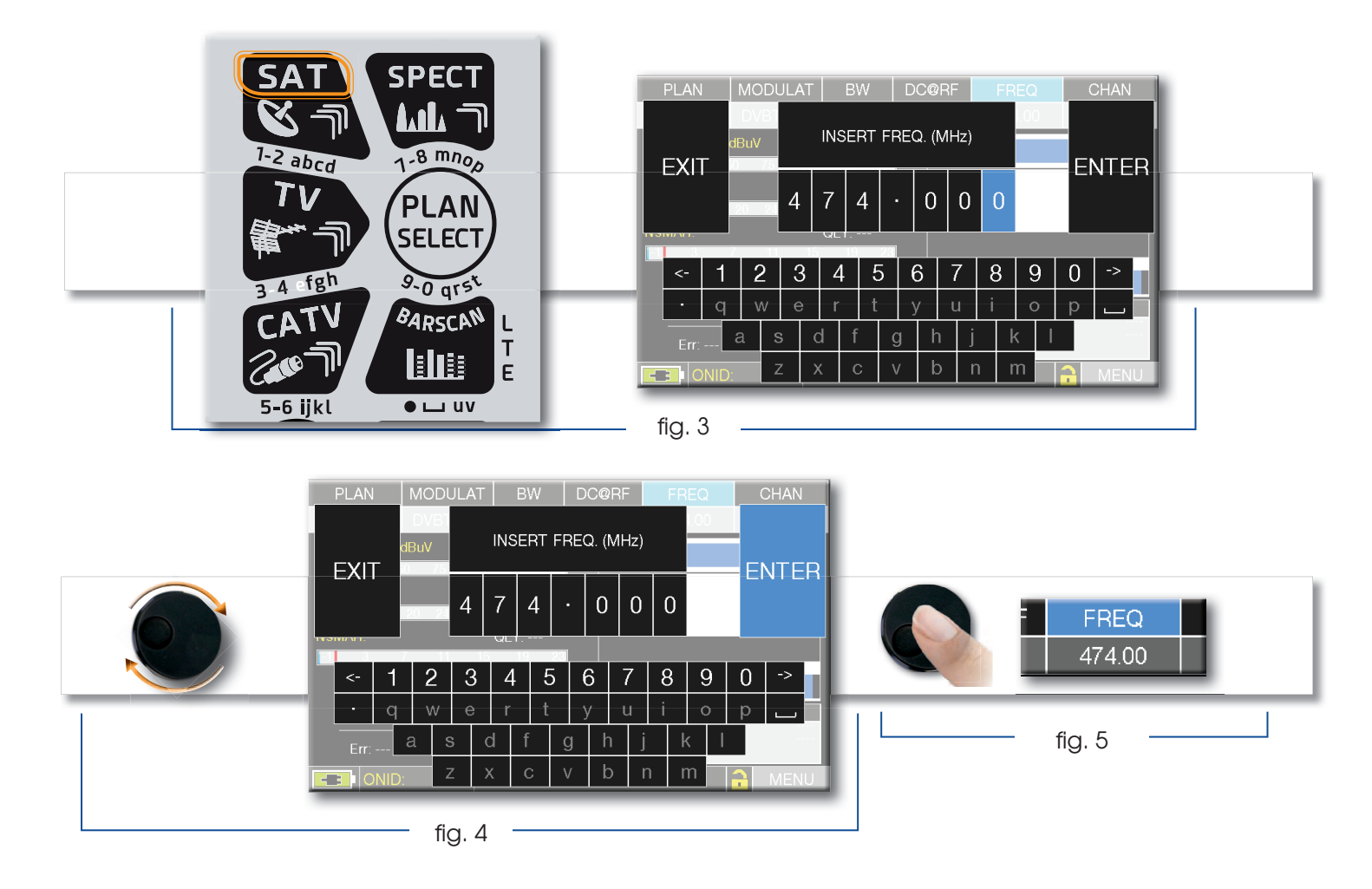

## **NAVIGATION PAR COMMANDE MANUELLE ET TACTILE**

- Sélectionner une valeur dans le menu (fig. 1)
- Tourner la molette jusqu'à la bonne valeur (fig. 3) ou sélectionner la valeur désirée (fig.2)
- Appuyer sur la molette pour confirmer (fig.3) ou toucher l'écran en dehors du menu déroulant (fig.3)

Comment sélectionner les valeurs à partir des menus déroulants :

- Appuyer sur la valeur dans le menu (fig. 1) pour visualiser le menu déroulant (fig. 1)
- Tourner la molette pour sélectionner la valeur (fig.2) ou appuyer sur la valeur désirée (fig. 2)
- Pour confirmer la sélection, appuyer sur la molette (fig. 3), ou appuyer sur l'écran en dehors du menu déroulant (fig. 3)

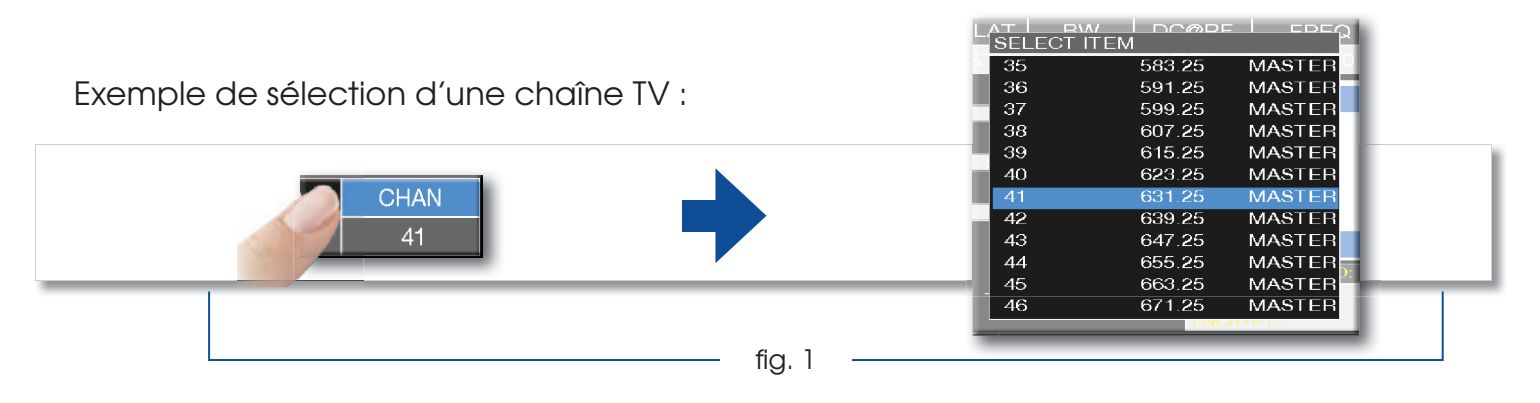

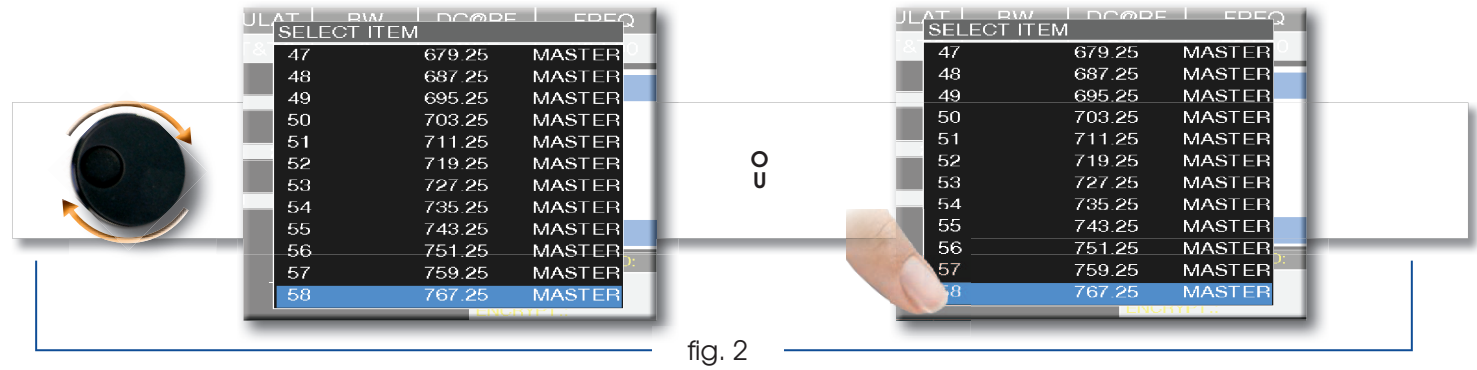

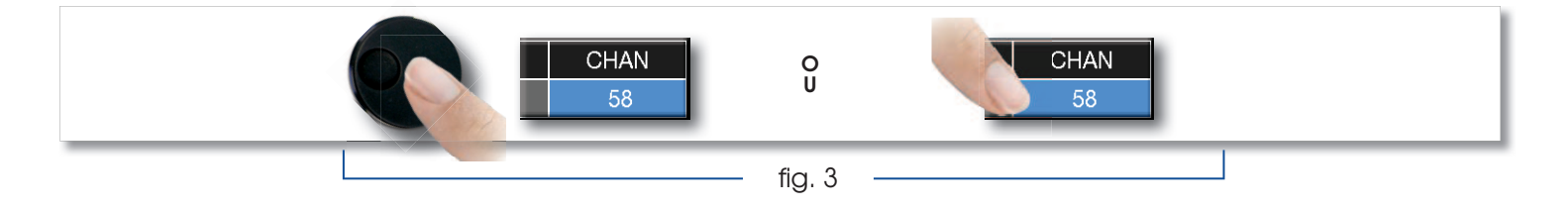

#### Exemple de sélection d'un transpondeur satellite (TP/TS):

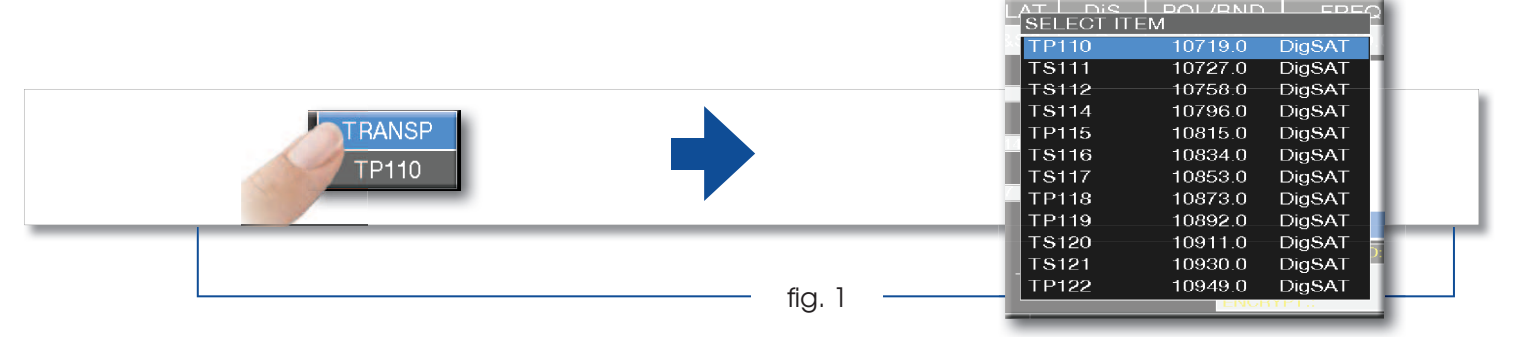

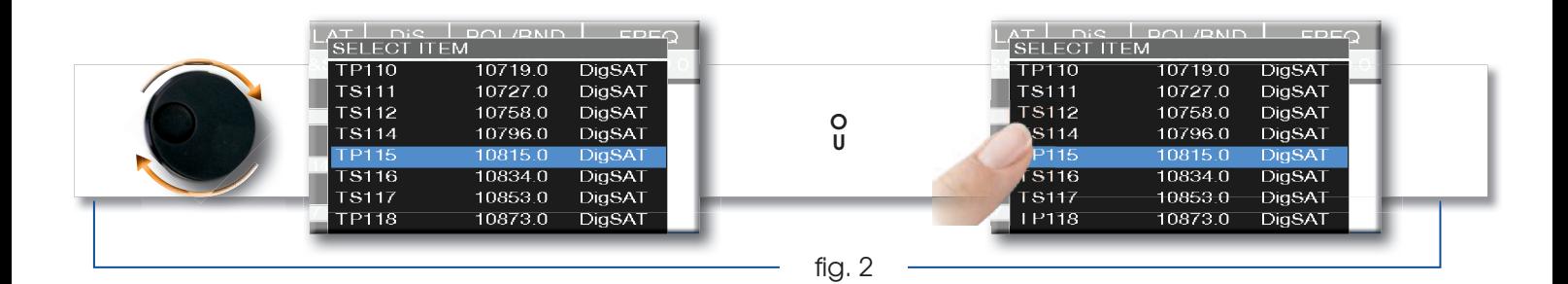

**O U** \* g. 3

Sélection de la fréquence et de la valeur par le clavier numérique :

- Sélectionner FREQ pour afficher le MENU "**INSERT FREQ**" (fig. 1)
- Entrer la fréquence désirée grâce au clavier numérique tactile (fig. 2)
- Sélectionner ENTER pour confirmer (fig. 3)

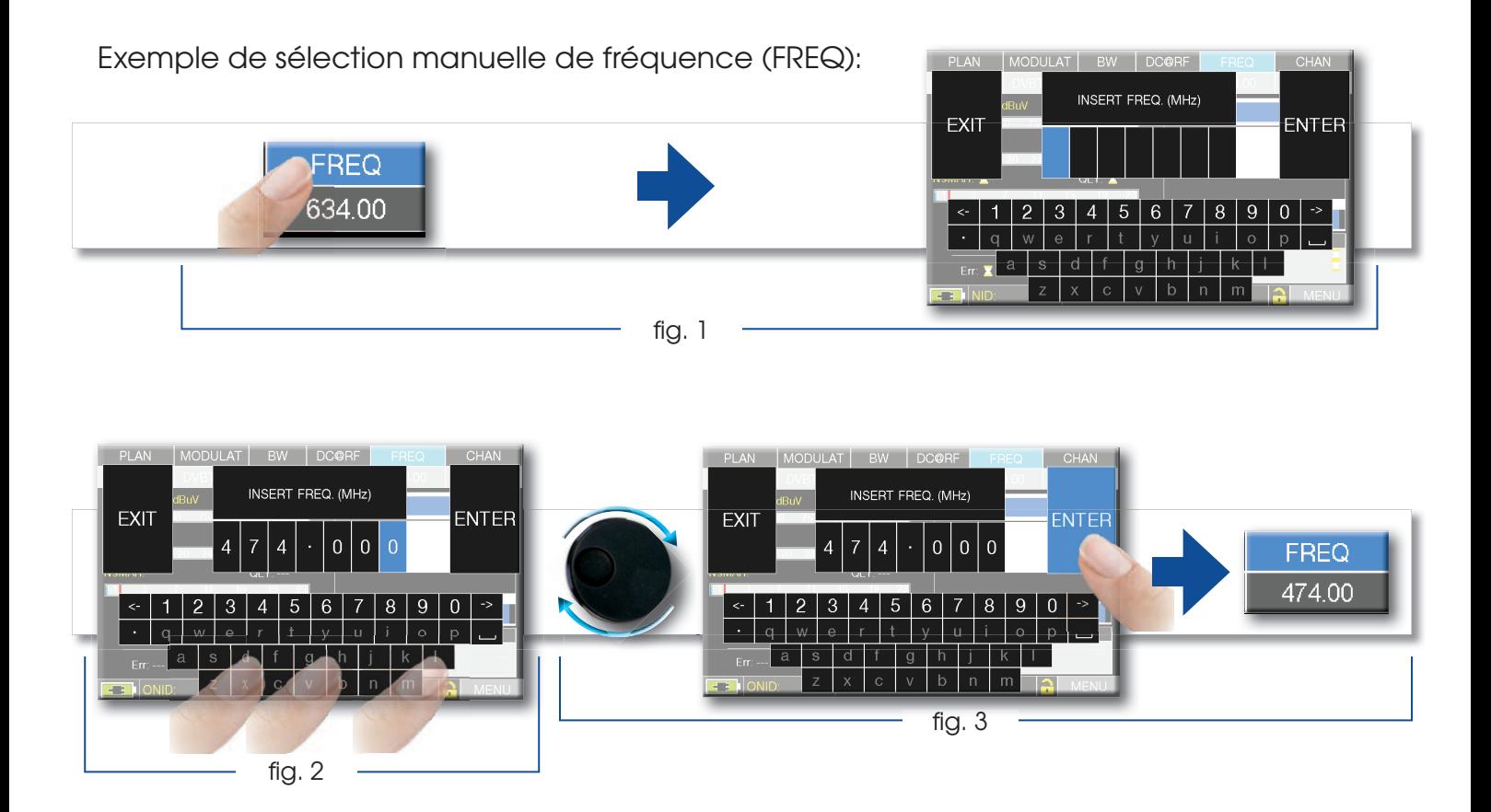

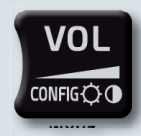

# **CONFIGURATION**

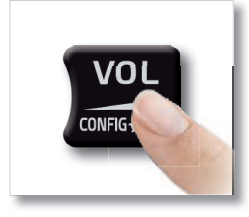

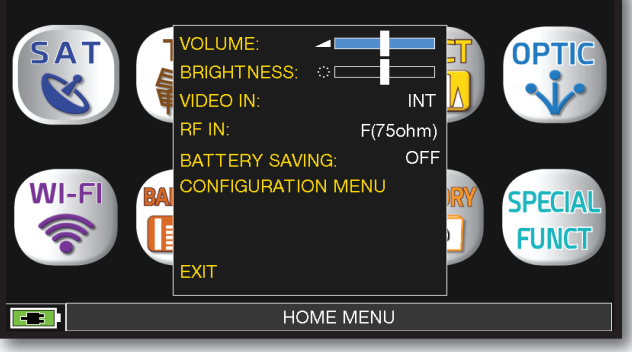

Pour accéder aux paramètres de configuration et autres réglages importants appuyer sur l'icône "VOLUME" présent sur l'écran d'accueil.

## ENTRÉE VIDÉO ET SORTIE HDMI .

SORTIE HDMI (connecteur 2) : Connectez un câble HDMI pour envoyer automatiquement les images du moniteur TFT vers un téléviseur ou un vidéoprojecteur. La vidéo ne sera disponible que sur l'écran externe ;

ENTRÉE VIDÉO (connecteur 7) : Sélectionner "**EXT**" pour visualiser une source vidéo externe.

## ÉCONOMISEUR DE BATTERIES ET TIMER OFF \_\_\_\_\_\_

Paramètrage du mode économie d'énergie.

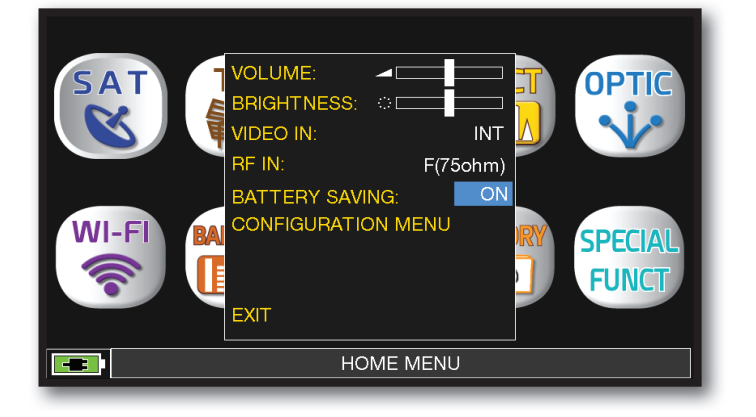

Choisir le mode "**BATTERY SAVING**" dans le menu "VOLUME". En mode ON , si on n'appuie sur aucun bouton pendant 30 secondes, la luminosité de l'afficheur se réduit et après 5 minutes, le mesureur s'éteint automatiquement. Appuyer sur n'importe quel bouton pour rallonger le délai .

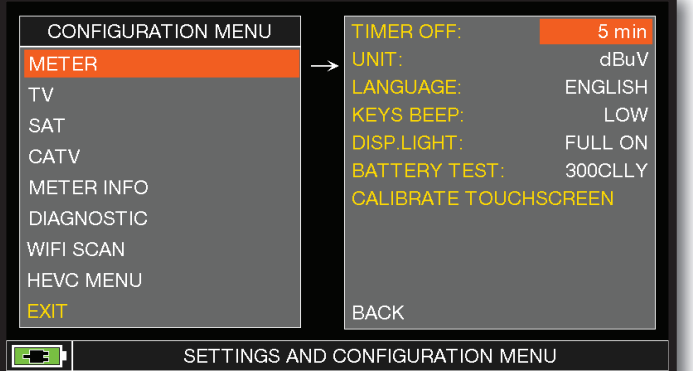

#### Navigation dans le "**MENU de CONFIGURATION**"

 Sélectionner"MESUREUR " dans l'écran "VOLUME"et choisir la durée du "**TIMER OFF"**. Le mesureur s'éteindra après 5, 10, 15 ou 30 minutes d'inactivité. Appuyer sur n'importe quelle touche pour interrompre le timer.

## CALIBRAGE DE L'ÉCRAN TACTILE

Si l'écran tactile ne fonctionne pas correctement, un calibrage est nécessaire:

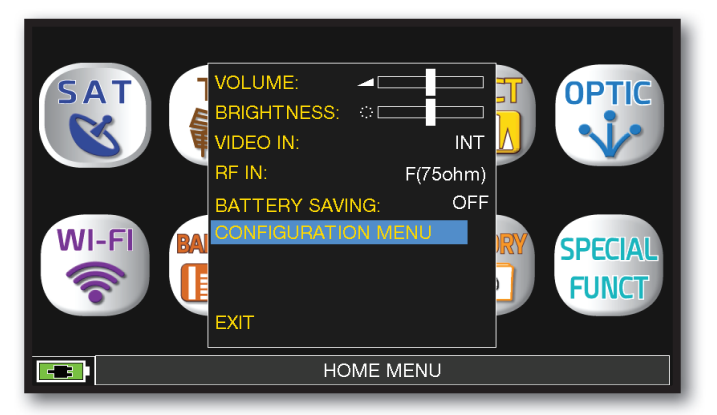

Sélectionner "MENU CONFIGURATION" à partir de l'écran "VOLUME"

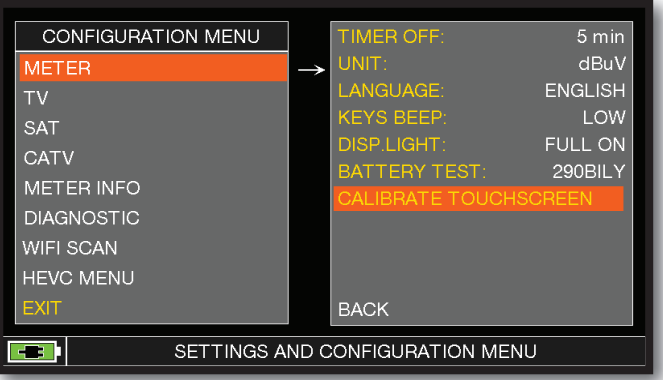

Sélectionner "MESUREUR" puis "**CALIBRER ECRAN TACT.**"

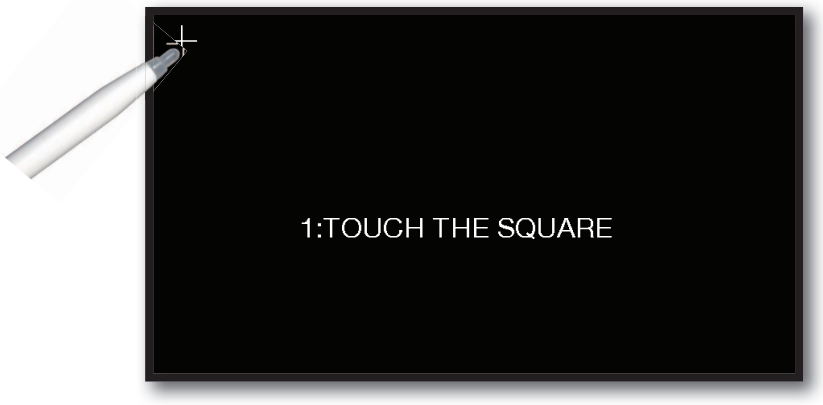

Toucher le centre des carrés qui apparaissent dans les coins de l'écran. Répéter 4 fois l'opération pour chaque carré.

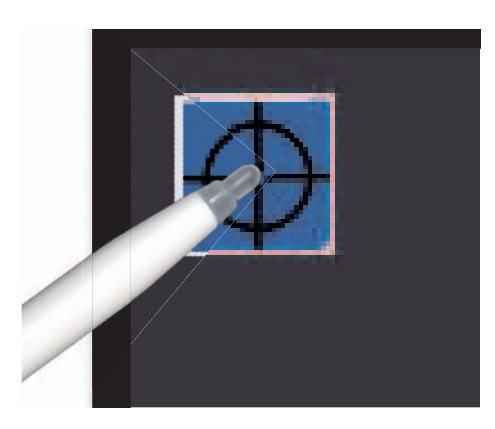

**NOTE :** Utiliser le stylet pour atteindre le centre exact de l'icône. Si cette procédure n'est pas effectuée correctement, les commandes du mesureur peuvent être imprécises.

## FONCTION DISCOVERY .

Identifie la modulation d'un canal TV sélectionné dans le "TV master PLAN"(Plan TV)

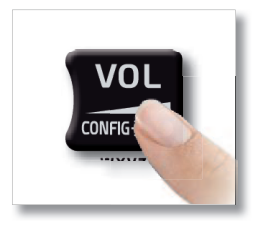

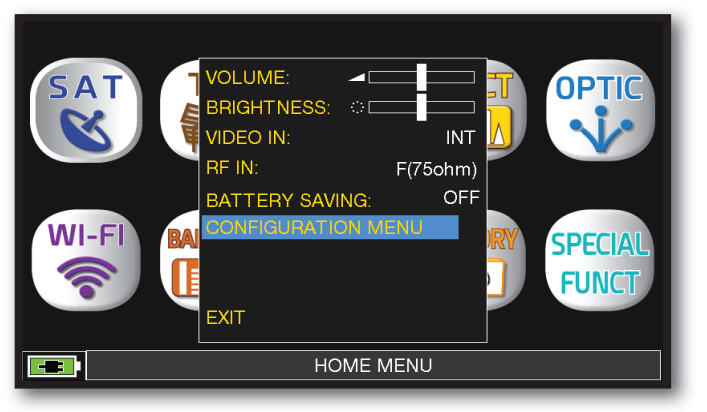

Sélectionner "MENU CONFIGURATION" à partir de l'écran "VOLUME"

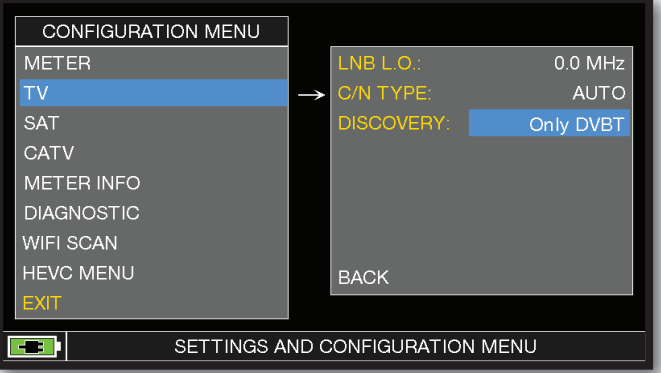

Sélectionner "TV" puis "DISCOVERY" et choisir le mode d'identification:

- ONLY DVBT (uniquement les signaux numériques terrestres DVB-T/T2 );
- DVBT&C +AnTV (les signaux numériques DVB-T/T2/C & les signaux analogiques);
- DVBT + AnTV (les signaux numériques terrestres DVB-T/T2 & les signaux analogiques).

## MODE TV \_\_\_\_\_\_\_\_\_\_\_\_\_\_ MODE CATV (CÂBLE) \_\_

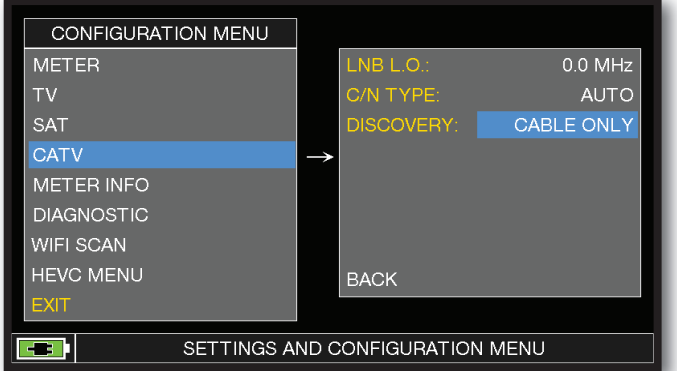

Sélectionner "CATV" puis "DISCOVERY" pour choisir le mode d'utilisation:

- CABLE ONLY (signaux numériques DVB-T/C)
- TERRESTRE & CABLE (singaux DVB-T/T2)

#### **NOTES :**

- Le mode DISCOVERY est actif seulement si le câble d'antenne est raccordé au mesureur

- Le mode DISCOVERY n'est pas actif en cas d'utilisation du plan automatique ou manuel (Manual Memory ou Auto Memory)

## MENU HEVC (opt.)

Le menu HEVC permet d'activer/désactiver le module HEVC pour visualiser seulement les images transmises en HEVC MAIN 10.

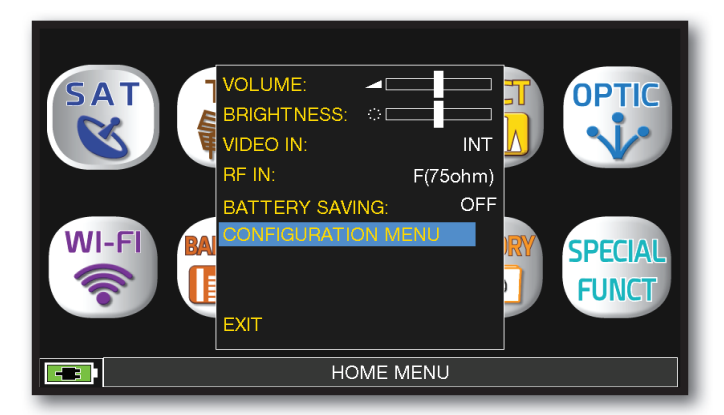

Sélectionner "MENU CONFIGURATION" à partir de l'écran "VOLUME"

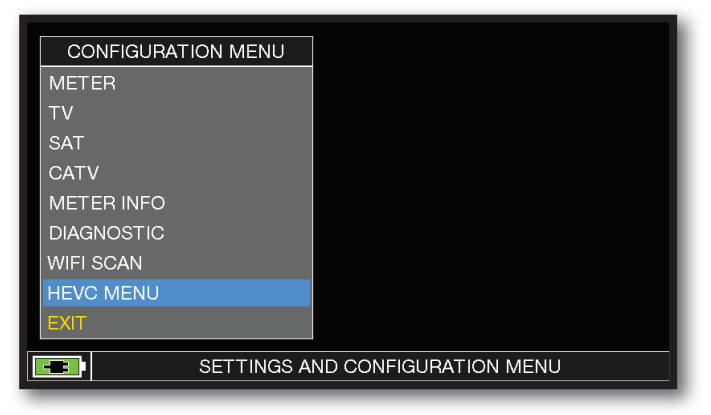

Sélectionner "HEVC MENU".

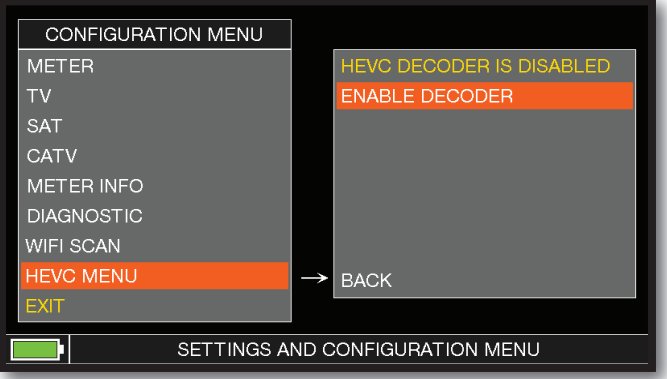

Appuyer sur "ENABLE DECODER" pour activer le module HEVC.

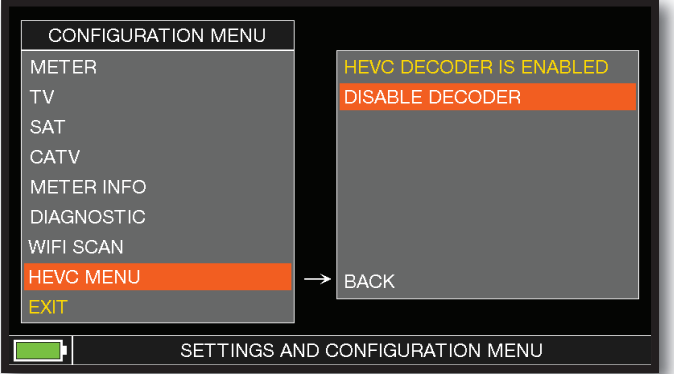

Appuyer sur "DISABLE DECODER" pour désactiver le module HEVC.

**NOTE :** Avec le module HEVC désactivé, l'autonomie de la batterie sera augmentée.

## MESURE DE C/N

Selectionner le mode de mesure du rapport signal/bruit "C/N" (in band-out band).

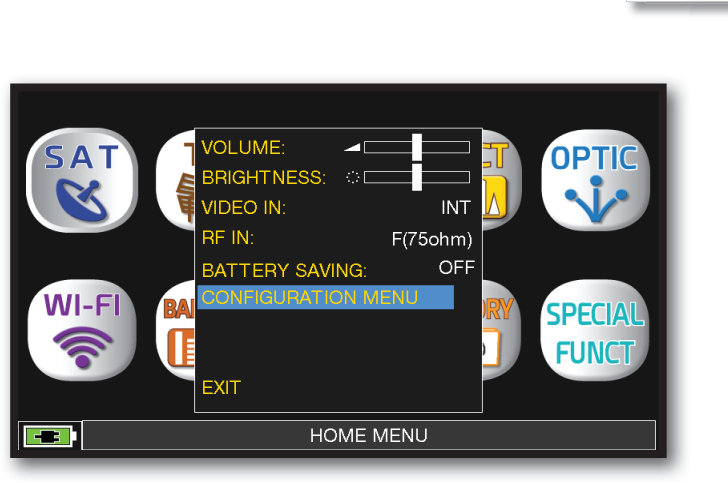

Sélectionner "MENU CONFIGURATION" à partir de l'écran "VOLUME"

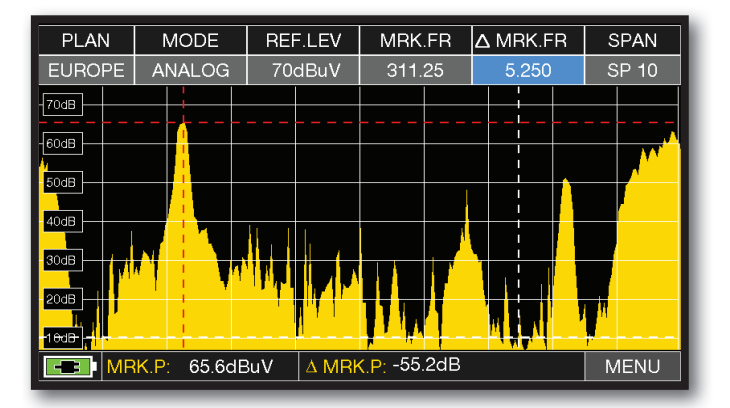

#### **Mode de mesure C/N "Dans la bande":**

Le rapport porteuse/bruit est mesuré entre le niveau de la porteuse vidéo (marqueur rouge) et le miveau de bruit (noise) estimé dans la bande comprise entre la sous porteuse couleur et la porteuse audio (marqueur blanc)

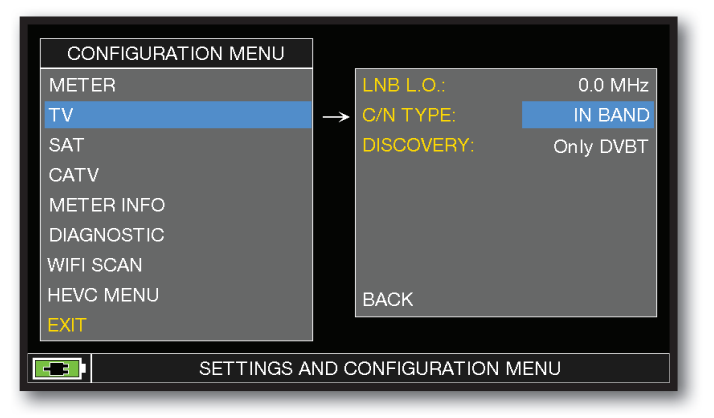

### Sélectionner "TV" puis "C/N TYPE"

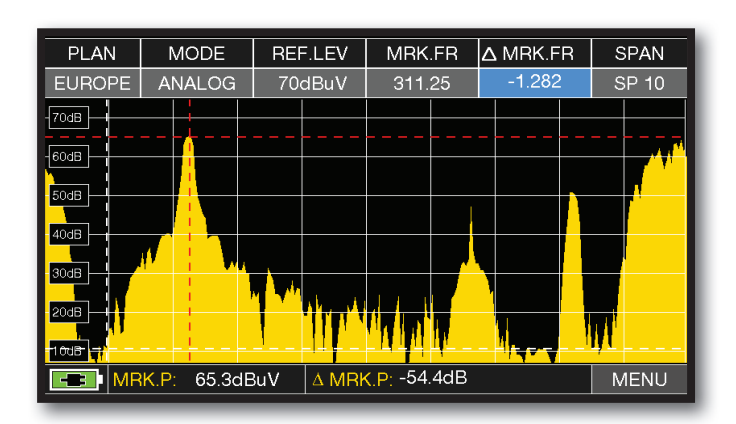

**Mode de mesure C/N "HORS BANDE":**  Le rapport porteuse/bruit est mesuré entre le niveau de la porteuse vidéo (marqueur rouge) et le niveau de bruit (noise) estimé dans la bande de garde (-1.282 MHz de la porteuse vidéo, marqueur blanc)

**NOTE :** le paramètre "C/N TYPE" est disponible en mode TV et CATV

## CAPTURE D'ECRAN.

La fonction « SCREEN SHOT » permet de sauvegarder directement les écrans du moniteur TFT dans une mémoire externe.

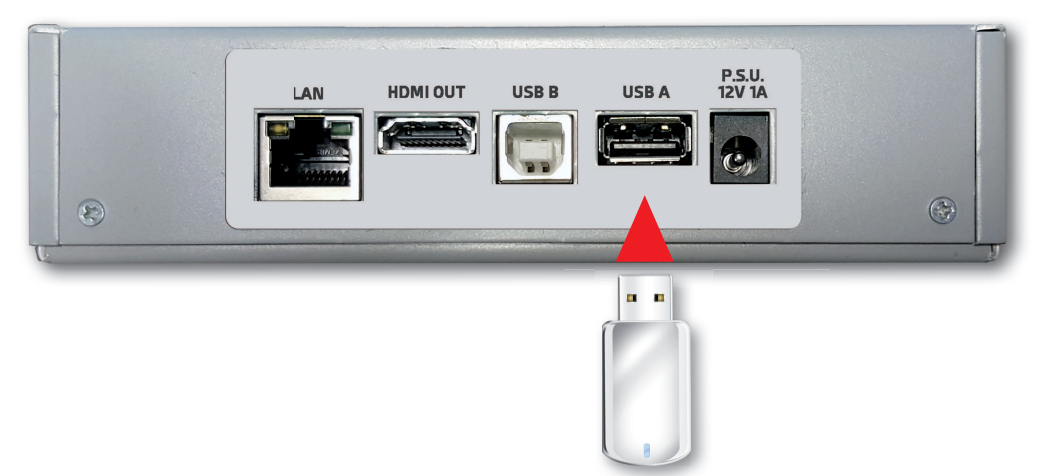

- Connectez une clé USB (non fournie) à la prise USB A.
- Réglez le mesureur sur l'écran à enregistrer : Spectre, Mesures, Constellation, Echos etc.
- Appuyer sur la touche SPECT (4" Screenshot) pendant 4 secondes et attendre que le fichier soit enregistré : l'instrument émettra une série de bips.
- Saisir le nom du fichier et appuyer sur ENTER.

#### **NOTES :**

- Si la clé USB n'est pas insérée correctement ou n'est pas reconnue (format FAT32), le message suivant s'affichera : « VEUILLEZ INSÉRER UN DISPOSITIF DE STOCKAGE DE MASSE USB ».
- Les zooms d'image plein écran ne peuvent pas être enregistrés.
- la commande ENTER n'est pas active si le nom du fichier est déjà présent dans la clé USB.
- Les fichiers sont enregistrés au format .bmp (bitmap).

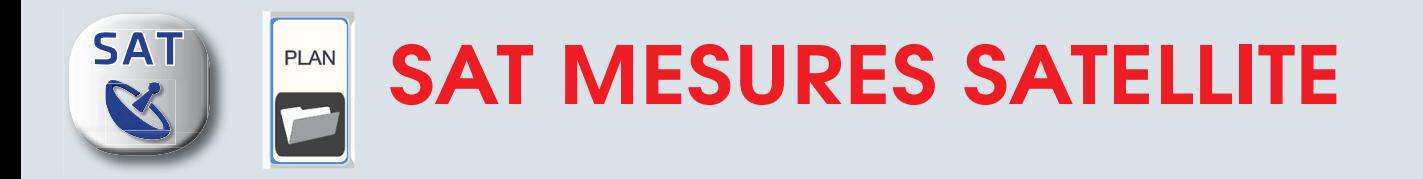

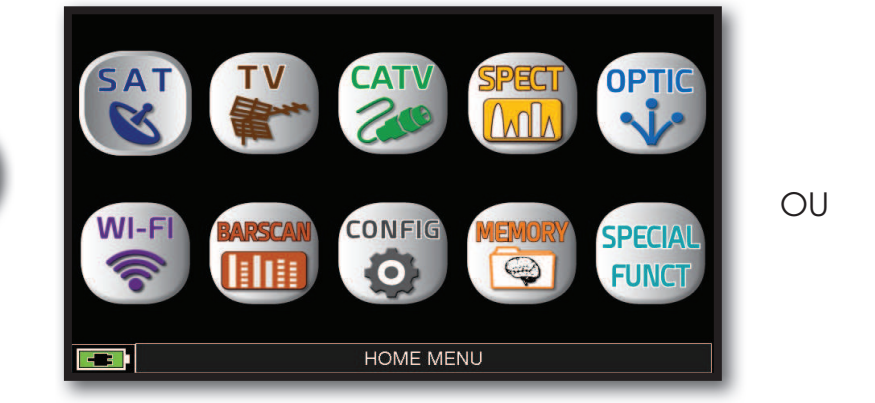

Appuyer sur la touche "**HOME**".

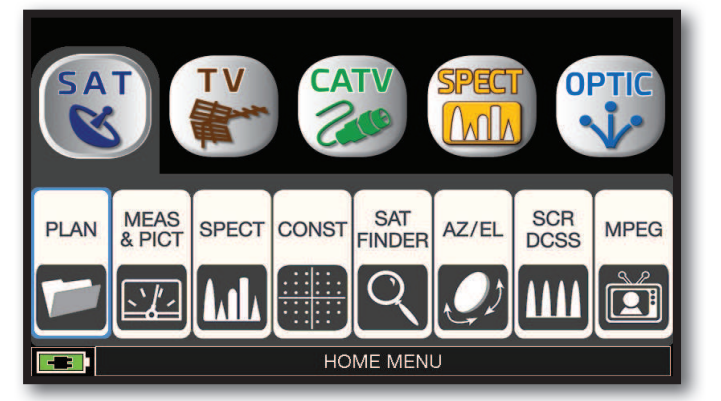

Appuyer sur "**SAT**" puis sur "PLAN" ou utiliser la molette pour obtenir la liste des satellites.

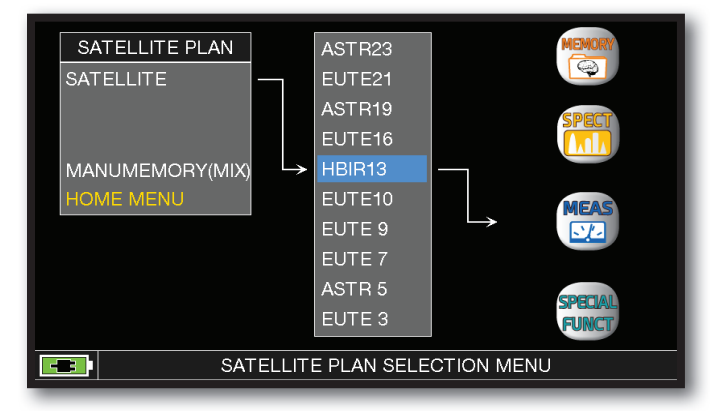

⋒

**IOM** 

**SAT** 

in-

Appuyer directement sur le nom du satellite souhaité ou utiliser la molette pour vous positionner sur le nom de ce satellite. Appuyer ensuite sur la touche "MEAS" pour faire des mesures ou sur la touche SPECT" pour visualiser le spectre.

#### **NOTE :**

 $\hspace{0.1cm} \textcircled{1}$ 

**HOME** 

Le plan de fréquence et le canal choisis resteront en mémoire même si on change de mode (TV/CATV) ou si on éteint le mesureur.

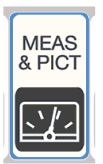

## MESURES SAT DVB-S, DVB-S2

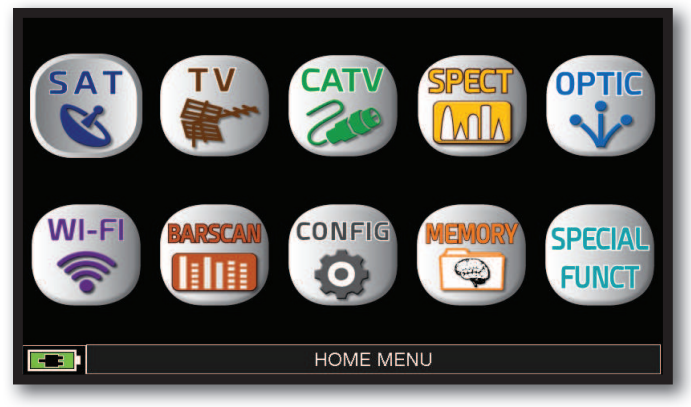

Appuyer sur la touche "**HOME**".

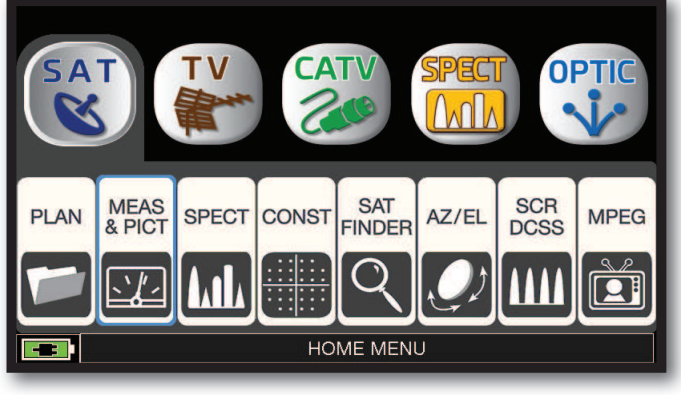

Appuyer sur "**SAT**" puis sur "MEAS & PICT" Ecran "**MENU PRINCIPAL ET IMAGE**" ou utiliser la MOLETTE.

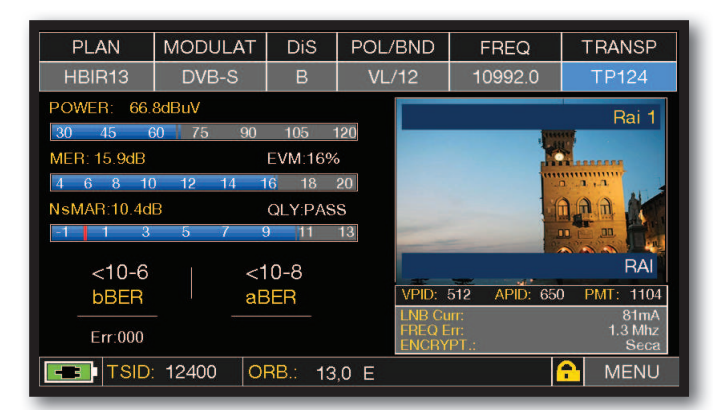

## FONCTIONS COMPLÉMENTAIRES

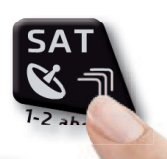

Appuyer 2 fois sur **"SAT"** pour afficher l'écran de mesure SATELLITE : Mesures, Constellation.

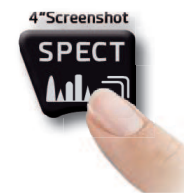

Appuyer sur **"SPECT"**pour passer en mode spectre.

## VISUALISATION DE LA NIT \_\_\_\_\_\_\_\_\_\_\_\_\_\_\_\_\_\_\_\_\_\_\_\_\_

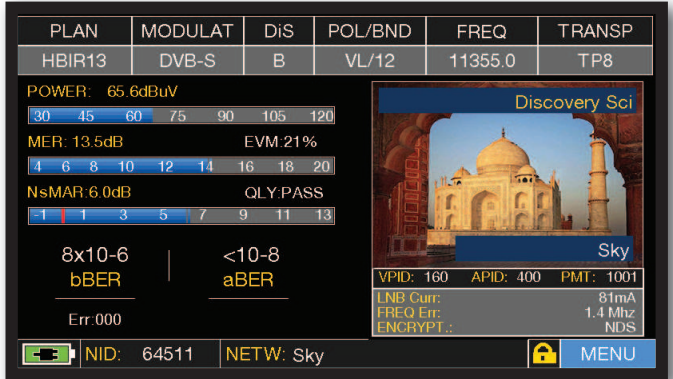

Sélectionner "MENU" à partir de l'écran Sélectionner "VISUALIZE NIT". "**Ecran principal de mesures et image**".

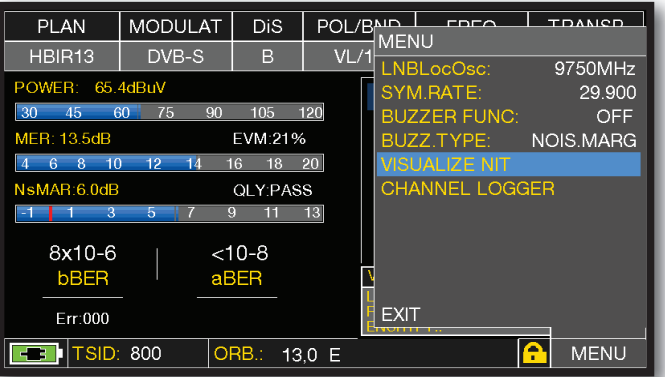

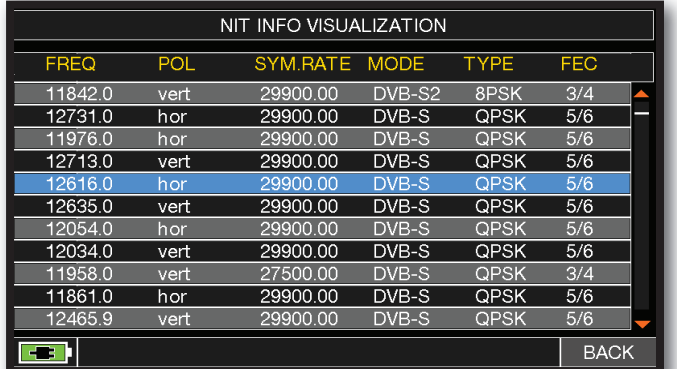

#### **Exemple 1:**

 Cet exemple de tableau de NIT "**NIT INFO VISUALIZATION**" correspond au satellite HOTBIRD 13° EST

#### **NOTE :**

La fonction VISUALISATION NIT est aussi disponible en modes TV & CATV

## **MONITORING**

L'application SW CHANNEL MONITOR vous permet de contrôler et d'enregistrer la fluctuation des principaux paramètres d'un signal numérique dans le temps (de 30 minutes à une semaine) en mode TV, CATV et SAT. Cette application permet d'analyser et de résoudre les problèmes de réception qui se produisent occasionnellement, elle permet également de mesurer, mémoriser et visualiser (en local ou à distance) les paramètres des signaux numériques testés : DVB-S/T/C = Puissance, MER, ERROR, bBer, aBer ; DVB-S2 / T2 / C2 = Puissance, MER, ERROR, aBer, Lber, PER, LDCP. Chaque paramètre enregistré est représenté graphiquement sur l'écran en utilisant différentes couleurs pour une identification plus facile.

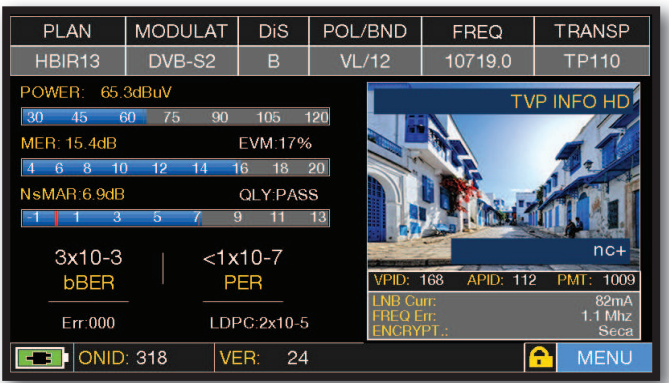

Appuyer sur "**MENU**" a partir de l'écran "**Ecran principal de mesures et image**" .

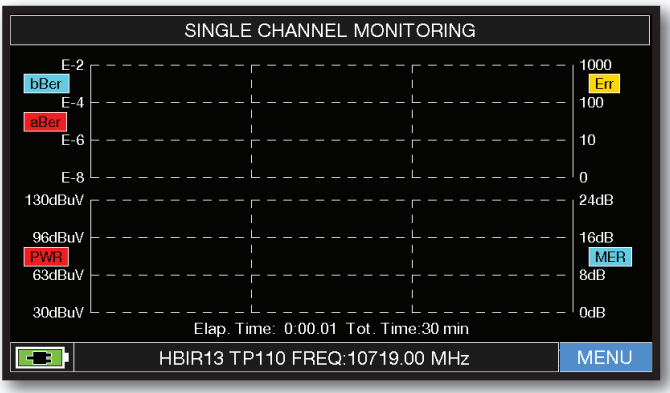

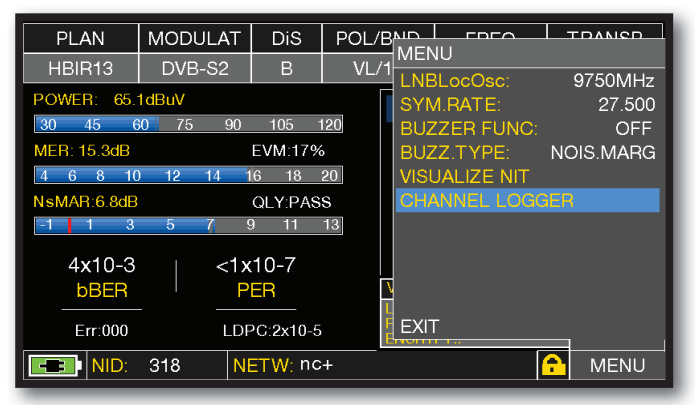

#### Appuyer sur "**CHANNEL LOGGER**".

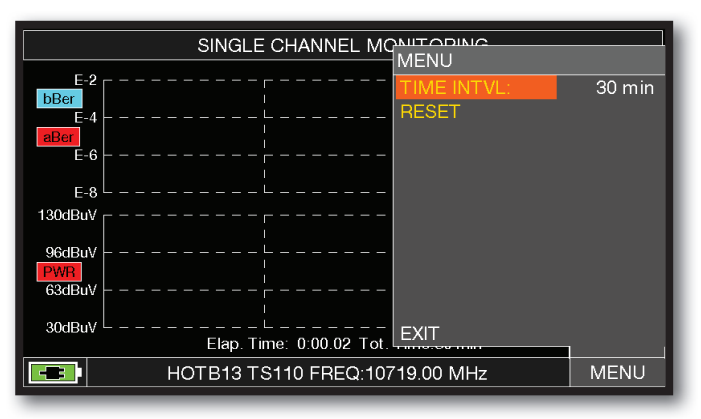

Appuyer sur "**MENU**". Sélectionner l'intervalle de temps (TIME INTVL) .

**Exemple 1:**

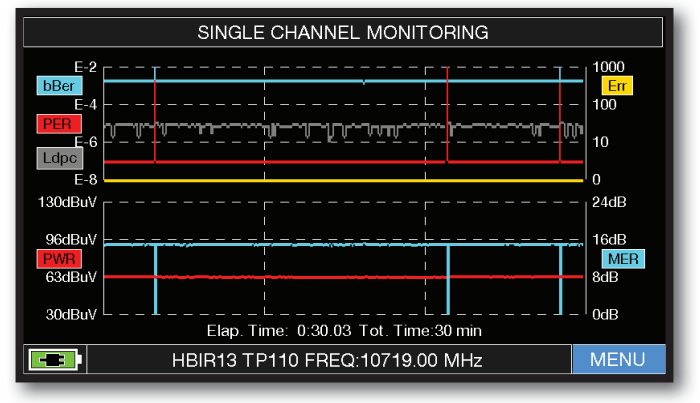

SINGLE CHANNEL MONITORING: 30 minutes.

**NOTE :** La fonction de MONITORING est aussi disponible en modes TV et CATV.

# TRANSPONDEUR STREAMING (OPT.) -

L'application SW TS STREAMING permet d'enregistrer les informations contenues dans le TRANSPORT STREAM dans une clé USB.

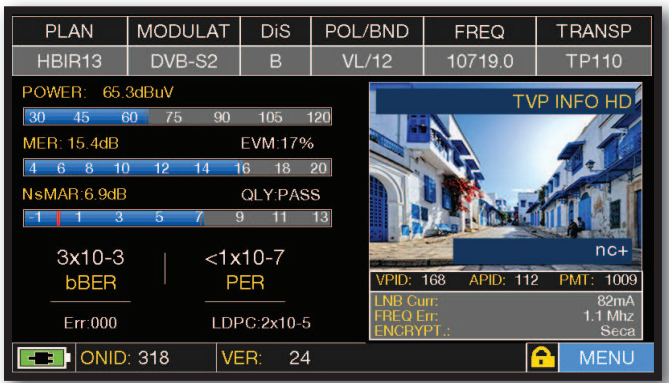

Insérez une mémoire USB dans le port USB-A de l'instrument. Appuyez sur « MENU » à partir de l'écran "**MENU PRINCIPAL ET IMAGE**"

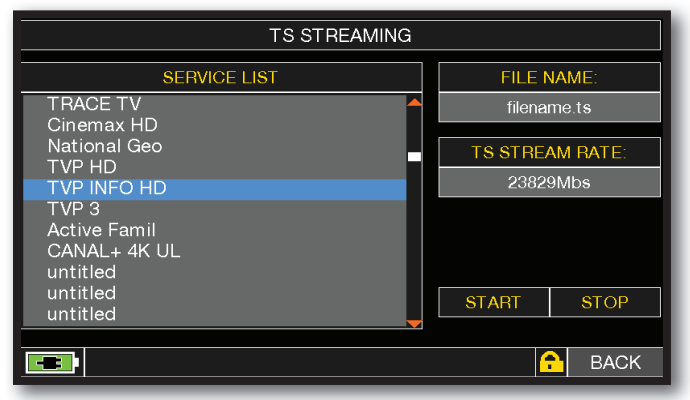

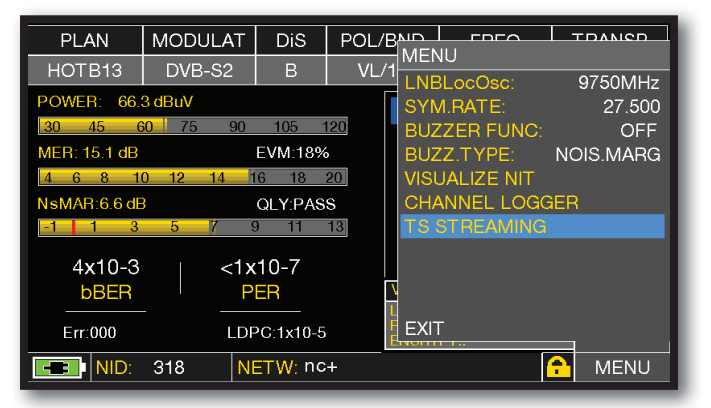

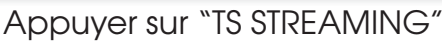

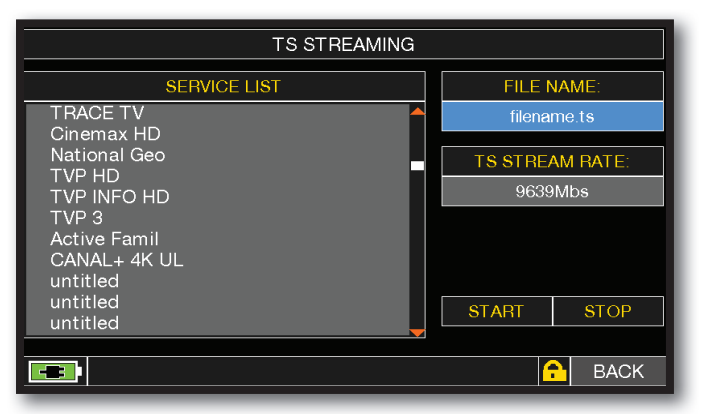

Touchez « FILE NAME » et saisir à l'aide du clavier, le nom du fichier Transport Stream à enregistrer. Si la clé USB n'est pas insérée, le mot « INSERT USB » apparaît.

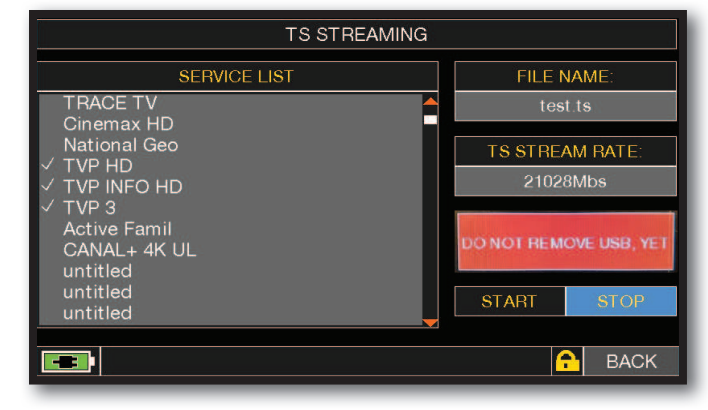

Appuyer sur « STOP » pour terminer l'enregistrement

REMARQUE : si aucun service n'est sélectionné, les flux vidéo ne seront pas **de la pas de la pas de la pas enregistrés mais les informations du TRANSPORTSTREAM restantes seront enregistrées : Flux Audio, Tables MPEG, TXT, etc...**

**NOTE :** la fonction TS STREAMING est également disponible en mode TV et CATV.

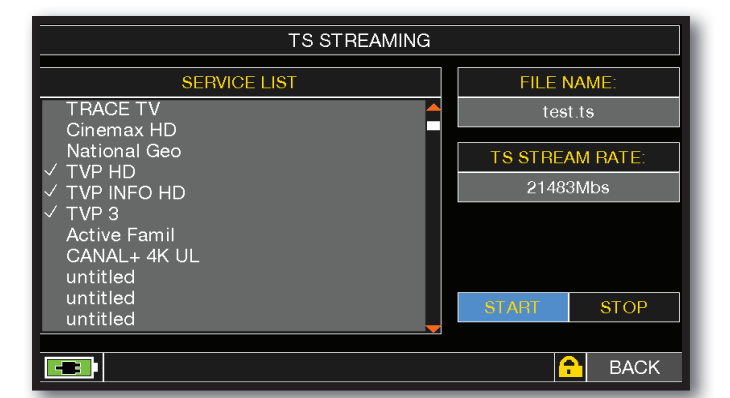

Appuyer sur les services dont vous souhaitez enregistrer le flux vidéo et toutes les informations sur le flux de transport.

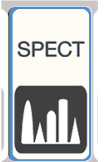

## ANALYSE SPECTRALE.

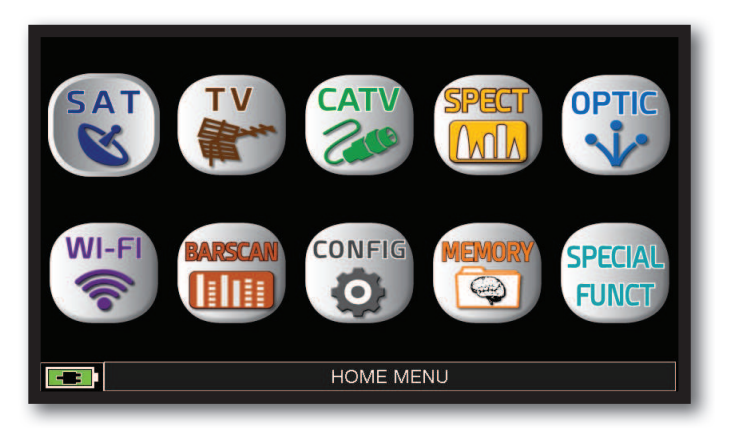

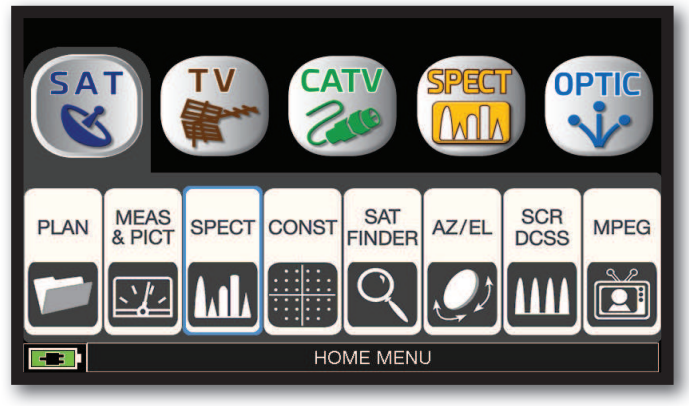

Appuyer sur la touche "**HOME**". Appuyer sur "**SAT**" puis sur "SPECT"ou utilser la molette.

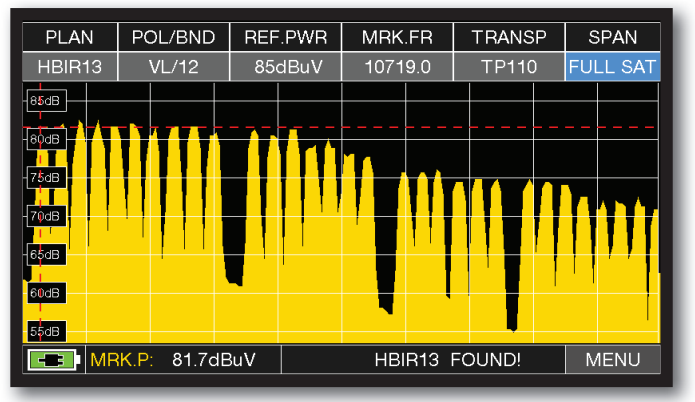

Spectre SAT SPAN (zoom) FULL SAT (de 930 à 2250 MHz).

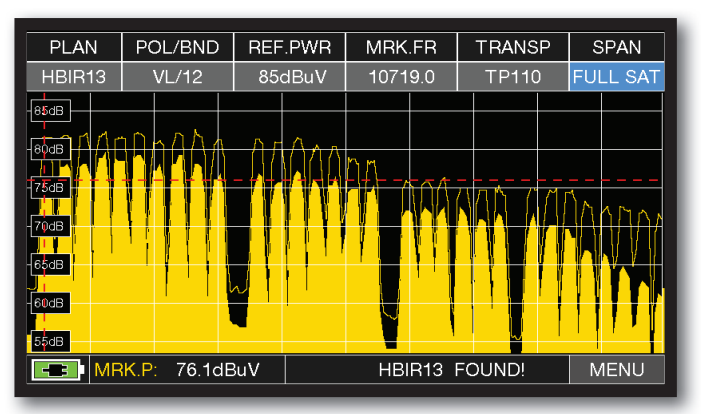

Appuyer de nouveau sur la touche SPECT pour activer la fonction "MAX HOLD". (Mémorisation de la mesure maximale)

Appuyer sur "SPAN" et sélectionner la valeur du SPAN (zoom) désiré avec la molette: 10-20-50-100-200-500-FULL SAT-FULL EXT

 $75dB$ 

 $55dB$ 

 $50dB$ 

**EB MRK.P: 70.6dBuV** 

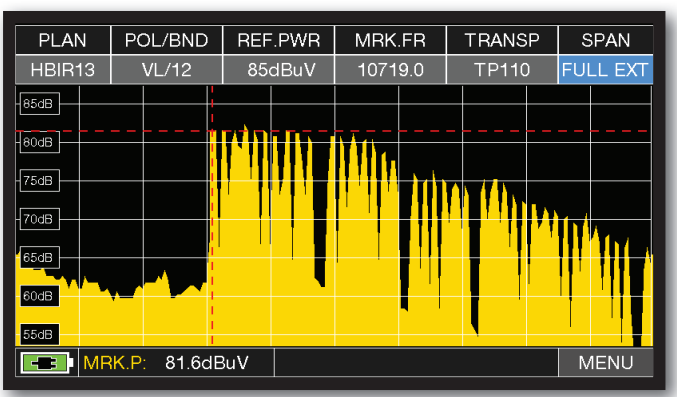

Spectre « SAT » SPAN FULL EXT (de 230 à 2610 MHz) avec un LNB universel.

**Exemple 1: Exemple 2:**

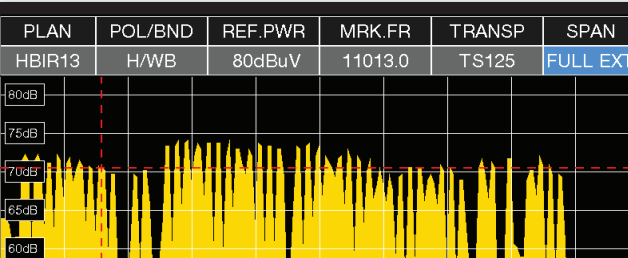

Spectre « SAT » SPAN FULL EXT (de 230 à 2610 MHz) avec un LNB LARGE BANDE.

**MENU** 

## FILTRE RBW .

La fonction de filtre RBW (Resolution Bandwidth) détermine la largeur de bande du filtre passe-bande qui est utilisé pour générer le spectre du signal d'entrée (IF). Ce filtre passe-bande fonctionne comme une fenêtre : plus la bande passante est petite, plus la représentation du spectre est détaillée. Cependant, une valeur RBW plus petite fournit un taux de rafraîchissement plus lent du spectre. Vous pouvez choisir (haute résolution, taux de rafraîchissement plus lent) entre le filtre RBW entre une bande passante de 1 MHz ou 5 MHz (résolution plus faible, taux de rafraîchissement rapide).

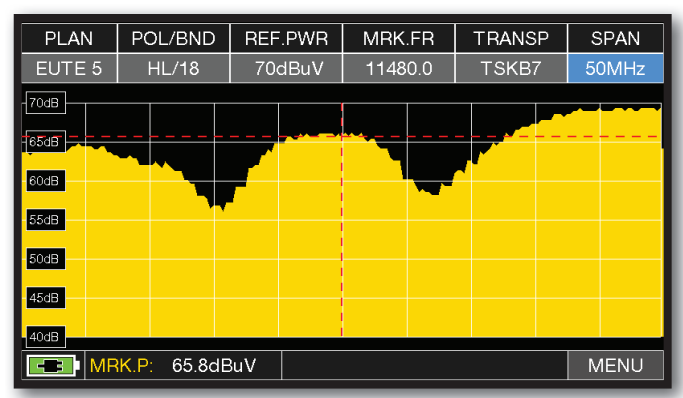

**Exemple 1 :**

Visualisation d'un transpondeur SCPC (programmes non multipléxés) avec paramétrage : « FILTRE RBW 5 MHz » et « dB DIV 5dB » (Span 50 MHz)

k ed L tranier L erani<br>MENU OFF OFF OFF **ICTURE** FULL. oc osc 9750MHz  $2 dB$ SONT<br>BW FILTER: 1MH<sub>z</sub>  $OFE$ iSEqC<mark>:</mark><br>AVE/RECALL **FXIT MENU** 

Appuyer sur « MENU » sur l'écran SAT SPECTRUM, sélectionner « dB DIV 2dB » puis« FILTRE RBW 1 MHz ».

#### POL/BND REF.PWR MRK.FR TRANSP PLAN SPAN EUTE<sub>5</sub> **HL/18** 70dBuV 11480.0 TSKB7 10MHz  $\sqrt{70dB}$  $\sqrt{68dB}$  $\sqrt{66dB}$  $\sqrt{64dB}$  $62dB$  $\sqrt{\text{60dB}}$  $\sqrt{58dB}$ **ED MRK.P: 65.5dBuV MENU**

Visualisation d'un transpondeur SCPC (programmes non multipléxés) avec paramétrage : (SPAN 10 MHz).

**NOTE :** Vous ne pouvez sélectionner le filtre RBW qu'en mode SAT.

#### **Exemple 2:**

## FONCTION SAT EXPERT.

La fonction SATEXPERT (fonction de recherche satellite), est une aide pour un pointage rapide de l'antenne sur le satellite désiré.

Par des messages, qui apparaîtront de temps en temps à l'écran, le mesureur vous indiquera dans quelle direction déplacer la parabole, vers l'est ou vers l'ouest, jusqu'à atteindre le satellite voulu.

En mode SAT, sélectionner PLAN puis le satellite à pointer, par exemple HBIR 13. Sélectionner SPECT et ensuite aller valider la fonction "SATEXPERT" en suivant la procédure ci-dessous :

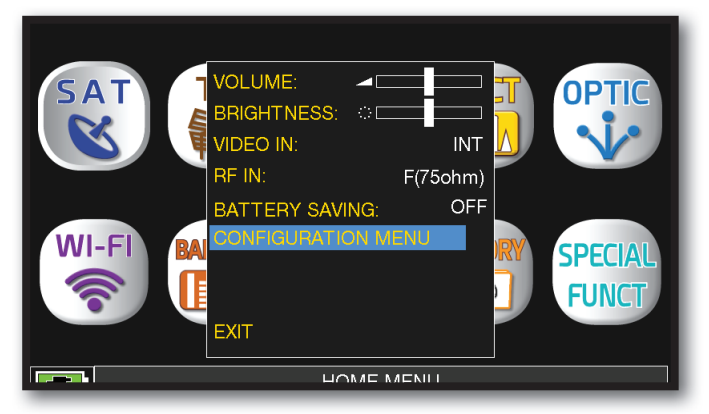

Sélectionner "**MENU CONFIGURATION**" à partir de l'écran "VOLUME".

#### Différents exemples de SAT EXPERT :

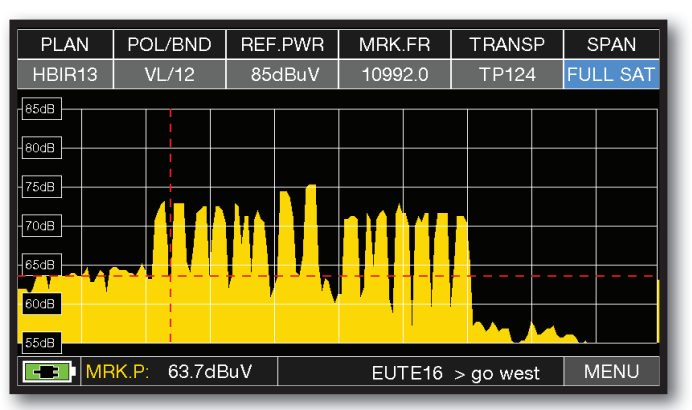

#### **Exemple 1: Exemple 2:**

Le satellite pointé n'est pas correct. En bas de l'afficheur, on trouve les informations suivantes : EUTE  $16 > GO$  WEST (Tourner la parabole vers l'ouest).

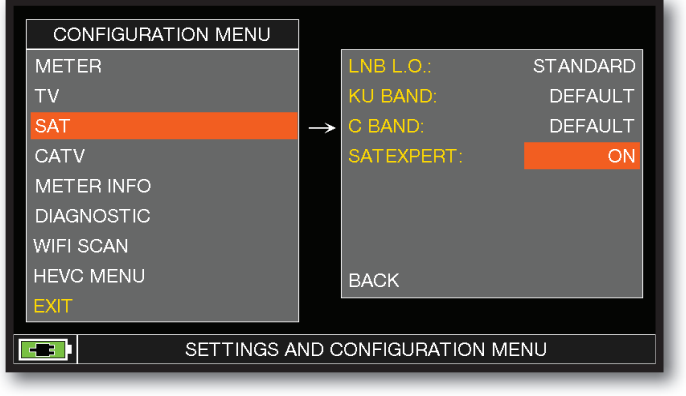

Appuyer sur "**SAT**" puis sur "**SAT EXPERT**" et sélectionner "ON"

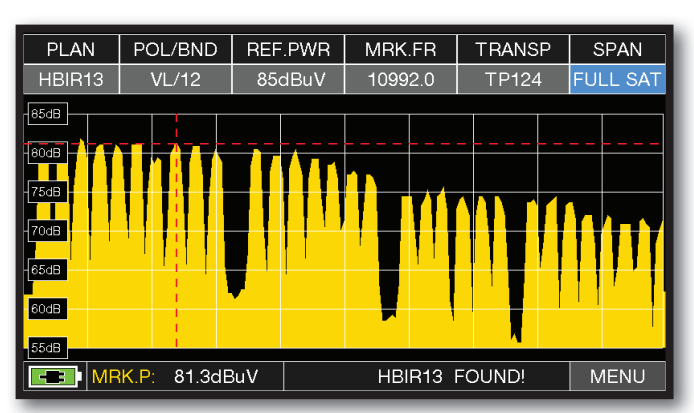

Satellite trouvé. En bas de l'afficheur,on trouve les informations suivantes : **HBIR13 TROUVE!** (La parabole est correctement pointée sur le satellite choisi)

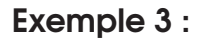

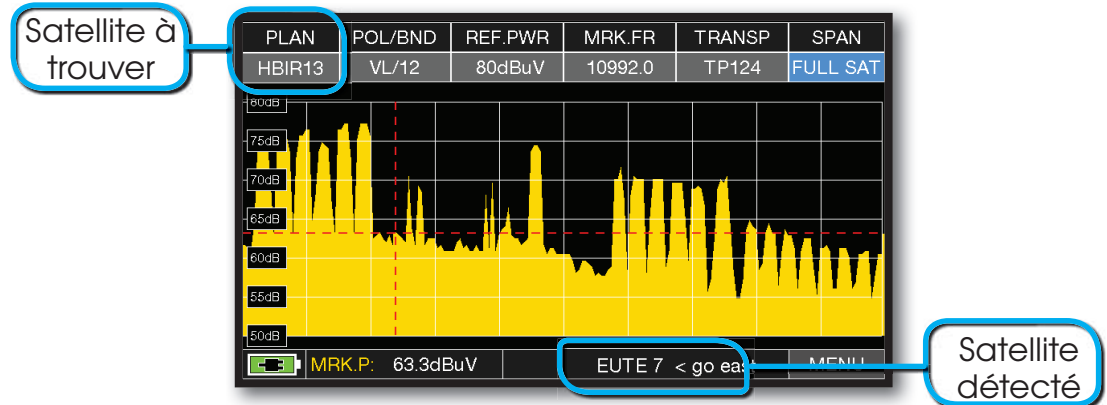

Le satellite pointé n'est pas correct. En bas de l'afficheur, on trouvera les informations suivantes **EUTE7 < GO EAST** (déplacer la parabole vers l'Est).

#### **IMPORTANT:**

- Les messages qui apparaissent sur l'écran du mesureur lorsque vous déplacez la parabole de l'Est vers l'Ouest, sont en rapport avec le diamètre de la parabole utilisée: 60-80-90 cm etc.
- Si vous utilisez une parabole de petit diamètre, les messages de certains satellites ne pourront s'afficher.
- La justesse des informations communiquées par le mesureur dépend des mises à jour régulière des plans de fréquences.
- Des plans de mémoires incomplets ou obsolètes peuvent générer des indications incorrectes.

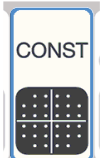

## ANALYSE DE LA CONSTELLATION-

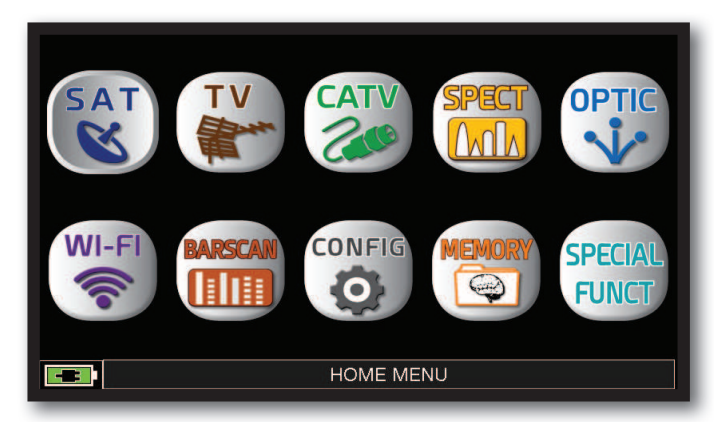

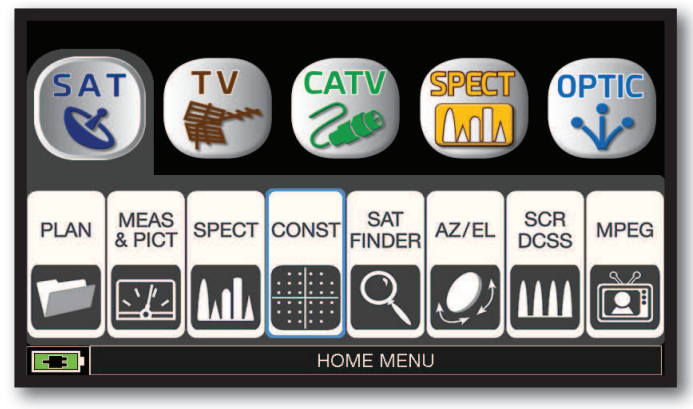

Appuyer sur la touche "**HOME**". Appuyer sur "**SAT**" puis sur "**CONST**" ou utiliser la molette.

#### PLAN MODULAT Dis POL/BND **TRANSP PLAN** MODULAT Dis POL/BND **TRANSP** FREQ **FREQ** HBIR13 DVB-S  $VL/12$ 10992.0 **TP124** HBIR13 DVB-S2  $HL/18$  $10727.0$ **TS111**  $\overline{R}$  $\overline{\mathbf{R}}$ ZOOM: FULL ZOOM: FULL **INFO INFO** 癵  $\frac{2}{3}$ <br>81mA<br>1.3 Mhz **8PSK 3/4** LNB Curr:<br>FREQ Err: 邀 ₩ NETW: RAI  $\boxed{\phantom{1}1.3}$  NID: 318 **A** MENU  $\boxed{\leftarrow}$   $\boxed{\text{ONID: } 318}$ VER:  $\overline{3}$ **A** MENU

Constellation QPSK. Constellation 8PSK .

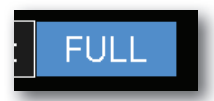

Appuyer sur "FULL" et sélectionner la zone de la constellation que l'on souhaite agrandir.

## FONCTIONS COMPLÉMENTAIRES

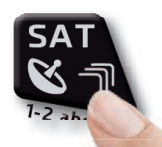

Appuyer à plusieurs reprises sur **"SAT"** pour naviguer dans les écrans : Mesures, Constellation.

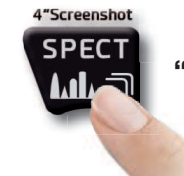

Appuyer sur **"SPECT"**pour passer en mode spectre.

#### *Exemple 1: Exemple 2:*

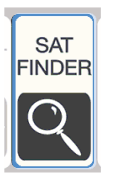

## FONCTION SAT FINDER \_\_\_\_\_\_\_\_\_\_\_\_\_\_\_\_\_\_\_\_\_\_\_\_

La fonction SAT FINDER vous permet de vérifier simultanément la qualité de 4 transpondeurs et de vérifier le fonctionnement des 4 polarités d'un LNB.

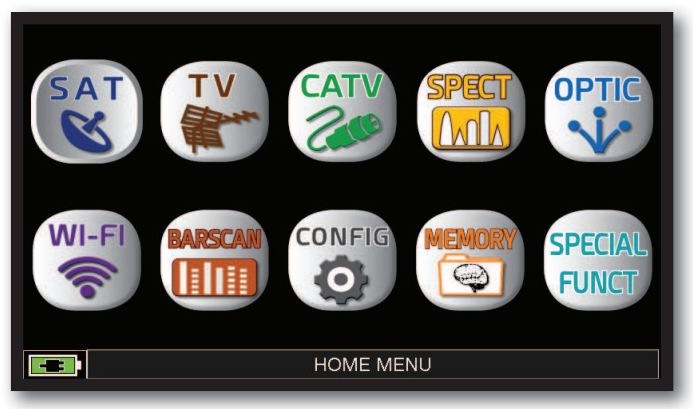

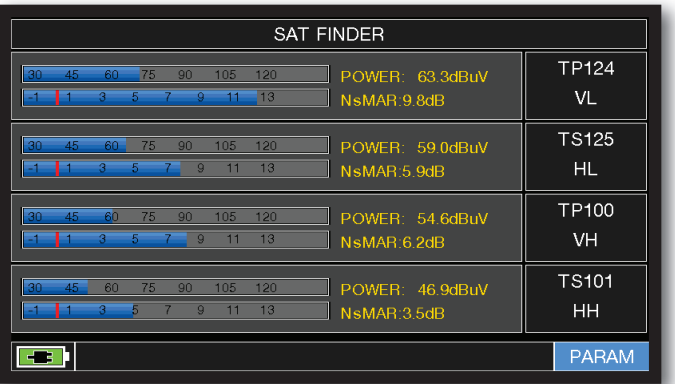

#### Transpondeurs du satellite synchronisés.

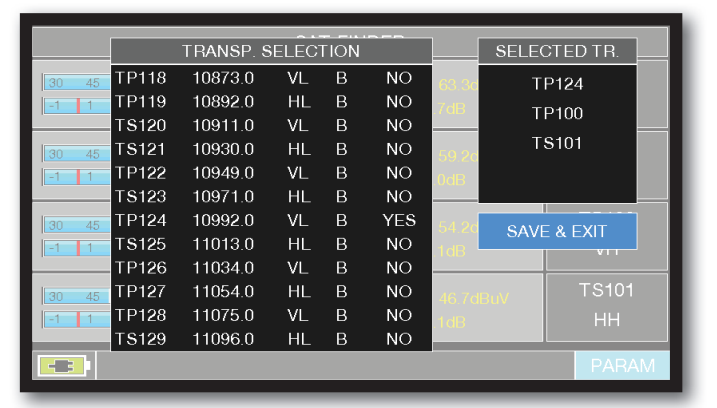

Appuyer sur le transpondeur, Appuyer sur OUI/NON pour l'ajouter ou le supprimer. Appuyer sur "**SAVE & EXIT**" pour enregistrer et quitter.

**OPTIC** MEAS<br>& PICT **SAT SCR PLAN SPECT CONST** AZ/EL **MPEG** FINDER **DCSS MI**  $\boxed{2}$  $\overline{33}$ **HOME MENU** 

#### Appuyer sur "**HOME**". Appuyer sur "**SAT**" puis sur "**SAT FINDER**" ou utiliser la molette.

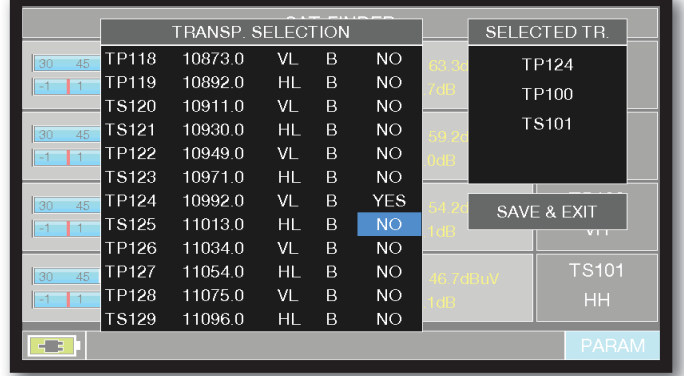

Appuyer sur "**PARAM**" pour modifier la liste des transpondeurs.

| <b>SAT FINDER</b>                                                                                                    |                           |  |  |  |  |  |
|----------------------------------------------------------------------------------------------------|---------------------------|--|--|--|--|--|
| POWER: 63.2dBuV<br>30<br>75<br>105<br>120<br>45<br>60<br>90 <sup>°</sup><br>13<br>11<br>$\overline{Q}$<br>ā<br>5<br>NsMAR: 9.7dB | <b>TP124</b><br>VL        |  |  |  |  |  |
| POWER: 54.2dBuV<br>30<br>60<br>45<br>75<br>105<br>120<br>90<br>13<br>11<br>5.<br>$\mathbf{Q}$<br>NsMAR:6.3dB                     | <b>TP100</b><br><b>VH</b> |  |  |  |  |  |
| POWER: 46.7dBuV<br>30<br>45<br>60<br>75<br>90<br>105<br>120<br>13<br>5<br>$\mathbf{Q}$<br>11<br>я<br>NsMAR:3.9dB                 | <b>TS101</b><br><b>HH</b> |  |  |  |  |  |
|                                                                                                    |                           |  |  |  |  |  |
|                                                                                                    | <b>PARAM</b>              |  |  |  |  |  |

Transpondeurs du satellite synchronisés.

Si le satellite choisi est trouvé, le buzzer se met en marche, si ce n'est pas le cas, continuer à chercher le bon satellite. Optimiser l'alignement et l'inclinaison de la parabole pour obtenir la valeur NsMAR (marge de bruit) maximale.

**NOTE :** Pour une utilisation correcte de la fonction "sat finder", vérifier les paramètres des trois transpondeurs (fréquence, polarité, bande et le débit symbole) ainsi que type de LNB que vous utilisez (universel ou quattro).

#### Aller sur le site **www.lyngsat.com** pour plus d'informations

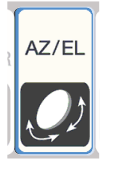

# CALCUL AZIMUTH/ELÉVATION D'UNE PARABOLE-

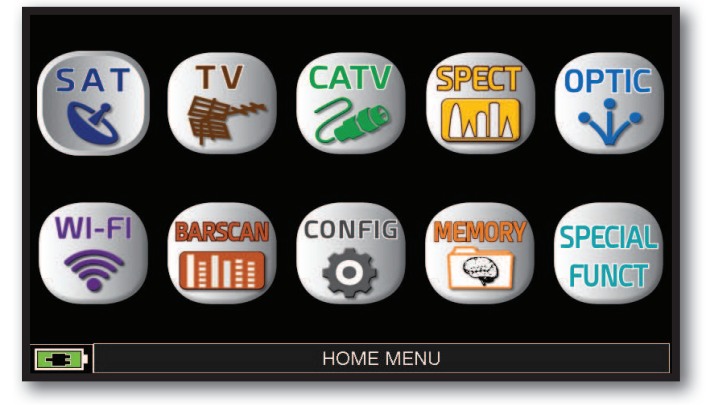

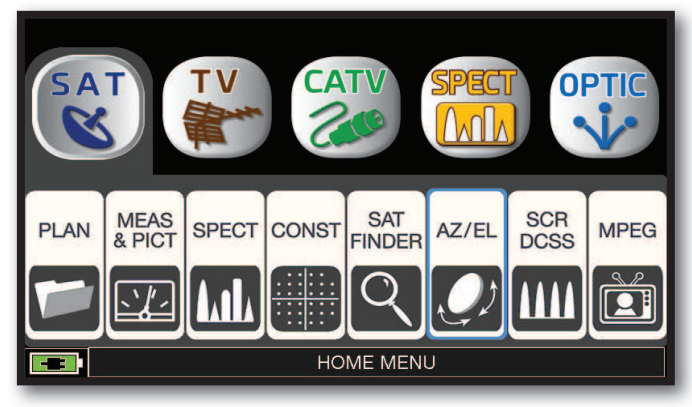

Appuyer sur la touche "**HOME**". Appuyer sur "**SAT**" puis sur "**AZ/EL**".

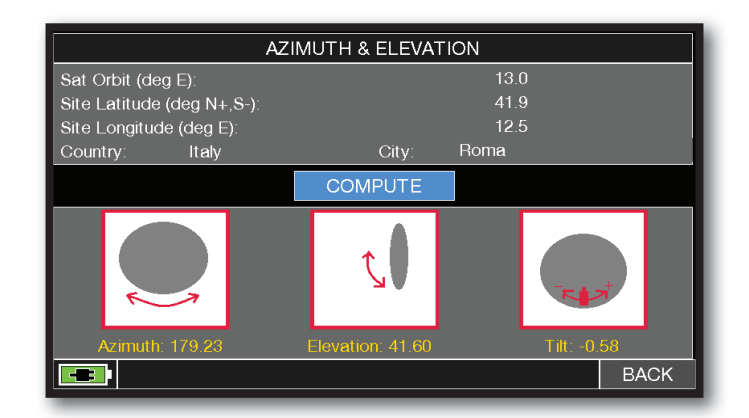

Calcul des données de pointage de la parabole:

- Appuyer sur "**ORBIT SAT"** et configurer la position orbitale du satellite souhaité, par exemple 13,0 EAST.
- Appuyer sur "**PAYS**" et sélectionner votre pays, par exemple FRANCE.
- Appuyer sur "**VILLE**" et sélectionner votre ville, par exemple PARIS.
- Appuyer sur "**COMPUTE**" pour obtenir le calcul automatique des paramètres de pointage : Azimut, Élévation et Inclinaison.

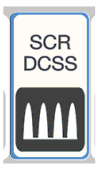

## MESURES AVEC LNB/MULTISWITCH SCR -

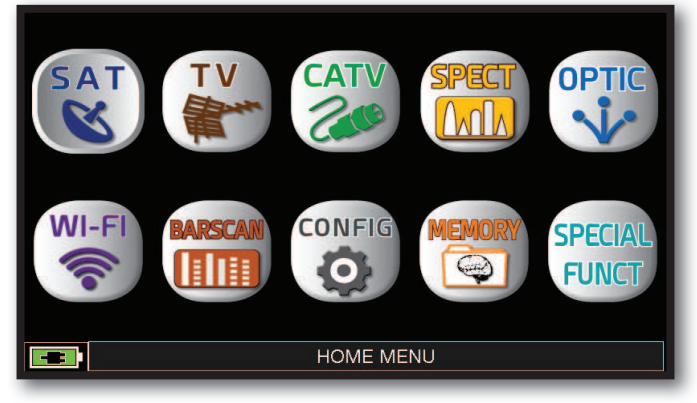

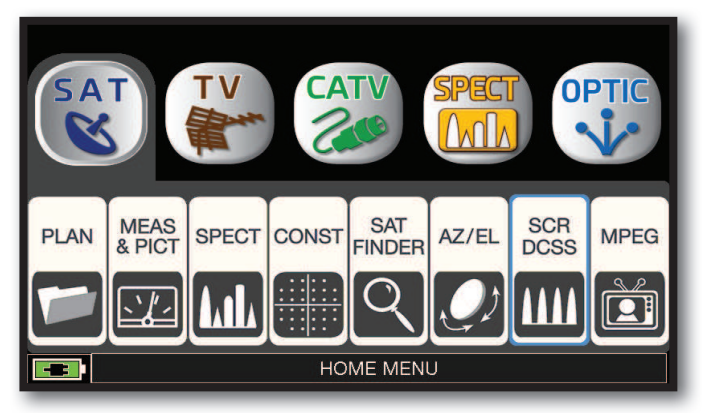

Appuyer sur la touche "**HOME**". Appuyer sur "**SAT**" puis sur "**SCR dCSS**" ou utiliser la molette.

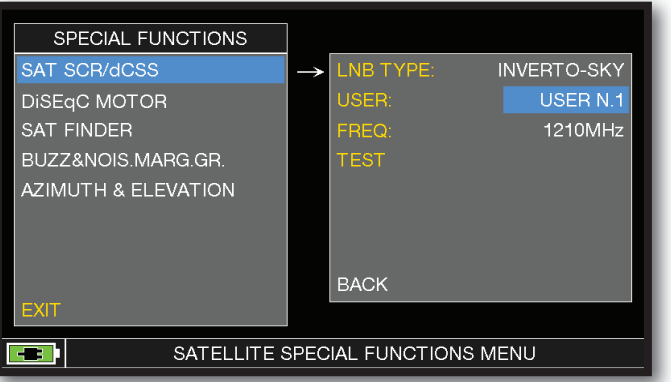

- Appuyer sur "**LNB TYPE**" et sélectionner le modèle de LNB/multiswitch installé (voir NOTE).

- Appuyer sur "**USER**" et sélectionner le numéro de l'utilisateur à tester (utilisateurs 1 à 4).

- Appuyer sur "**SPECT**" pour visualiser le spectre ou "**SAT**" pour effectuer la mesure.

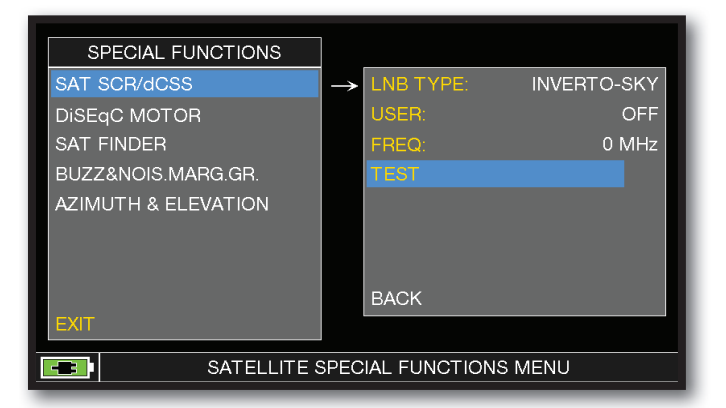

Ou appuyer sur "**TEST**", en mode Spectre, pour effectuer une vérification des 4 fréquences de sortie (utilisateurs 1 à 4) du LNB/multiswitch.

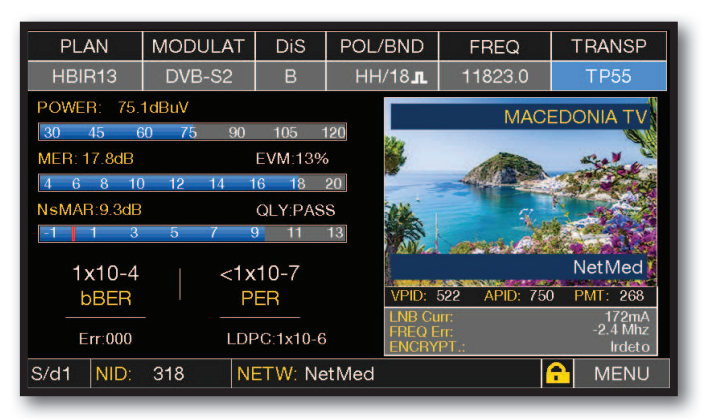

Mesures SCR.

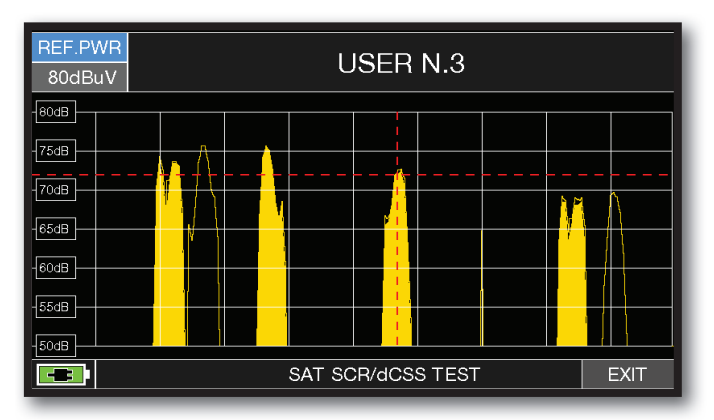

Test SCR.

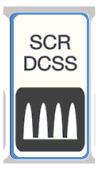

## MESURES AVEC LNB/MULTISWITCH dCSS

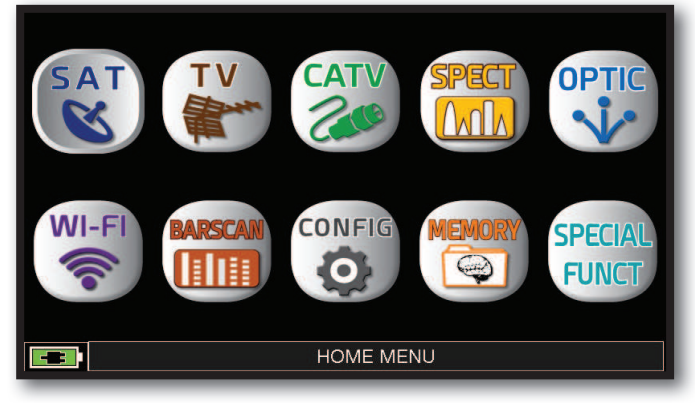

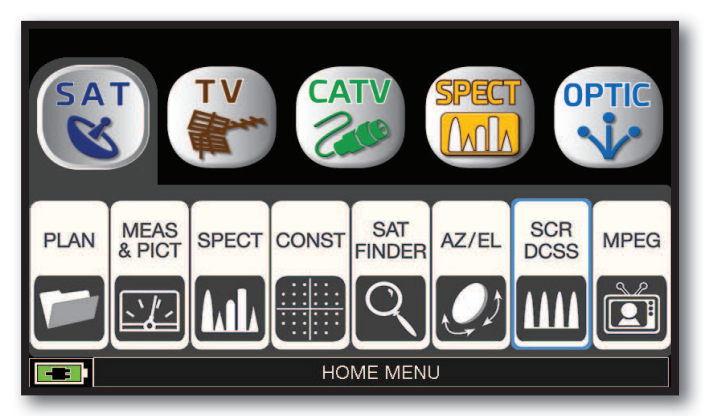

Appuyer sur la touche "**HOME**". Appuyer sur "**SAT**" puis sur "**SCR dCSS**" ou utiliser la molette.

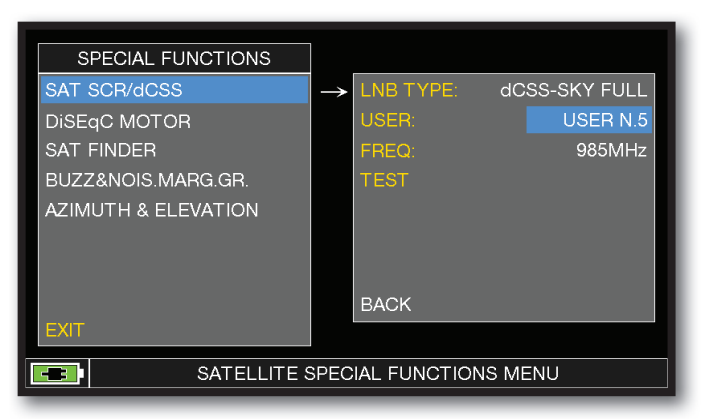

- Appuyer sur "**LNB TYPE**" et sélectionner le modèle de LNB/multiswitch installé (voir NOTE).

- Appuyer sur "**USER**" et sélectionner le numéro de l'utilisateur à tester (utilisateurs 5 à 16).

- Appuyer sur "**SPECT**" pour visualiser le spectre ou "**SAT**" pour effectuer la mesure.

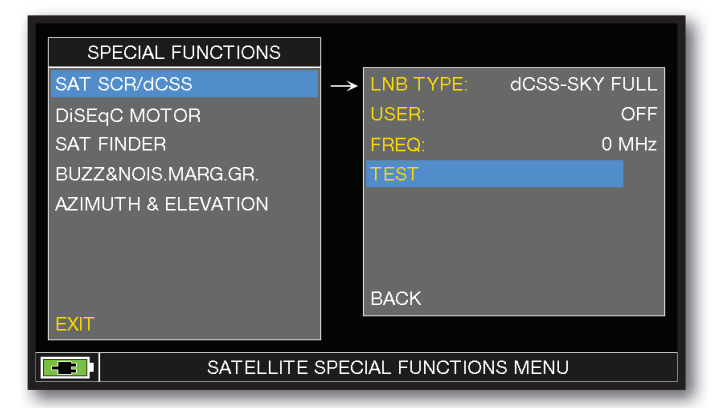

Ou appuyer sur "**TEST**", en mode Spectre, pour effectuer une vérification des 12 fréquences de sortie (utilisateurs 5 à 16) du LNB/multiswitch.

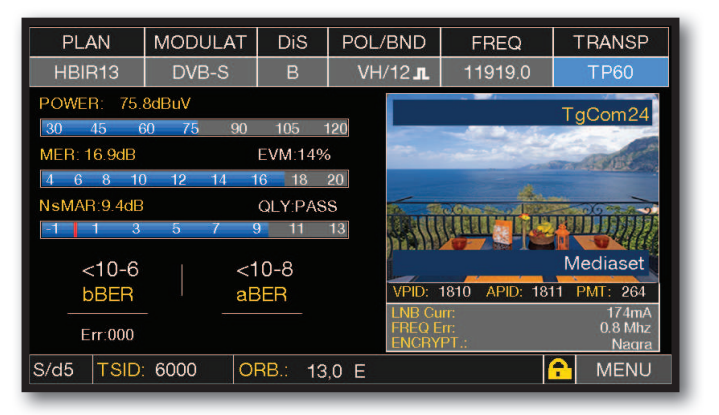

Mesures dCSS.

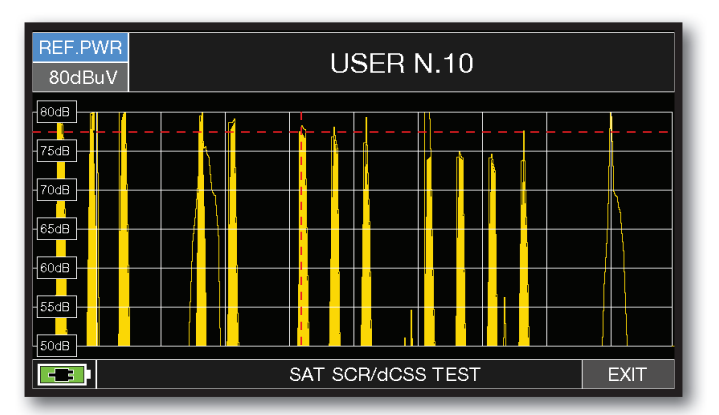

Test dCSS.

# **MESURES LNB/WIDE BAND (OPT.)**

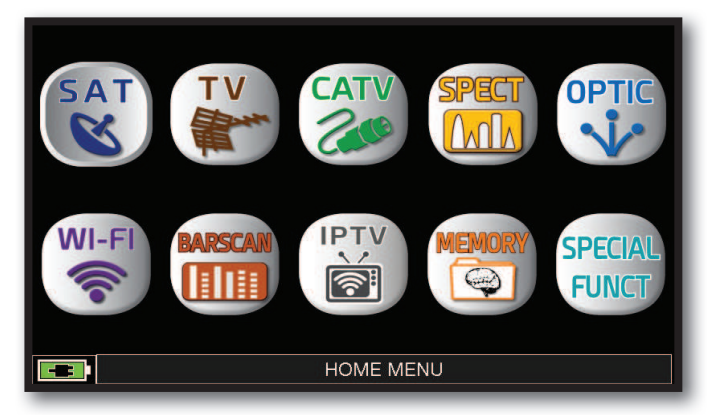

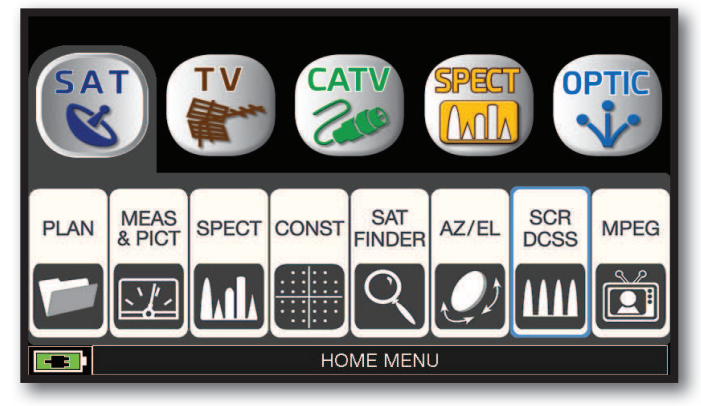

Appuyer sur la touche "**HOME**". Appuyer sur "**SAT**" puis sur "**SCR dCSS**" ou utiliser la molette.

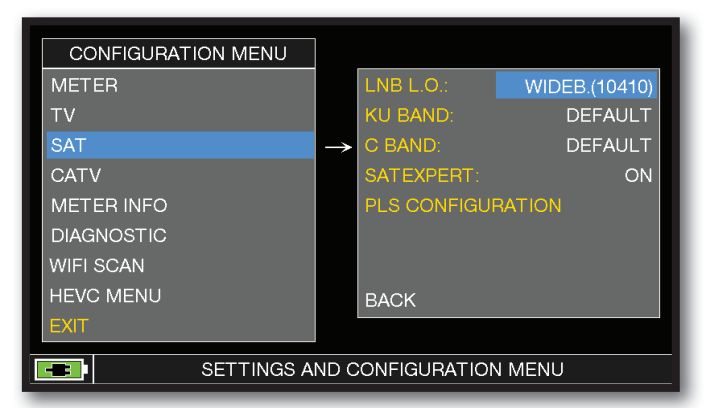

Appuyer sur « SAT », « LNB L.O. : », et sélectionnez le L.O. souhaité, tel que « WIDEB. (10410) ".

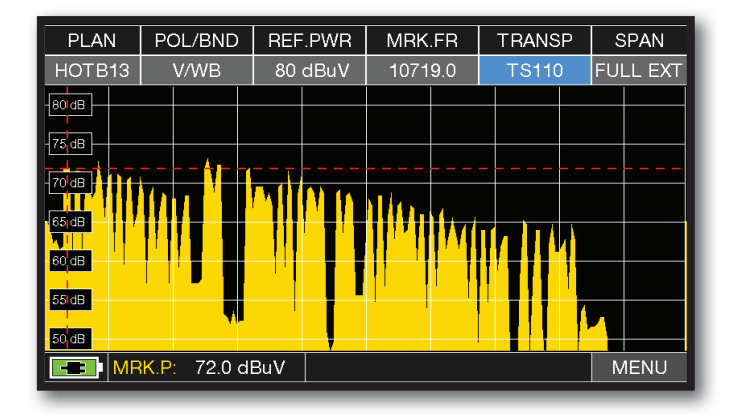

Ou appuyer sur « SPECT » pour afficher le spectre de polarité (V ou H) connecté au mesureur.

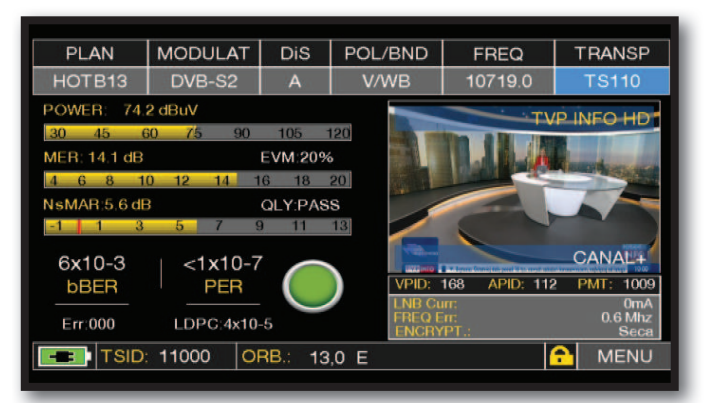

#### Appuyer sur SAT pour effectuer des mesures sur la Polarité (V ou H) connectée au mesureur.

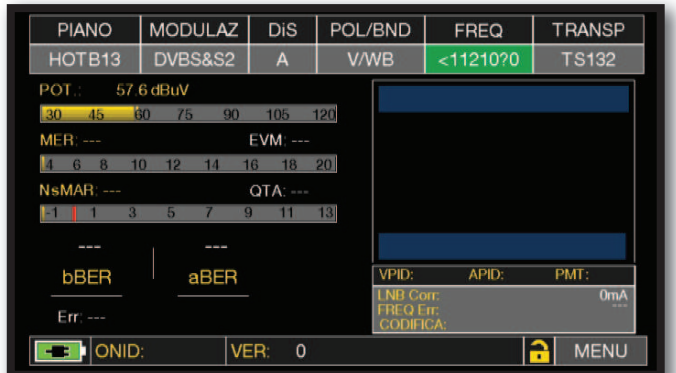

Figure 1 = exemple d'erreur de transpondeur

**NOTE : Si le mesureur n'a pas l'APP Wide Band, ou n'est PAS compatible, un message d'erreur apparaît dans la case « FREQ », par exemple « <11210? 0",. Sélectionnez un « transpondeur » V ou H conforme à la plage de fonctionnement du mesureur. Voir l'exemple de la figure 1.**

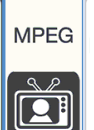

## VISUALISATIONS DES IMAGES & CHOIX DES SERVICES

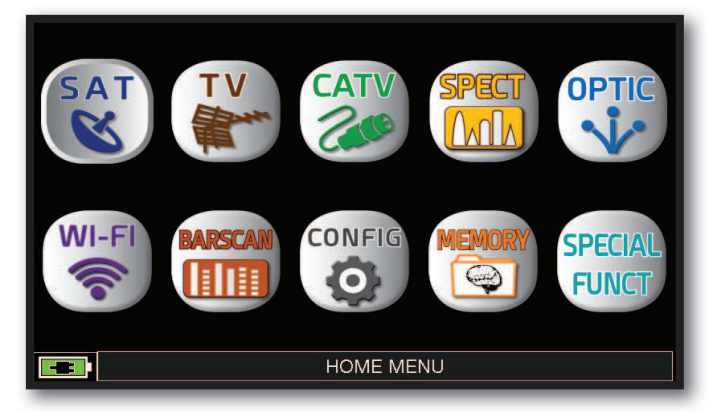

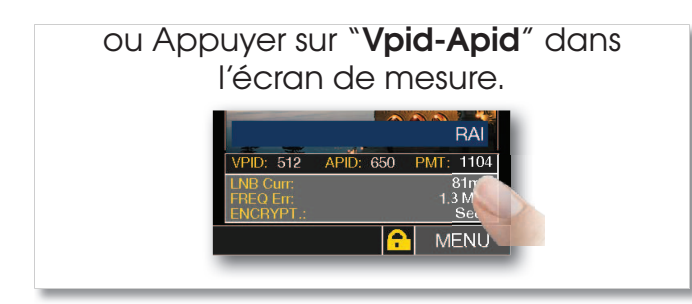

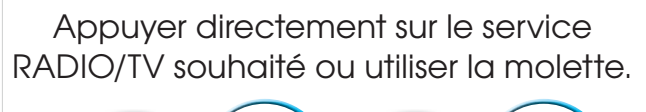

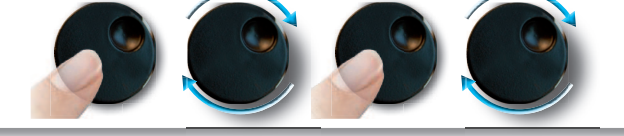

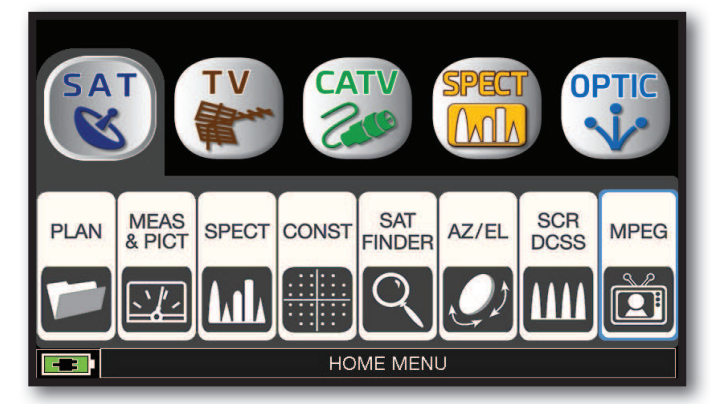

Appuyer sur la touche "**HOME**". Appuyer sur "**SAT**" puis sur "**MPEG**" ou utiliser la molette.

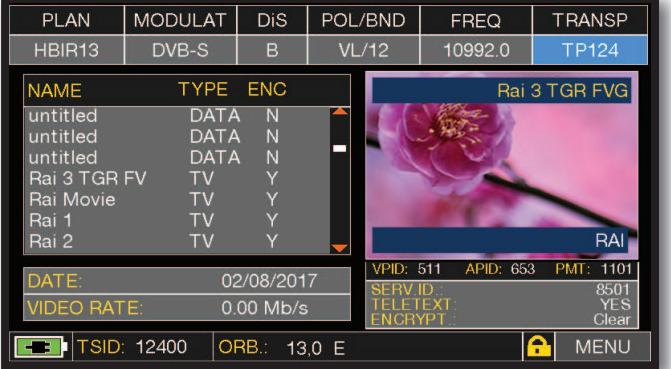

Images et liste des services MPEG.

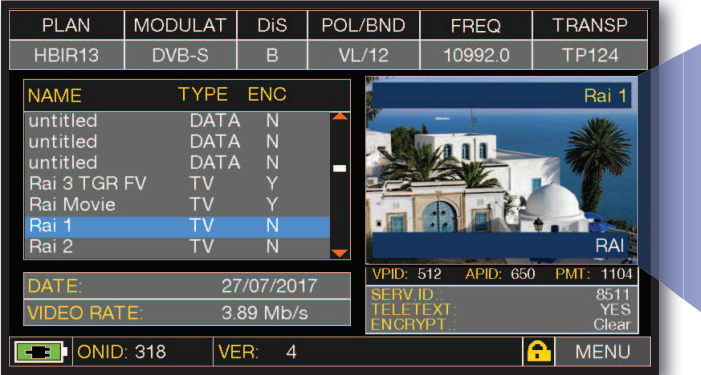

Sélection des services RADIO & TV.

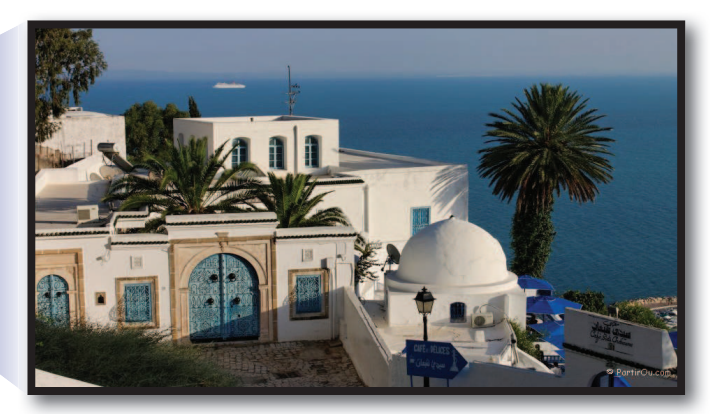

Appuyer sur l'image pour agrandir. Appuyer de nouveau sur l'image pour revenir à la liste des services.

## FONCTIONS COMPLÉMENTAIRES

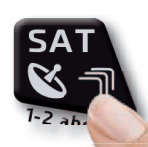

Appuyer à plusieurs reprises sur **"SAT"** pour naviguer dans les écrans : Mesures, Constellation.

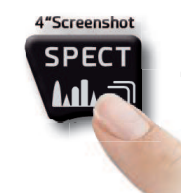

Appuyer sur **"SPECT"**pour passer en mode spectre.

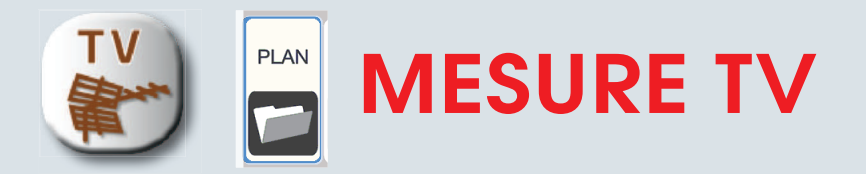

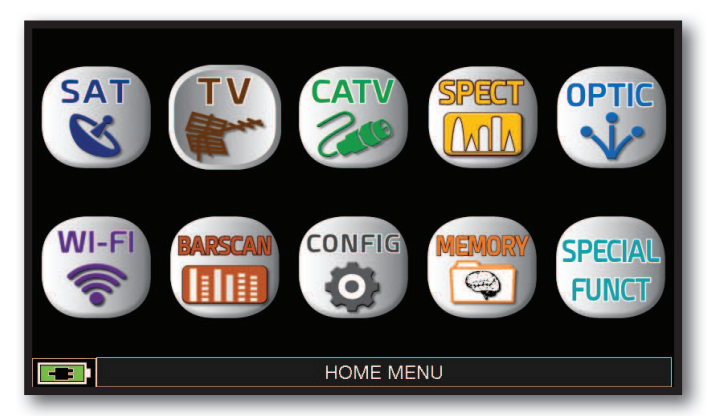

Appuyer sur la touche "**HOME**".

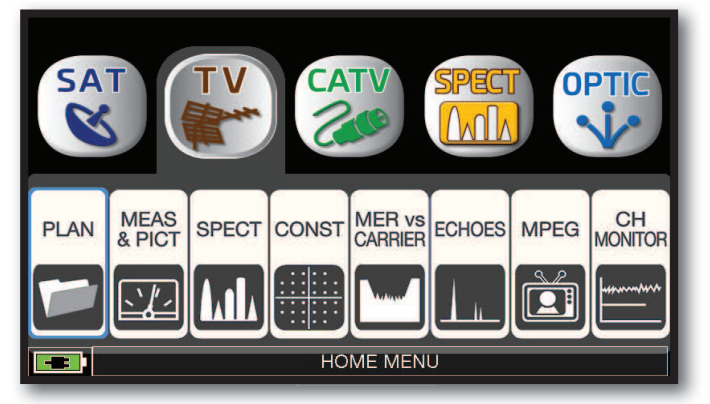

Appuyer sur "**TV**" puis sur "**PLAN**" pour afficher la liste des plans de fréquences.

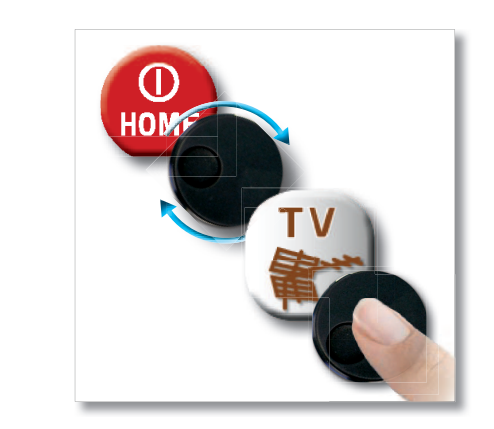

OU

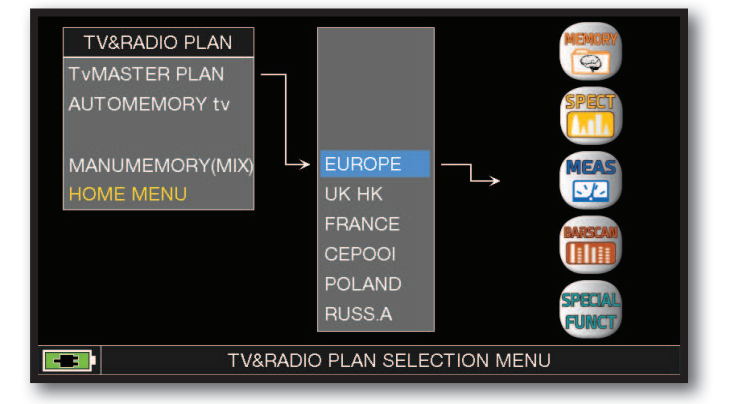

Appuyer sur le plan de fréquence souhaité ou utiliser la molette pour vous positionner sur ce plan de fréquences. Appuyer ensuite sur la touche "**MEAS**" pour faire des mesures ou sur la touche "**SPECT**" pour visualiser le spectre

#### **NOTE :**

Le plan de fréquence et le canal choisis resteront en mémoire même si on change de mode (CATV/SAT) ou si on éteint le mesureur.

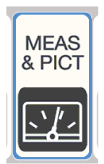

## MESURE TV NUMÉRIQUE ET IMAGES DVB-T & DVB-T2 M-PLP .

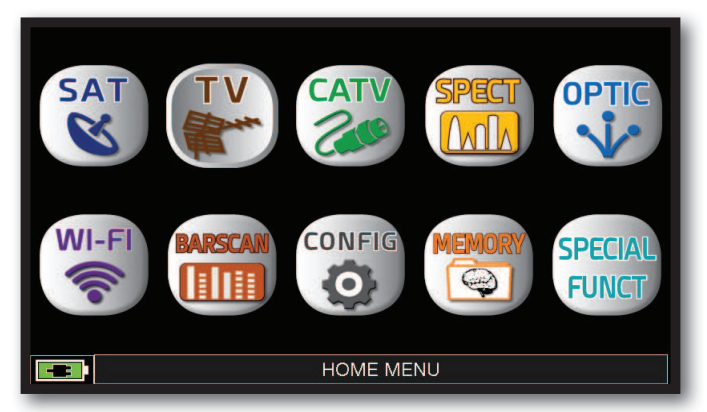

Appuyer sur la touche "**HOME**".

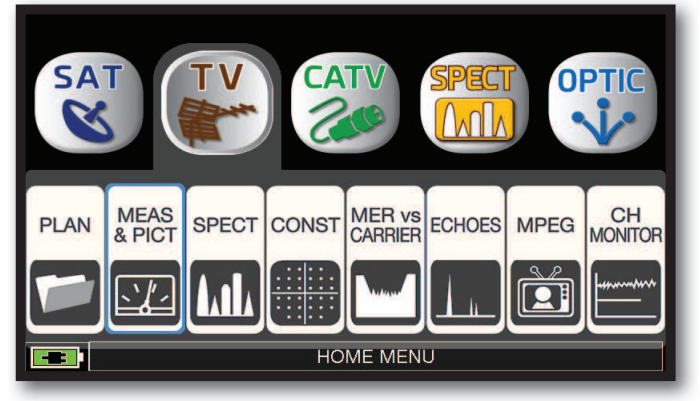

Appuyer sur "**TV**" puis sur "**MEAS & PICT**" Menu principal et image. ou utiliser la molette.

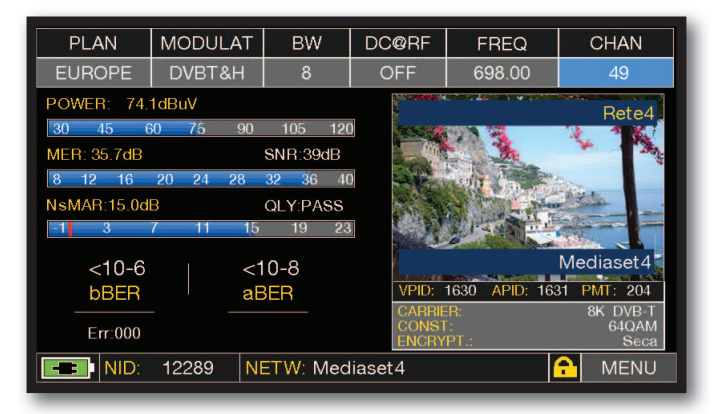

## FONCTIONS COMPLÉMENTAIRES

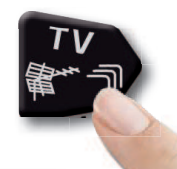

Appuyer à plusieurs reprises sur **"TV"** pour naviguer dans les écrans : Mesures, Constellation, Echos et MER par porteuse.

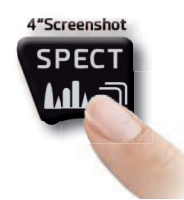

Appuyer sur **"SPECT"**pour passer en mode spectre.

## SIGNAL DVB-T2 : SÉLECTION DU PLP—

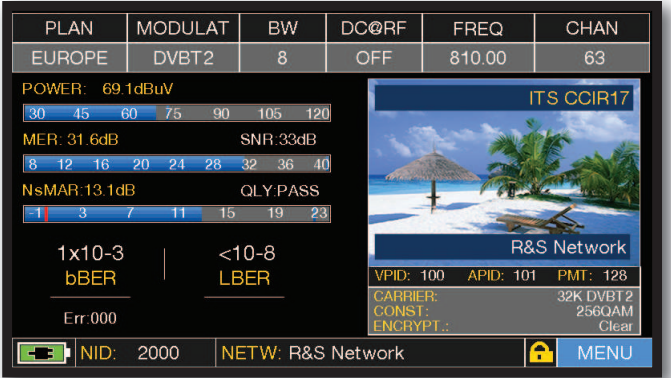

Appuyer sur "MENU" à partir de l'écran "**MENU PRINCIPAL ET IMAGE.**" .

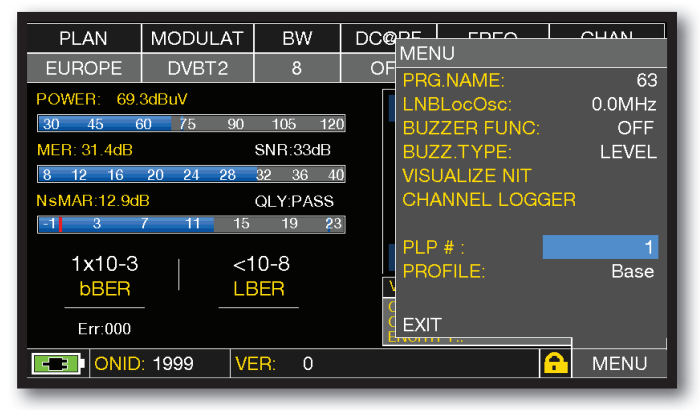

Appuyer sur "**PLP #**" et sélectionner le PLP souhaité (transport Stream)

## SIGNAL DVB-T2 : SÉLECTION DU PROFIL -

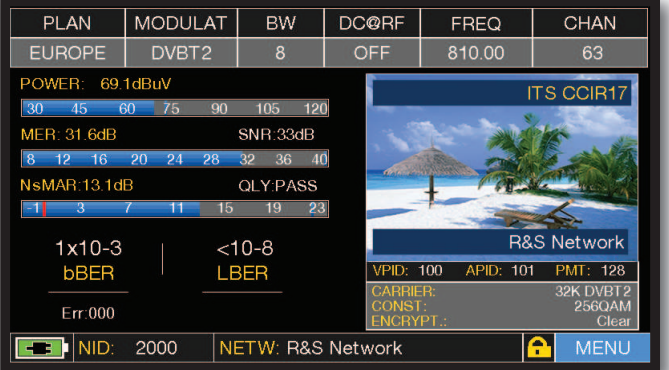

Appuyer sur "MENU" à partir de l'écran "**MENU PRINCIPAL ET IMAGE.**" .

| <b>PLAN</b>                                                | <b>MODULAT</b>     | <b>BW</b>      | $DC@$ <sup>DE</sup> | MENU            | <b>COCO</b>          | $CU$ ANI         |
|------------------------------------------------------------|--------------------|----------------|---------------------|-----------------|----------------------|------------------|
| <b>EUROPE</b>                                              | DVBT <sub>2</sub>  | 8              | OF                  |                 |                      | 63               |
| PRG.NAME:<br>POWER:<br>69.1dBuV<br>LNBLocOsc:<br>$0.0$ MHz |                    |                |                     |                 |                      |                  |
| 30<br>45                                                   | 75<br>90<br>60     | 120<br>105     |                     |                 | <b>BUZZER FUNC:</b>  | OFF              |
| <b>MER: 31.6dB</b>                                         |                    | SNR:32dB       |                     |                 | <b>BUZZ.TYPE:</b>    | <b>LEVEL</b>     |
| 8<br>12<br>16                                              | 20<br>28<br>24     | 32<br>40<br>36 |                     |                 | <b>VISUALIZE NIT</b> |                  |
| <b>CHANNEL LOGGER</b><br>NsMAR:13.1dB<br><b>QLY:PASS</b>   |                    |                |                     |                 |                      |                  |
| З                                                          | 11<br>15           | 23<br>19       |                     |                 |                      |                  |
| $1x10-3$                                                   |                    | $< 10 - 8$     |                     | $PLP#$ :        |                      | E                |
| <b>bBER</b>                                                |                    | <b>LBER</b>    |                     | <b>PROFILE:</b> |                      | <b>Base</b>      |
|                                                            |                    |                |                     |                 |                      |                  |
| Err:000                                                    |                    |                |                     | <b>EXIT</b>     |                      |                  |
|                                                            | TSID: 2006<br>CID: | 0(0x0)         |                     |                 |                      | ь<br><b>MENU</b> |

Appuyer sur "**PROFILE**" et sélectionner le profil souhaité: "**Basic**" ou "**Lite**".

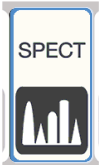

## ANALYSE SPECTRALE

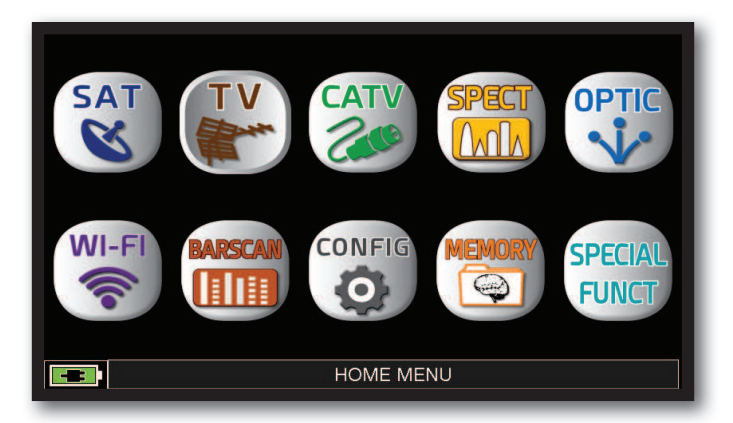

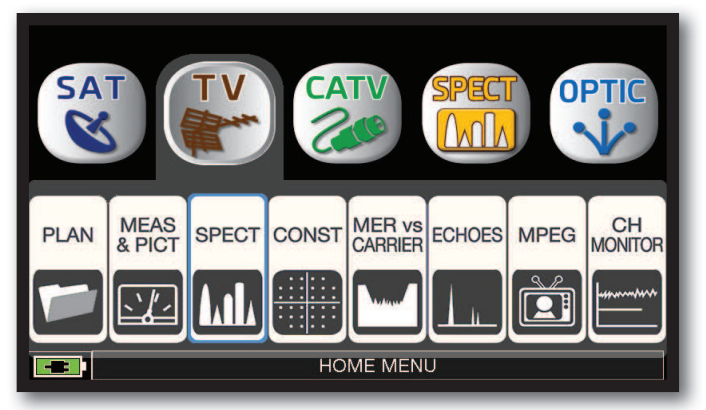

Appuyer sur la touche "**HOME**". Appuyer sur "**TV**" puis sur "**SPECT**" ou utiliser la molette.

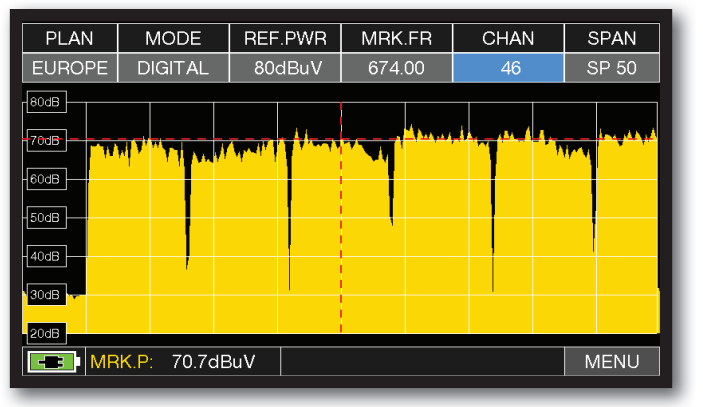

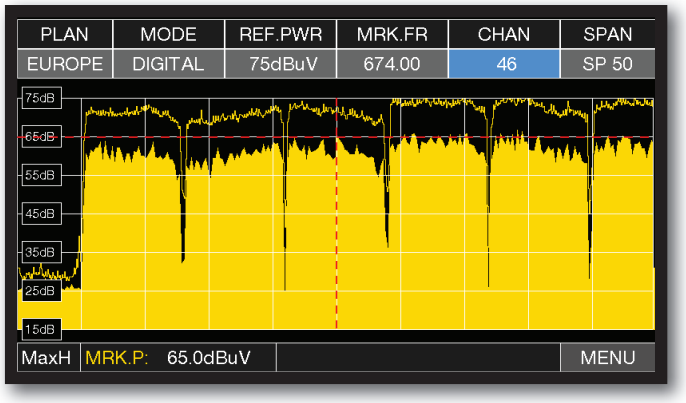

Spectre TV avec SPAN à 50 MHz Appuyer de nouveau sur la touche SPECT pour activer la fonction "**MAX HOLD**".

Appuyer sur "**SPAN**" et sélectionner avec la molette la valeur du SPAN ( zoom ) désirée: 1-2-5-7-10-20-50-100-200-500-FULL-UHF VHF

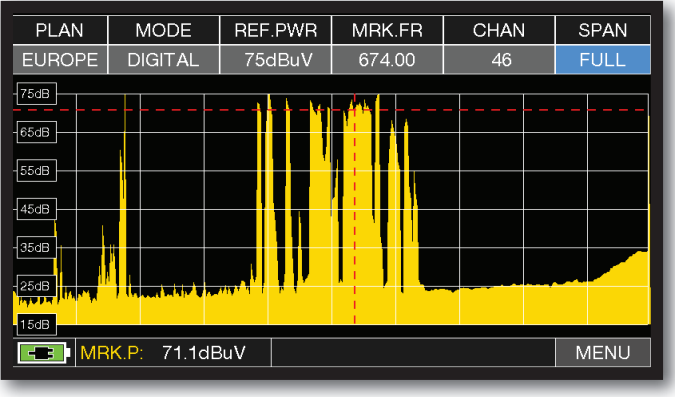

Spectre COMPLET « TV » (de 5 à 1.250 MHz).

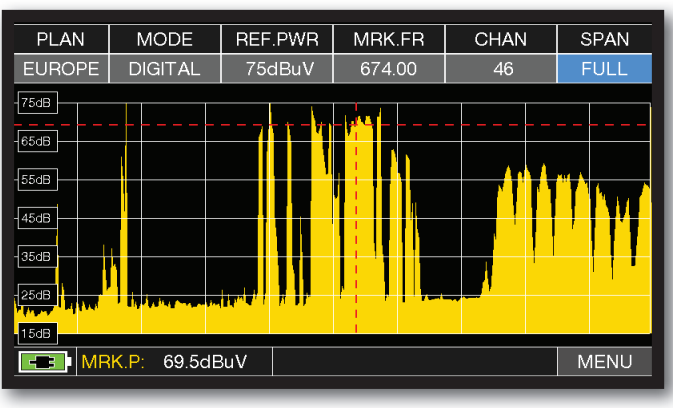

TV SPAN FULL spectre avec signaux SAT de canaux mixtes (de 5 à 1.250 MHz).

### *Exemple 1: Exemple 2:*

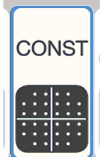

## ANALYSE DE LA CONSTELLATION-

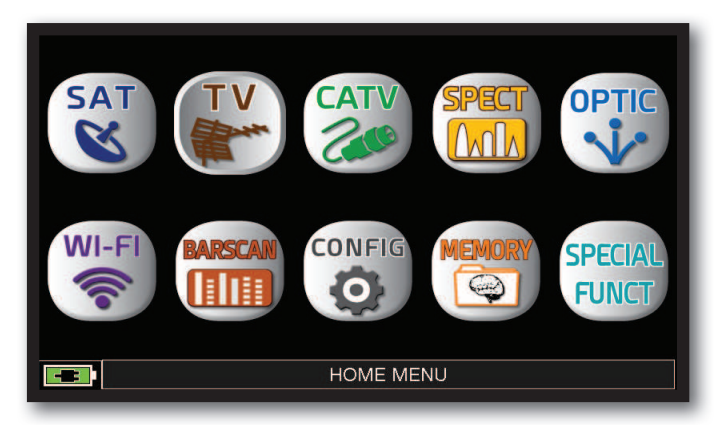

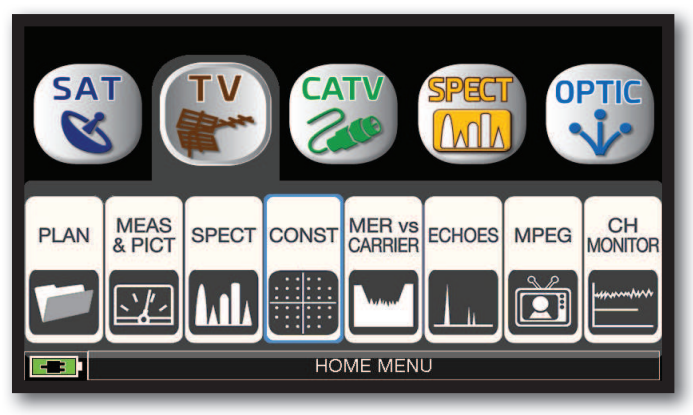

Appuyer sur la touche "**HOME**". Appuyer sur "**TV**" puis sur "**CONST**" ou utiliser la molette.

#### $\overline{\phantom{a}}$  DC@RF **DC@RF**  $P$ I AN **MODULAT**  $\overline{BW}$ FREQ CHAN  $P$ I AN MODULAT  $\overline{BW}$  $FREQ$ CHAN **EUROPE DVBT&H**  $\overline{\mathbf{a}}$  $OFF$ 698.00  $\overline{49}$ **EUROPE** DVBT2  $\overline{\mathbf{a}}$  $OFF$ 810.00 63 ZOOM: FULL ZOOM: FULL INFO: L1PRE - V1.1.1 **INFO** 8K DVB-T 8M/32K 64QAM  $1/16$ 64QAM  $1/4$  $3/43/4$ PP4 **NONE NO**  $0mA$ 0<sub>m</sub>A  $\boxed{43}$  TSID: 940  $\overline{C}$  | ONID: 1999 MENU  $|<sub>CID</sub>$  $301 (0x12D)$ **MENU** VER:  $\overline{\circ}$

Constellation DVB-T. Constellation DVB-T2.

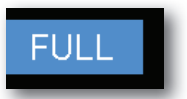

Appuyer sur "**FULL**" et sélectionner la zone de la constellation que l'on souhaite agrandir.

## FONCTIONS COMPLÉMENTAIRES

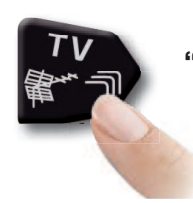

Appuyer à plusieurs reprises sur **"TV"** pour naviguer dans les écrans : Mesures, Constellation, Echos et MER par porteuse.

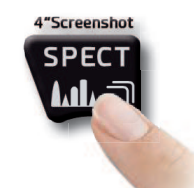

Appuyer sur **"SPECT"**pour passer en mode spectre.

#### *Exemple 1: Exemple 2:*

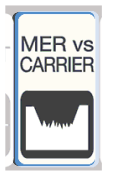

## MESURE MER par PORTEUSE.

La mesure MER par PORTEUSE permet de faire l'analyse de la tendance MER pour des porteuses COFDM uniques qui composent un signal DVB-T ou DVB-T2.

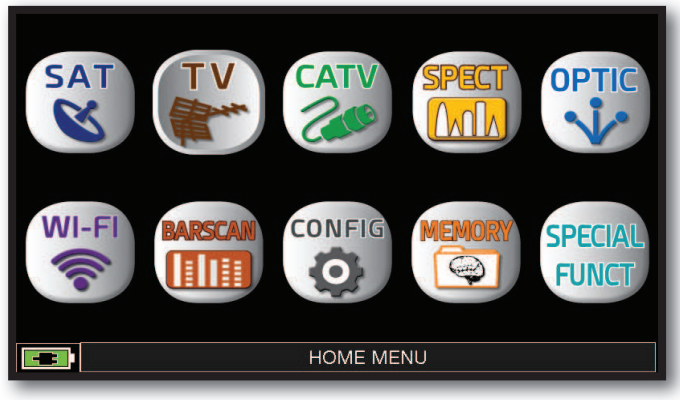

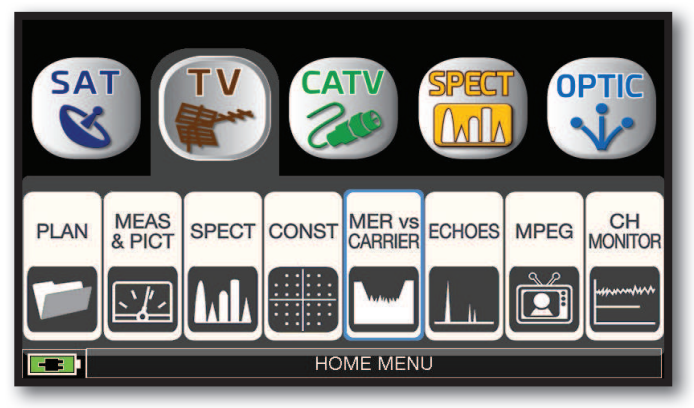

Appuyer sur la touche "**HOME**". Appuyer sur "**TV**" puis sur "**MER vs CARRIER**" ou utiliser la molette.

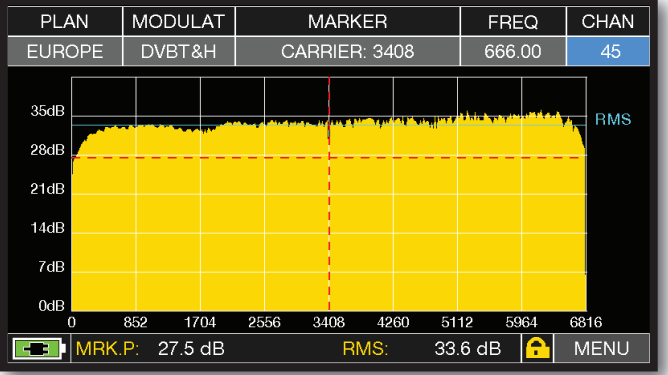

MER vs CARRIER: mode de visualisation "**VIS. TYPE: NORMAL**" et "**PICTURE: FULL**"

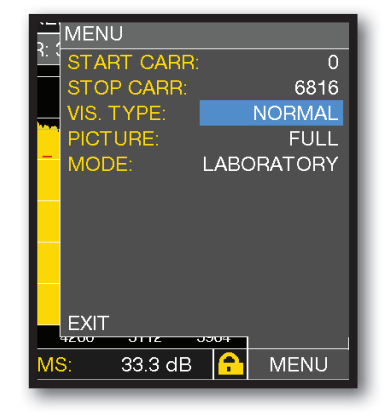

Appuyer sur "**MENU**" sélectionner différents modes de visualisation .
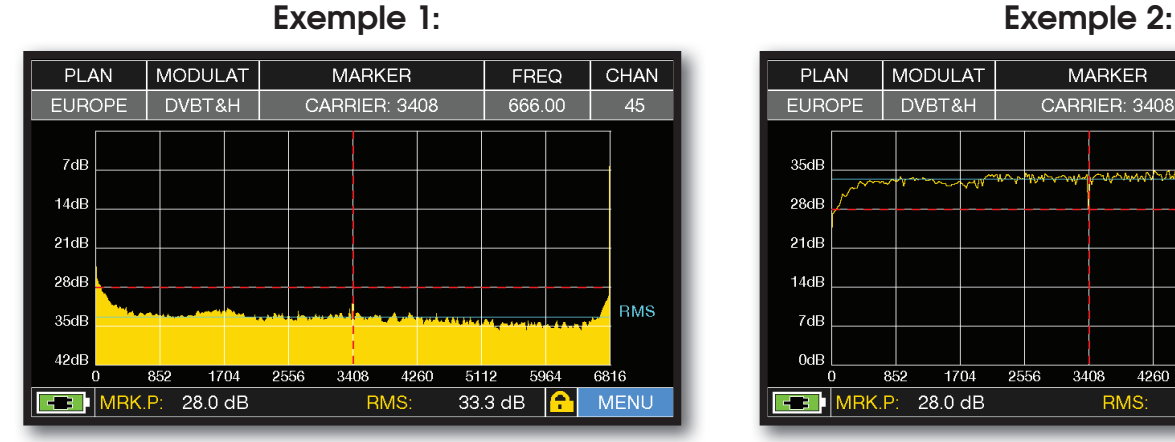

MER vs CARRIER : mode de visualisation "**VIS. TYPE: REVERSE**" & "**PICTURE: FULL**"

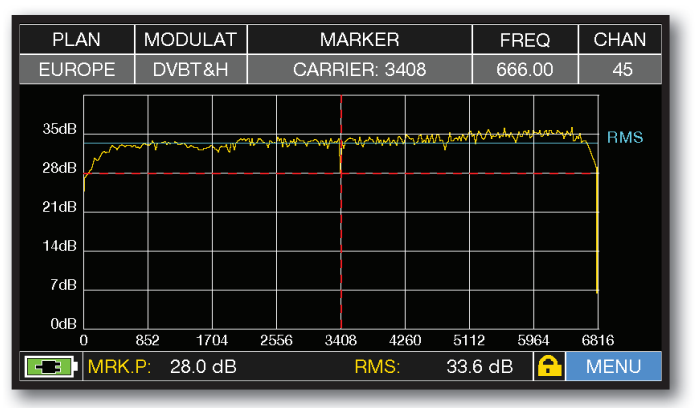

#### MER vs CARRIER : mode de visualisation "**VIS. TYPE: NORMAL**" & "**PICTURE: CONTOURS**".

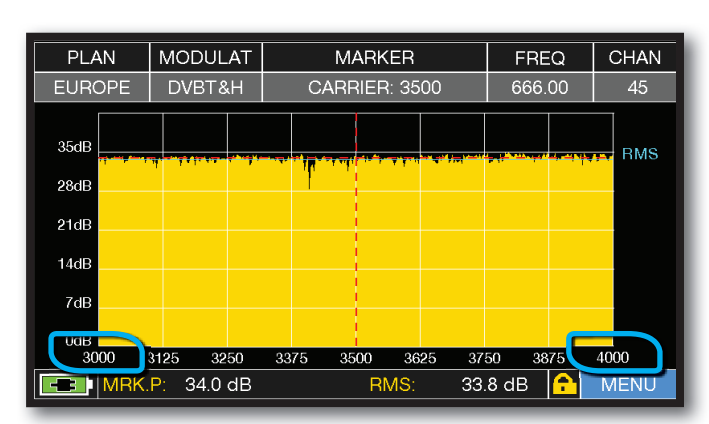

MER vs CARRIER : mode de visualisation "**VIS. TYPE: NORMAL**", "**PICTURE: FULL**" & "**START/STOP CARR**" de 3000 à 4000".

#### FONCTIONS COMPLÉMENTAIRES.

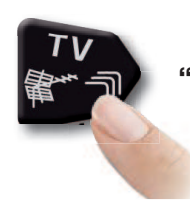

Appuyer à plusieurs reprises sur **"TV"** pour naviguer dans les écrans : Mesures, Constellation, Echos et MER par porteuse.

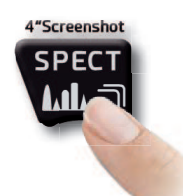

Appuyer sur **"SPECT"**pour passer en mode spectre.

#### **Exemple 3:**

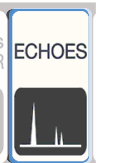

### ANALYSE DES ECHOS \_\_\_\_\_\_\_\_\_\_\_\_\_\_\_\_\_\_\_\_\_\_\_\_\_\_

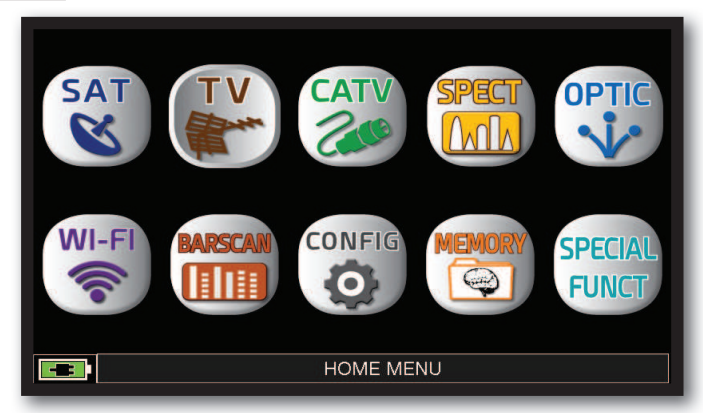

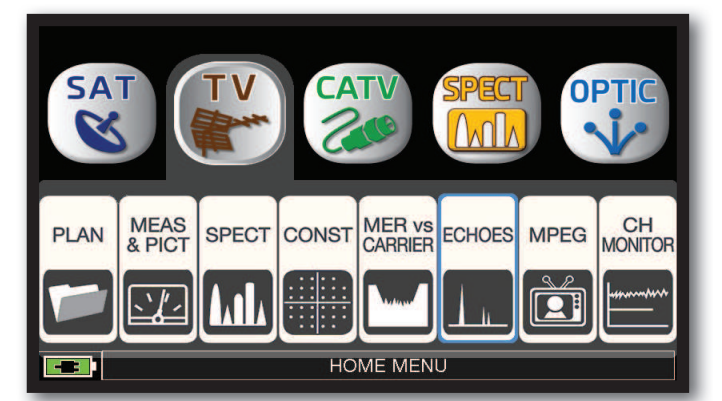

Appuyer sur la touche "**HOME**". Appuyer sur "**TV**" puis sur "**ECHOES**" ou utiliser la molette.

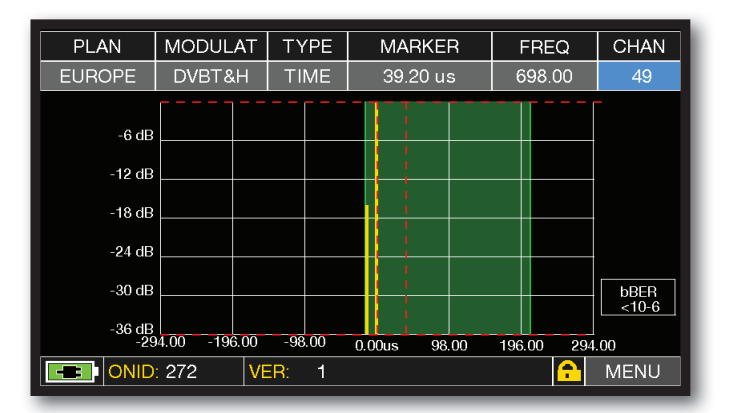

Réponse impulsionnelle (écho).

### VISUALISATION DES PRÉ-ECHOS

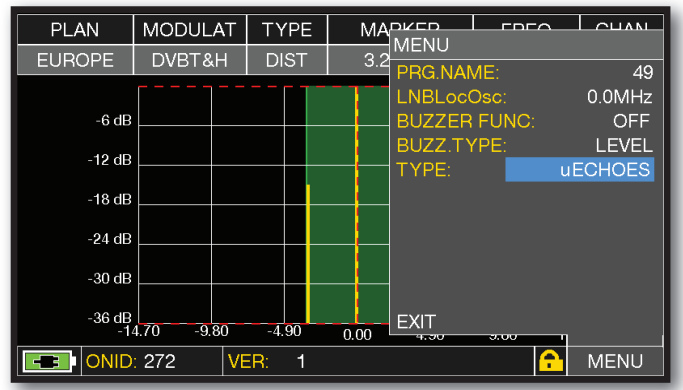

Appuyer sur "**MENU**", puis sur "**TYPE**" sélectionner ensuite "**µECHOES**".

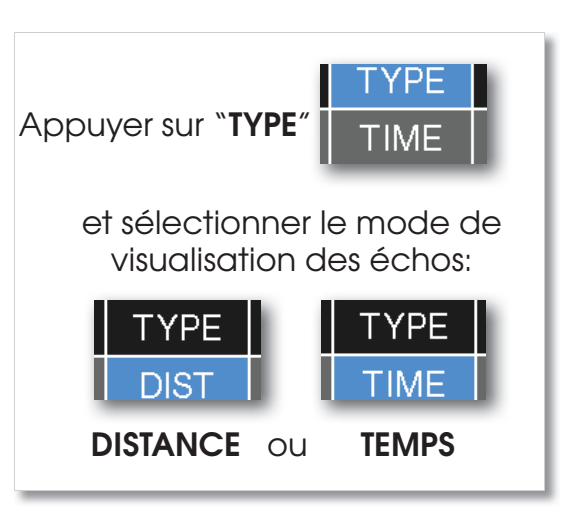

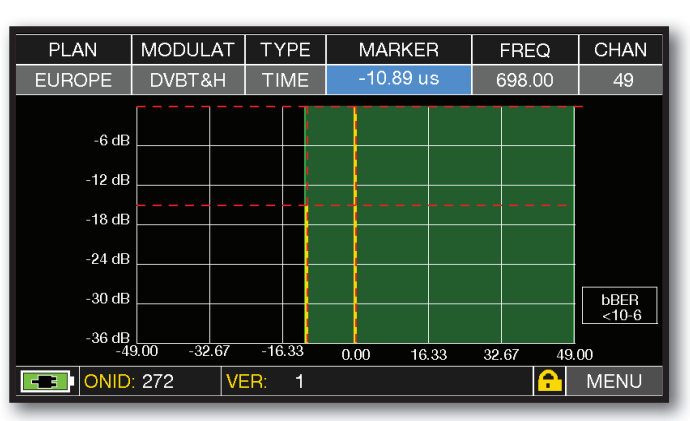

Visualisation des Pré-Echos, sélectionner "**MARKER**" et déplacer le sur l'écho à analyser.

**NOTE**: d'autres modes de visualisation des échos sont disponibles dans le menu "**TYPE**"

#### FONCTIONS COMPLÉMENTAIRES

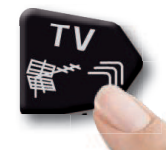

Appuyer à plusieurs reprises sur **"TV"** pour naviguer dans les écrans : Mesures, Constellation, Echos et MER par porteuse.

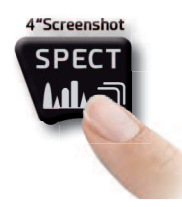

Appuyer sur **"SPECT"**pour passer en mode spectre.

## **MESURE DES ECHOS-MICROECHOS DANS LES RESEAUX SFN**

#### Comment réduire les interférences dans les réseaux SFN

Certains pays comme l'Espagne et l'Italie ont décidé d'installer des réseaux TV numériques « SFN » (réseaux à une seule fréquence): en d'autres mots une chaîne de TV nationale a la même fréquence à travers tout le pays. C'est une opportunité fantastique, mais cela signi\* e également qu'il est possible de recevoir les mêmes signaux de plusieurs émetteurs. Si le réseau « SFN » a été correctement élaboré, le temps de propagation des signaux SFN (que nous allons appeler «échos»), provenant des différentes distances correspondant à l'emplacement des émetteurs est intégré par la fonction INTERVALLE DE GARDE, présente dans la modulation DVB-T & T2 (COFDM) et il n'y aura donc pas de problème de réception. Dans tous les cas, notre expérience a démontré que la réalité est différente de la théorie, surtout en présence de plusieurs réseaux de TV régionaux pouvant générer des interférences. On peut en effet recevoir un signal assez puissant, mais sans image sans que l'on sache pourquoi. Dans ce cas il est indispensable de mesurer la REPONSE IMPULSIONNELLE en temps réel, de mesurer la différence de temps de l'écho par rapport au signal le plus important. Il est possible d'optimiser la réception en modifiant l'orientation de l'antenne, en rendant maximale la puissance du signal le plus important et en minimisant la puissance des échos d'interférence.

Une fois de plus, ROVER INSTRUMENTS est la première entreprise à fournir des mesureurs pour les installateurs qui peuvent mesurer jusqu'à 16 ECHOS et PRE-ECHOS en temps réel.

Les mesureurs ROVER vous permettent de voir les ECHOS, de mesurer la puissance et la différence de temps en µS et la distance du programme interférant en km.

Il y a peu de mesureurs qui permettent de mesurer les ECHOS et PRE-ECHOS, en temps réel et à une distance allant jusqu' à 75 km, et même au delà de l'INTERVALLE DE GARDE et qui, en plus, peuvent mettre en surbrillance, par un masque vert, l'aire de réception, dans l'intervalle de garde.La largeur de l'INTERVALLE DE GARDE varie en fonction des paramètres de modulation: voir le tableau ci-dessous pour la largeur de l'INTERVALLE DE GARDE et toutes les configurations DVB-T.

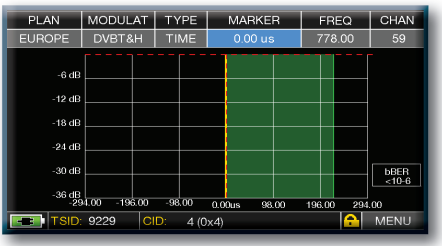

#### *Fig. 1: RECEPTION OPTIMALE:\* Fi 1 Fi 2 Fi 3*

Pas d'écho à l'intérieur ou à l'extérieur du champ de l'intervalle de garde (zone verte)

N.B.\* exemple pour un signal de 8k avec une largeur de bande de 8 MHz et 1/8 d'intervalle de garde. Ces données apparaissent sur les mesureurs ROVER à droite de la constellation, voir fig 4.

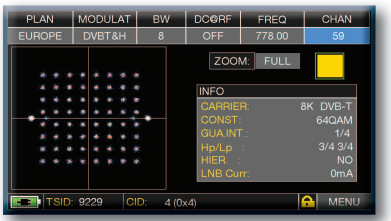

*Fig. 4: CONSTELLATION DVB-T-64Q:* Le tableau à droite donne tous les paramètres de réception en modulation.

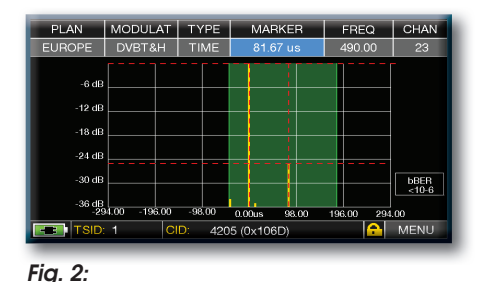

*BONNE RECEPTION:\** Présence de 2 échos, le champ de l'intervalle de garde (zone verte provenant d'une distance pour le 1er écho de 24.5 km,soit un temps de retard de 81.67µs

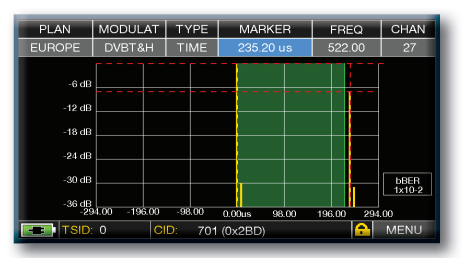

#### *Fig. 3: RECEPTION PASSABLE (OU IMPOSSIBLE):\**

2 échos présents à l'extérieur de l'intervalle de garde ( zone verte), provenant d'une distance de 70.56 km pour le 1er écho, soit un temps de retard de 235.20 µs

#### **REPRESENTATION TEMPORELLE DE L INTERVALLE DE GARDE**

(automatiquement affiché par le mesureur dans la partie VERTE)

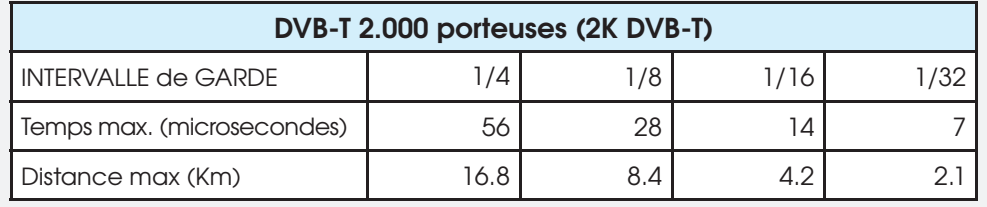

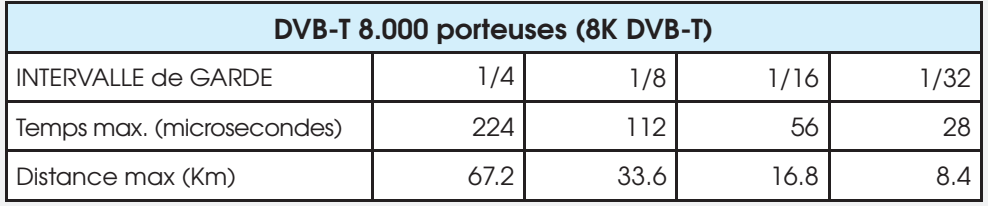

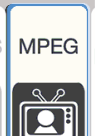

### VISUALISATIONS DES IMAGES & CHOIX DES SERVICES

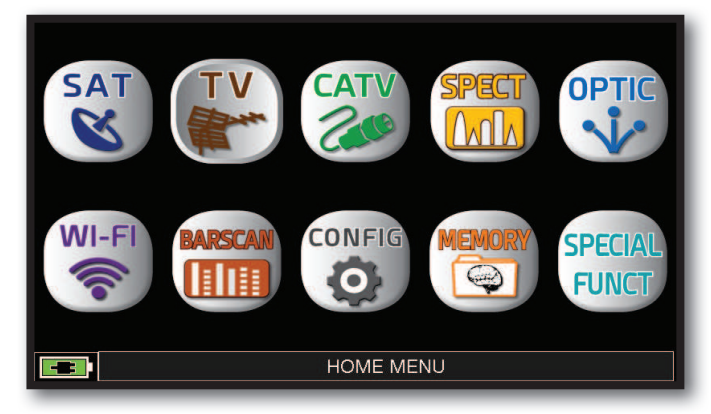

Appuyer sur la touche "**HOME**".

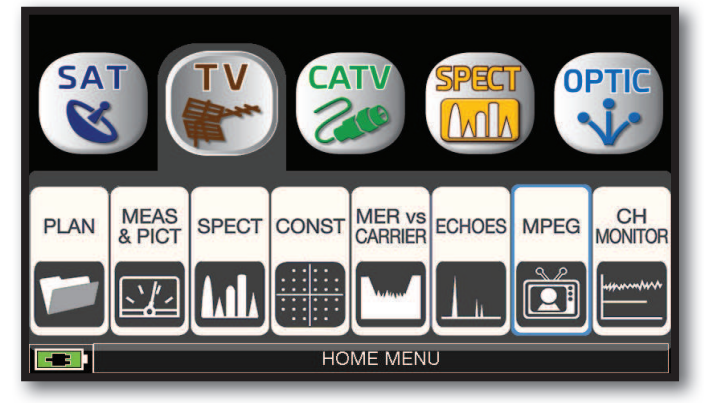

Appuyer sur "**TV**" puis sur "**MPEG**" ou utiliser la molette.

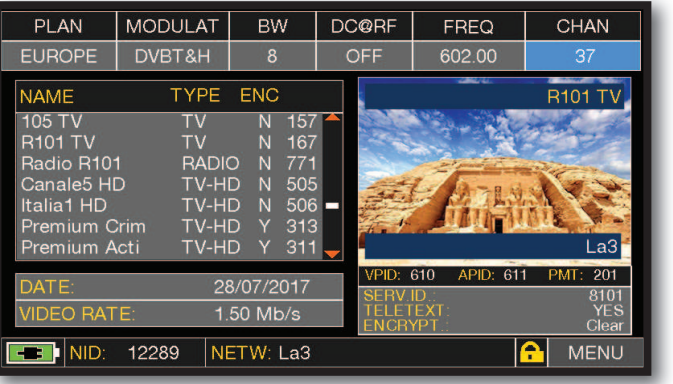

Images et liste des services MPEG.

Appuyer directement sur le service RADIO/TV souhaité ou utiliser la molette.

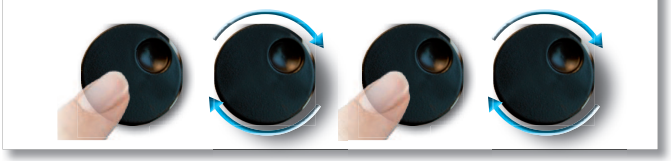

ou Appuyer sur "**Vpid-Apid**" dans l'écran de mesure.Mediaset4 1631 PMT: 204 MENL

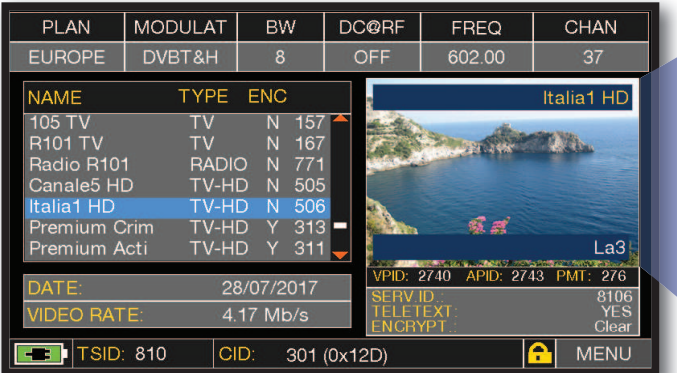

Sélection des services RADIO & TV.

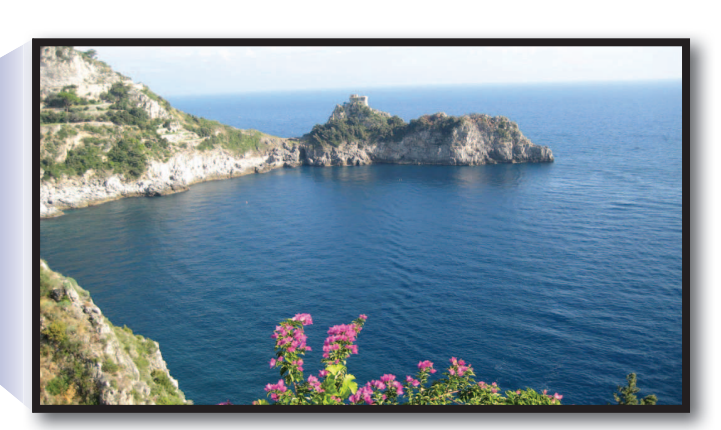

Appuyer sur l'image pour agrandir. Appuyer de nouveau sur l'image pour revenir à la liste des services.

### FONCTIONS COMPLÉMENTAIRES

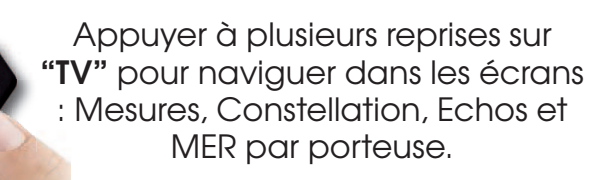

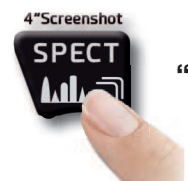

Appuyer sur **"SPECT"**pour passer en mode spectre.

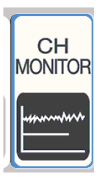

#### MONITORING \_\_\_\_\_\_\_\_\_\_\_\_\_\_\_\_\_\_\_\_\_\_\_\_\_\_\_\_\_\_\_\_\_\_\_\_\_\_\_\_\_\_\_\_\_\_\_

L'application SW CHANNEL MONITOR vous permet de contrôler et d'enregistrer la fluctuation des principaux paramètres d'un signal numérique dans le temps (de 30 minutes à une semaine) en mode TV, CATV et SAT. Cette application permet d'analyser et de résoudre les problèmes de réception qui se produisent occasionnellement, elle permet également de mesurer, mémoriser et visualiser (en local ou à distance) les paramètres des signaux numériques testés : DVB-S/T/C = Puissance, MER, ERROR, bBer, aBer ; DVB-S2 / T2 / C2 = Puissance, MER, ERROR, aBer, Lber, PER, LDCP.

Chaque paramètre enregistré est représenté graphiquement sur l'écran en utilisant différentes couleurs pour une identification plus facile.

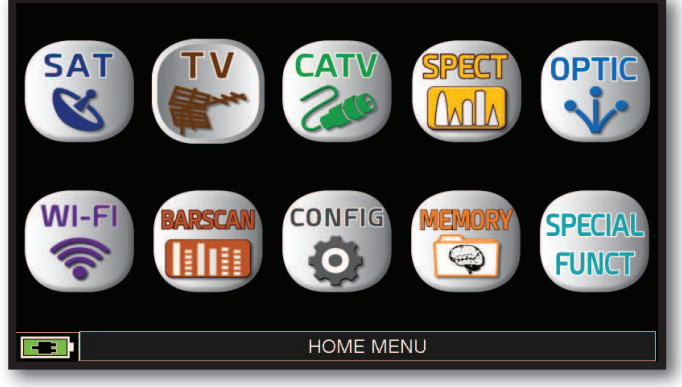

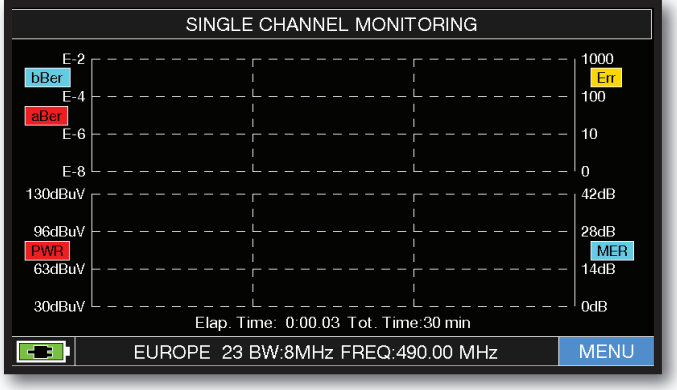

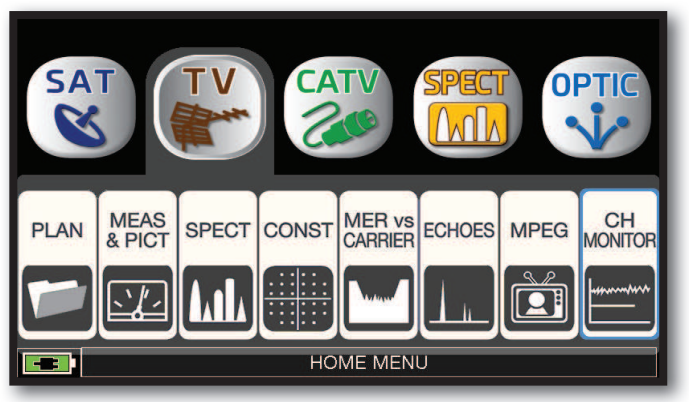

Appuyer sur la touche "**HOME**". Appuyer sur "**TV**" puis sur "**CH MONITOR**" ou utiliser la molette.

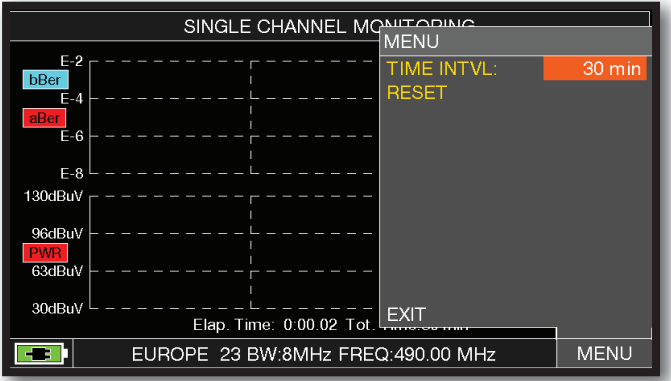

Appuyer sur "**MENU**" Sélectionner l'intervalle de temps (**TIME INTVL**).

 **Exemple:**

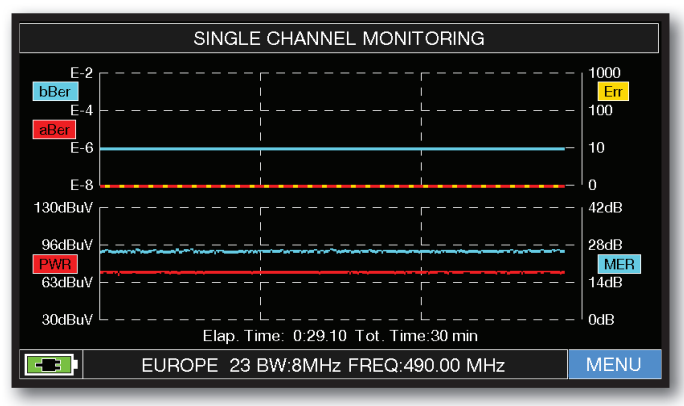

SINGLE CHANNEL MONITORING: 30 minutes.

**NOTE :** La fonction MONITORING est aussi disponible en modes CATV et SAT.

### TRANSPONDEUR STREAMING (OPT.)

L'application SW TS STREAMING permet d'enregistrer les informations contenues dans le TRANSPORT STREAM dans une clé USB.

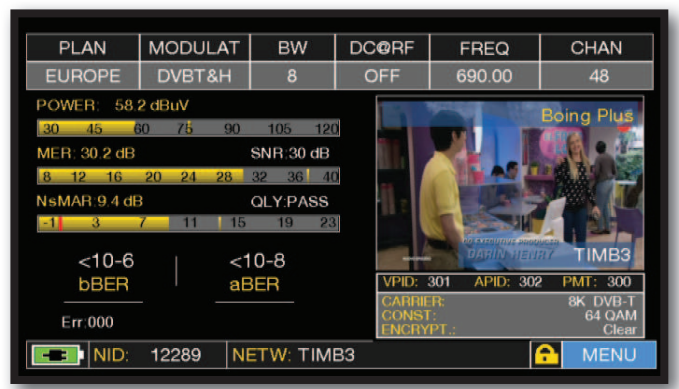

Insérez une mémoire USB dans le port USB-A de l'instrument. Appuyez sur « MENU » à partir de l'écran "**MENU PRINCIPAL ET IMAGE**"

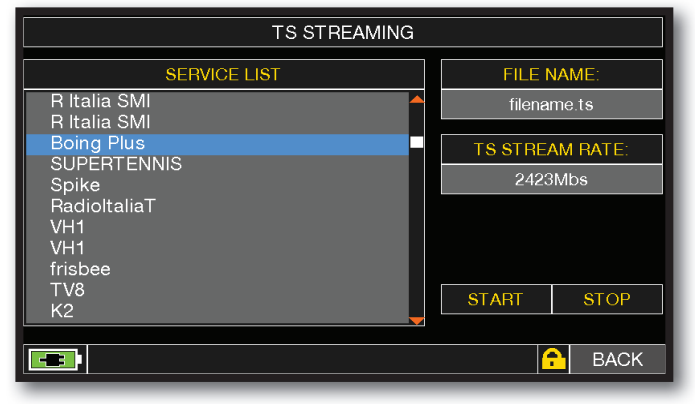

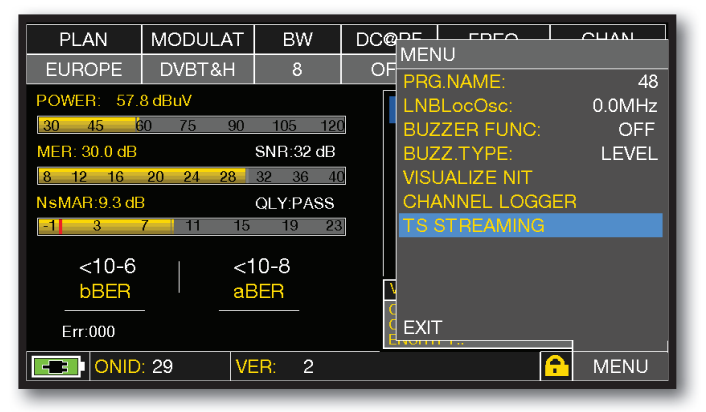

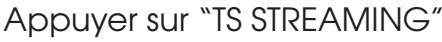

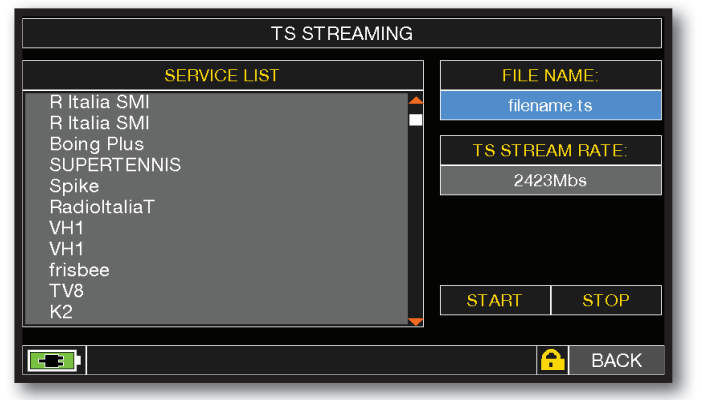

Appuyer sur « FILE NAME » et saisir à l'aide du clavier, le nom du fichier Transport Stream à enregistrer. Si la clé USB n'est pas insérée, le mot « INSERT USB » apparaît.

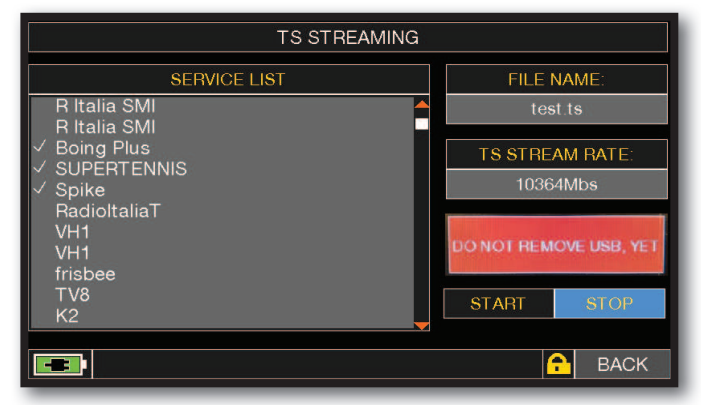

Appuyer sur « STOP » pour terminer l'enregistrement

**REMARQUE :** si aucun service n'est sélectionné, les flux vidéo relatifs ne seront pas enregistrés mais les informations TRANSPORT STREAM restantes seront enregistrées : Flux Audio, Tables MPEG, TXT, etc...

**NOTE :** la fonction TS STREAMING est également disponible en mode SAT et CATV.

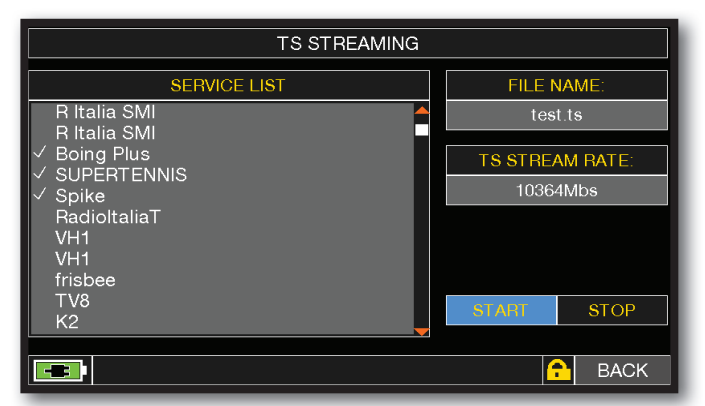

Appuyez sur les services dont vous souhaitez enregistrer le flux vidéo et toutes les informations sur le flux de transport.

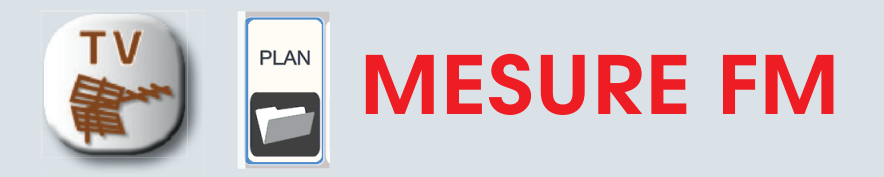

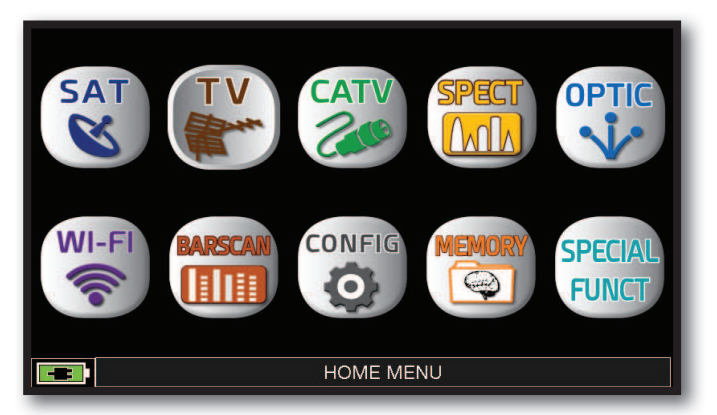

Appuyer sur la touche "**HOME**".

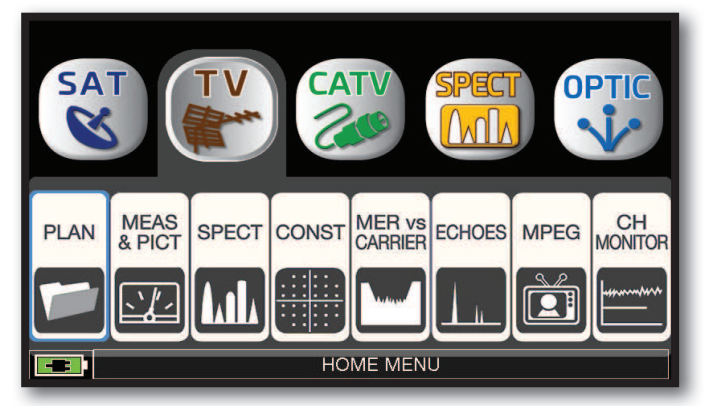

Appuyer sur "**TV**" puis sur "**PLAN**" pour afficher la liste des plans de fréquences.

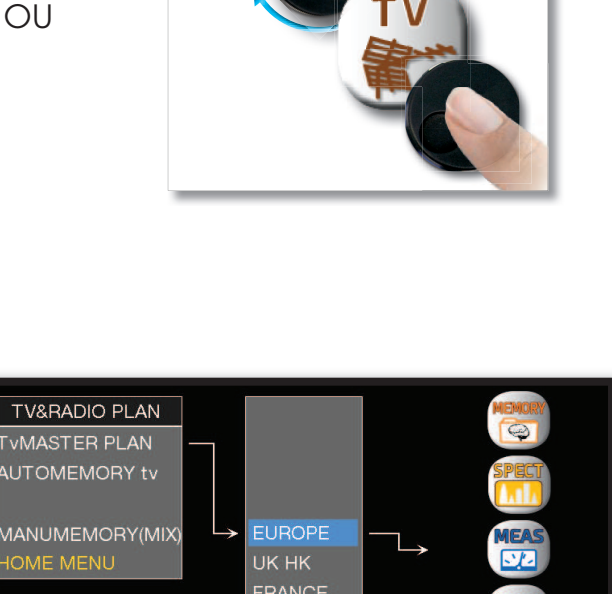

**ION** 

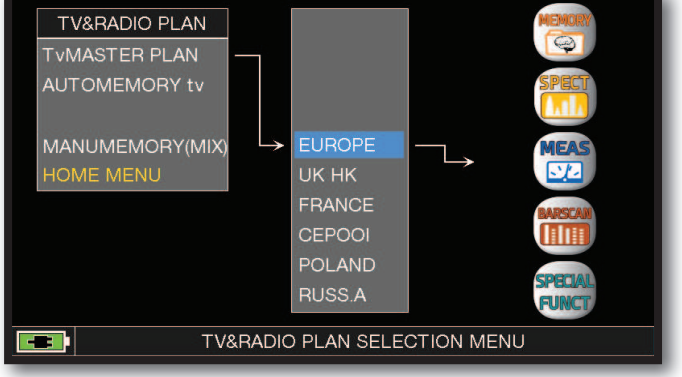

Appuyer sur le plan de fréquences souhaité ou utiliser la molette pour vous positionner sur ce plan de fréquences. Appuyer ensuite sur sur la touche "**MEAS**" pour faire des mesures ou sur la touche "**SPECT**" pour visualiser le spectre

#### **NOTE :**

Le plan de fréquences et le canal choisis resteront en mémoire même si on change de mode (CATV/SAT) ou si on éteint le mesureur.

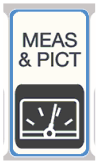

#### MESURE FM

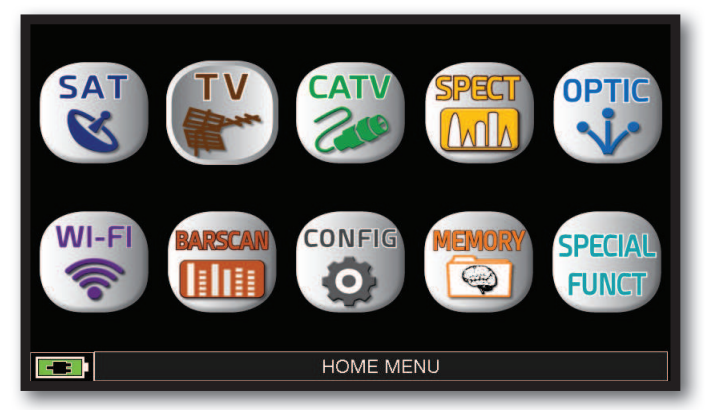

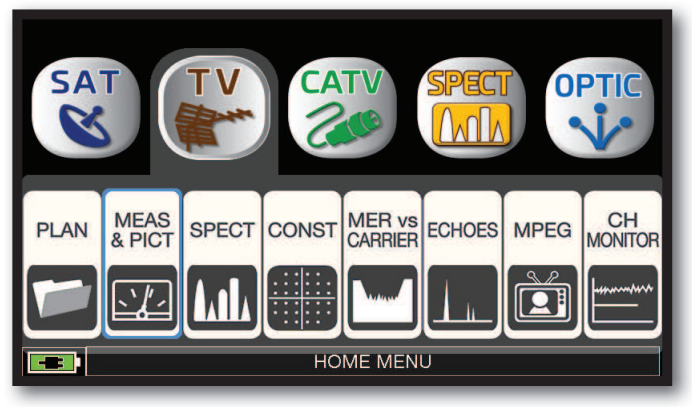

Appuyer sur la touche "**HOME**". Appuyer sur "**TV**" puis sur "**MEAS & PICT**" ou utiliser la molette.

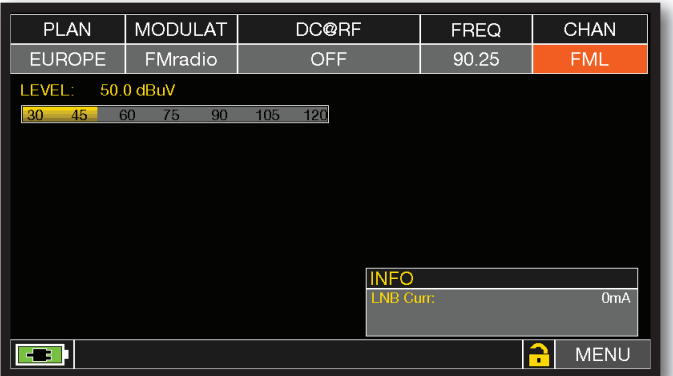

Appuyer sur "**CHAN**" et sélectionner canaux "**FML**" ou "**FMH**".

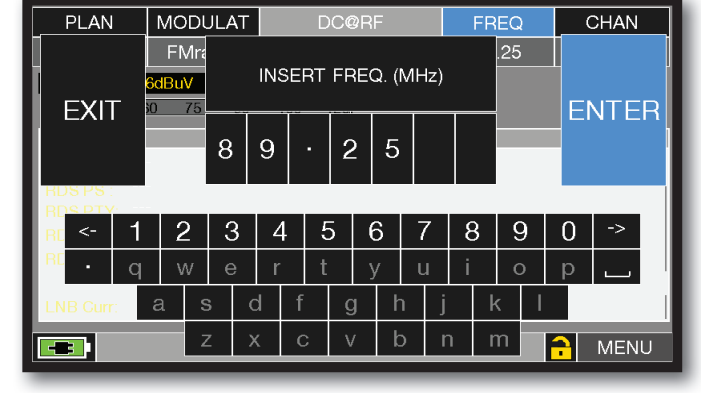

Appuyer sur "**FREQ**" et saisir la fréquence souhaitée Appuyer ensuite sur "**ENTER**".

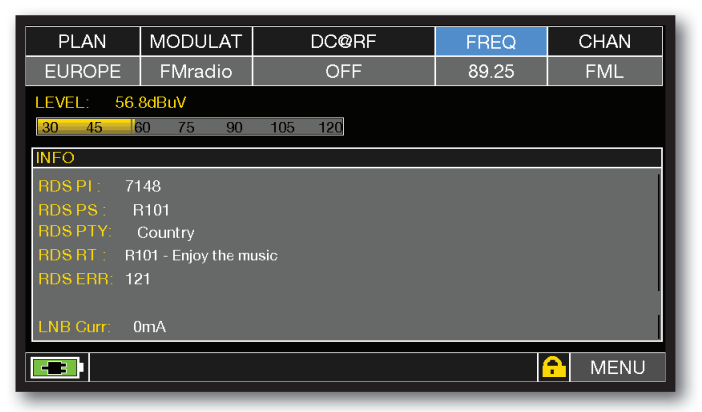

Menu principal

#### FONCTIONS COMPLÉMENTAIRES

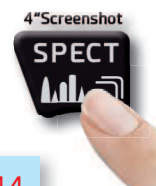

Appuyer sur **"SPECT"**pour passer en mode spectre.

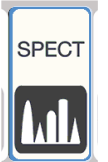

### ANALYSE SPECTRALE.

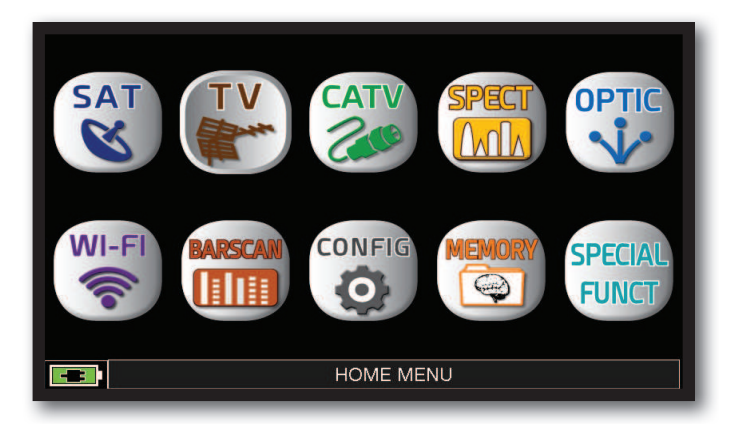

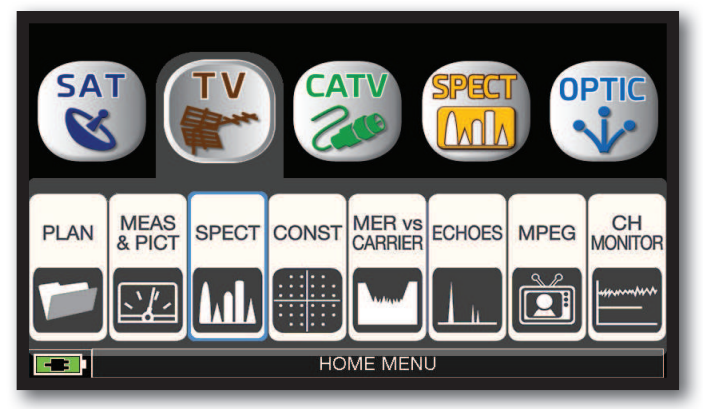

Appuyer sur la touche "**HOME**". Appuyer sur "**TV**" puis sur "**SPECT**" ou utiliser la molette.

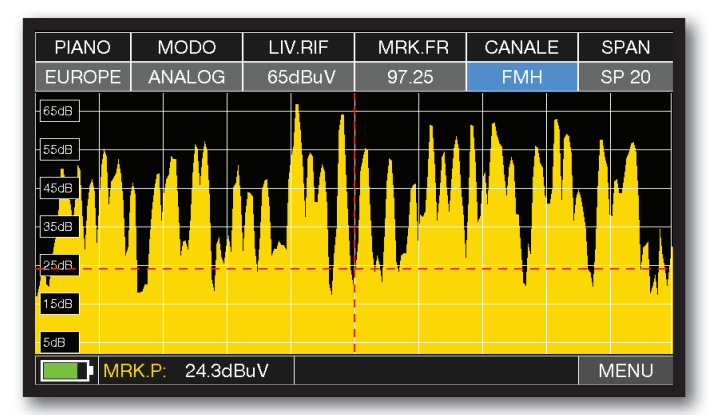

Spectre FM avec un SPAN à 20 MHz

Appuyer sur "SPAN" et sélectionner la valeur du SPAN (zoom) désirée avec la molette: 1-2-5-7-10-20-50-100-200-500-FULL-UHF VHF

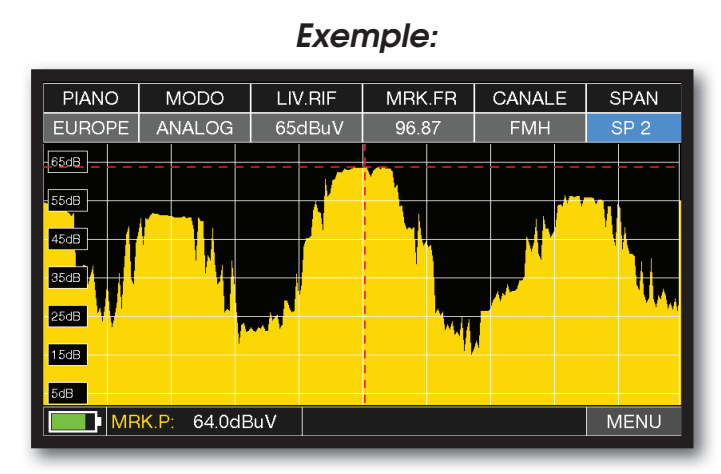

Spectre FM SPAN 2 MHz

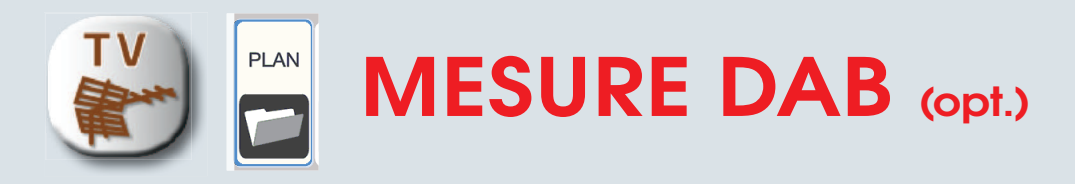

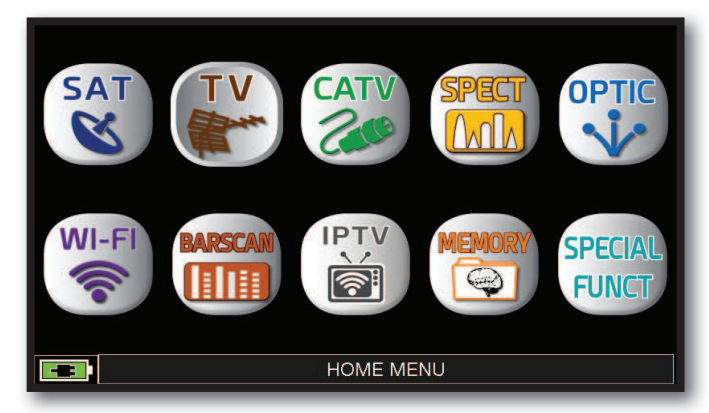

Appuyer sur la touche "**HOME**".

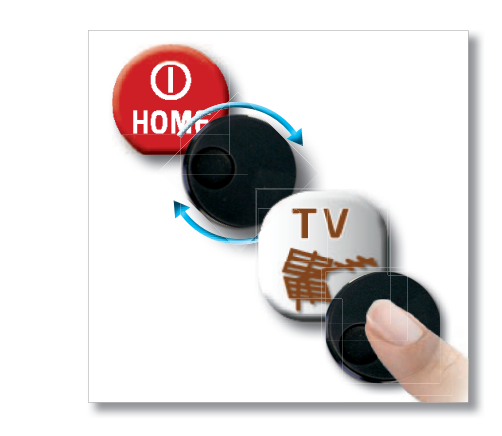

o r

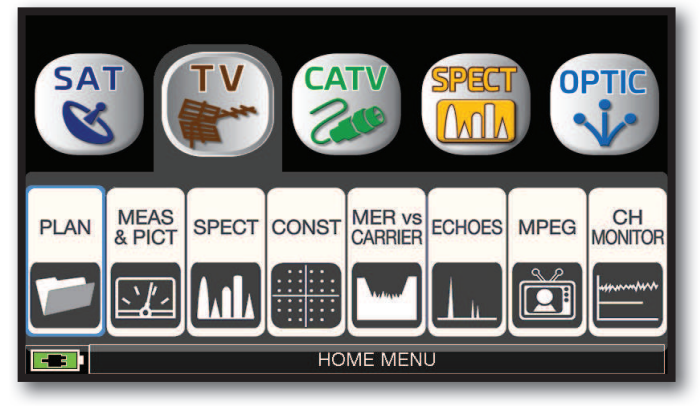

Appuyer sur « TV » puis « PLAN » ou utiliser la molette pour accéder à la liste des plans.

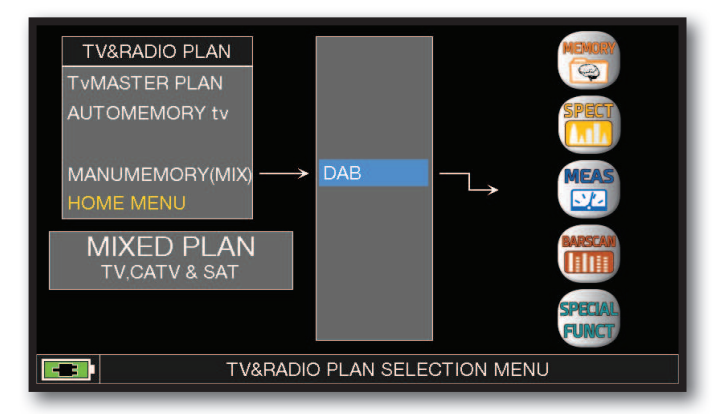

Appuyer directement sur le plan du côté ou utilisez la molette. À la fin, appuyez sur « MEAS » pour effectuer la mesure ou « SPECT » pour visualiser le spectre.

#### **NOTE :**

La chaîne et le canal choisis resteront en mémoire même si vous changez de mode (CATV/SAT) ou si vous éteignez le mesureur.

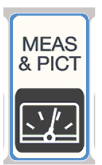

#### MESURE DAB (OPT.)

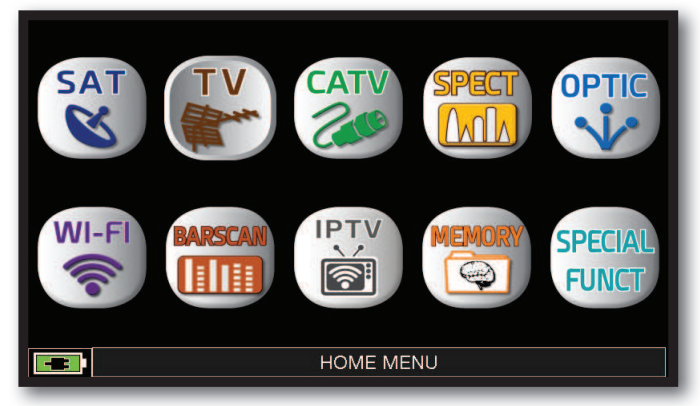

Appuyer sur la touche "**HOME**".

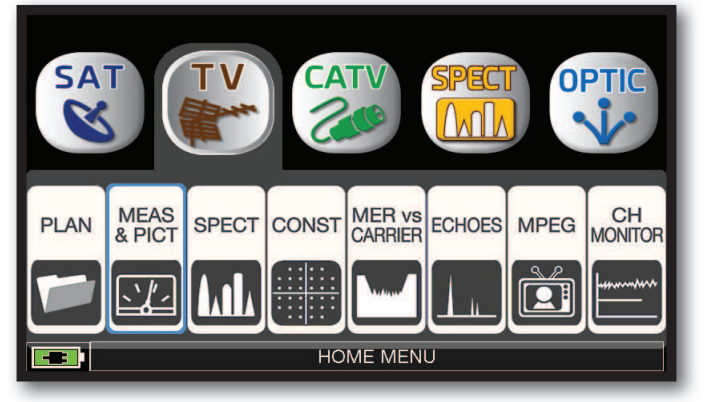

Appuyer sur « TV » puis « MEAS & PICT » "**MENU PRINCIPAL ET IMAGE.**" . ou utilisez la molette.

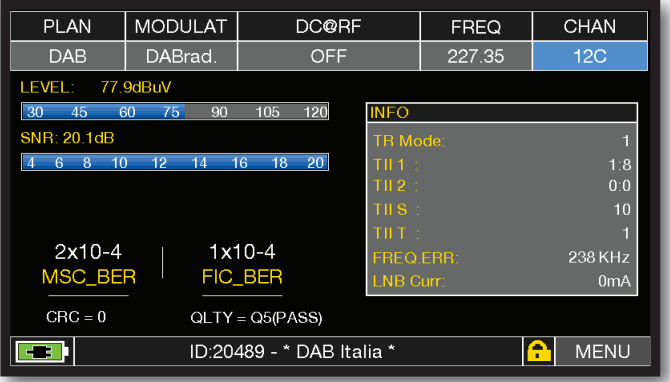

#### FONCTIONS COMPLÉMENTAIRES —

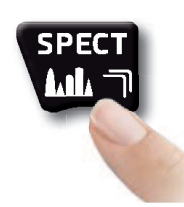

Appuyer sur **"SPECT"**pour passer en mode spectre.

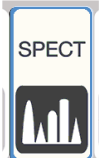

### ANALYSEUR DE SPECTRE

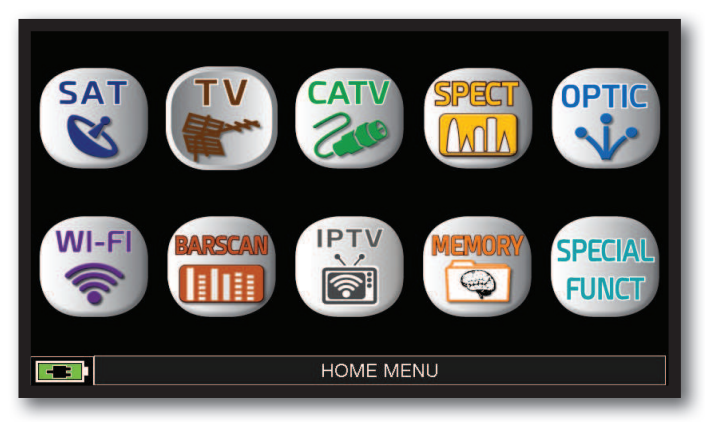

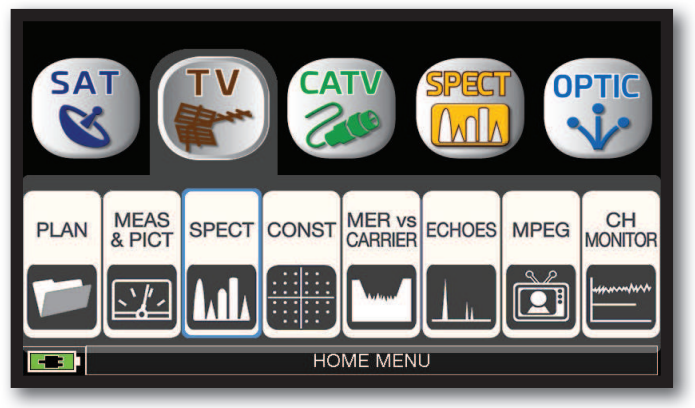

Appuyer sur la touche "**HOME**". Appuyer sur « TV » puis « SPECT » ou utilisez la molette.

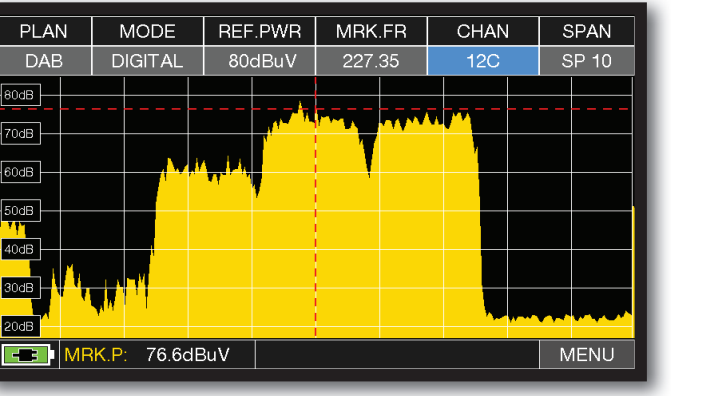

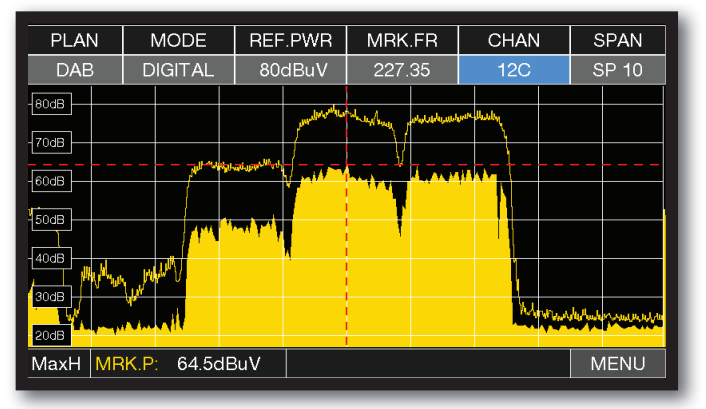

Spectre DAB SPAN 10 MHz. Appuyer à nouveau sur la touche du spectre pour activer la fonction « MAX HOLD ».

Appuyer sur « SPAN » et tournez l'encodeur pour sélectionner la valeur SPAN souhaitée : 1-2-5-7-10-20-50-100-200-500-FULL-UHF VHF.

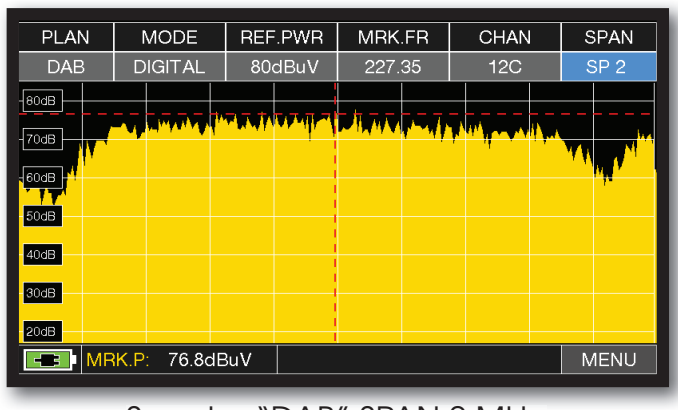

 *Exemple 1:*

Spectre "DAB" SPAN 2 MHz.

#### FONCTIONS COMPLÉMENTAIRES

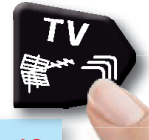

Appuyer sur **"TV"** pour entrer dans mesures.

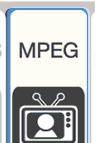

### CHOIX DES SERVICES \_\_\_\_\_\_\_\_\_\_\_\_\_\_\_\_\_\_\_\_\_\_\_\_\_\_

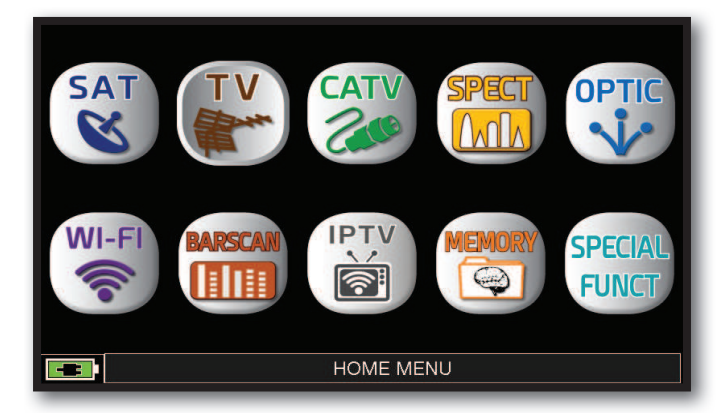

Appuyer sur la touche "**HOME**".

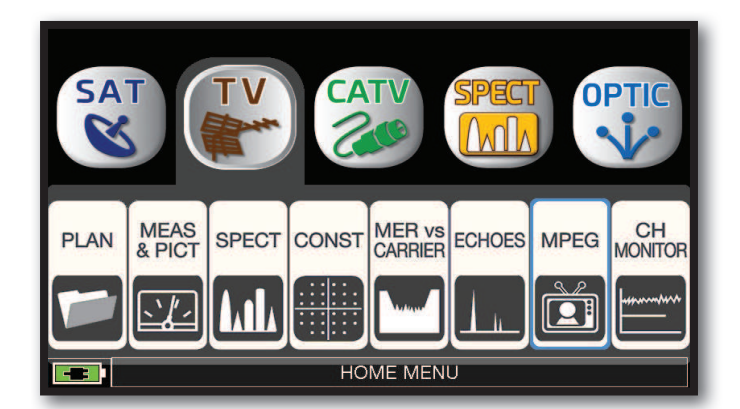

Touchez « TV » puis « MPEG » ou utilisez l'encodeur.

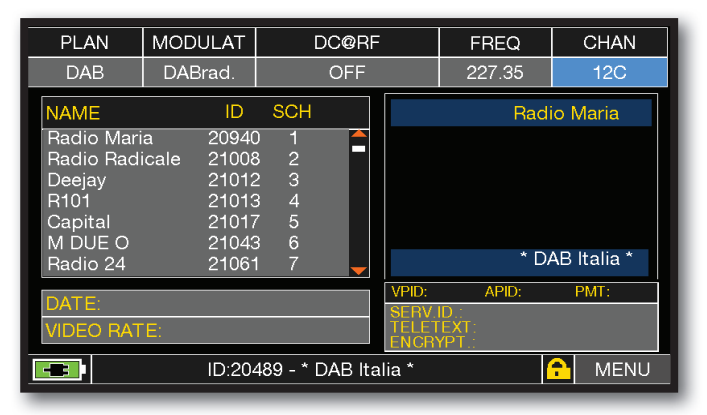

Liste des services DAB.

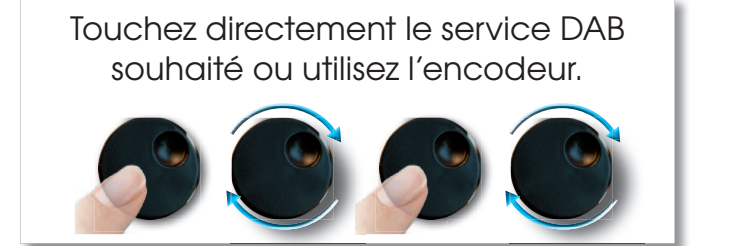

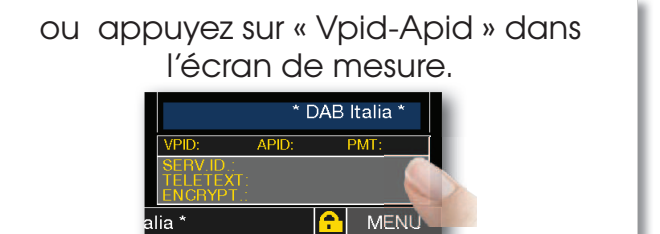

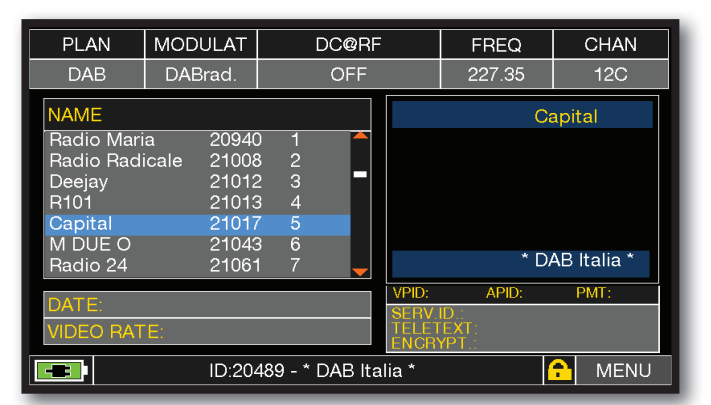

DAB service selection.

#### FONCTIONS COMPLÉMENTAIRES

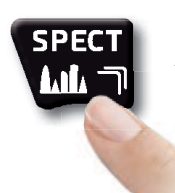

Appuyer sur **"SPECT"**pour passer en mode spectre.

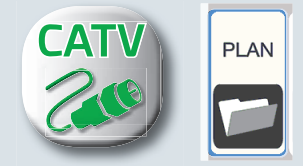

## **MESURE CATV**

OU

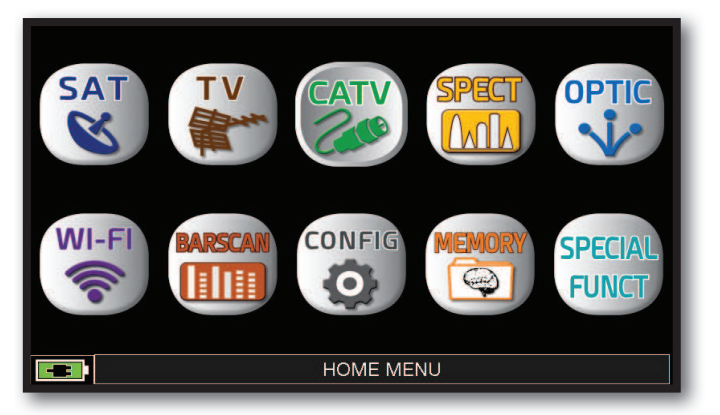

Appuyer sur la touche "**HOME**".

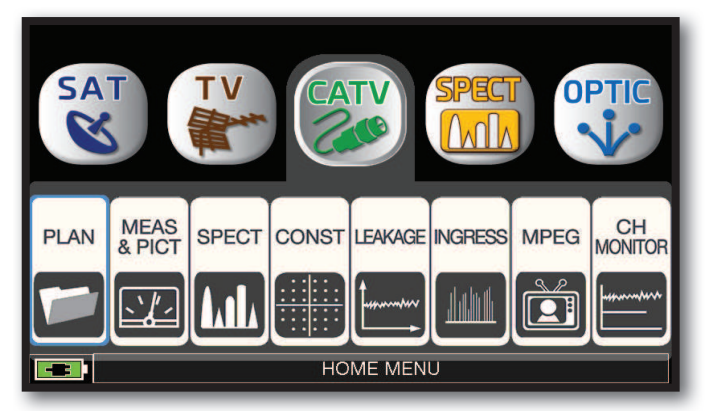

Appuyer sur "**CATV**" puis sur "**PLAN**" pour afficher la liste des plans de fréquence CATV.

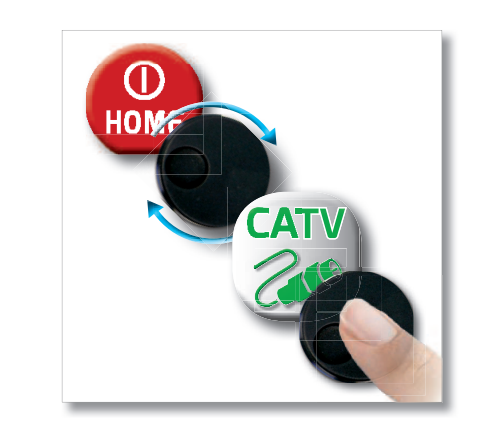

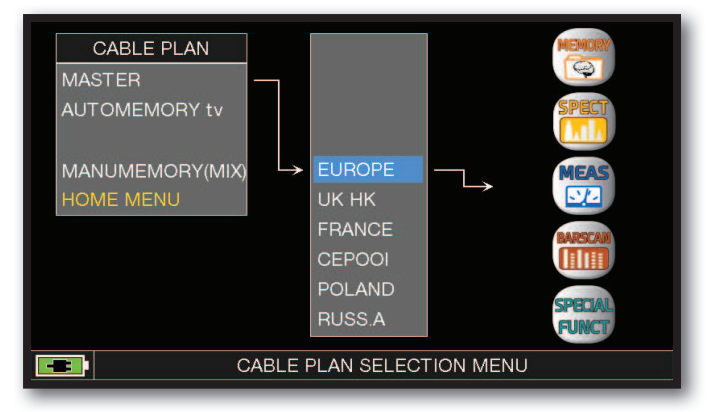

Appuyer sur le plan de fréquences souhaité ou utiliser la molette pour vous positionner sur ce plan de fréquences. Appuyer ensuite sur sur la touche "**MEAS**" pour faire des mesures ou sur la touche "**SPECT**" pour visualiser le spectre

#### **NOTE:**

 Le plan de fréquences et le canal choisis resteront en mémoire même si on change de mode (TV/SAT) ou si on éteint le mesureur.

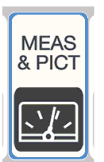

### MESURE NUMÉRIQUE DVB-C & DVB-C2 (opt.)-

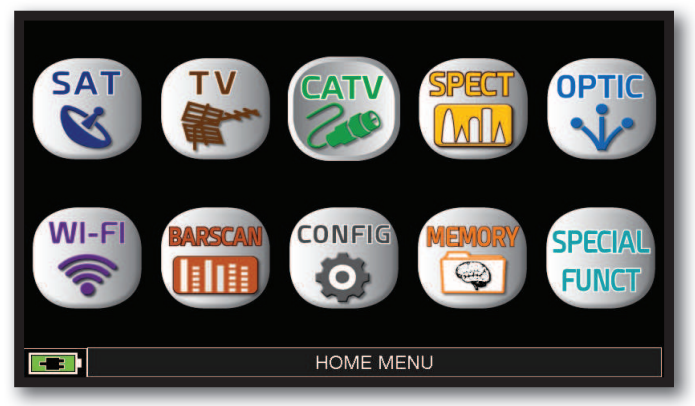

Appuyer sur la touche "**HOME**".

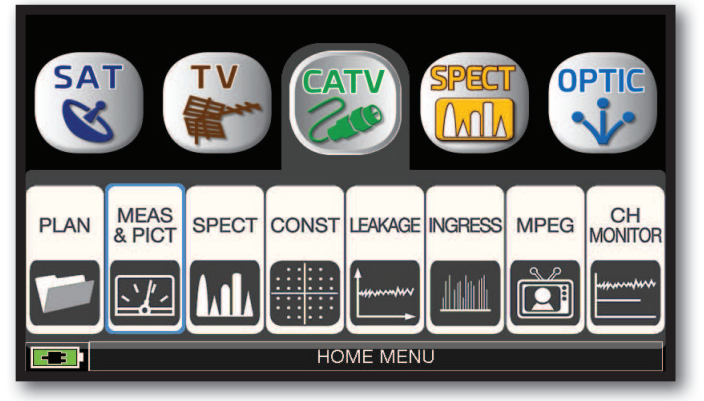

Appuyer sur "**CATV**" puis sur "MEAS & PICT" Ecran "**MENU PRINCIPAL ET IMAGE**" ou utiliser la molette.

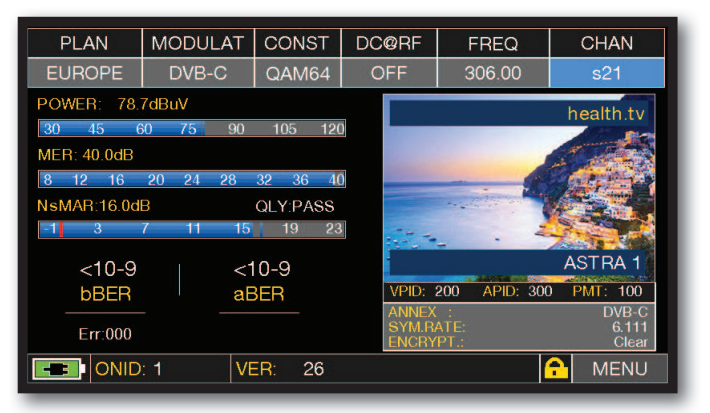

#### FONCTIONS COMPLÉMENTAIRES

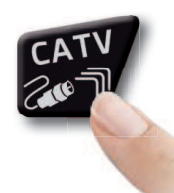

Appuyer à plusieurs reprises sur la touche **"CATV"** pour naviguer dans les écrans : Mesures, Constellation.

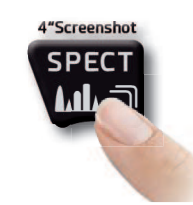

Appuyer sur **"SPECT"**pour passer en mode spectre.

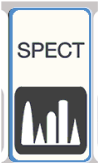

#### ANALYSE SPECTRALE

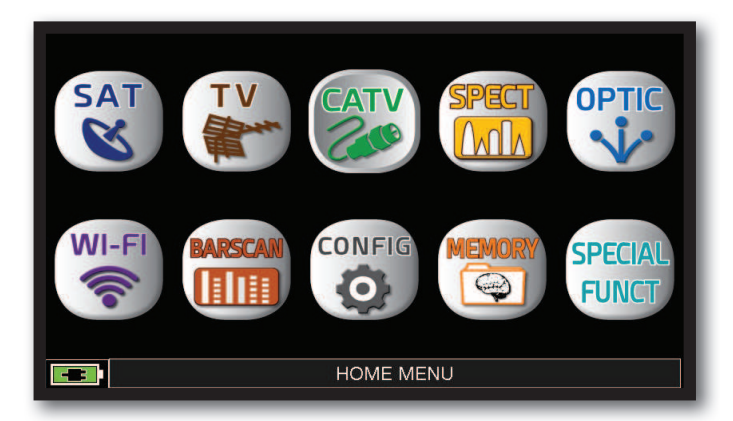

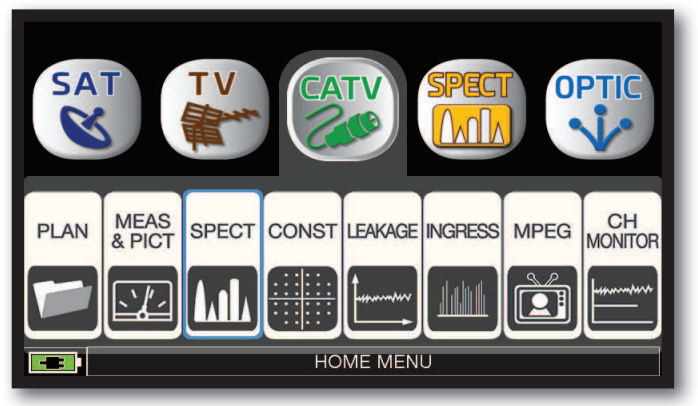

Appuyer sur la touche "**HOME**". Appuyer sur "**CATV**" puis sur "**SPECT**" ou utiliser la molette.

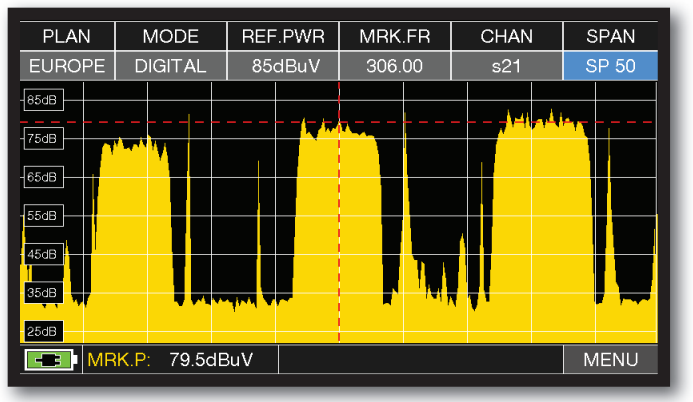

Spectre CATV avec SPAN à 50 MHz.

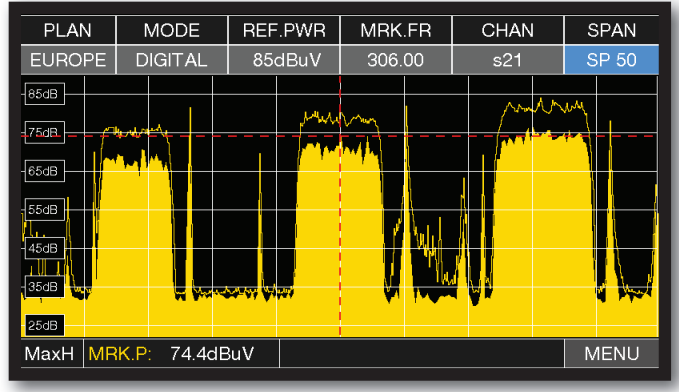

Appuyer de nouveau sur la touche SPECT pour activer la fonction "MAX HOLD".

Appuyer sur "SPAN" et sélectionner la valeur du SPAN désirée avec la molette: 1-2-5-7-10-20-50-100-200-500-FULL-UHF VHF

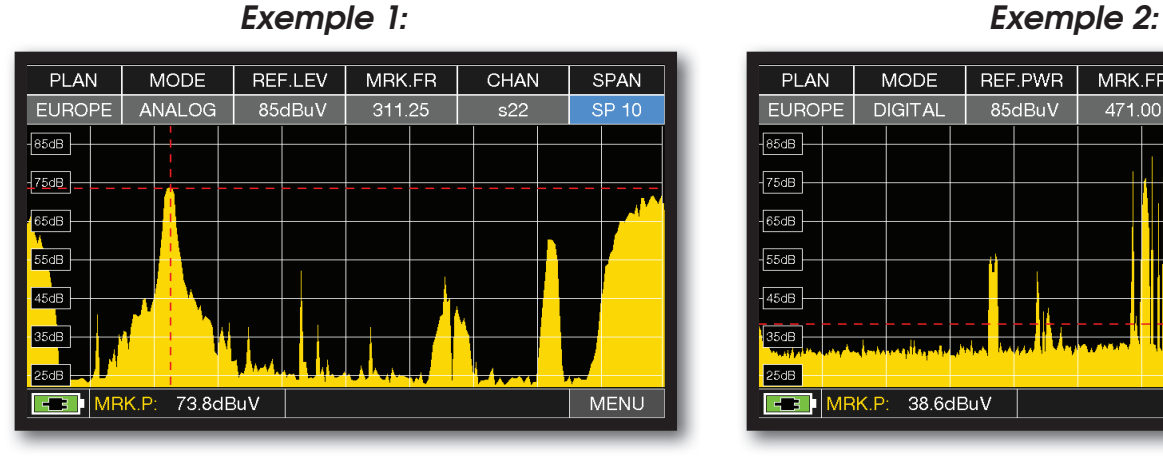

Spectre CATV avec SPAN à "10 MHz". Spectre CATV en mode "SPAN VHF".

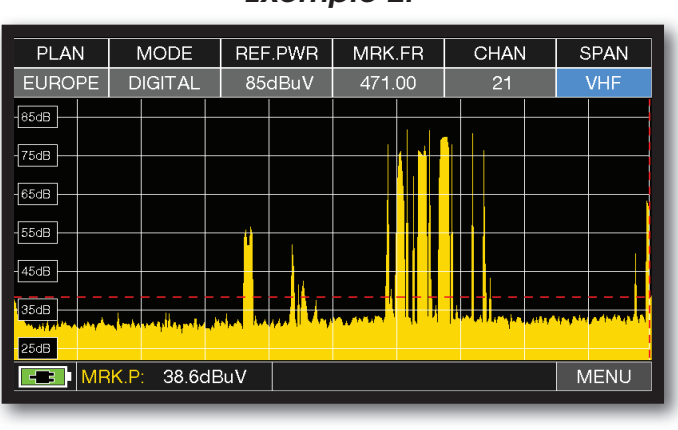

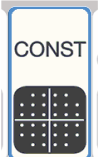

### ANALYSE DE LA CONSTELLATION-

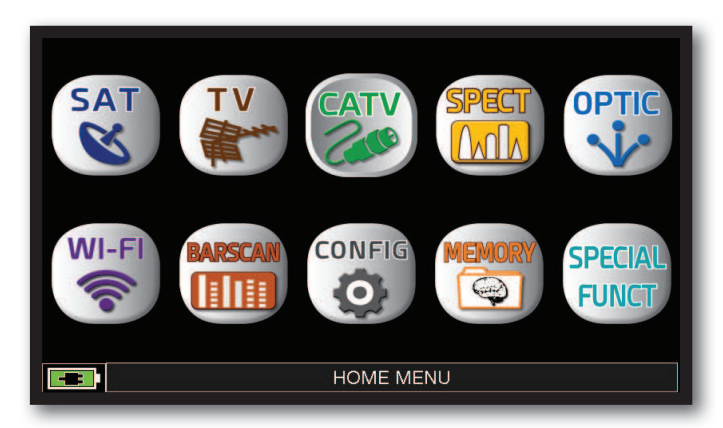

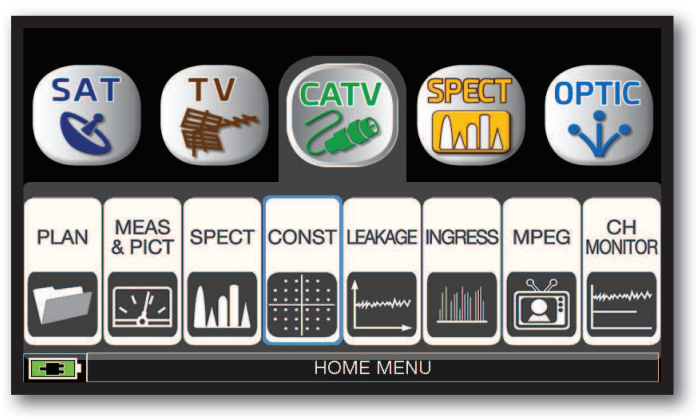

Appuyer sur la touche "**HOME**". Appuyer sur "**CATV**" puis sur "CONST" ou utiliser la molette.

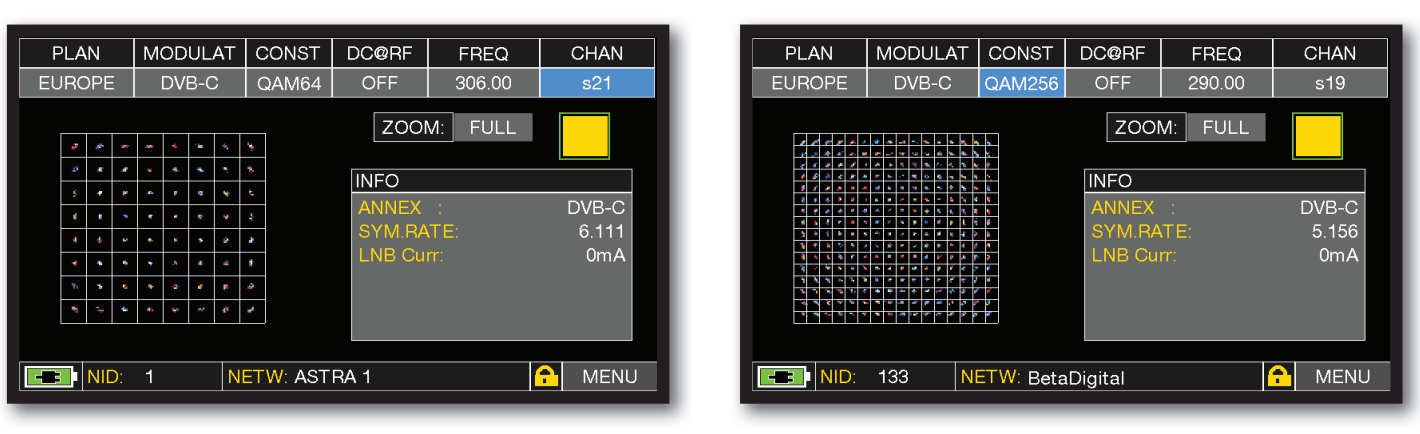

Constellation 64 QAM. Constellation 256 QAM.

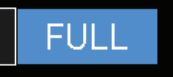

Appuyer sur "FULL" et sélectionner la zone de la constellation que l'on souhaite agrandir.

#### FONCTIONS COMPLÉMENTAIRES .

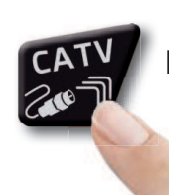

Appuyer à plusieurs reprises sur la touche **"CATV"** pour naviguer dans les écrans : Mesures, Constellation.

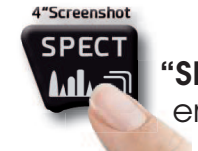

Appuyer sur **"SPECT"**pour passer en mode spectre.

#### *Exemple 1: Exemple 2:*

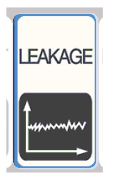

### **FUITE**

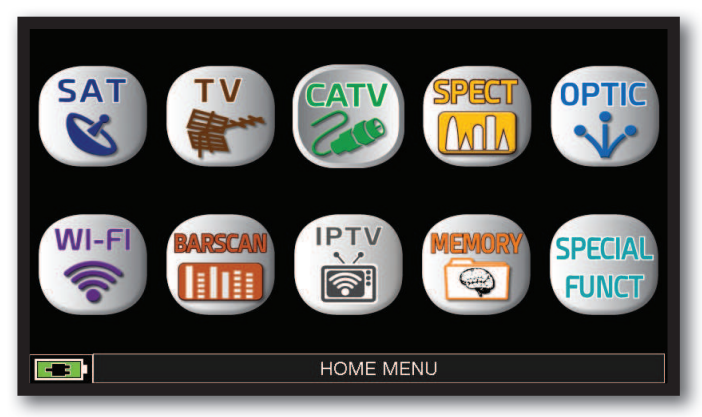

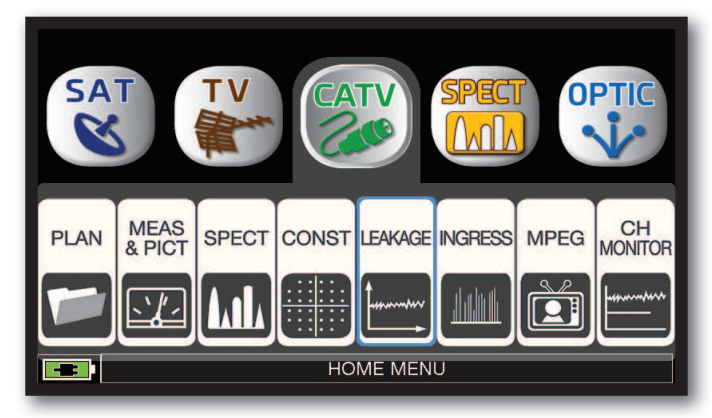

Appuyer sur la touche "HOME". Appuyer sur « CATV » puis « LEAKAGE » ou utilisez l'encodeur.

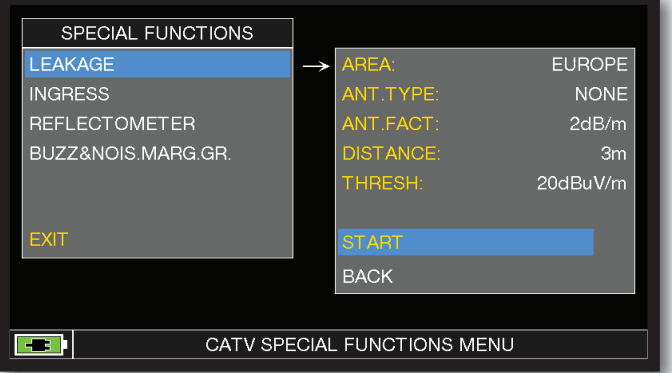

Régler les paramètres souhaités, à la fin, appuyer sur « START » pour lancer les mesures de fuite.

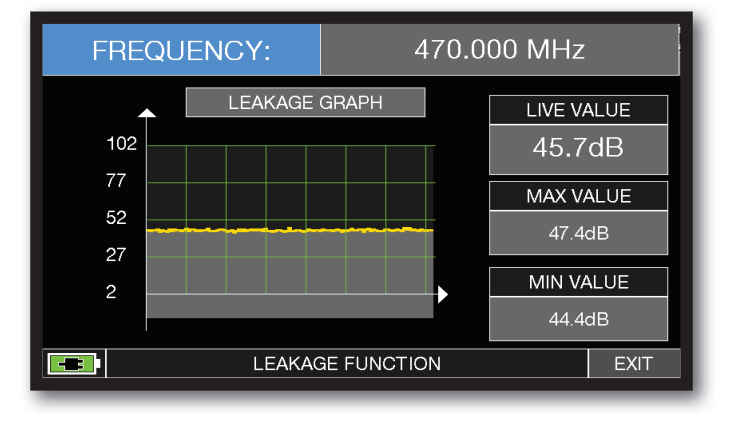

Mesures de fuite.

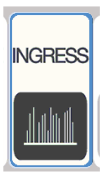

### ENTRÉE<sub>-</sub>

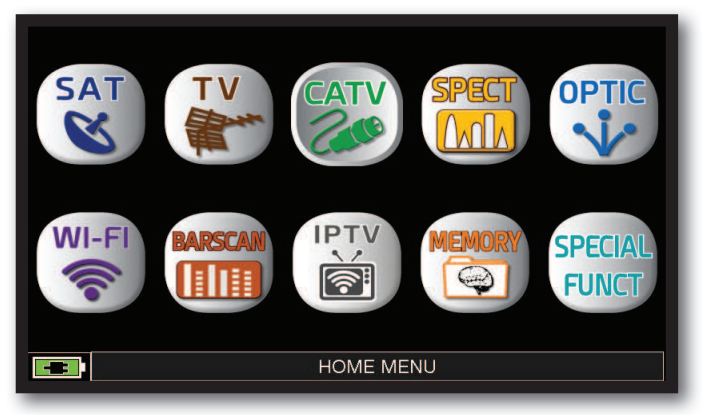

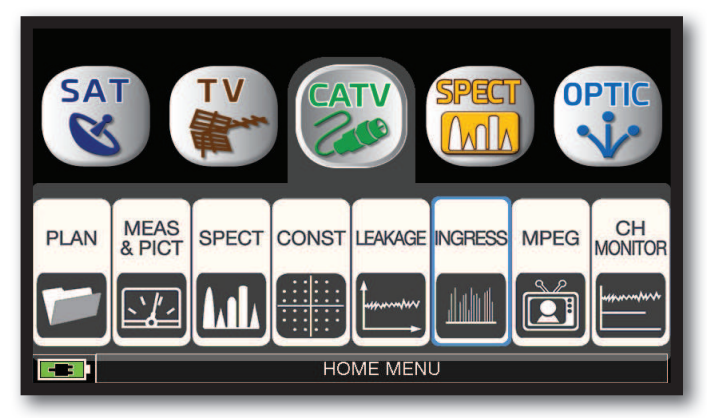

Appuyer sur la touche "HOME". Appuyer sur « CATV » puis « LEAKAGE » ou utilisez la molette.

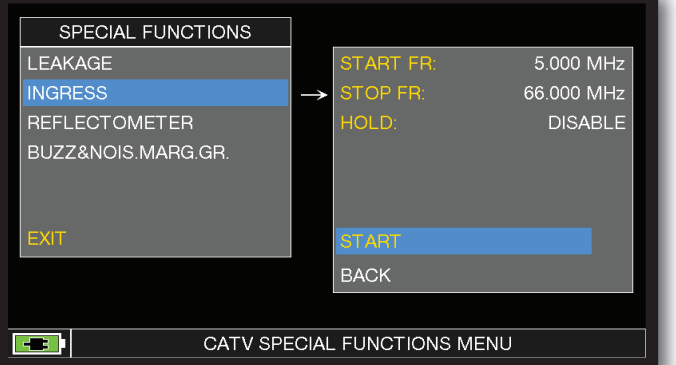

Régler les paramètres souhaités, mais aussi d'antrée. à la fin, appuyer sur « START » pour commencer les mesures d'entrée.

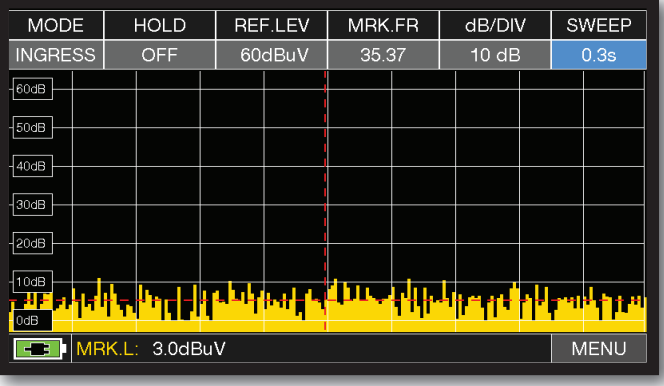

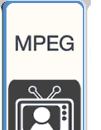

### VISUALISATIONS DES IMAGES & CHOIX DES SERVICES

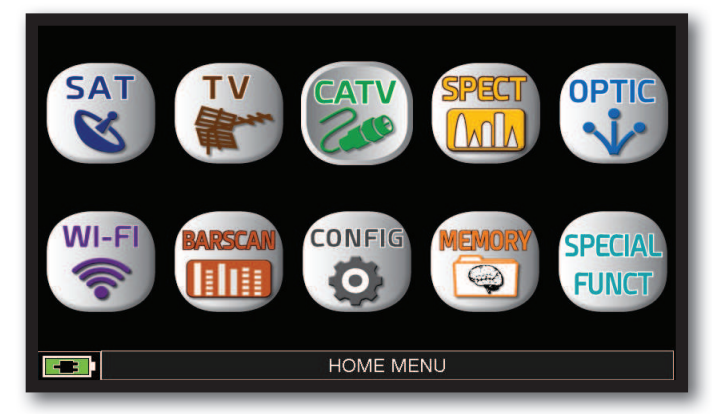

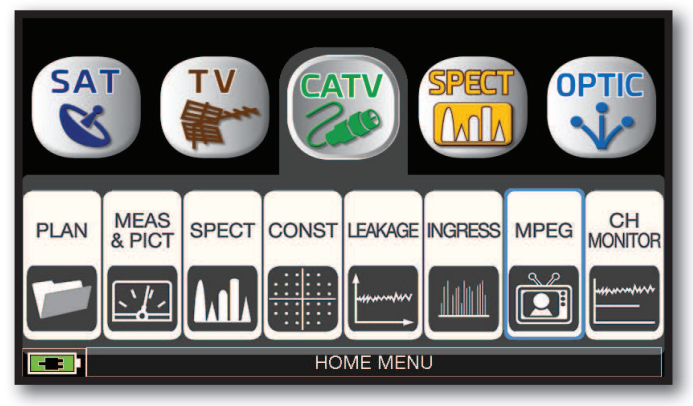

Appuyer sur la touche "**HOME**". Appuyer sur "**CATV**" puis sur "MPEG" ou utiliser la molette.

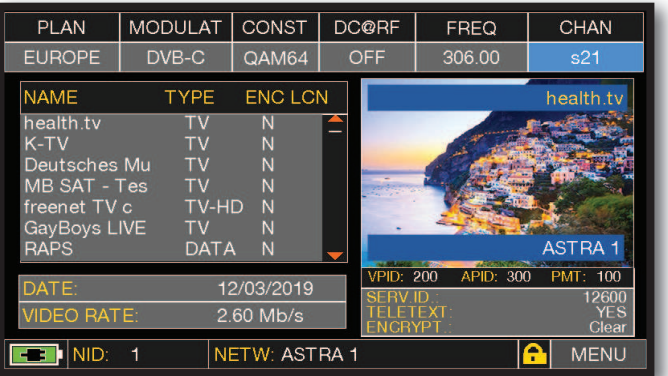

Images et liste des services MPEG.

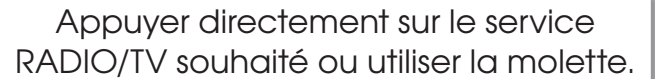

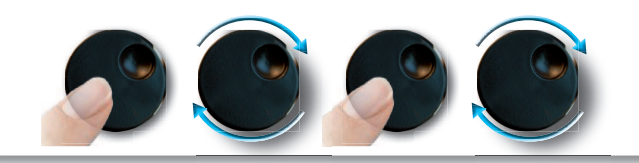

ou Appuyer sur "**Vpid-Apid**" dans l'écran de mesure.

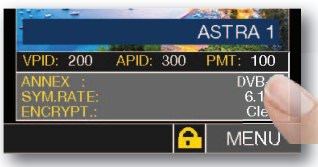

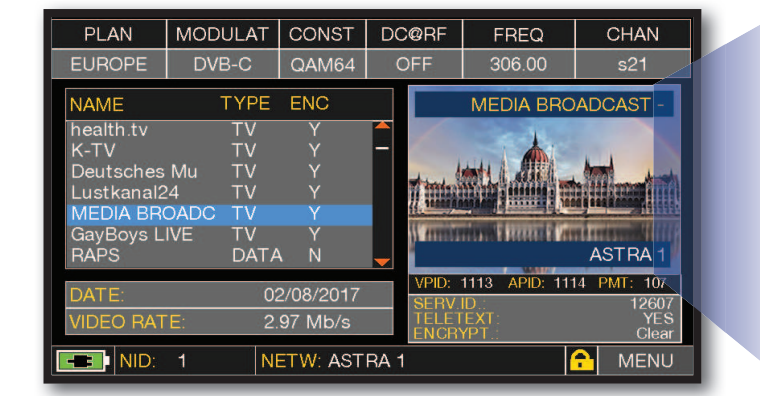

Sélection des services RADIO & TV

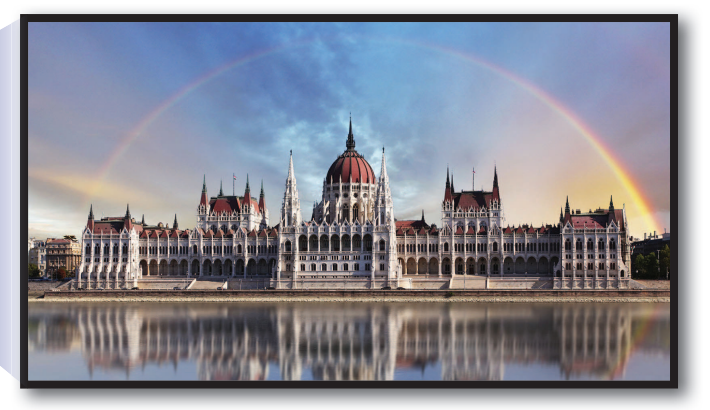

Appuyer sur l'image pour agrandir. Appuyer de nouveau sur l'image pour revenir à la liste des services.

#### FONCTIONS COMPLEMENTAIRES

Appuyer à plusieurs reprises sur la touche **"CATV"** pour naviguer dans les écrans : Mesures, Constellation.

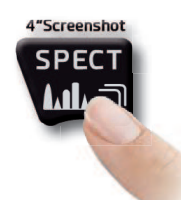

Appuyer sur **"SPECT"**pour passer en mode spectre.

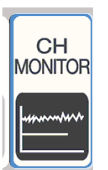

### MONITORING

L'application SW CHANNEL MONITOR vous permet de contrôler et d'enregistrer la fluctuation des principaux paramètres d'un signal numérique dans le temps (de 30 minutes à une semaine) en mode TV, CATV et SAT. Cette application permet d'analyser et de résoudre les problèmes de réception qui se produisent occasionnellement, elle permet également de mesurer, mémoriser et visualiser (en local ou à distance) les paramètres des signaux numériques testés : DVB-S/T/C = Puissance, MER, ERROR, bBer, aBer ; DVB-S2 / T2 / C2 = Puissance, MER, ERROR, aBer, Lber, PER, LDCP. Chaque paramètre enregistré est représenté graphiquement sur l'écran en utilisant

différentes couleurs pour une identification plus facile.

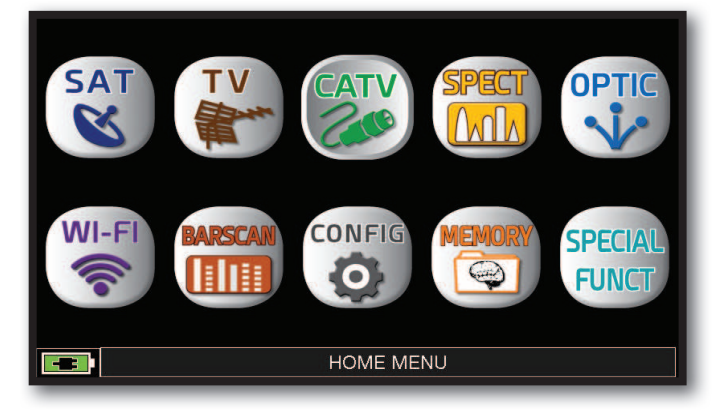

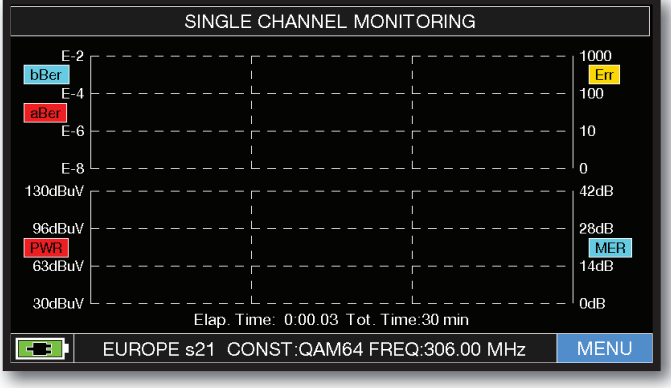

Appuyer sur "**MENU**"

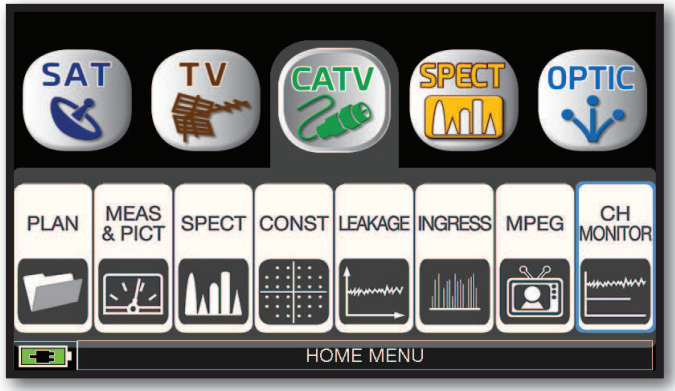

Appuyer sur la touche "**HOME**". Appuyer sur "**CATV**" puis sur "**CH MONITOR**" ou utiliser la molette.

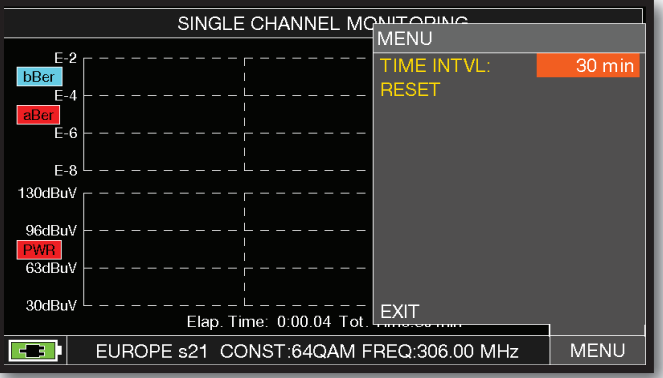

Sélectionner l'intervalle de temps (T**IME INTVL**).

 **Exemple:**

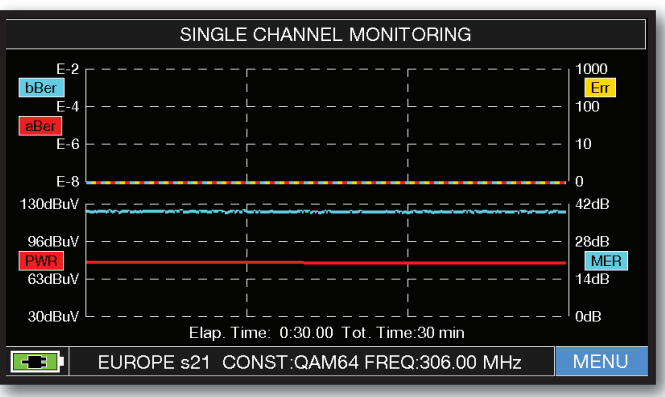

SINGLE CHANNEL MONITORING: 30 minutes.

**NOTE :** La fonction MONITORING est aussi disponible en modes TV et SAT

### TRANSPONDEUR STREAMING (OPT.)

L'application SW TS STREAMING permet d'enregistrer les informations contenues dans le TRANSPORT STREAM dans une clé USB.

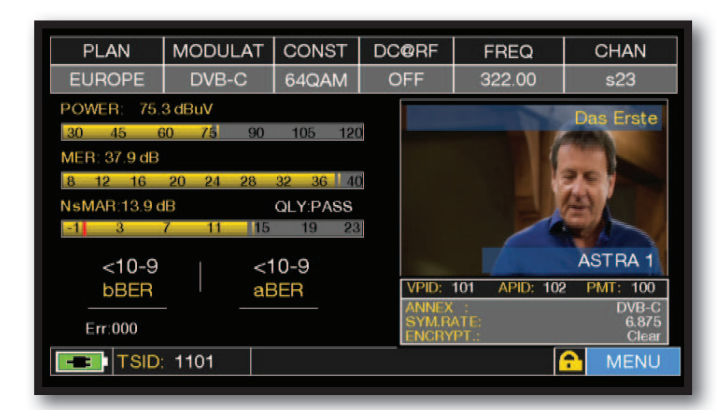

Insérez une mémoire USB dans le port USB-A de l'instrument. Appuyez sur « MENU » à partir de l'écran "**MENU PRINCIPAL ET IMAGE**"

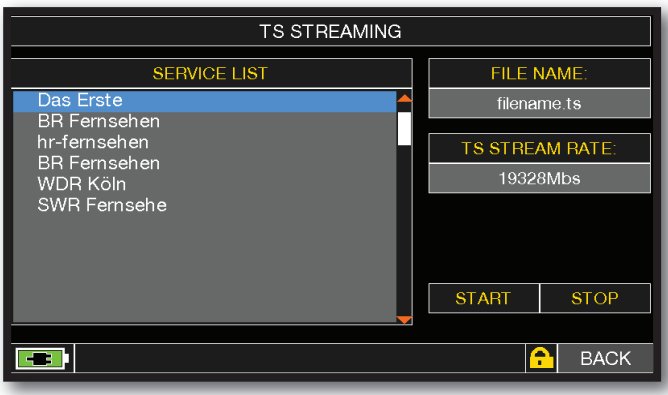

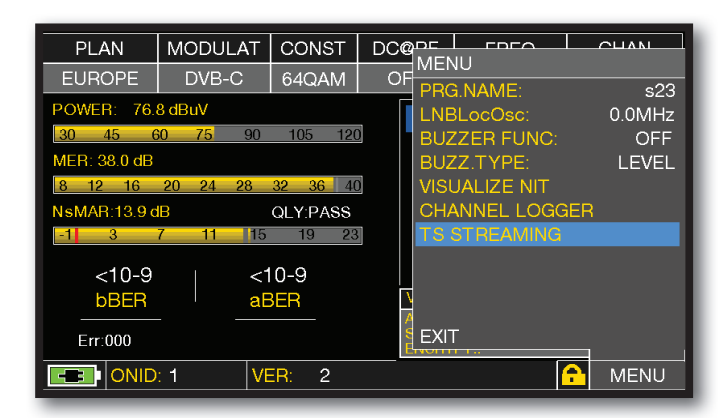

Appuyer sur "TS STREAMING"

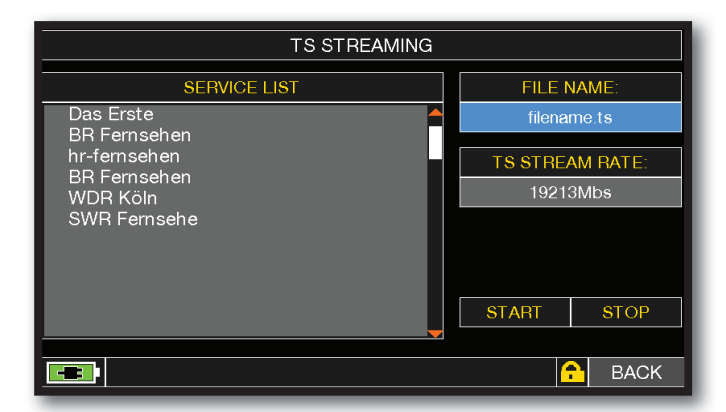

Appuyer sur « FILE NAME » et saisir à l'aide du clavier, le nom du fichier Transport Stream à enregistrer. Si la clé USB n'est pas insérée, le mot « INSERT USB » apparaît.

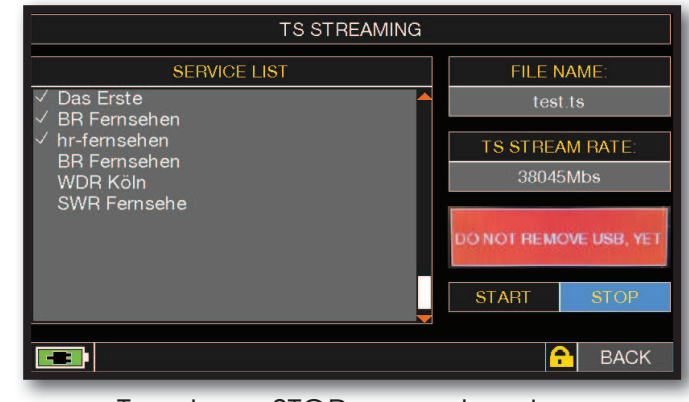

Toucher « STOP » pour terminer l'enregistrement

**REMARQUE :** si aucun service n'est sélectionné, les flux vidéo relatifs ne seront pas enregistrés mais les informations TRANSPORT STREAM restantes seront enregistrées : Flux Audio, Tables MPEG, TXT, etc...

**NOTE :** la fonction TS STREAMING est également disponible en mode SAT et TV.

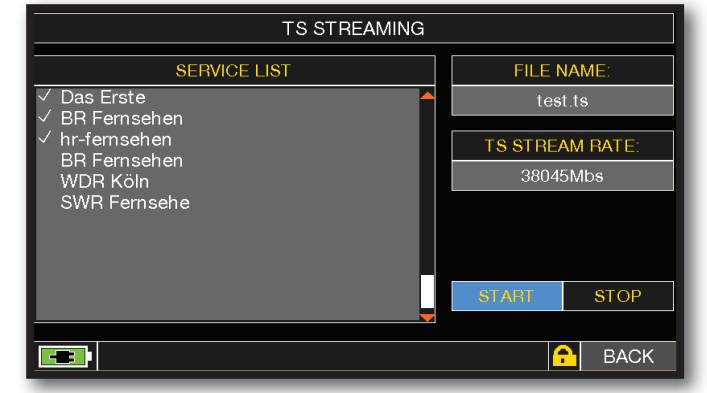

Appuyer sur les services dont vous souhaitez enregistrer le flux vidéo et toutes les informations sur le flux de transport.

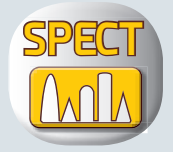

# **ANALYSE SPECTRALE**

Après avoir sélectionné le mode de fonctionnement souhaité, TV, CATV ou SAT, on peut accéder directement à l'analyse spectrale en appuyant sur l'icône"**SPECT**" dans le menu "**HOME**" ou en appuyant directement sur le bouton "**SPECT**".

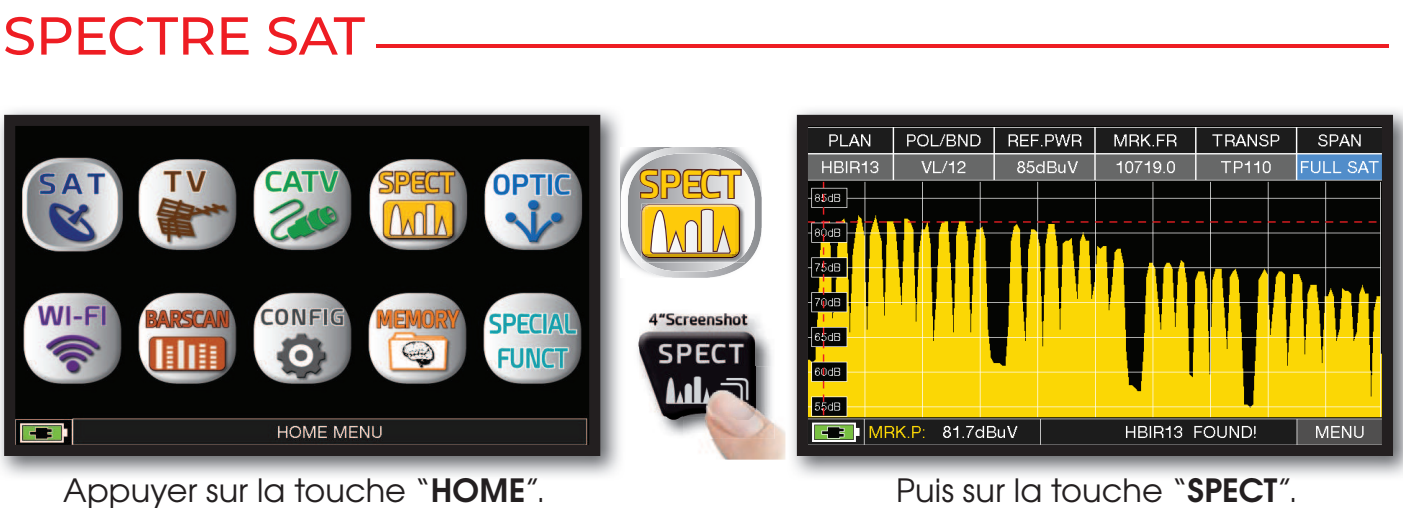

Appuyer sur la touche "**HOME**". Puis sur la touche "**SPECT**".

#### SPECTRE TV .

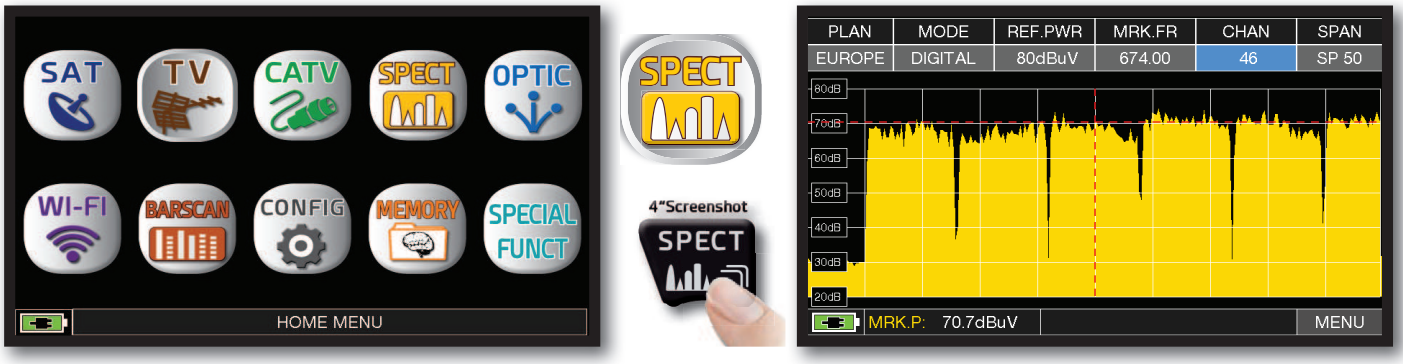

Appuyer sur la touche "**HOME**".

Puis sur la touche "**SPECT**".

### SPECTRE CATV

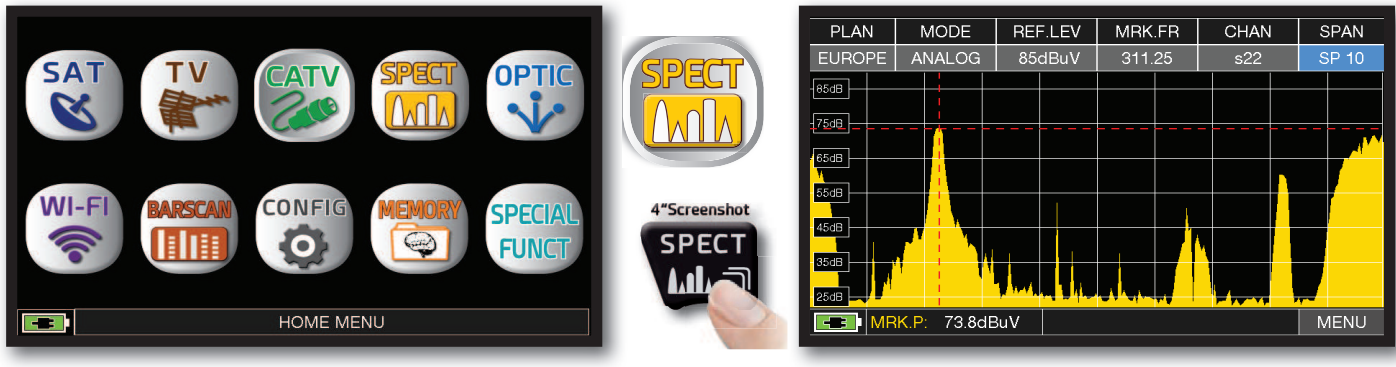

Appuyer sur la touche "**HOME**".

Puis sur la touche "**SPECT**".

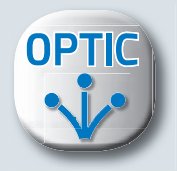

# **MESURES OPTIQUES**

Le mesureur est équipé d'un convertisseur optique interne qui permet d'effectuer des mesures de PUISSANCE et d'ATTENUATION OPTIQUE ainsi que des mesures RF à partir de l'entrée optique, de décoder les services et d'afficher le spectre RF.

**NOTE :** Puissance optique maximale d'entrée **5 dBm**

#### **MESURE DE PUISSANCE & D'ATTÉNUATION OPTIQUE**

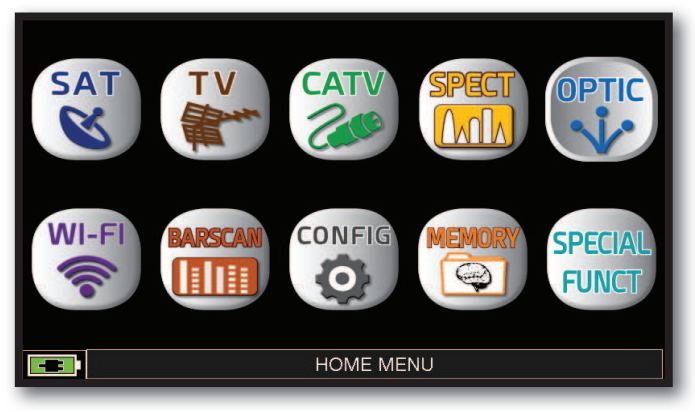

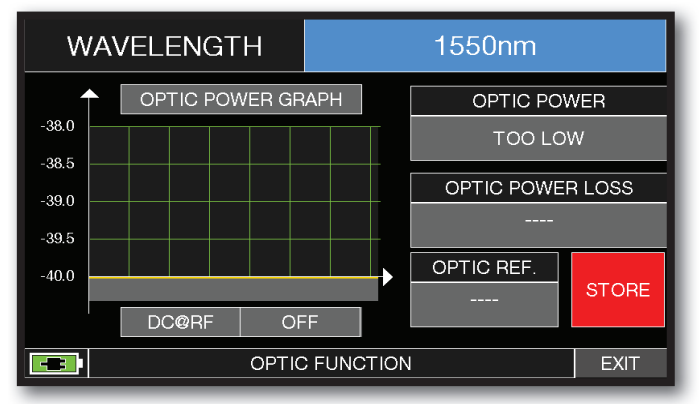

Appuyer sur "**WAVELENGHT**" et sélectionner la longueur d'onde souhaitée: par exemple 1550 nm.

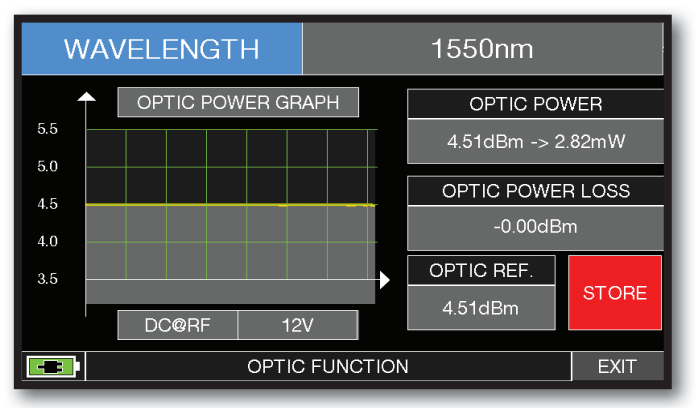

Appuyer sur "**STORE**" et mémoriser la valeur de la puissance optique de référence mesurée (Optic Ref.): par exemple 4,51 dBm.

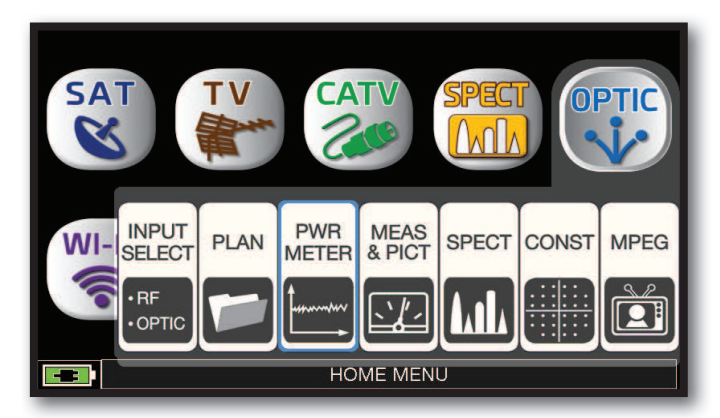

#### Appuyer sur la touche "**HOME**". Appuyer sur "**OPTIC**" puis sur "**PWR METER**" ou utiliser la molette.

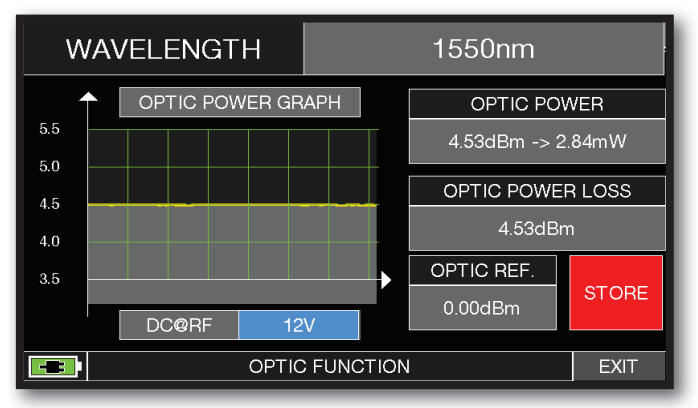

Appuyer sur "**DC@RF**" et, si nécessaire, la tension de téléalimentation requise: par exemple 12V.

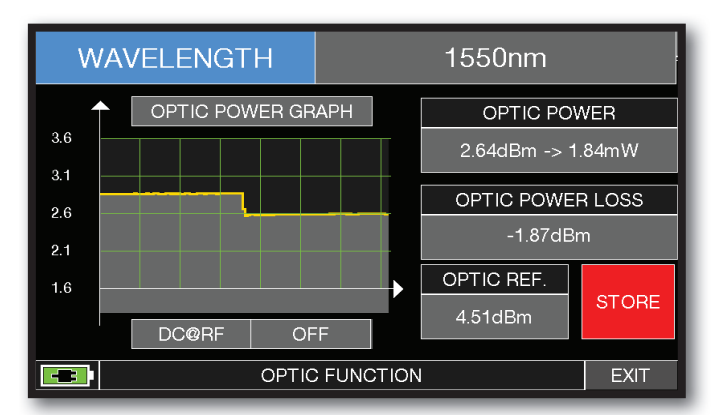

Dans le champs "**OPTIC POWER LOSS**" , s'affiche l'atténuation optique en rapport avec la valeur de référence mémorisée (Optic REF): par exemple - 1.87 dBm.

#### **MESURE RF A PARTIR DE L'ENTRÉE OPTIQUE**

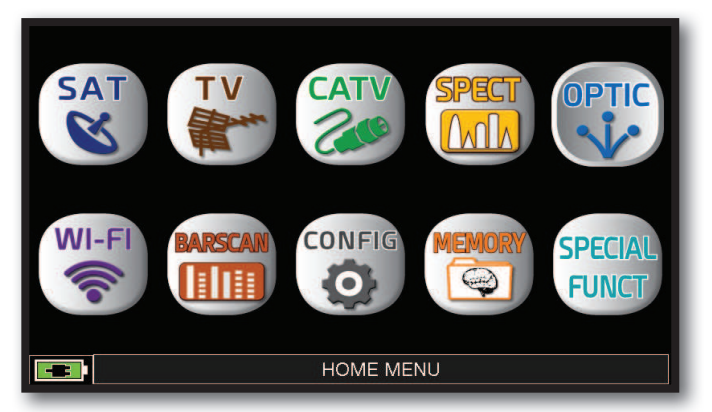

Après avoir sélectionné le mode de fonctionnement souhaité, TV, CATV ou SAT, Appuyer sur la touche "**HOME**".

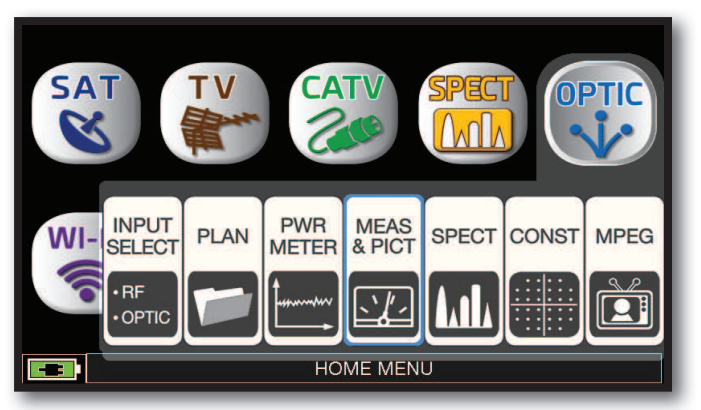

#### Appuyer sur "**OPTIC**" puis sur"**MEAS & PICT**" ou utiliser la molette.

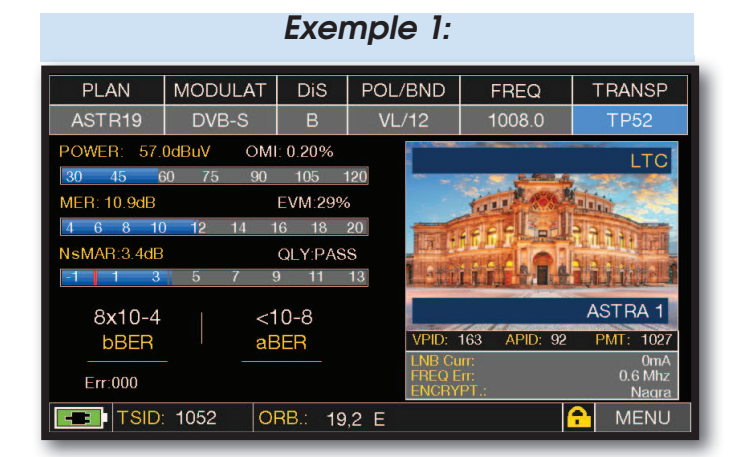

Principales mesures et images d'un signal SAT.

*Exemple 2:*

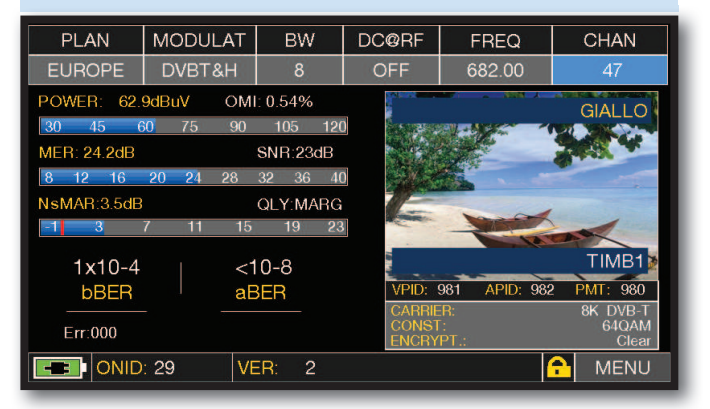

Principales mesures et images d'un signal TV.

#### **NOTE:**

- En mode OPTIQUE, il est uniquement possible d'analyser le spectre et de mesurer les transpondeurs SAT de bande verticale basse (VL).
- Il est possible de commuter manuellement l'entrée du signal RF IN : F (75 ohm) ou OPTIQUE. Appuyer sur la touche VOLUME, sélectionner "RF IN" et choisir le mode souhaité.

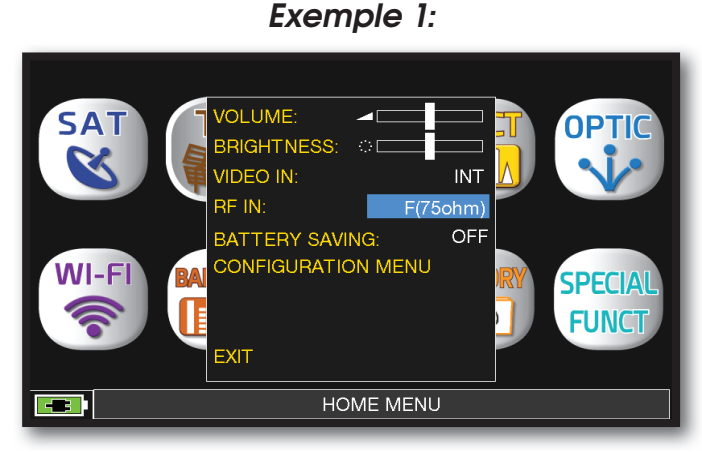

*Exemple 2:*

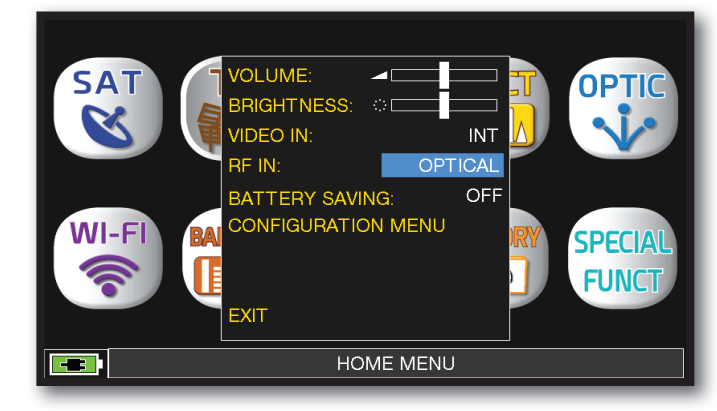

Sélection de l'entrée F 75 ohm. Sélection de l'entrée OPTIQUE.

#### **SPECTRE RF A PARTIR DE L'ENTRÉE OPTIQUE**

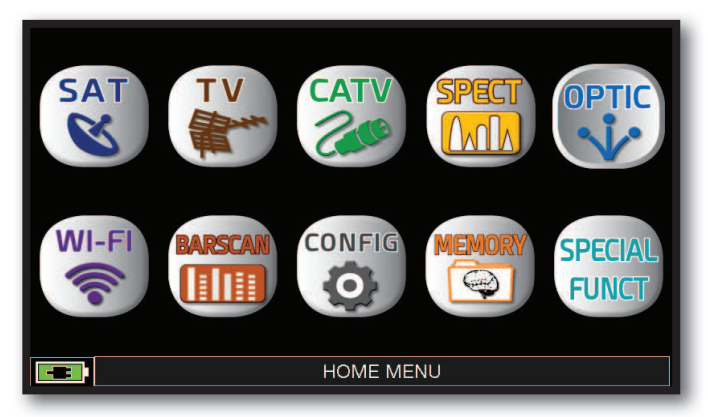

ou utiliser la molette. Après avoir sélectionné le mode de fonctionnement souhaité, TV, CATV ou SAT, Appuyer sur la touche "**HOME**".

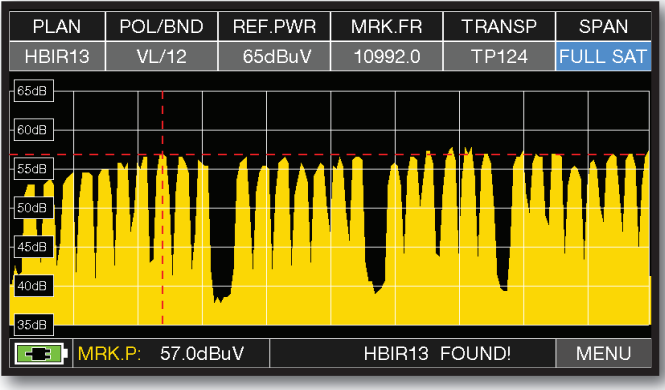

Spectre SAT avec SPAN en mode "Full SAT" beche san avec span en mode "Spectre SAT avec SPAN en mode "Full SAT" (de 930 à 2250 MHz).

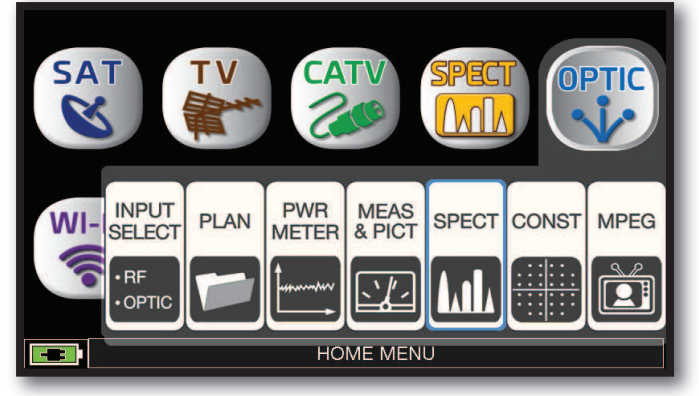

Appuyer sur "**OPTIC**" puis sur "**SPECT**"

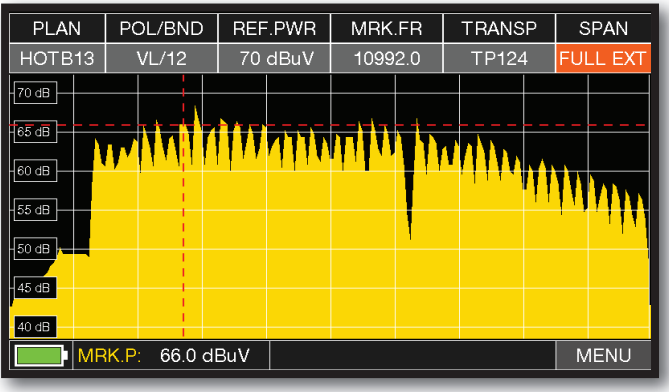

Sate is the Spectre SAT avec SPAN en mode "Full EXT"<br>
SAT

**NOTE:** En mode OPTIQUE, il est uniquement possible d'analyser le spectre et de mesurer les transpondeurs SAT de la bande verticale basse (VL).

#### **CONNECTION DE LA FIBRE OPTIQUE ET DE LA TÉLÉ-ALIMENTATION**

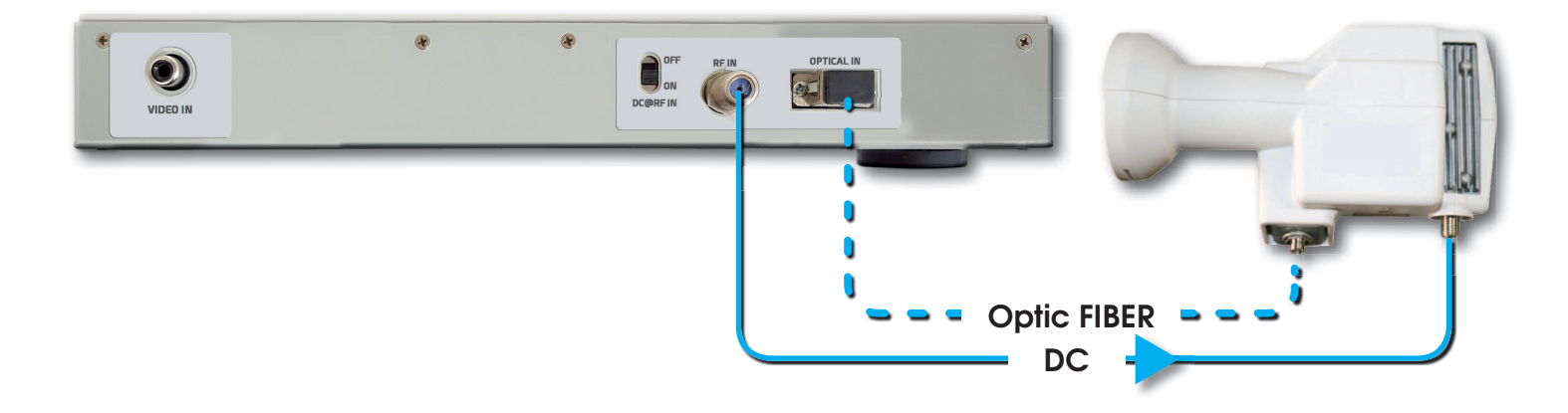

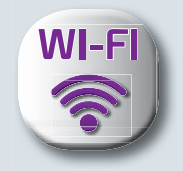

## **MESURE WI-FI** (opt.)

Le mesureur est équipé d'un analyseur WI-FI qui permet d'analyser les réseaux WI-FI présents dans le bâtiment dans la gamme de fréquences de 2,4 et 5 GHz, de vérifier la puissance du signal reçu et d'afficher la liste des réseaux.

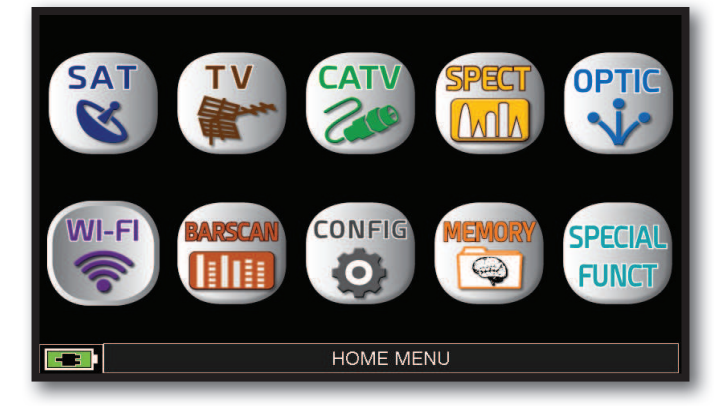

Appuyer sur la touche "**HOME**".

| <b>FREQ</b>                                                                                                    | <b>MAX HOLD</b>                                                                                                    | CHAN       | VIS. TYPE    |  |  |  |
|----------------------------------------------------------------------------------------------------|----------------------------------------------------------------------------------------------------|------------|--------------|--|--|--|
| $2.4$ GHZ                                                                                                    | <b>DISABLED</b>                                                                                                    | <b>ALL</b> | <b>GRAPH</b> |  |  |  |
| $-20$ dBm<br>$-30$ dBm<br>$-40$ dBm<br>$-50$ dBm<br>-60 dBm<br>roverlabs <sup>2</sup><br>$-70$ dBm<br>$-80$ dBm<br>$-90$ dBm | <b>RELEASA</b>                                                                                                    | roverlabs1 |              |  |  |  |
| -1<br>$\bf{0}$<br>п                                                                                                    | $\overline{2}$<br>3<br>4<br>5<br>$\overline{I}$<br>8<br>9<br>12<br>13<br>14<br>15<br>6<br>10<br>11<br><b>WIFI TEST</b> |            |              |  |  |  |

Appuyer sur "**WI-FI**" pour visualiser les réseaux WI-FI présents.

| WIFI Channel List 2.4 GHz |        |    |          |                   |  |  |
|---------------------------|--------|----|----------|-------------------|--|--|
| ssid                      | signal | ch | security | <b>MACADDRESS</b> |  |  |
| roverlabs1                | $-58$  |    | wpa2     | 0014c2b6d5c0      |  |  |
| roverlabs3                | $-58$  |    | wpa2     | 0014c2b6d5c1      |  |  |
| roverlabs2                | $-58$  |    | wpa2     | 0014c2b6d5c2      |  |  |
| roverlabs1                | $-76$  | 6  | wpa2     | 0014c2b63b30      |  |  |
| roverlabs3                | $-76$  | 6  | wpa2     | 0014c2b63b31      |  |  |
| roverlabs2                | $-76$  | 6  | wpa2     | 0014c2b63b32      |  |  |
|                           |        |    |          |                   |  |  |
|                           |        |    |          |                   |  |  |
|                           |        |    |          |                   |  |  |
|                           |        |    |          |                   |  |  |
|                           |        |    |          |                   |  |  |
| WIFI TEST                 |        |    |          |                   |  |  |

Appuyer sur "VIS. TYPE" pour afficher la liste des réseaux WI-FI.

- Appuyer sur "FREQ" pour passer de la bande WI-FI de 2,4 à 5 GHz.
- Appuyer sur "MAX HOLD" pour activer/désactiver la mémorisation du niveau maximum du signal reçu.
- Appuyer sur "CHAN" pour sélectionner des canaux que l'on souhaite recevoir : tous ou de 1 à 13 (pour les réseaux 2,4 GHz) et de 36 à 165 (pour les réseaux 5 GHz).

**NOTE:** Pour plus d'informations sur les "APP", contacter votre distributeur ou envoyer un e-mail à : antenne@evicom.fr.

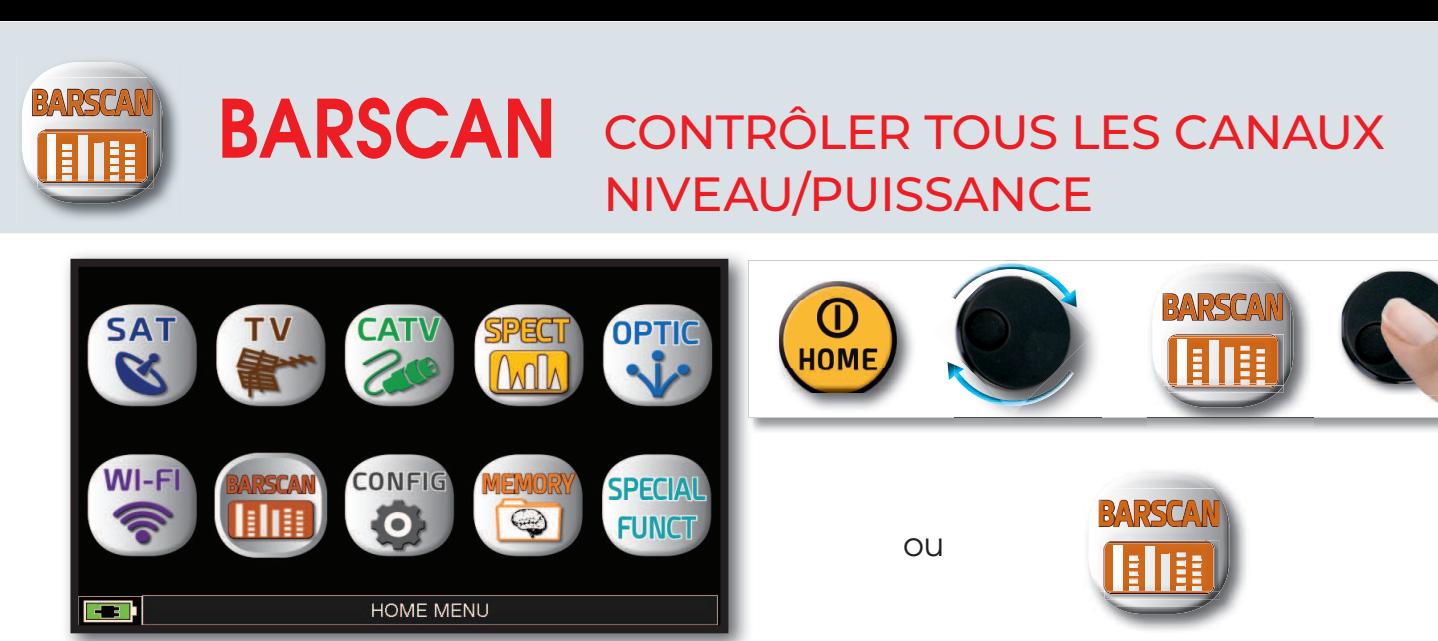

Appuyer sur la touche "**HOME**" puis sur "**BARSCAN**".

En mode TV/CATV et en plan de fréquences standard manuel (MANUMEMORY) ou automatique (AUTOMEMORY), le mesureur affiche les signaux reçus et distingue les signaux analogiques des signaux numériques à l'aide de deux couleurs différentes.

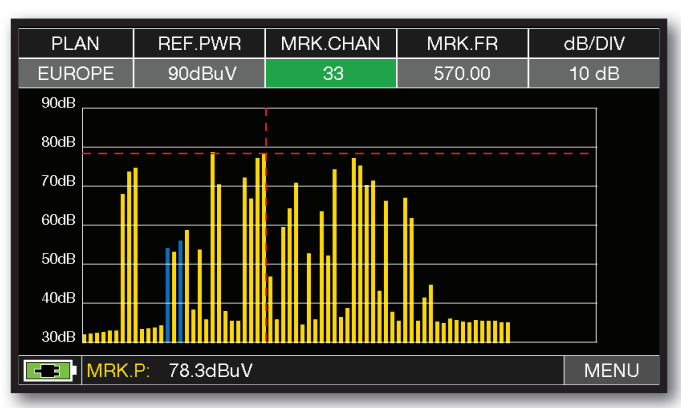

BARSCAN TV (plan de fréquence standard)

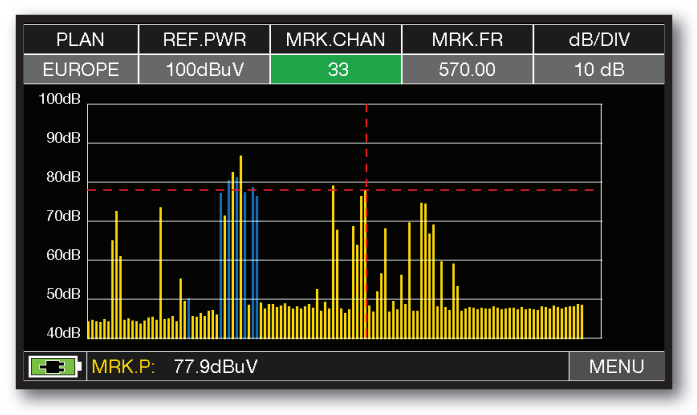

BARSCAN CATV (plan de fréquence standard)

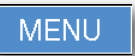

Appuyer sur "**MENU**" pour choisir le mode bargraph ou pour activer la télé-alimentation DC & RF.

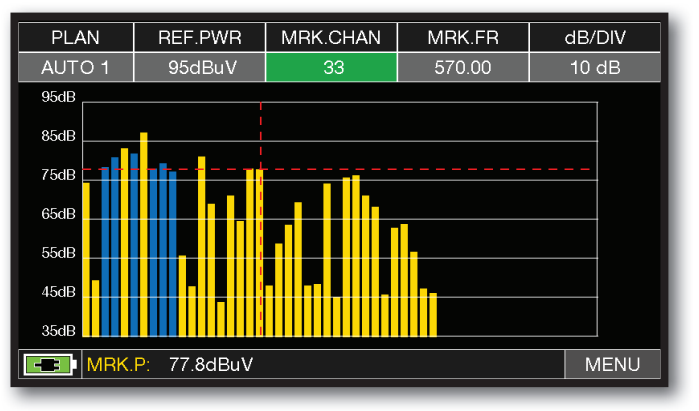

#### BARSCAN AUTO/MANUALMEMORY.

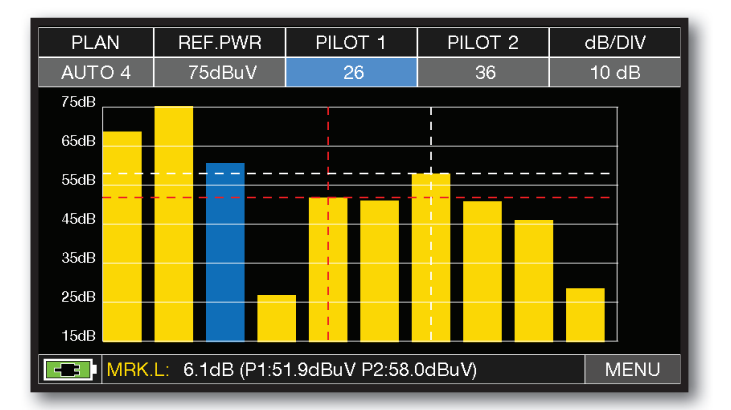

BARSCAN (GRAPHIQUE D'INCLINAISON). Appuyer sur "**PILOT 1**" et "**PILOT 2**" pour sélectionner les deux canaux à utiliser pour mésurer la pente (différence de niveau).

> **CANAUX** ANALOGIQUES

CANAUX **NUMERIQUES** 

**NOTE :** Fonction disponible uniquement en mode TV or CATV.

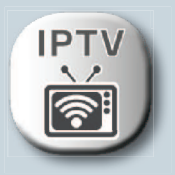

## **MESURES IP (opt.)**

Le mesureur a une entrée TS sur IP. Il peut désencapsuler le contenu d'un flux IP et effectuer des mesures de qualité sur le transport IP et également décoder les services transportés.

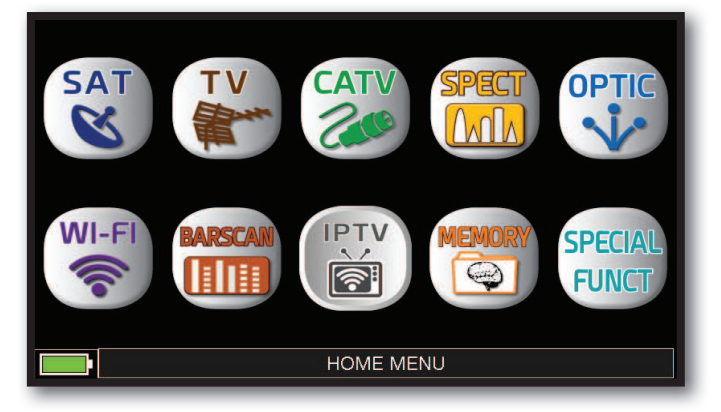

Appuyer sur « IPTV » depuis l'écran d'accueil

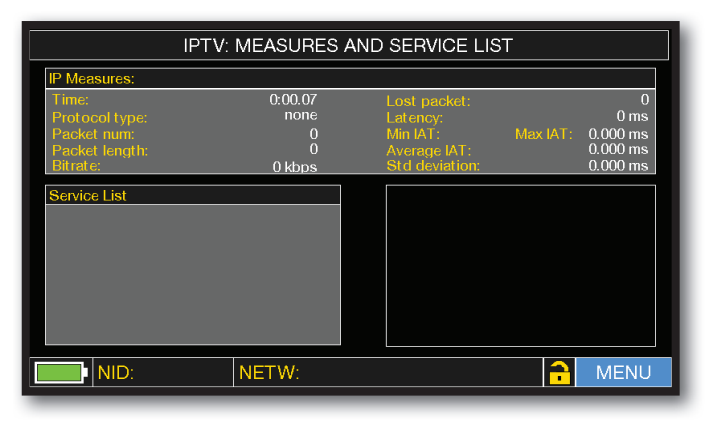

Appuyer sur « MENU » pour configurer les paramètres

Connecter le signal IP entrant à l'entrée LAN (connecteur 1).

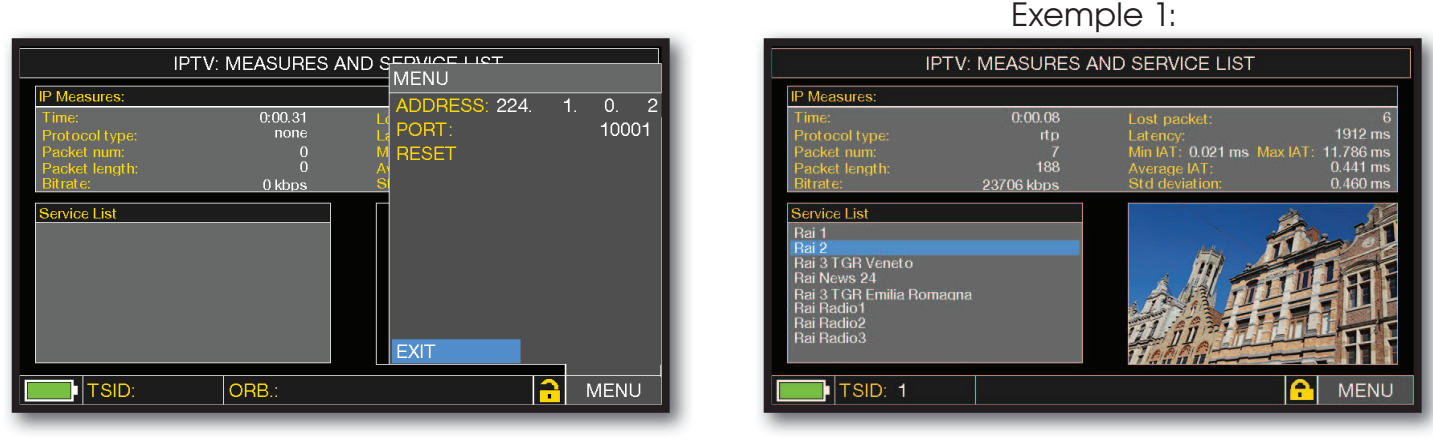

Appuyer sur « EXIT » pour quitter

Appuyer sur « EXIT » pour quitter

#### NOTE :

- Le mesureur est capable de mesurer et de décoder un signal "IP" avec un débit maximum de 30 Mbs
- Pour plus d'informations sur les "APP", contactez votre distributeur ou envoyez un e-mail à: antenne@evicom.fr

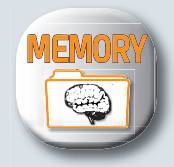

#### PLAN DE FRÉQUENCE ET MEMORY: PLAN DE FREQUENCE ET

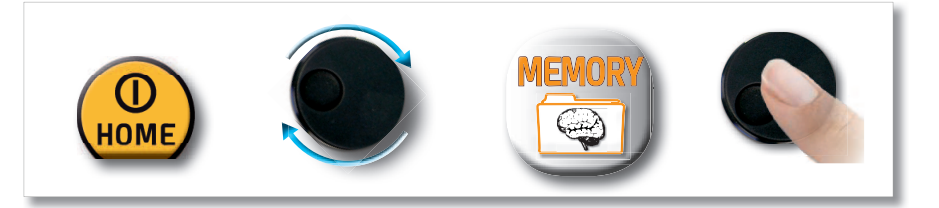

MEMORY MENU

**AUTOMEMORY tv** 

þ

SAVE DATALOGGER RECALL DATALOGGER **MANUMEMORY** FILE MANAGER

### AUTOMEMORY (TV)

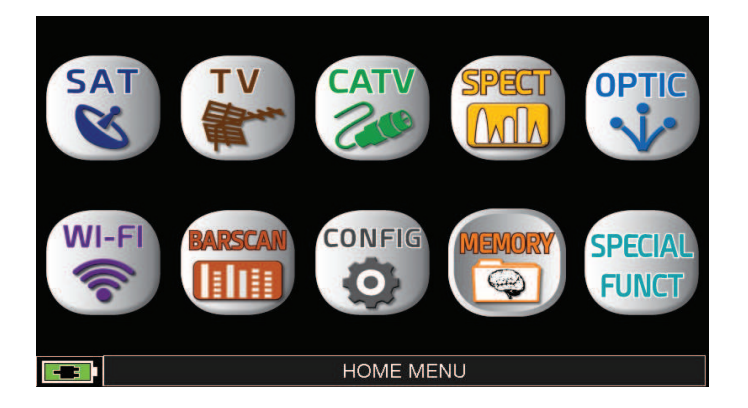

Appuyer sur la touche "**HOME**". Appuyer sur "**MEMORY**" puis sur "**AUTOMEMORY tv**"ou utiliser la molette.

**MEMORY MENU** 

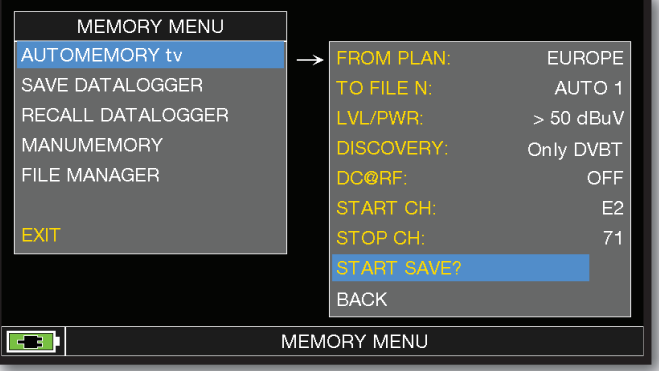

Sélectionner les paramètres souhaités:

Appuyer sur "TO FILE N" et sélectionner le fichier de destination "AUTO X" où la recherche doit être sauvegardée.

Appuyer sur "LVL/PWR" et régler le seuil de niveau minimum des canaux analogiques et numériques à rechercher. Appuyer sur "DISCOVERY" et régler le mode de recherche des canaux :

- ONLY DVBT (uniquement les signaux numériques DVB-T/T2) ;
- DVBT&C +AnTV (signaux numériques DVB-T/T2/C et analogiques TV) ;
- DVBT + AnTV (signaux numériques DVB-T/T2 et signaux analogiques TV).
- Appuyer sur "DC&RF" et Régler la tension de télé-alimentation requise.
- Appuyer sur "START SAVE" pour créer un nouveau plan de fréquences et activer la recherche.

**NOTE :** Si les mots "START OVERWRITE" apparaissent, le fichier sélectionné sera écrasé. Attendre quelques instants, le mesureur indique les canaux ANALOGIQUES et NUMÉRIQUES mémorisés.

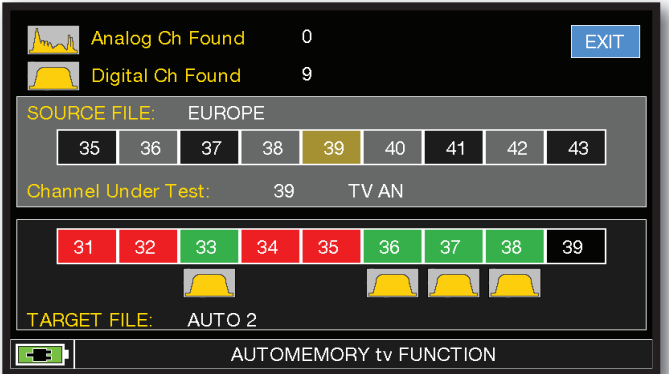

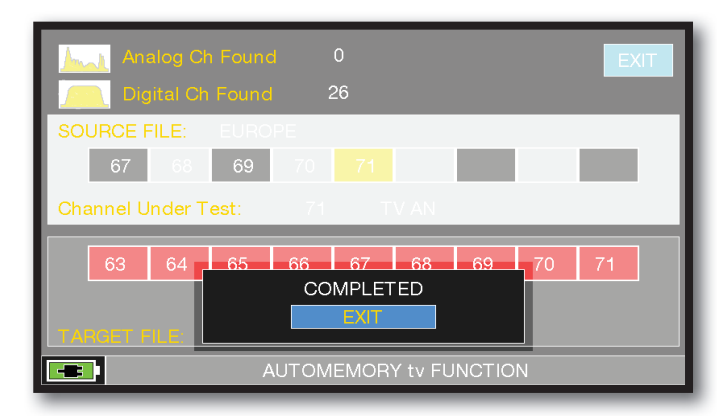

Recherche des canaux en cours. Recherche des canaux terminée.

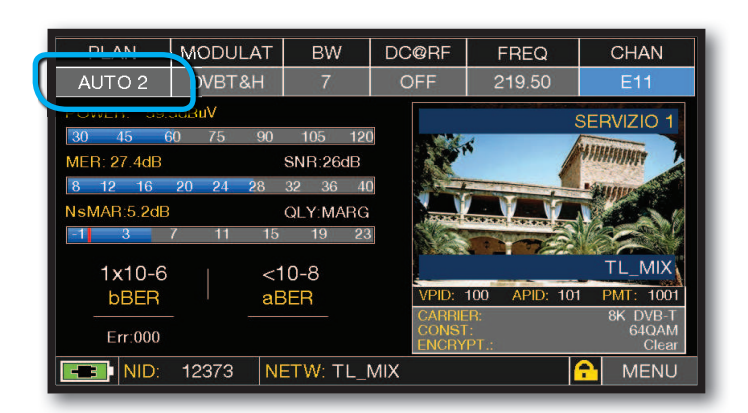

Une fois la mémorisation automatique terminée, le plan "AUTO" est automatiquement sélectionné.

### ENREGISTREMENT DATA-LOGGER (TV/CATV) \_\_\_

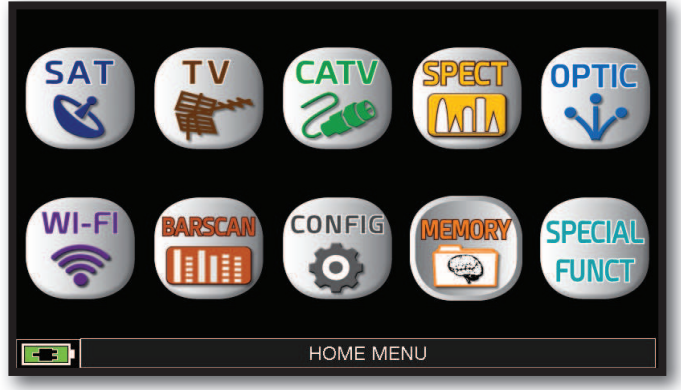

Appuyer sur la touche "**HOME**".

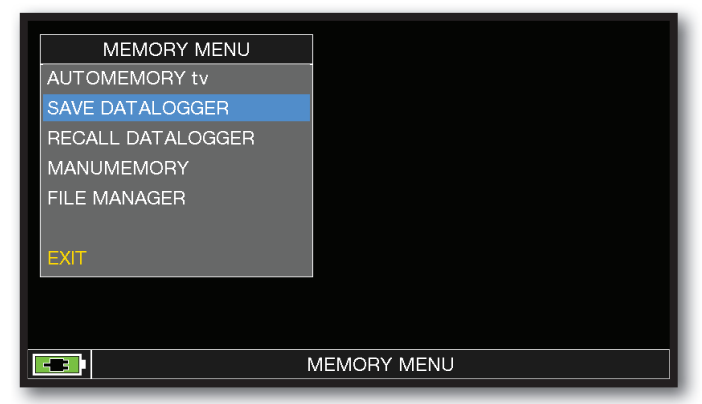

#### Appuyer sur "**MEMORY**" puis sur "**SAVE DATALOGGER**"

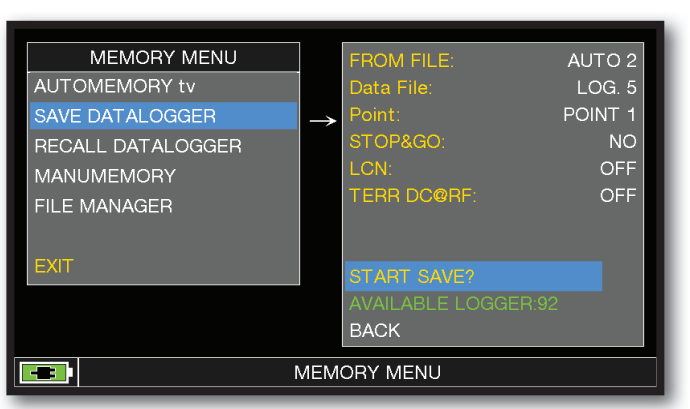

Régler les paramètres requis. Appuyer ensuite sur "**START SAVE**" pour créer un nouveau fichier LOGGER.

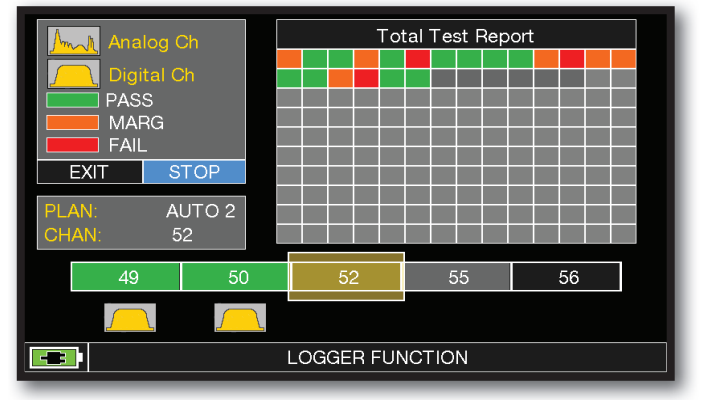

Exécution du DATA LOGGER.

**NOTE** : Si le plan MANU comporte des programmes TV et SAT mélangés, la fonction "STOP&GO" vous aidera lors de l'exécution d'un LOGGER en vous demandant de déplacer le câble du signal terrestre vers une source de signal SAT.

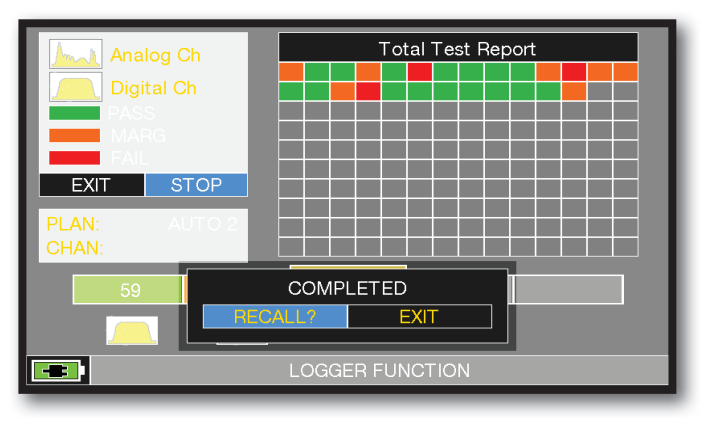

Appuyer sur "**RECALL**" pour visualiser le fichier LOG ou "**EXIT**" pour sortir

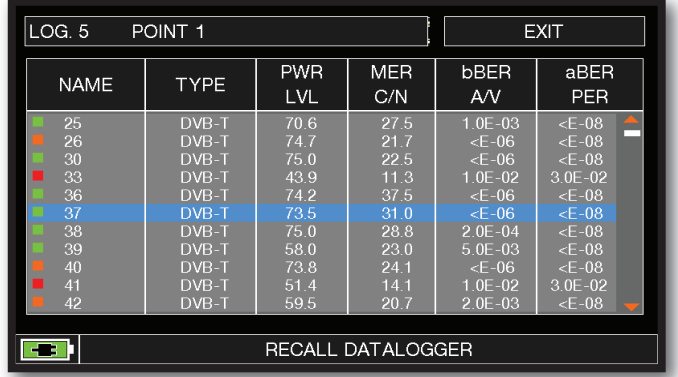

Exemple de mesures enregistrées dans le fichier LOG. Appuyer sur l'écran pour parcourir les mesures enregistrées dans le fichier LOG.

#### LECTURE DU DATA-LOGGER (TV/CATV)

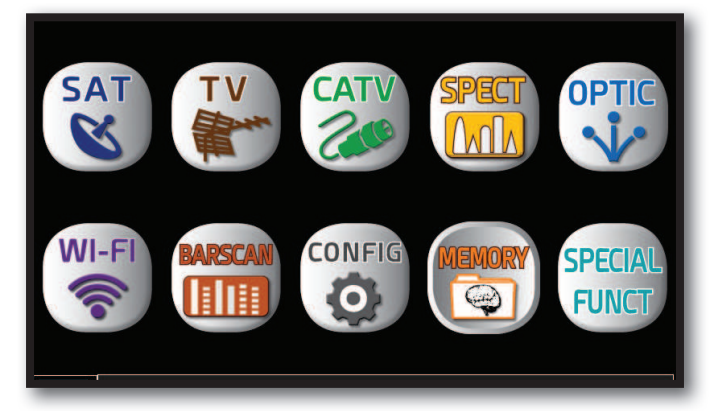

Appuyer sur la touche "**HOME**".

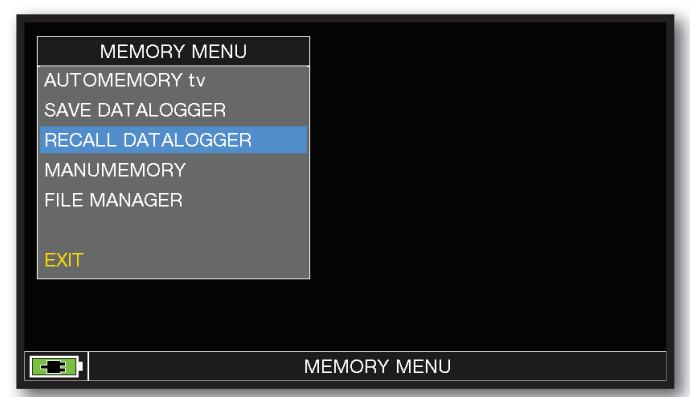

Appuyer sur "**MEMORY**" puis sur "**RECALL DATALOGGER**".

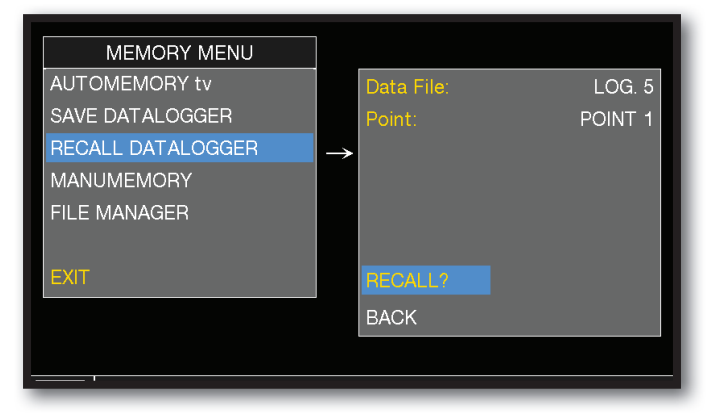

Sélectionner le fichier LOG et Appuyer sur "**RECALL**" pour visualiser le fichier LOG

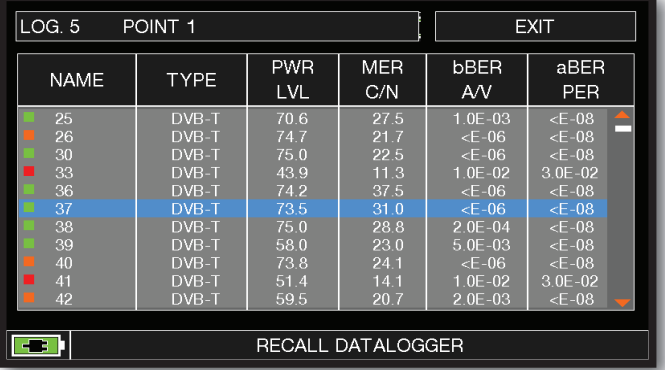

Exemple de mesures enregistrées dans le fichier LOG.

Appuyer sur l'écran pour parcourir les mesures enregistrées dans le fichier LOG.

### ENREGISTREMENT DATA-LOGGER (SAT)

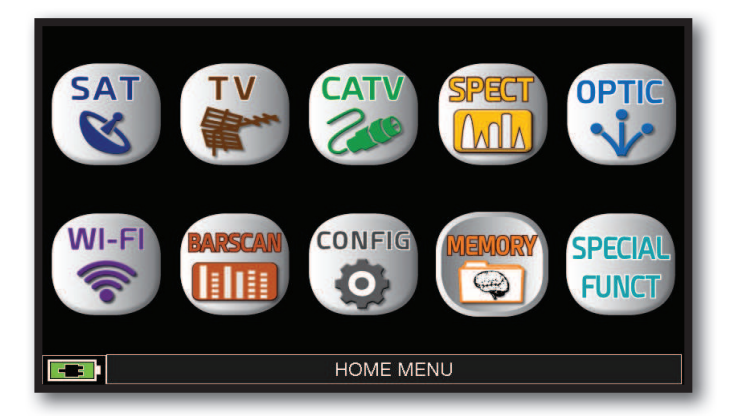

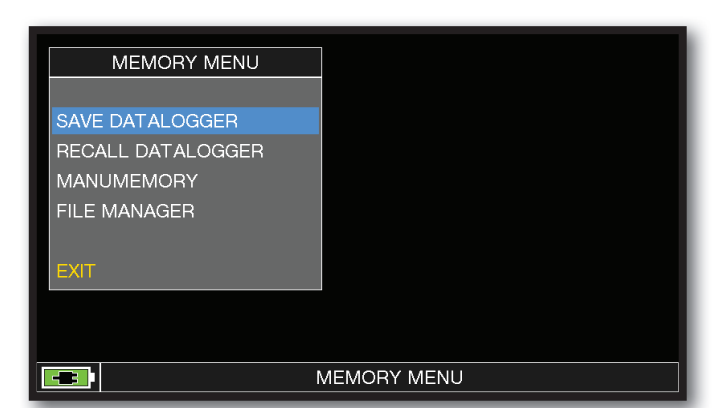

#### Appuyer sur la touche "**HOME**". Appuyer sur "**MEMORY**" puis sur "SAVE DATALOGGER"

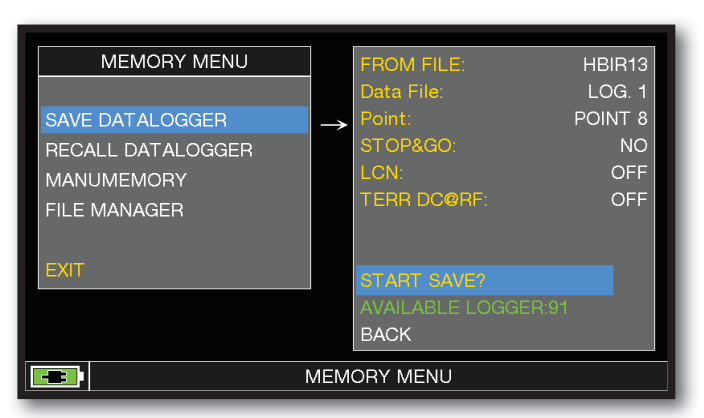

Régler les paramètres requis. Appuyer ensuite"**START SAVE**" pour créer un nouveau fichier LOGGER.

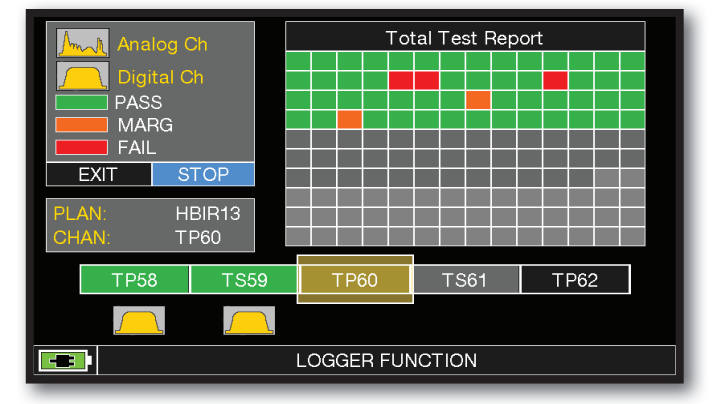

Exécution du DATA LOGGER.

**NOTE** : Si le plan MANU comporte des programmes TV et SAT mélangés, la fonction "STOP&GO" vous aidera lors de l'exécution d'un LOGGER en vous demandant de déplacer le câble du signal terrestre vers une source de signal SAT.

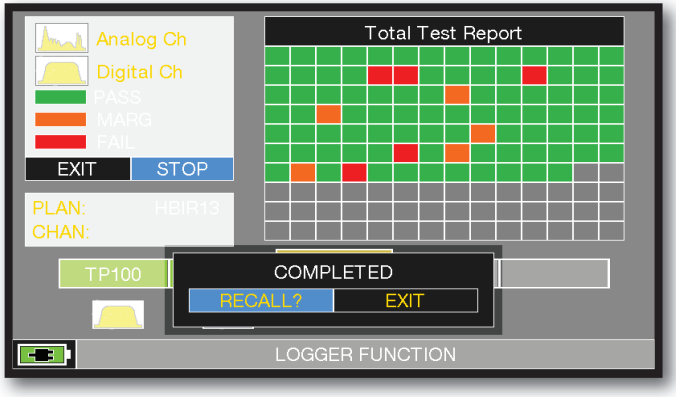

Appuyer sur "**RECALL**" pour visualiser le fichier LOG ou "**EXIT**" pour sortir

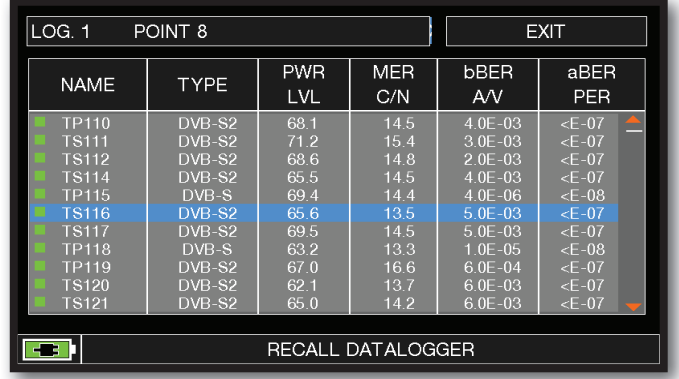

Exemple de mesures enregistrées dans le fichier LOG. Appuyer sur l'écran pour parcourir les mesures enregistrées dans le fichier LOG.

### LECTURE DU DATA-LOGGER (SAT)

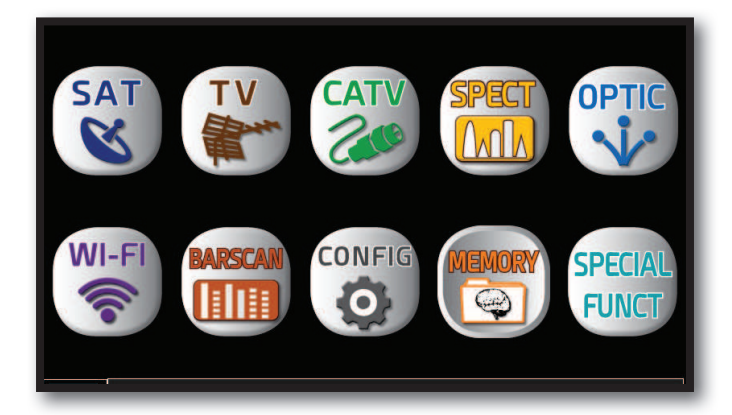

Appuyer sur la touche "**HOME**". Appuyer sur "**MEMORY**"

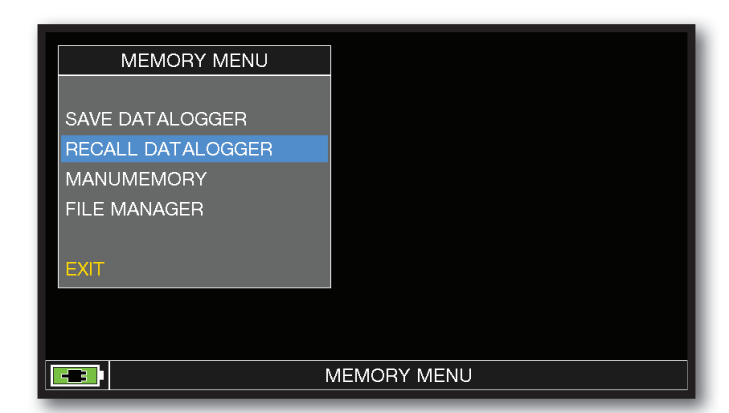

## puis sur "**RECALL DATALOGGER**".

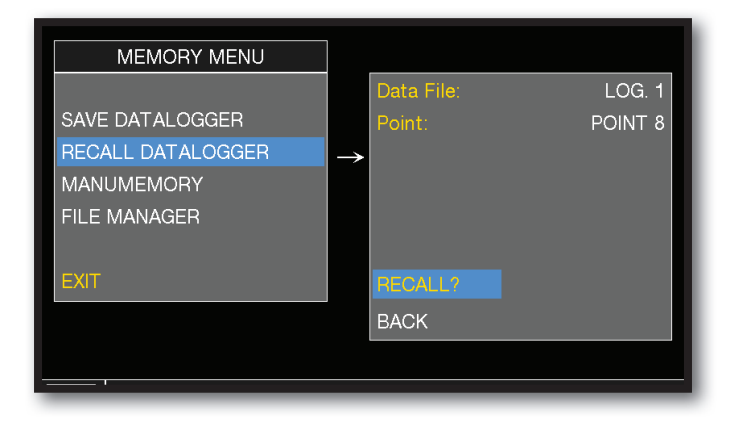

Sélectionner le fichier LOG et Appuyer sur "**RECALL**" pour visualiser le fichier LOG

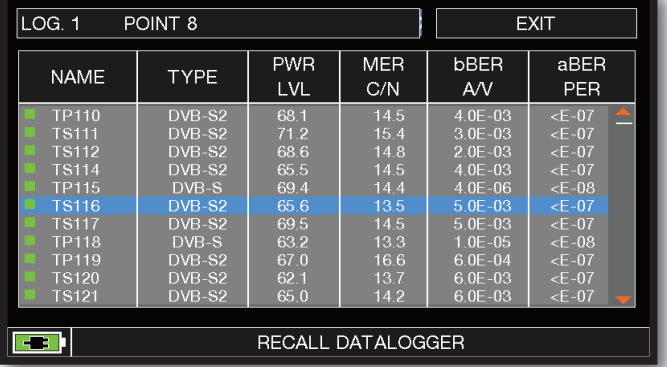

Exemple de mesures enregistrées dans le fichier LOG.

Appuyer sur l'écran pour parcourir les mesures enregistrées dans le fichier LOG.

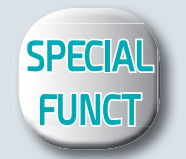

# **FONCTIONS SPÉCIALES TV/CATV**

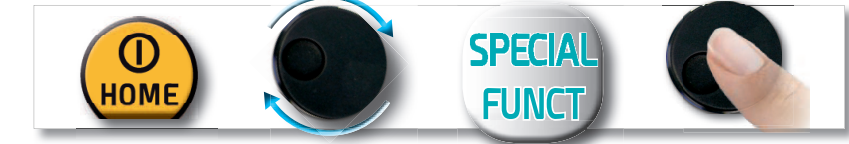

**NOTE:** Les fonctions spéciales dépendent du mode de fonctionnement actif : TV SAT ou CATV

### REFLECTOMÉTRIE (opt.)

Le mesureur, équipé de "SW REFLECTOMETER App", permet de vérifier l'adaptation en impédance d'une installation de distribution 75Ω.

Grâce à l'utilisation d'un générateur de bruit calibré (par exemple ROVER mod. CNG 90 STC/CNG 70 USB), si dans une installation de distribution il y a un déséquilibre d'impédance, comme un court-circuit, une coupure de câble ou un câble non relié à une charge fictive de 75 ohms, cela crée une onde stationnaire qui peut être visualisée sur le spectre du mesureur suivant la procédure décrite ci-dessous.

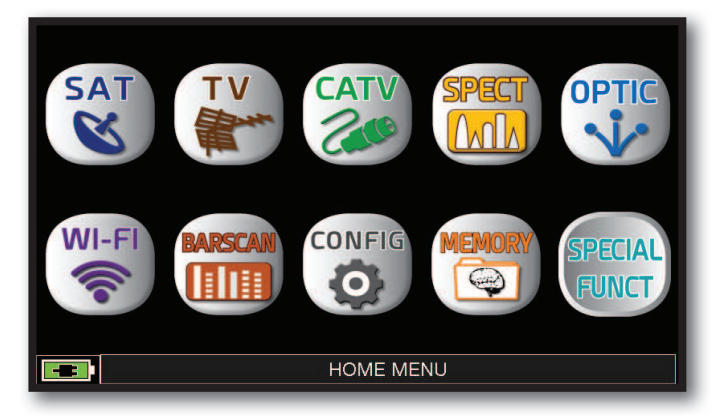

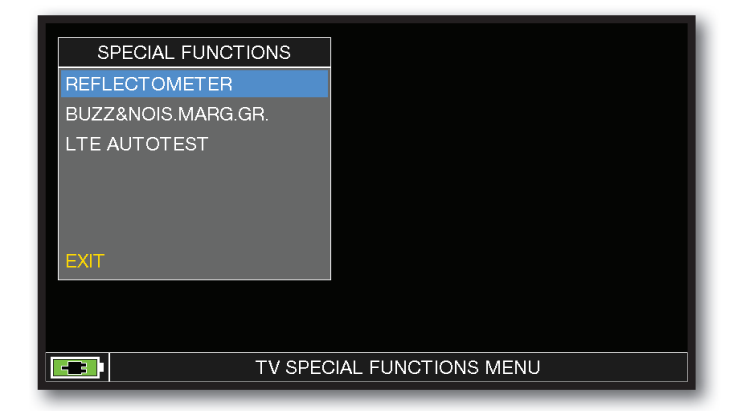

En mode TV Appuyer sur la touche "**HOME**".

Appuyer sur "**SPECIAL FUNCT**" puis sur "**REFLECTOMETER**".

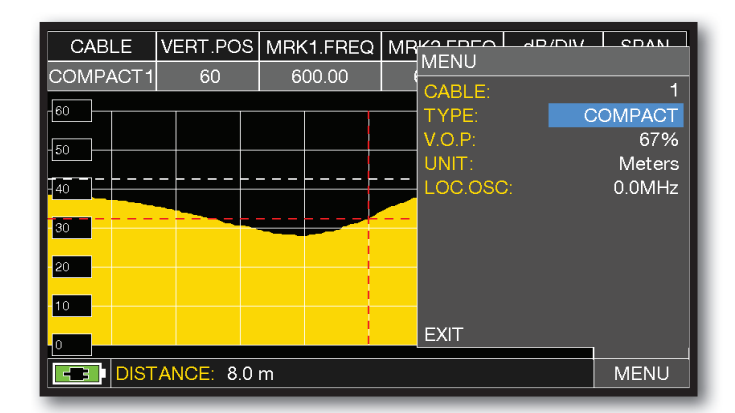

Appuyer sur "**MENU**" et régler les caractéristiques du câble coaxial à analyser (voir page suivante). , à la fin Appuyer sur "**EXIT**".
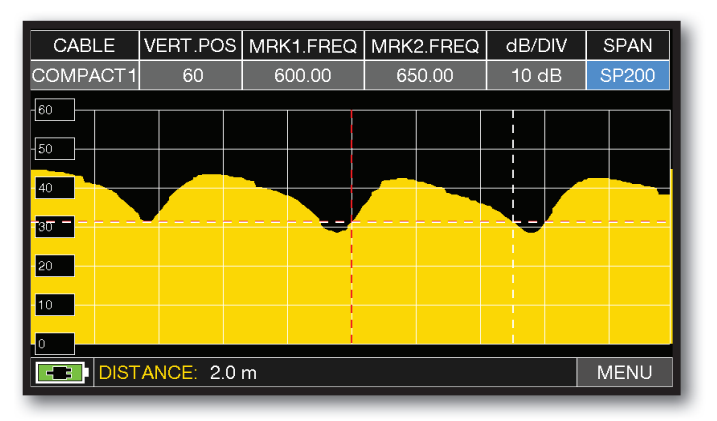

Appuyer sur "SPAN" et sélectionner la valeur d'expansion correcte.

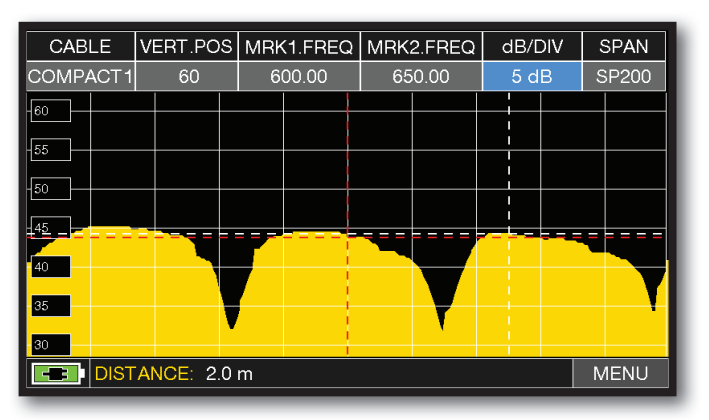

Appuyer sur "dB DIV" et sélectionner la valeur d'atténuation correcte.

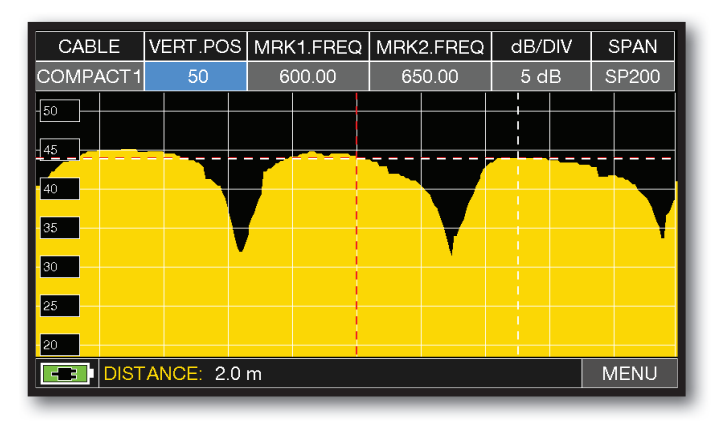

Appuyer sur "VERT.POS" et sélectionner la valeur maximale

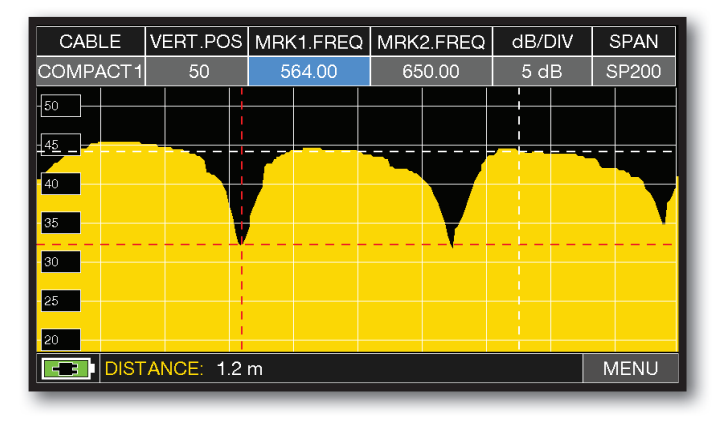

Positionner les "MRK1.freq" et "MRK2. freq" sur les fréquences correspondant respectivement avec la première et la deuxième faille.

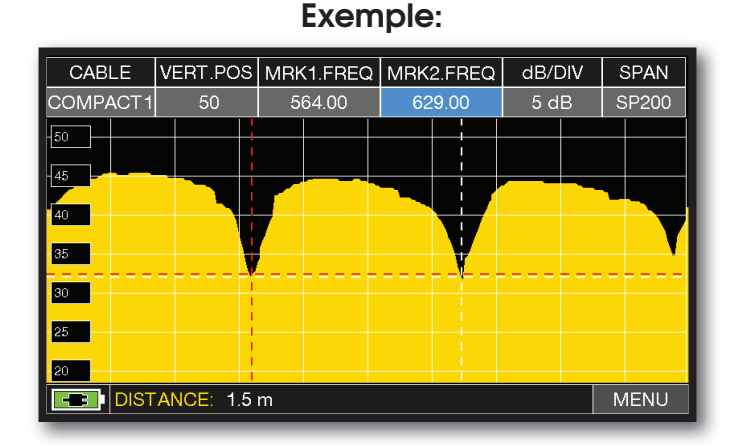

Dans la fenêtre DISTANCE, lire la valeur de non-concordance du câble: exemple 1,5 m.

### **CONFIGURATION DU CÂBLE COAXIAL**

**Câble**: de 1 à 5.

• Configurations par défaut du câble coaxial (modifiable).

**TYPE:** Type de câble devant être testé.

- AIRSPACE: câble coaxial avec diélectrique alvéolé.
- COMPACT: câble coaxial avec diélectrique plein.
- FOAM: câble coaxial avec dialectrique en mousse.

**V.O.P.**: Vitesse de propagation.

• Sélectionner la valeur communiquée par le fabriquant du câble.

**UNIT:** Unité de distance

• Sélectionner l'unité Mètre(m) ou Pied (ft)

**PICTURE:** Mode d'affichage du spectre.

• Sélectionner le mode d'affichage du spectre FULL ou CONTOURS.

**LOC.OSC.**: Oscillateur TV local.

• Laisser la valeur par défaut du mesureur : 0 MHz.

### **SCHEMA DE CONNEXION**

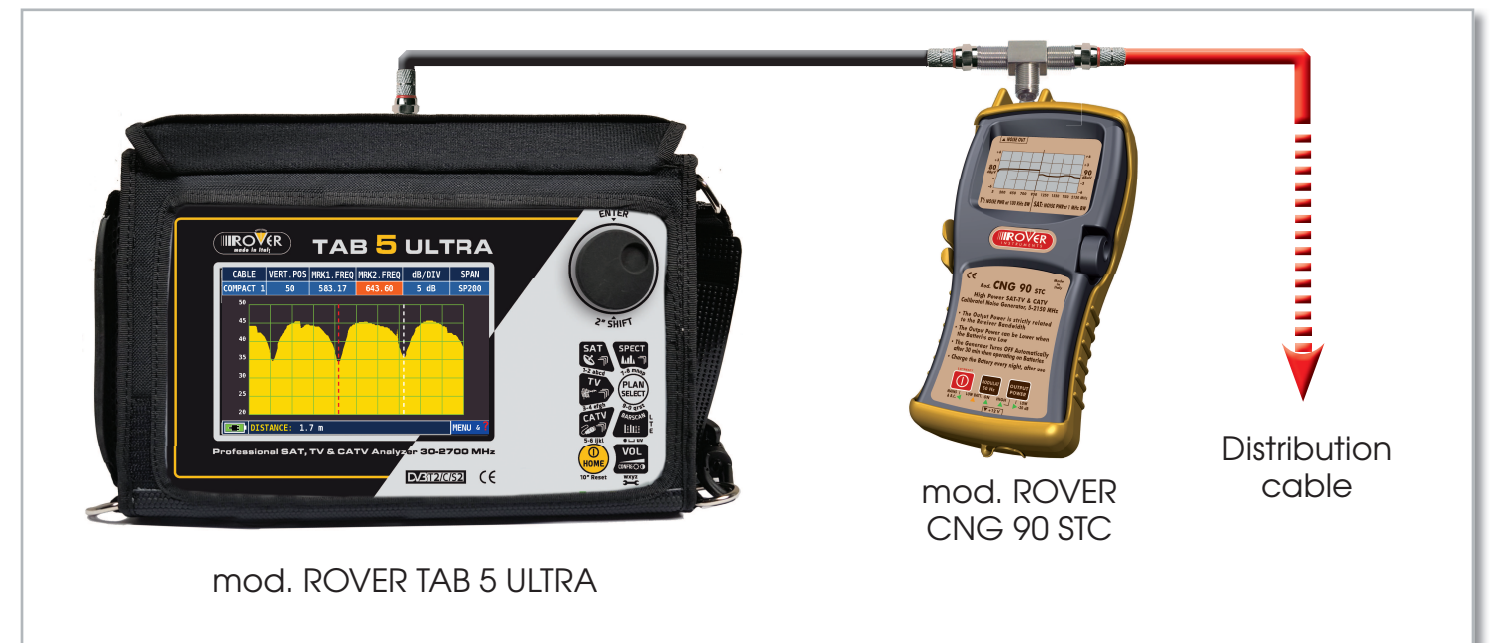

**NOTE :** Pour plus d'informations sur les "APP", contacter votre distributeur ou envoyer un e-mail à : antenne@evicom.fr.

### BUZZER & GRAPHIQUE DE LA MARGE DE BRUIT \_\_\_

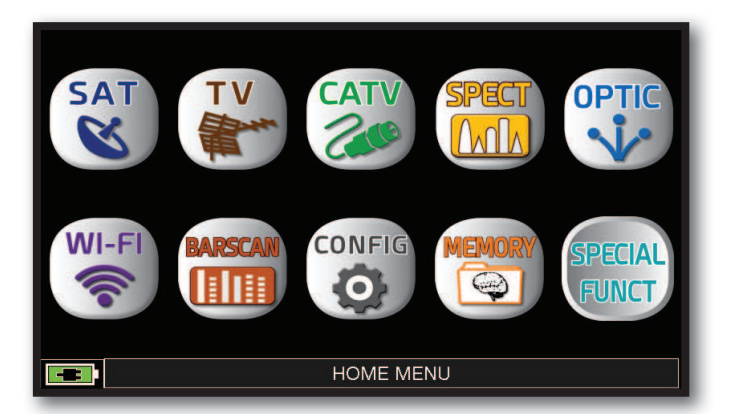

SPECIAL FUNCTIONS **REFLECTOMETER** BUZZ&NOIS.MARG.GR. LTE AUTOTEST EXIT  $\boxed{3}$ TV SPECIAL FUNCTIONS MENU

Après avoir sélectionné le plan de fréquence TV/CATV et la chaîne souhaitée, appuyer sur la touche "**HOME**".

Appuyer sur "SPECIAL FUNCT", puis sur"BUZZ & NOIS MARGIN".

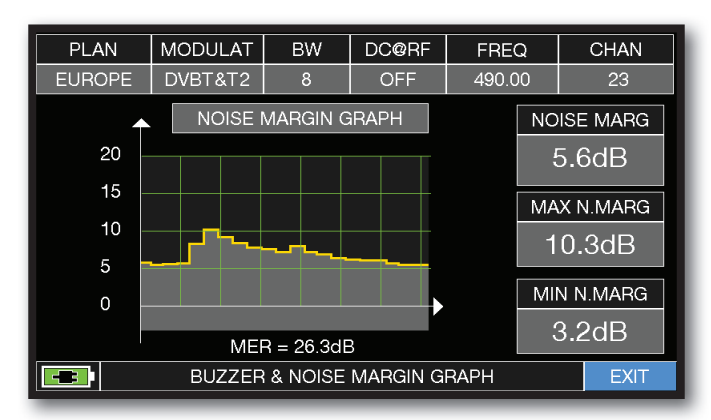

Buzzer & Graphique de l'évolution du bruit

MARGE DE BRUIT du canal choisi TV/CATV en fonction du temps.

tons aigus = le MEILLEUR niveau de marge de bruit

tons graves = le PIRE niveau de marge de bruit

Noise Marg = marge de bruit en temps réel

Max n.marg = marge de bruit maximale mémorisée

MER = MER en temps réel..

**NOTE :** Cette fonction est aussi disponible en modes CATV et SAT

### TEST INTERFERENCE LTE

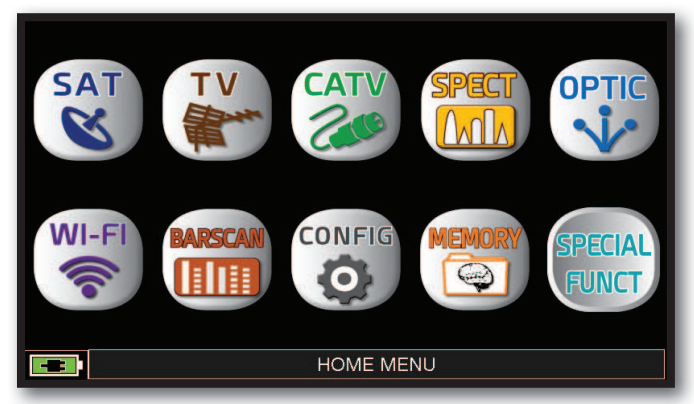

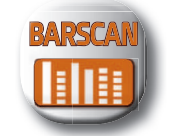

Ou Appuyer 2 fois sur la touche "**BARSCAN**".

#### En mode TV ou CATV Appuyer sur la touche "**HOME**".

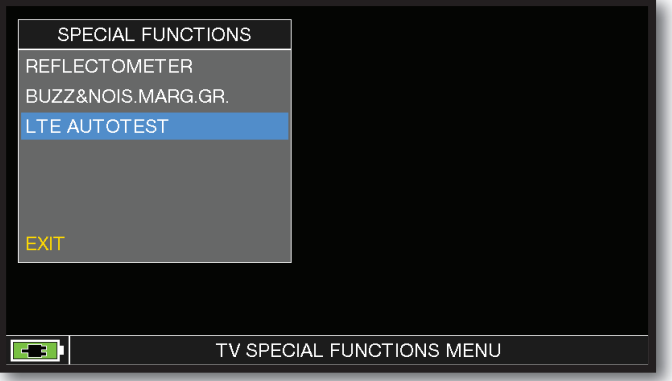

Appuyer sur "SPECIAL FUNCT", puis sur "LTE AUTOTEST".

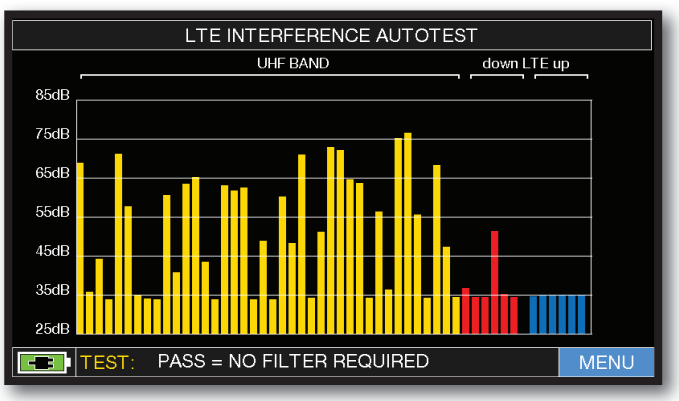

Faible interférence LTE. La partie inférieure de l'écran affiche les informations suivantes : PASS = PAS besoin de filtre (Aucune interférence détectée).

**Exemple 1:** Exemple 2:

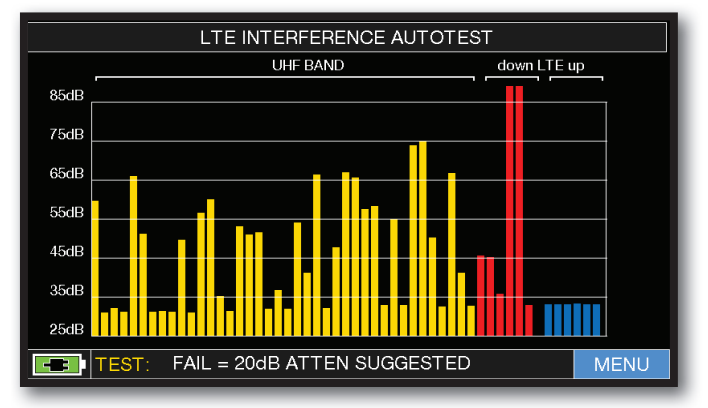

Interférence LTE élevée. La partie inférieure de l'écran affiche les informations suivantes : FAIL = 20dB ATTEN SUGGESTED (lI faut insérer dans l'installation un filtre LTE).

#### **MENU**

Appuyer sur "MENU" pour activer la téléalimentation "DC&RF".

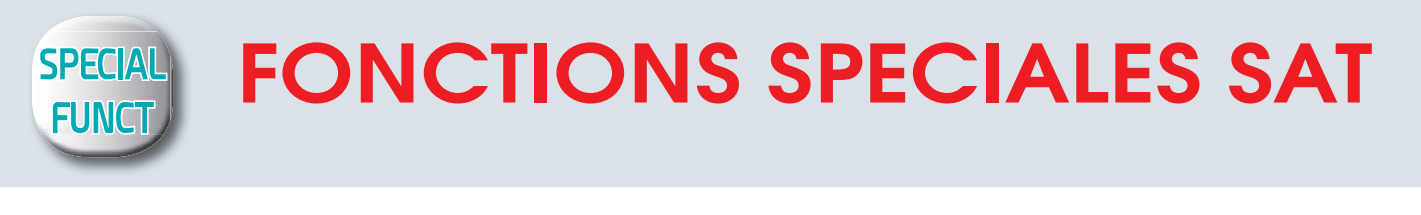

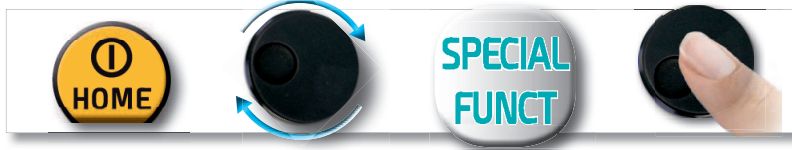

**NOTE:** Les fonctions spéciales dépendent du mode de fonctionnement actif : TV SAT ou CATV

### BUZZER & GRAPHIQUE DE LA MARGE DE BRUIT

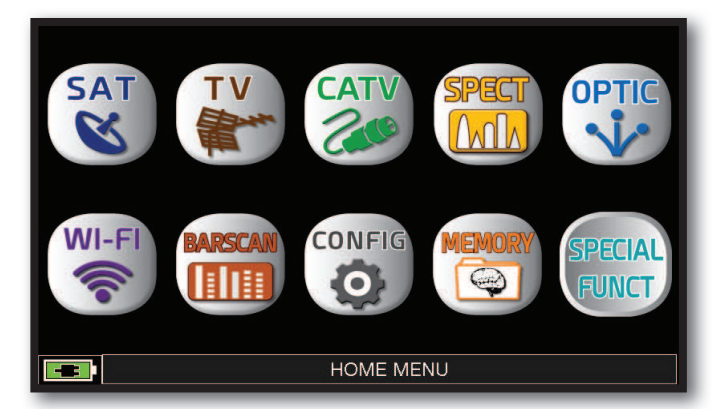

Après avoir sélectionné le satellite et le transpondeur souhaités, appuyer sur la touche "**HOME**".

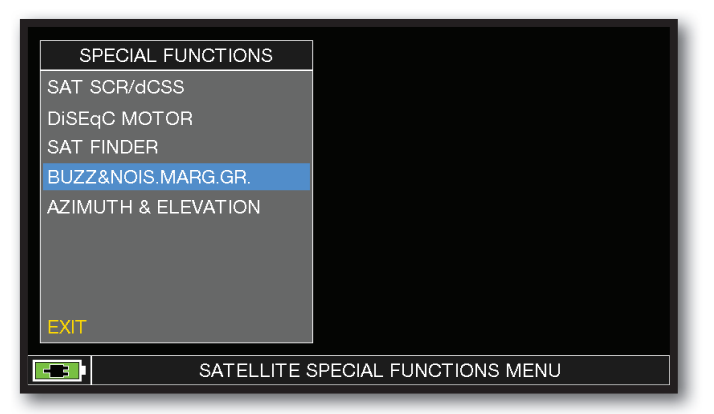

Appuyer sur "SPECIAL FUNCT", puis sur "BUZZ & NOIS MARGIN".

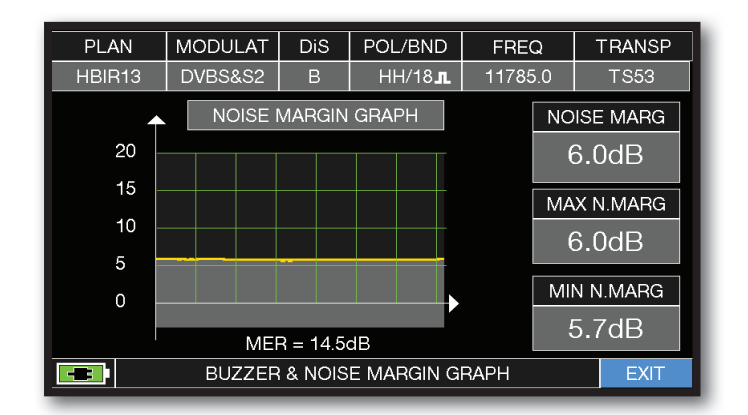

Buzzer & Graphique de l'évolution du bruit

MARGE DE BRUIT du canal choisi TV/CATV en fonction du temps.

- tons aigus = le MEILLEUR niveau de marge de bruit
- tons graves = le PIRE niveau de marge de bruit
- Noise Marg = marge de bruit en temps réel
- Max n.marg = marge de bruit maximale mémorisée
	- MER = MER en temps réel..

**NOTE :** Cette fonction est aussi disponible en modes CATV et TV.

# **"APPS" OPTIONNELLES**

### TELECOMMANDE\_

L'application "SW REMOTE CONTROL" permet de configurer et de mémoriser le mesureur et toutes les mesures à distance via navigateur web (PC, TABLETTE et SMARTPHONE)

**EXEMPLES DE CONFIGURATION « DHCP ».**

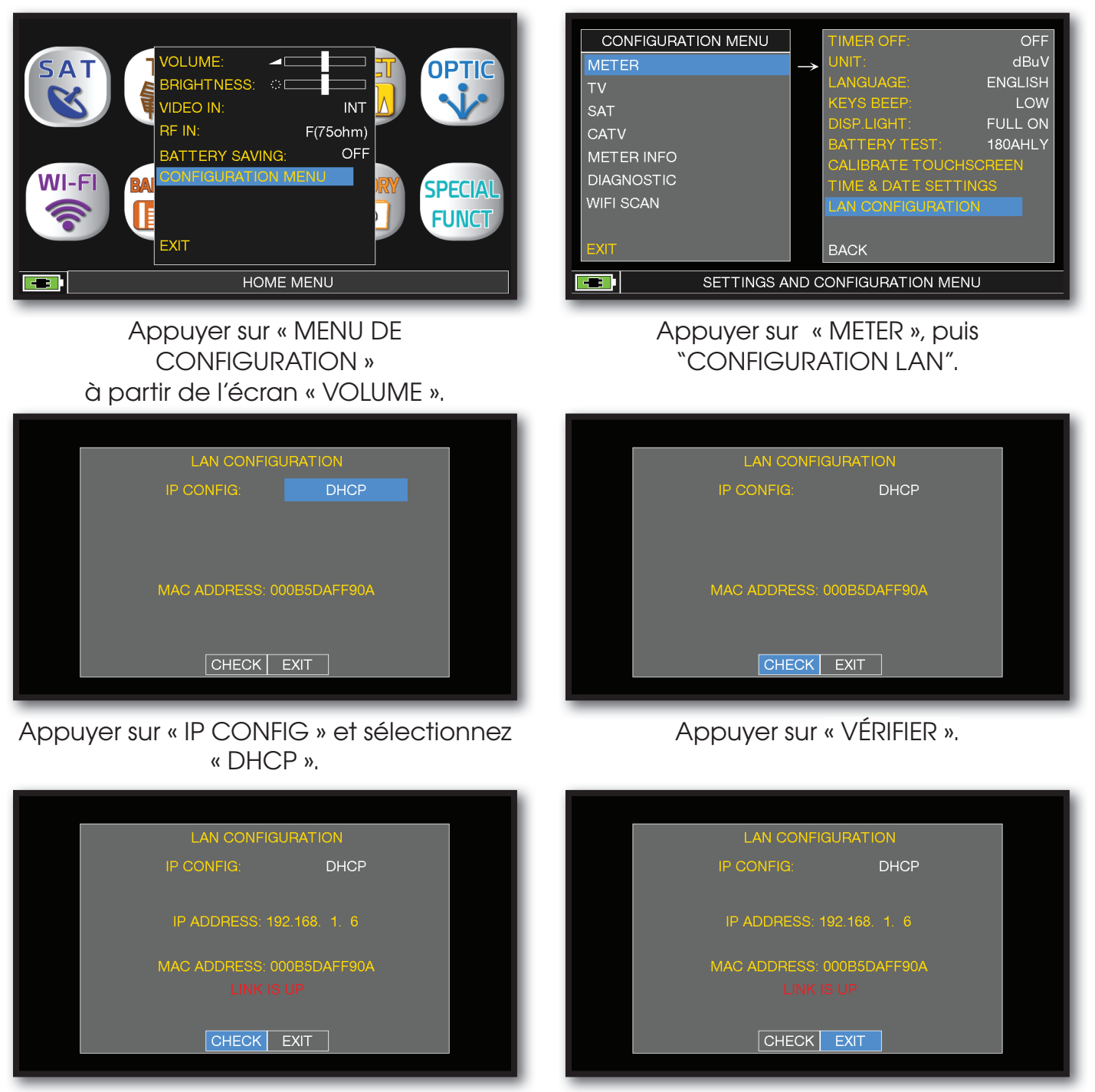

Attribution d'adresse IP à insérer dans le navigateur Web effectuée.

À la fin, appuyer sur « EXIT » pour quitter.

### **EXEMPLE DE CONFIGURATION « STATIQUE ».**

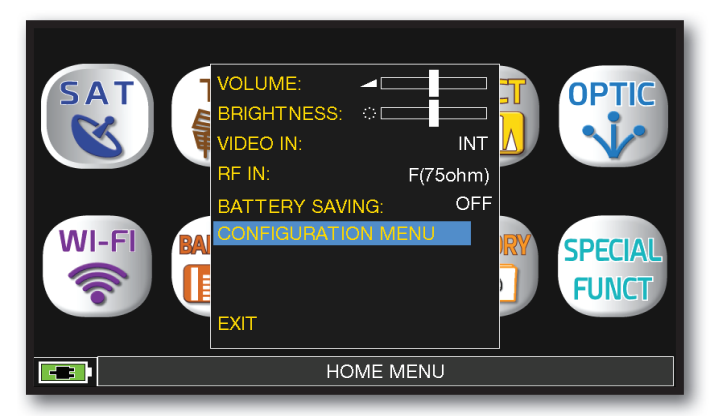

Appuyer sur « MENU DE CONFIGURATION » à partir de l'écran « VOLUME ».

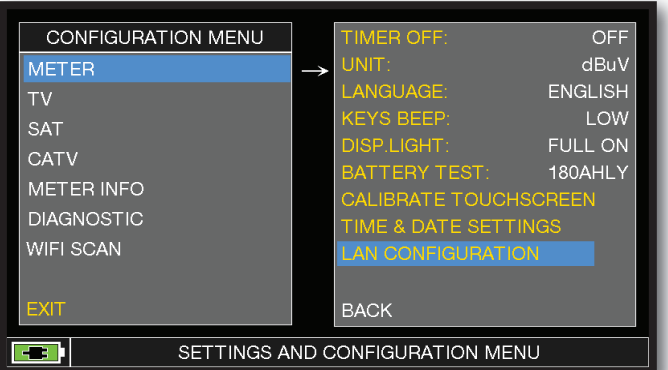

#### Appuyer sur « METER », puis « CONFIGURATION LAN »

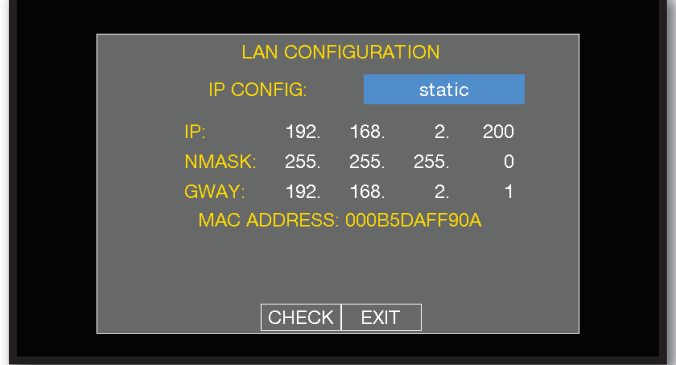

Appuyer sur « IP CONFIG » et sélectionnez « STATIC », insérez les paramètres « IP », « NMASK » et « GWAY ».

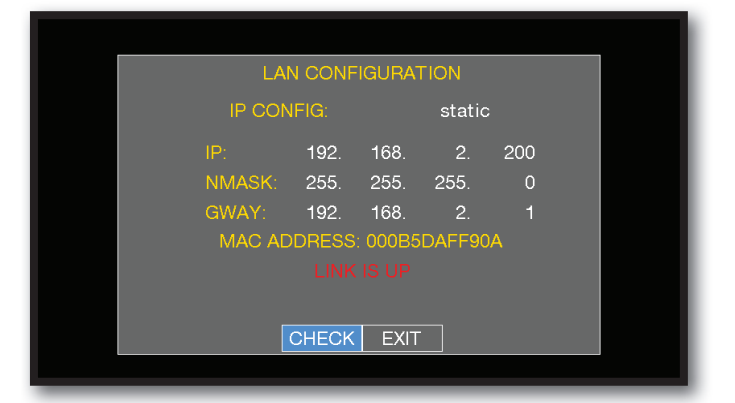

À la fin, appuyer sur « EXIT » pour quitter.

**NOTE :** pour plus d'informations sur les "APP", contactez votre distributeur ou envoyez un e-mail à: antenne@evicom.fr

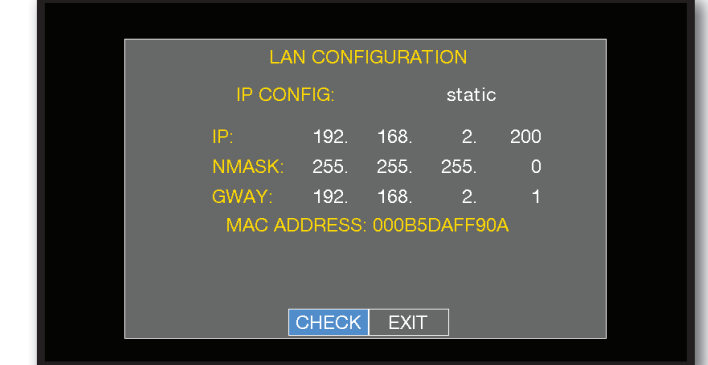

Appuyer sur « VÉRIFIER ». VÉ

### INTERFACE DE TÉLÉCOMMANDE ...

- 1. Ouvrir un navigateur Web
- 2. Écrire l'adresse IP attribuée, exemple 192.168.15.134/index.html

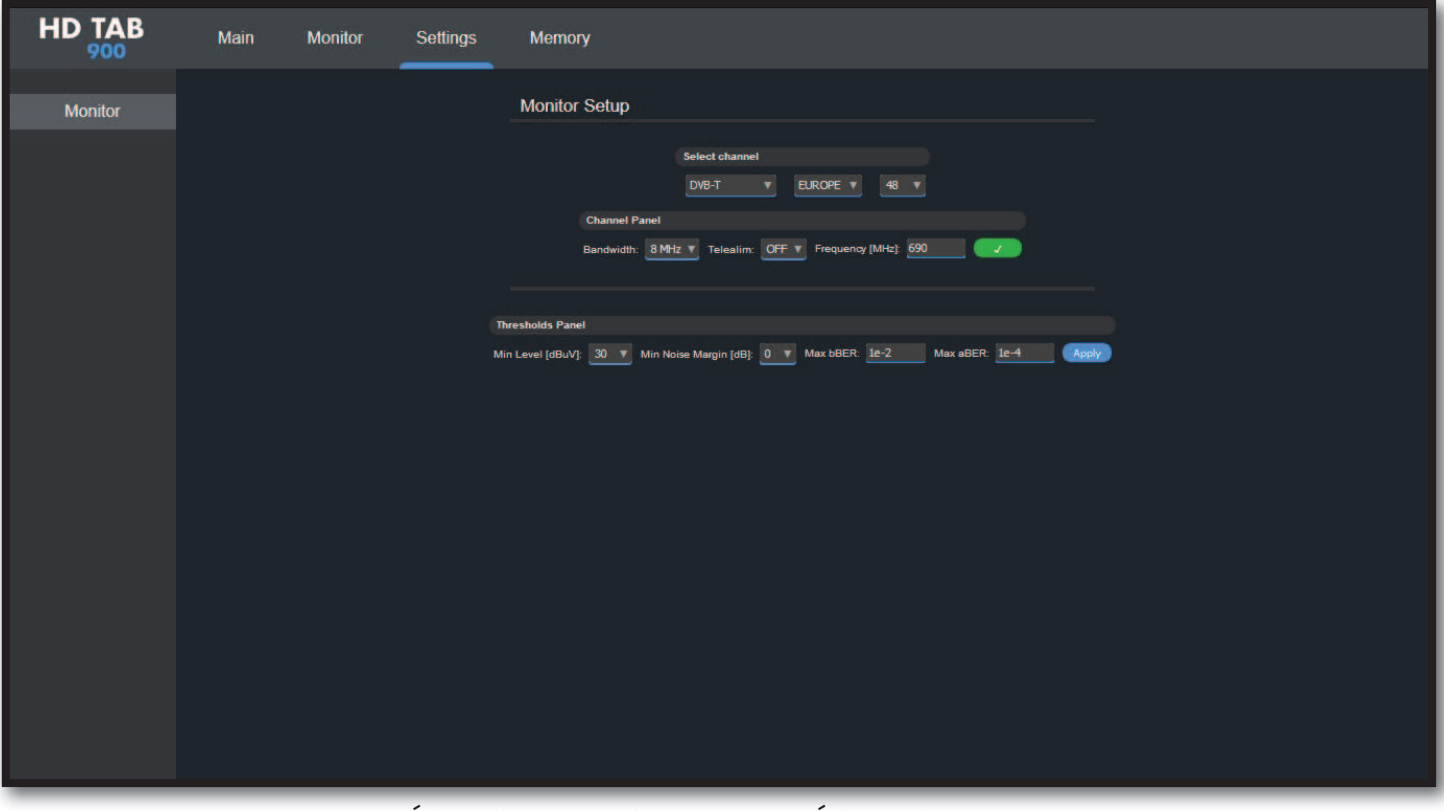

Exemple de RÉGLAGE d'un CANAL DE RÉCEPTION TV (Norme DVB-T) et les SEUILS D'ALARME (SEUILS) correspondants

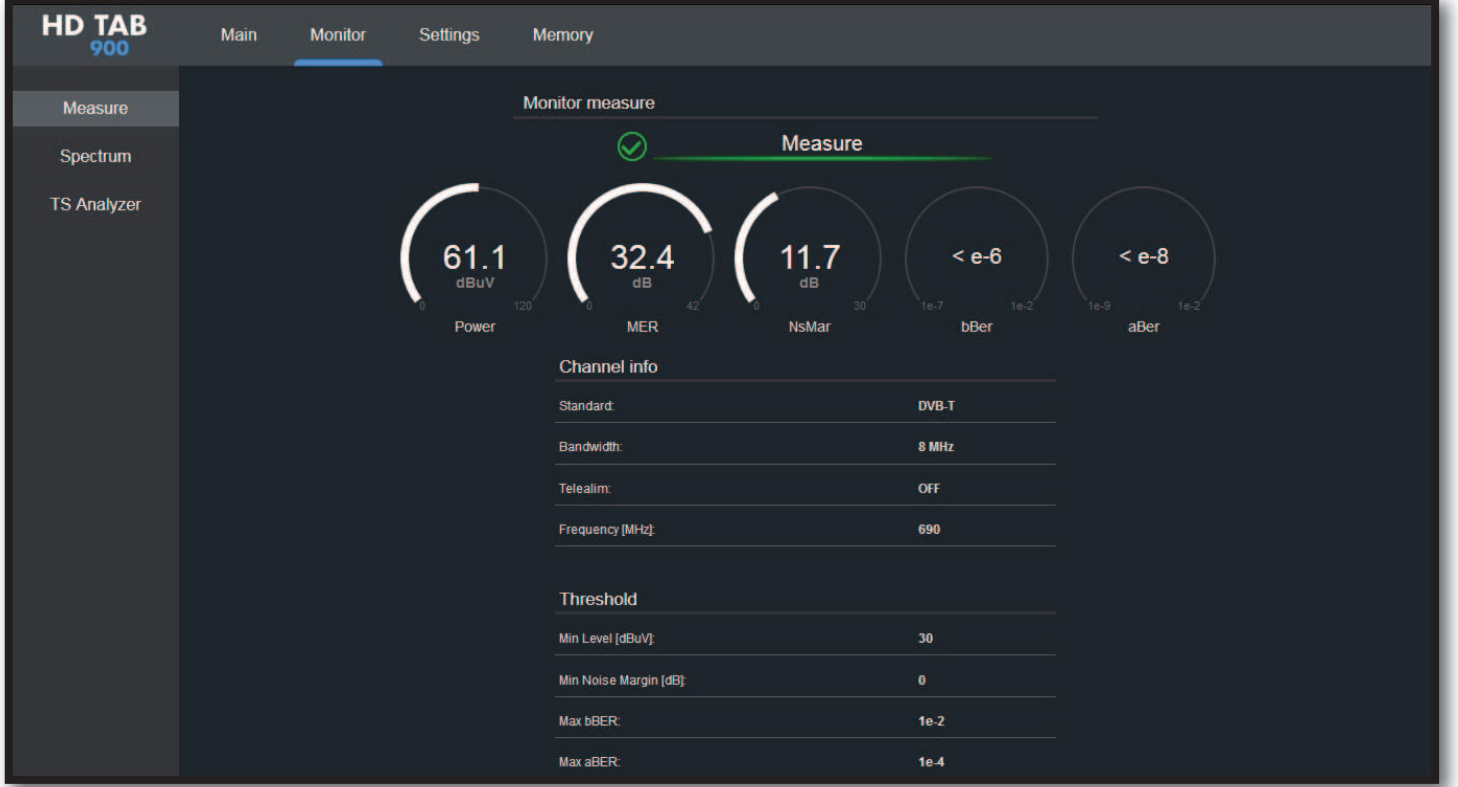

Exemple de MESURES d'une CANAL TV (Norme DVB-T) et écran associé de RÉPONSE IMPULSIONNELLE (ÉCHOS)

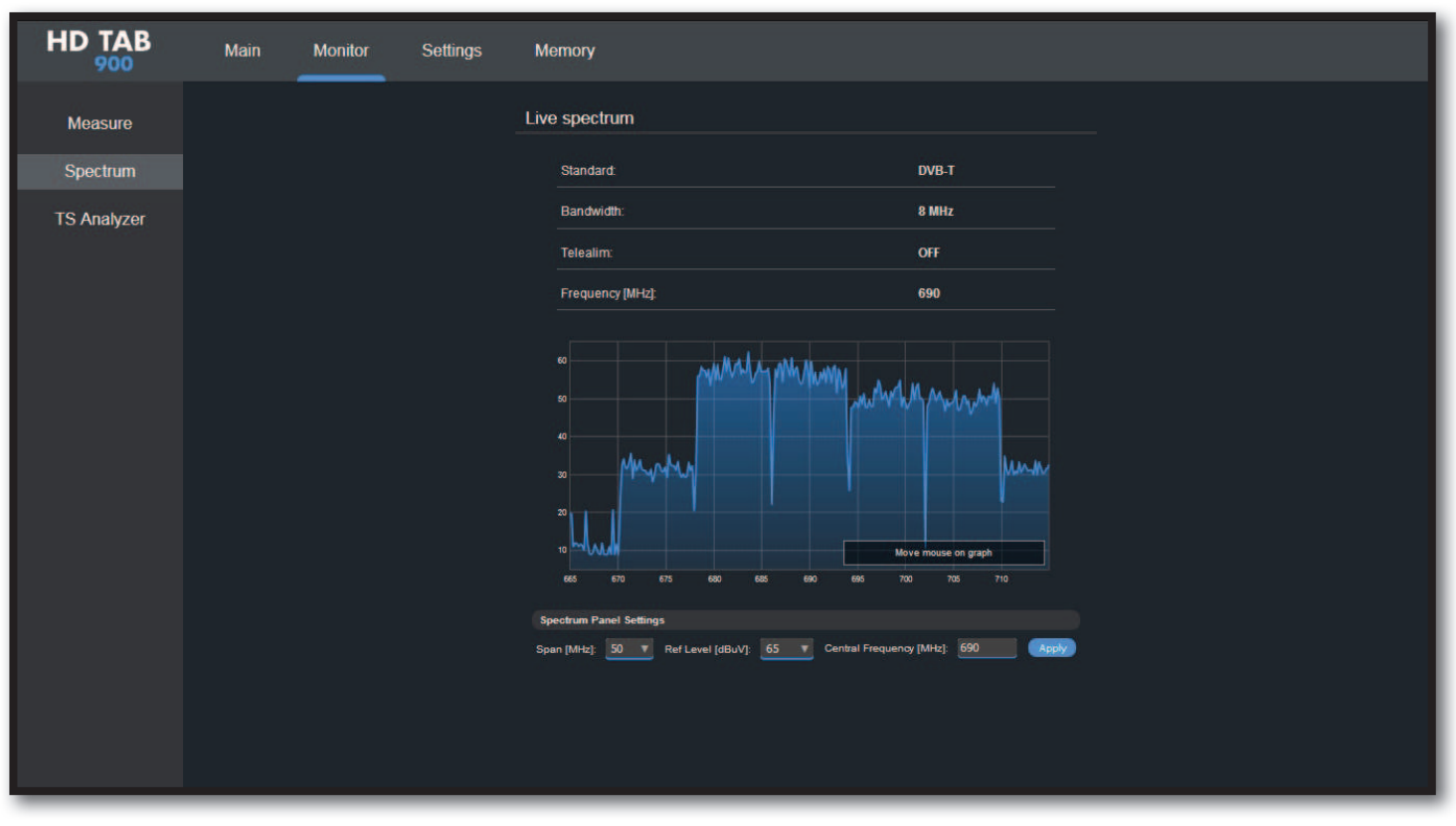

#### Exemple d'AFFICHAGE d'un SPECTRE TV, SPAN 50 MHz

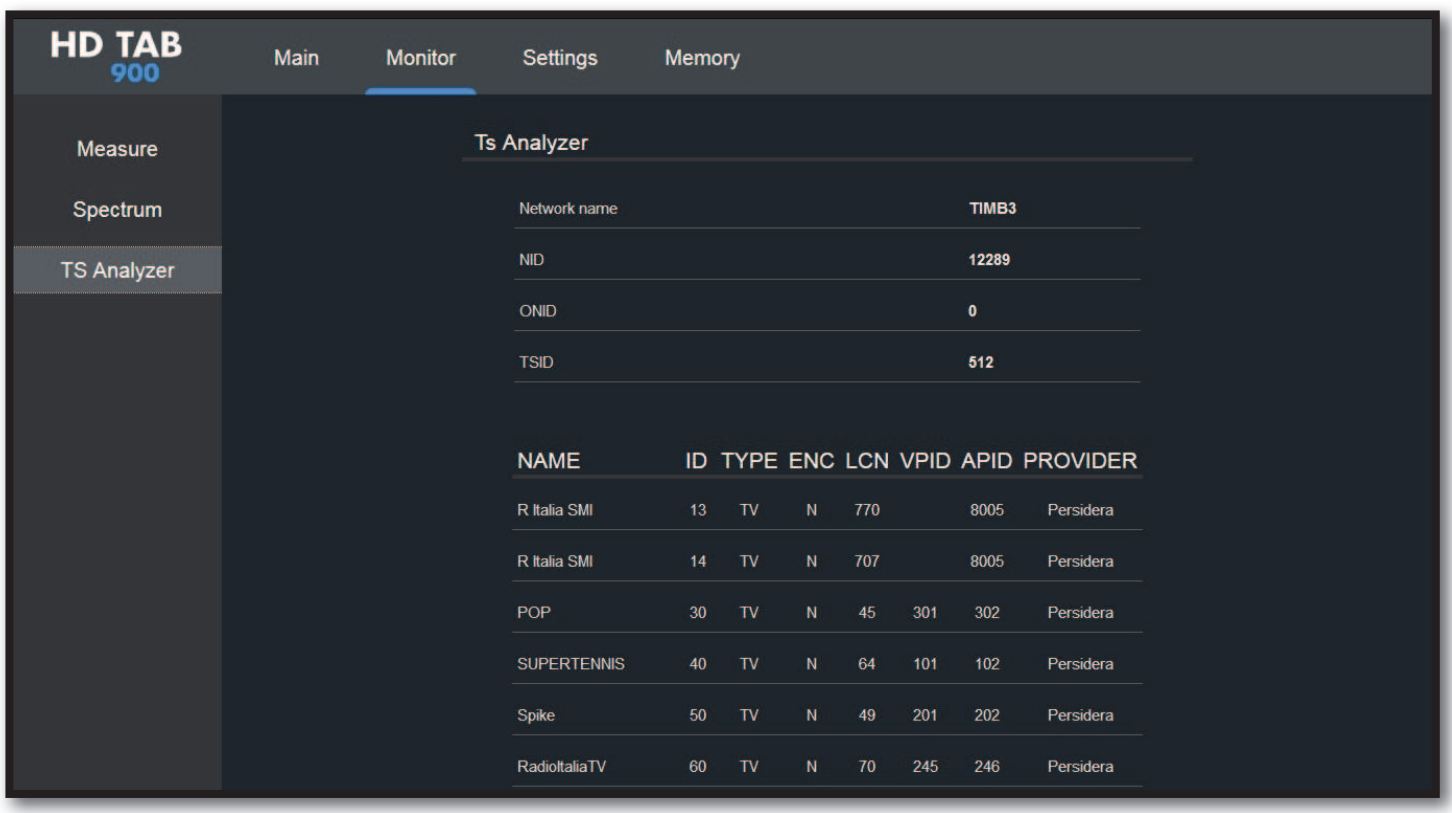

Exemple d'ANALYSE DE FLUX DE TRANSPORT

### **SERVICE ET SUPPORT, ENREGISTREMENT WEB ET MISE à JOUR SW**

#### **Mises à jour GRATUITES du SW et service de NEWSLETTER:**

- ROVER vous offre la possibilité de mettre à jour gratuitement le logiciel interne et les plans de mémoire de votre mesureur en vous enregistrant simplement dans la zone de mise à jour SW.:
- Une fois enregistré, vous pourrez télécharger gratuitement le programme S.M.A.R.T. PRO ROVER nécessaire pour installer les mises à jour du logiciel et/ou les Plans Mémoire.;
- ROVER vous offre également la possibilité de vous inscrire à notre service de Newsletter grâce auquel vous pourrez recevoir gratuitement des courriers électroniques contenant toutes les informations concernant : Nouvelles mises à jour de SW, communications techniques, cours de formation, éditoriaux, actualités sur les produits, participation à des foires commerciales et à des événements itinérants et bien plus encore..

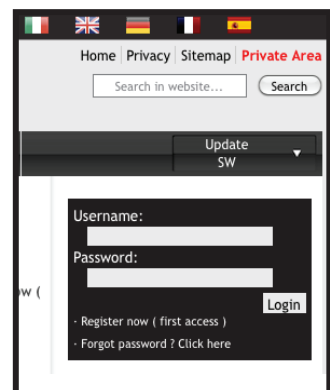

#### **MISE À JOUR DE LA ZONE D'ENREGISTREMENT SW:**

Si vous n'êtes pas encore inscrit, cliquer sur "SW Update" dans le menu en haut à droite.:

- Cliquer sur "Register (First Access)" dans le menu déroulant, pour accéder à la zone de mise à jour du logiciel.;
- Un formulaire électronique s'ouvrira, à remplir avec vos données et un nom d'utilisateur de votre choix.;
- Une fois complétement rempli le formulaire, confirmer en appuyant sur le bouton "Soumettre" en bas de la page.;
- Une fois envoyées, une page récapitulative s'affichera avec les données d'enregistrement, qui l'on pourra modifier en cliquant sur le bouton BLEU "Modifier les données", les imprimer en cliquant sur le bouton NOIR "Imprimer les données" ou accéder directement à la zone de mise à jour SW en cliquant sur le bouton ROUGE "Accéder à la zone de mise à jour SW".;
- Vous recevrez un e-mail de rappel avec votre nom d'utilisateur et votre mot de passe attribués par ROVER. Conserver-les dans un endroit sûr pour pouvoir accéder ultérieurement à la zone de mise à jour du logiciel et télécharger de nouvelles mises à jour du logiciel et/ou des plans de mémoire.;
- Si vous perdez le nom d'utilisateur ou le mot de passe attribué par ROVER, vous pouvez le récupérer en utilisant la fonction "Forgot your User Name or Password ? Cliquez ici" disponible dans le menu déroulant "SW Update".

## **LOGICIEL S.M.A.R.T.**

Le programme S.M.A.R.T. a été conçu par ROVER pour vous permettre d'interfacer votre Mesureur avec un PC. Après l'avoir téléchargé à partir du site de rover : www.roverinstruments.com, installer le programme ROVER S.M.A.R.T. sur le PC pour pouvoir mettre à jour le logiciel interne du mesureur et télécharger des plans de mémoire (.mem).

Le programme S.M.A.R.T. permet de mettre à jour en permanence le logiciel interne du mesureur, de créer des plans de mémoire mixtes SAT-TV-CATV, de télécharger les LOGGER et de gérer la mémoire du mesureur.

# **MISE À JOUR DU FIRMWARE**

#### **MISE À JOUR DU FIRMWARE:**

Une fois que identifié et téléchargé le bon programme ROVER S.M.A.R.T. sur votre PC (pour plus d'informations, liser la page S.M.A.R.T. correspondante dans ce guide d'utilisation), installer-le sur votre PC afin de mettre à jour Firmware (micrologiciel) de votre mesureur. Procéder ensuite comme suit :

- Dans la zone de mise à jour du Firmware, identifier le nom/modèle exact de votre compteur et cliquer sur l'image correspondante.
- Cliquer ensuite sur le fichier "SW Upgrade" correspondant et télécharger-le sur le PC ;
- Pour obtenir des informations plus détaillées sur le contenu de la mise à niveau du logiciel, cliquer sur l'icône bleue "i".

#### **MISE EN GARDE:**

- Avant d'effectuer la mise à jour, nous vous conseillons de fermer toutes les autres applications actives sur l'ordinateur: logiciel bureautique, client e-mail, browser internet, etc.
- Assurez-vous que le mesureur est complétement chargé et qu'il est connecté à l'alimentation électrique pendant les opérations de mise à jour pour éviter les coupures intempestives. Il est important de ne pas éteindre ou déconnecter le mesureur du secteur pendant la mise à jour du Firmware. Le mesureur s'éteindra automatiquement une fois la mise à niveau du logiciel terminée.
- **N.B.** Même si la barre de progression de la mise à jour du Firmware semble figée sur le PC,il ne faut pas interrompre la procédure car la mise à jour est toujours en cours.

#### **PROCEDURE:**

- 1. Brancher la prise d'alimentation électrique au mesureur et allumer-le.
- 2. Attendre que la phase de démarrage du mesureur soit complétement terminée;
- 3. Connecter le câble USB, d'abord au mesureur, puis au PC;
- 4. Lancer le programme ROVER S.M.A.R.T. sur votre PC;
- 5. Dans la fenêtre du programme ROVER S.M.A.R.T., cliquer sur "**Instrument**" puis sur "**Upgrade Firmware**";
- 6. Dans la fenêtre Ouvrir, sélectionner le fichier de "Mise à jour du "Firmware" (.rvr)" précédement téléchargé;
- 7. Cliquer sur "**Ouvrir**" et confirmer la sélection ;
- 8. La procédure de mise à jour du Firmware démarre automatiquement ;
- 9. Si ce n'est pas le cas, la fenêtre de mise à niveau du Firmware s'ouvre, sélectionner le modèle exactdu mesureur et cliquer sur "Mise à niveau" pour effectuer la mise à niveau manuellement ;
- 10. Attendre quelques minutes, le programme S.M.A.R.T. va charger le nouveau firmware dans votre mesureur ;
- 11. Une fois la mise à jour terminée, le message suivant apparaît sur le PC : "**Power on the meter to activate FW \*\*PROGRAM SUCCESSFUL\*\*"** ;
- 12. Si l'équipement ne s'éteint pas automatiquement, éteindre et redémarrer le PC en vérifiant sur l'écran de démarrage ou d'auto-test (METER INFO - INFO ABOUT), que la version firmware affichée correspond à la mise à jour que l'on vient d'appliquer.

#### **ATTENTION:**

Dans le cas où la mise à jour est interrompue ou ne réussit pas, vérifier la connexion du câble USB et répéter la procédure depuis le début.

Si la procédure décrite dans ce paragraphe continue à échouer, contacter le service après-vente EVICOM :.

- e-mail: info@evicom.fr
- téléphone : 0821 236 756

Il est possible de télécharger la procédure de mise à jour du Firmware directement sur le site Web de ROVER à l'adresse suivante : www.roverinstruments.com. Référer vous à la section "F.A.Q.".

## **MISE à JOUR des PLANS MÉMOIRES TV & SAT**

#### **MISE À JOUR DU FIRMWARE:**

Une fois que identifié et téléchargé le bon programme ROVER S.M.A.R.T. sur votre PC (pour plus d'informations, liser la page S.M.A.R.T. correspondante dans ce guide d'utilisation), installer-le sur votre PC afin de mettre à jour Firmware (micrologiciel) de votre mesureur. Procéder ensuite comme suit :

- Dans la zone de mise à jour du Firmware, identifier le nom/modèle exact de votre compteur et cliquer sur l'image correspondante.
- Cliquer ensuite sur le fichier "SW Upgrade" correspondant et télécharger-le sur le PC ;
- Pour obtenir des informations plus détaillées sur le contenu de la mise à niveau du logiciel, cliquer sur l'icône bleue "i".

#### **MISE EN GARDE:**

- Avant d'effectuer la mise à jour, nous vous conseillons de fermer toutes les autres applications actives sur l'ordinateur: logiciel bureautique, client e-mail, browser internet, etc.
- Assurez-vous que le mesureur est complétement chargé et qu'il est connecté à l'alimentation électrique pendant les opérations de mise à jour pour éviter les coupures intempestives. Il est important de ne pas éteindre ou déconnecter le mesureur du secteur pendant la mise à jour du Firmware. Le mesureur s'éteindra automatiquement une fois la mise à niveau du logiciel terminée.
- **N.B.** Même si la barre de progression de la mise à jour du Firmware semble figée sur le PC,il ne faut pas interrompre la procédure car la mise à jour est toujours en cours.

#### **PROCEDURE:**

- 1. Brancher la prise d'alimentation électrique au mesureur et allumer-le.
- 2. Attendre que la phase de démarrage du mesureur soit complétement terminée;
- 3. Connecter le câble USB, d'abord au mesureur, puis au PC;
- 4. Vérifier que la version PRO est bien installée et démarrer le programme S.M.A.R.T.;
- 5. Dans la fenêtre du programme S.M.A.R.T. PRO, cliquer sur "Instrument" puis sur "Connecter l'instrument" ;
- 6. Cliquer sur "Outils", puis "Mem" et enfin "Ouvrir Mem" dans la fenêtre du programme S.M.A.R.T. PRO ;
- 7. Dans la fenêtre Ouvrir, sélectionner le "Plan mémoire (.mem)" téléchargé depuis la zone de mise à jour logiciel ;
- 8. Cliquer sur "Ouvrir" et confirmer la sélection ;
- 9. Cliquer sur "Tools", puis "Mem" et enfin "Write Mem to Instruments" ;
- 10. Cliquer sur "Outils", puis "Mem" et enfin "Write Mem to Instruments";Le message suivant apparaîtra : AVERTISSEMENT : Cette opération efface tous les plans précédents stockés dans le mesureur;
- 11. Cliquer sur "OK" et confirmer pour lancer la mise à niveau.;
- 12. Attender quelques minutes, le programme ROVER S.M.A.R.T. PRO va charger les nouveaux Plans de Mémoire dans le mesureur;
- 13. Une fois le téléchargement terminé, le message suivant apparaîtra : Le téléchargement de la mémoire du plan a réussi !

#### **ATTENTION:**

Dans le cas où la mise à jour est interrompue ou ne réussit pas, vérifiez la connexion du câble USB et répétez la procédure depuis le début.

Si la procédure décrite dans ce paragraphe continue à échouer, contactez le service après-vente EVICOM :.

- e-mail: info@evicom.fr
- téléphone : 0821 236 756

Il est possible de télécharger la procédure de mise à jour du Firmware directement sur le site Web de ROVER à l'adresse suivante : www.roverinstruments.com. Référer vous à la section "F.A.Q.".

## **PROCEDURE DE FORMATAGE DU DISQUE DUR**

Les mesureurs ROVER sont équipés des dernières technologies et ressemblent de plus en plus à un ordinateur. Pour cette raison, en cas de perte des plans de fréquence TV & SAT, il faut effectuer "un formattage du disque dur "**FORMAT HARD DISK**" pour nettoyer les mémoires, avant de recharger les plans de mémoire TV & SAT pour nettoyer les mémoires, avant de recharger les plans de fréquence TV & SAT.

#### **PRÉREQUIS :**

Avant d'exécuter la procédure "**FORMAT HARD DISK**", assurer-vous que toutes les opérations suivantes ont bien été réalisées:

- 1. Aller sur le site www.roverinstruments.com;
- 2. S'incriredans l'espace **"SW UPDATE"**;

*Pour plus d'informations, liser la "F.A.Q." : Comment puis-je m'enregistrer dans la zone SW UPDATE pour télécharger le programme d'interface ROVER S.M.A.R.T., le SW et les plans de mémoire TV et SAT du mesureur ?"*

- 3. Si vous êtes déjà inscrit, aller dans la rubrique "**Login**" et saisir votre "**Username**" et "**Password**" ;
- 4. Télécharge" le programme d'interface **ROVER S.M.A.R.T.** ;

*NOTE : Le programme d'interface ROVER S.M.A.R.T. est uniquement compatible avec PC équipé de WINDOWS; il n'est pas supporté par le système d'exploitation MAC.*

5. Installer le programme d'interface ROVER S.M.A.R.T. sur le PC (uniquement la première fois) ;

*NOTE:* Si le programme d'interface ROVER S.M.A.R.T. est déjà installé sur le PC, vérifiez qu'il s'agit de la TOUTE DERNIÈRE version et supprimer toujours l'ancienne ;

*Pour plus d'informations, lisez la "***F.A.Q.***" : Comment puis-je savoir si j'ai la dernière version du programme d'interface ROVER S.M.A.R.T. installé sur mon PC ?*

- 6. Sélectionner le modèle exact de votre mesureur et cliquer sur le bouton "**GO**" ;
	- Télécharger sur votre PC le fichier "**ROVER xxx DVB meter SW**";
	- Télécharger sur votre PC le fichier "**ROVER xxx TV and SAT memory plans**".

# **FORMATAGE DU DISQUE DUR**

#### *AVERTISSEMENT : La procédure suivante efface la mémoire du mesureur. A la fin de la procédure, il faudra recharger le logiciel du mesureur ainsi que les plans de fréquence TV et SAT.*

- 1. Mettre en marche le mesureur (appuyer une fois sur le bouton rouge POWER ON pour afficher l'écran principal "HOME MENU") ;
- **2. Appuyer pendant au moins 10 secondes SIMULTANÉMENT sur les 3 boutons mécaniques, SPECT, PLAN et VOLUME et attendre que le meusreur affiche le menu illustré dans la Figure 1 ;**

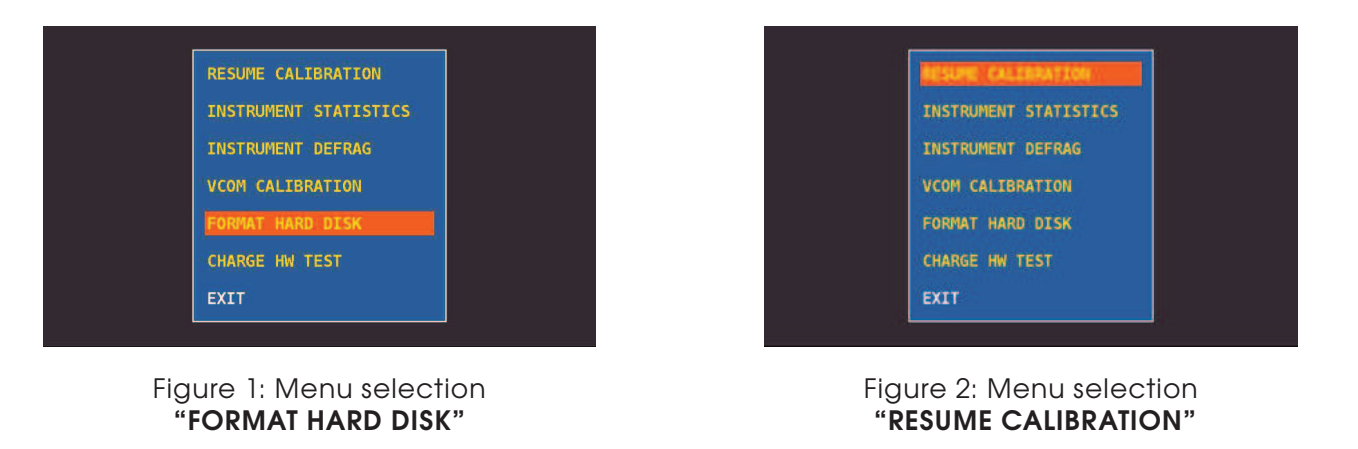

- 1. Sélectionner "**FORMAT HARD DISK**" (figure 1), appuyer sur la molette (ENTER) et attendre l'exécution du processus ;
- 2. Sélectionner "**RESUME CALIBRATION**" (figure 2), appuyer sur la molette (ENTER) et attendre l'exécution du processus ;
- 3. Lorsque le processus est terminé, éteindre le mesureur;
- 4. Appuyer sur le bouton HOME pour rallumer le mesureur et immédiatement après, appuyer sur le bouton VOLUME jusqu'à ce que la phase de "START-UP" soit terminée, un carré rouge apparaîtra sur l'écran inférieur droit (pas tous les modèles), à la fin relâcher le bouton VOLUME; Charger dans le mesureur le logiciel (préalablement enregistré sur votre PC) ;

*Pour plus d'informations, lire le "F.A.Q." : Comment puis-je mettre à jour le logiciel de mon mesureur ?;*

- 5. Eteigner le mesureur;
- 6. Appuyer sur le bouton HOME pour rallumer le mesureur et immédiatement après appuyer sur le bouton VOLUME jusqu'à ce que la phase de "START-UP" soit terminée, un carré rouge apparaîtra sur l'écran inférieur droit (pas tous les modèles), à la fin relâcher le bouton VOLUME;
- 7. Charger dans le mesureur les plans de fréquence TV et SAT (préalablement enregistré sur le PC); *Pour plus d'informations, lire le"F.A.Q." : Comment puis-je mettre à jour les plans de fréquence de mon mesureur ?;*
- 8. Lorsque cette opération sont terminées, éteindre le mesureur et rallumer-le après 10 secondes pour vérifier son bon fonctionnement.

*NOTE:* Les MENUS (écrits et graphismes) des images représentées dans la "F.A.Q." peuvent varier d'un modèle à l'autre et/ou en fonction des différentes mises à jour SW.

# **BATTERIES POLYMER LI-ION**

#### **IMPORTANT:**

- TOUJOURS ETEINDRE LE MESUREUR AVANT DE LE METTRE EN CHARGE.
- NE PAS LAISSER LES BATTERIES DECHARGEES SUR UNE LONGUE PERIODE
- CHARGER TOUJOURS LES BATTERIES LA NUIT PENDANT AU MINIMUM 7 HEURES MEME SI ELLES NE SONT PAS COMPLETEMENT DECHARGEES.

#### **INFORMATIONS UTILES:**

- 1. Les batteries fournies avec les mesureurs sont de très haute qualité, et sont testées individuellement. L'autonomie de la batterie peut varier en fonction des conditions d'utilisations suivantes:
	- La consommation des LNB: Universel, Twin ou Quattro ;
	- La température extérieure: avec des températures < à 10°C, la capacité de la batterie chute de 20% ;
	- L'âge de la batterie: perte de capacité de 10% par an ;
	- Ne pas oublier que la fonction TIMER OFF, qui arrête le mesureur après 5 minutes d'inactivité permet d'économiser jusqu'à 30%.
- 2. L'indicateur de charge de la batterie a une tolérance (comme tous les appareils électroniques alimentés par une batterie) en fonction des éléments suivants :
	- Du pourcentage de charge de la batterie ;
	- De la température extérieure ;
	- De l'état d'usure de la batterie ;
	- $-$  +/-2%.

#### **ICONES ILLUSTRANT l'ETAT DE CHARGE DE LA BATTERIE :**

**FULL** 

 $< 80%$ 

#### **AUTONOMIE :**

L'autonomie de la batterie est de 3 heures maximum.

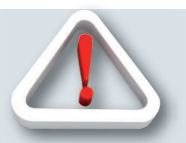

## **AVERTISSEMENT**

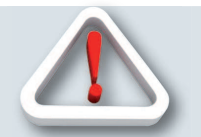

 $< 50%$ 

### BATTERIE RECHARGEABLE

Cet appareil contient une batterie intégrée LI -PO (lithium polimer) qui peut être rechargée un grand nombre de fois.

La batterie est un composant chimique qui s'use même si l'appareil n'est pas en fonctionnement. Merci de déposer la batterie dans un lieu dédié à son recyclage.

Ne pas démonter la batterie ni l'exposer à des températures extrêmes (au-delà de 50°C). Si la batterie a été exposée à de très basses ou de très fortes températures, laisser-la reposer à température ambiante avant usage.

### **COMMENT RECHARGER LA BATTERIE** \_\_\_\_\_\_\_\_\_\_\_\_\_\_\_\_\_\_\_\_\_\_\_

La batterie doit être rechargée à température ambiante (+/- 20°C) avec l'appareil éteint. Pour éviter des défaillances prématurées de la batterie, ne jamais laisser l'appareil avec une batterie vide pendant une trop longue durée.

## **BATTERIE TEST ET REGENERATION DE LA BATTERIE**

Cette procédure permet de régénérer/vérifier les batteries et de re-calibrer l'indicateur de chargement de batterie.

#### **CONSEILS UTILES:**

- Recharger les batteries tous les soirs après usage, même si elles ne sont pas complètement déchargée.
- Utiliser toujours les fonctions "BATTERY SAVE" et "TIMER OFF" pour augmenter l'autonomie de l'appareil.
- La capacité maximale des batteries et la précision de l'indicateur de batterie s'améliore d'environ 20% avec plusieurs cycles de chargement/déchargement complets de la batterie.
- Ne remplacer pas les batteries effectuer d'abord 3 à 5 cycles de test de la batterie jusqu'à ce que l'on retrouve la capacité maximale des batteries.

#### **INSTRUCTIONS ET PROCEDURES POUR FONCTION «BATTERY TEST»:**

- 1. Avant d'effectuer le test, il est nécessaire de brancher l'instrument à son chargeur de batterie original:
	- Allumer l'appareil;
	- Appuyer sur «VOLUME» et sélectionner «CONFIGURATION MENU» (Fig.1);
	- Sélectionner «METER» (Fig. 2) et Appuyer sur «ENTER» pour confirmer;
	- Sélectionner «BATTERY TEST» puis «ON» (Fig. 2);
	- Appuyer sur «ENTER» pour confirmer;
	- Lire attentivement les différents écrans en appuyant successivement sur «ENTER»;
	- Sur le dernier écran, sélectionner «START» et appuyer sur «ENTER» pour commencer le test.

#### **ATTENTION:**

Si on sélectionne «EXIT» sur n'importe quel écran, il faudra recommencer toute la procédure de calibrage.

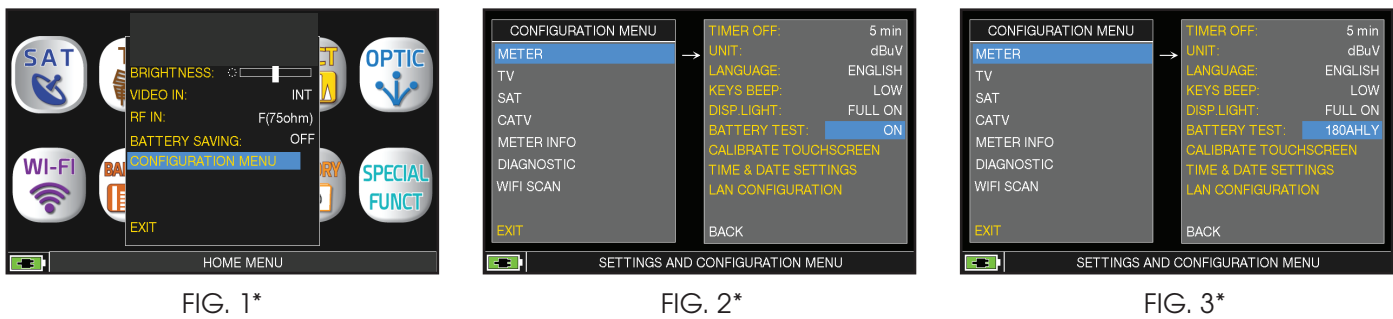

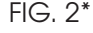

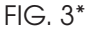

#### **RECCOMANDATIONS IMPORTANTES:**

- Ne raccorder aucun matériel au connecteur d'entrée F (LNB, centrale TV, amplificateurs…);
- Si présent dans votre appareil, extraire le module CAM.
- L'appareil débute le test de déchargement/ durée des batteries, qui durera environ 18 heures. Durant cette phase, il ne doit absolument pas être utilisé. A la fin du test, il se coupera automatiquement. Afin de garantir le bon fonctionnement de la procédure, toutes les commandes de l'appareil sont bloquées, à l'exception de la fonction RESET qui reste active pour éteindre l'appareil en cas de nécessité.
- 2. À la fin du test, les batteries seront complètement chargées.
- 3. Pour vérifier le résultat du test, entrer de nouveau dans «METER», sélectionner la fonction «BATTERY TEST» et lire le résultat : par exemple 380 CHLY = 380 MINUTES (Fig.3). Le «Y» de «YES» confirme que la batterie est encore suffisamment chargée, mais le "N" de «NO» indique qu'elle est peut-être en panne ou trop détériorée, ou que le cycle a été interrompu.

#### **IMPORTANT**

Dans le cas où le test est interrompu avec la touche «RESET», l'indicateur de batterie fournira des indications erronées: il faut donc répéter la procédure de test des batteries.

\* Les écrans indiquées dans ce guide peuvent changer selon le model de l'appareil et sont sujets à changement sans préavis. En connectant votre appareil au port USB de votre ordinateur, il est possible de faire une capture des écrans représentés au dessus.

### **ALIMENTATION (SECTEUR) et LED D'ETAT DE CHARGE DES BATTERIES (CHRG)**

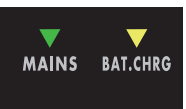

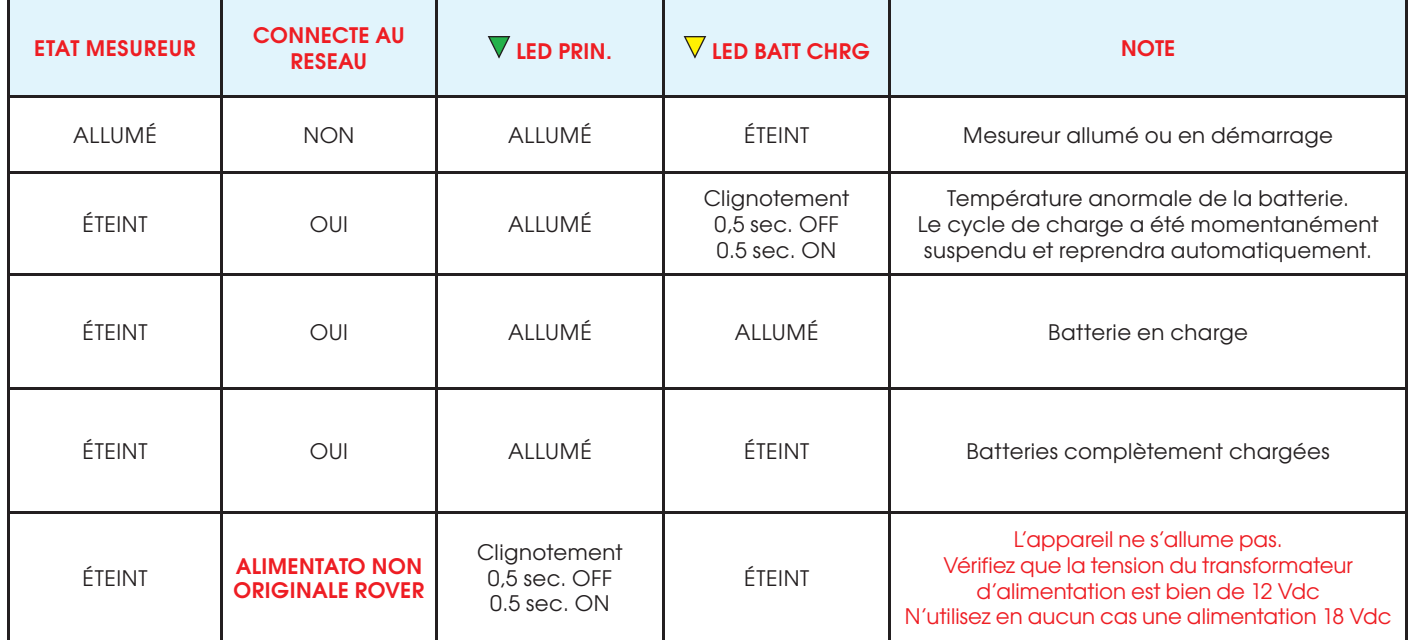

## **ENTRETIEN DU MESUREUR**

#### NETTOYAGE DU MESUREUR

Nettoyer le mesureur de la poussière et de la saleté est simple et contribue à le maintenir dans des conditions de fonctionnement optimales pendant de nombreuses années. La procédure de nettoyage est simple et rapide et ne nécessite que peu de précautions.

Toujours utiliser un tissu doux, humidifié d'une solution composée d'eau et d'alcool ou de savon liquide non abrasif dégraissant.

Le clavier et l'écran doivent être nettoyés avec précaution. Frotter le clavier et/ou le(s) écran(s) peut sérieusement endommager leurs fonctions.

Ne jamais utiliser de produit chimique agressif (diluant) et/ou abrasif ou des tissus rêches qui peuvent endommager le plastique et les écrans.

#### ENTRETIEN ET SOIN DU MESUREUR

Ce mesureur a été conçu pour résister à des conditions d'utilisation difficiles. Pourtant, sa durée de vie peut être prolongée si l'on respecte quelques règles simples et efficaces:

- Le mesureur n'a pas été conçu pour résister à de fortes températures (supérieures à 60°C ou 140° F). Ces températures peuvent être facilement atteintes si on laisse le mesureur dans une voiture, et en particulier derrière le pare-brise ou dans le coffre. L'écran LCD et/ou d'autres éléments peuvent être facilement endommagés par les fortes températures.
- La batterie interne peut rapidement perdre son efficacité si l'appareil est exposé à des températures trop élevées ou trop faibles. Il en résultera une diminution de l'autonomie du mesureur lorsqu'il sera alimenté par la batterie interne.
- Lorsque on recharge la batterie interne, il faire vérifier à ce que l'air circule bien autour du mesureur et de l'adaptateur: ne pas recouvrir de linge et ne recharger pas la batterie avec le mesureur enfermé dans sa boîte.
- Le mesureur n'est pas étanche, même s'il possède une protection contre d'accidentelles gouttes d'eau. Dans le cas de contact avec de l'eau, les circuits électroniques peuvent être endommagés. Faire alors sécher le mesureur avant de le mettre en marche. N'utiliser pas de sèche-cheveux ou de fortes sources de chaleur, laisser-le sécher à l'air libre. Si nécessaire, contacter l'assistance technique EVICOM.

### **CONDITIONS ET PROCEDURE DE GARANTIE (FRANCE)**

ROVER LABORATORIES garantie ses appareils pendant une durée de 24 mois.

#### **CONDITIONS DE LA GARANTIE:**

- 1. IMPORTANT: la garantie n'est valide que sur présentation de la facture ou du reçu à EVICOM. La date d'achat doit être clairement mentionnée sur la facture/le reçu.
- 2. La garantie couvre le remplacement gratuit pour les seuls éléments dont le mauvais fonctionnement est uniquement dû à un défaut de fabrication. Les problèmes doivent être identifiés et définis par le personnel de Rover uniquement.
- 3. La garantie ne s'applique pas si:
	- a. l'appareil a é té modifié ou réparé par une personne non autorisée à le faire.
	- b. le dommage a été causé par une mauvaise utilisation du mesureur en raison du non-respect des consignes données dans le manuel fourni avec le mesureur.
	- c. le dommage a été causé par l'utilisation du mesureur dans un environnement non conforme à son bon fonctionnement.
- 4. Les éléments suivants ne sont pas couverts par la garantie:
	- a. Eléments sujets à l'usure, tels que des éléments esthétiques, le clavier, le chassis en plastique.
	- b. Batteries: 3 mois à compter de la date d'achat, si elles sont d'origine.
	- c. Les housses et bandoulières.
- 5. Le mesureur ne peut être remplacé et la garantie n'est pas prolongée après réparation du dommage.

#### **NOTES DE SERVICE ET PROCEDURES:**

- 6. L'appareil ne peut être réparé que par le fabriquant ou par son distributeur officiel en France : EVICOM SAS:
	- a. Avant de retourner le mesureur pour réparation, contactez toujours le distributeur auquel vous avez acheté le mesureur pour obtenir la procédure de retour de votre mesureur. Vous pouvez aussi contactez directement EVICOM aux numéros de téléphone ou/et par e-mail:
		- Téléphone : 04 93 44 70 71
		- Mail : info@evicom.fr
	- b. Important : veuillez noter que les retours à EVICOM non autorisés à la réparation seront refusés.
	- c. Lors de l'envoi du mesureur, joignez toujours la documentation suivante:
		- Le bon de prise en chage SEV emis par EVICOM (R.M.A.)
		- La facture d'achat
		- la demande éventuelle de devis de réparation
	- d. Toute demande de devis de réparation ou prise en charge SAV doit être accompagné du FORMULAIRE d'IDENTIFICATION DU PROBLEME. Si le devis n'est pas accepté, EVICOM se réserve le droit de facturer le coût d'analyse du devis.
- 7. Les risques et les frais de transport vers EVICOM. sont à la charge de l'acheteur.Après la réparation, si l'appareil est sous garantie, EVICOM SAS paiera le transport de retour de la marchandise au client. Si l'appareil n'est pas sous garantie, après la réparation, l'équipement sera retourné par service de courrier avec le montant à payer par le client indiqué sur la facture.
- 8. La garantie ne couvre pas la compensation des dommages corporels ou matériels causés par l'utilisation de l'appareil et/ou la compensation causée par l'arrêt de l'utilisation dû aux réparations éventuelles.
- 9. ROVER n'est sont pas responsable des modifications non autorisées effectuées sur l'appareil qui rendraient alors l'appareil non conforme aux réglementations Européennes de la "CEE", en particulier les réglementations concernant l'EMC et la sécurité.
- 10. ROVER est reconnu et dûment conforme aux réglementations DVB et aux spécifications (ETS 300 421-12/94) et affiche par conséquent le logo DVB.

## **FIN DE VIE DE VOTRE MESUREUR**

Fin de vie d'un appareil électrique/électronique (applicable dans les pays de la CEE et partout où le système de collecte des déchets est appliqué).

Ce symbole sur l'emballage indique que le produit ne doit pas être considéré comme un déchet

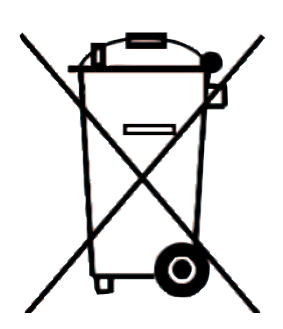

ménager. Le produit, au moment où vous vous en débarrassez, devra être apporté à un point de collecte possédant les installations adéquates pour recycler des appareils électriques/électroniques. Les appareils électriques/électroniques, s'ils ne sont pas recyclés correctement, peuvent avoir de graves conséquences sur votre santé et sur l'environnement.

De plus, une bonne procédure de recyclage contribue à préserver les ressources naturelles.Pour plus d'information sur le bon traitement de ce produit, veuillez contacter les bureaux de traitement des déchets de votre région ou le magasin dans lequel le produit a été acheté.

## **FORMULAIRE D INDENTIFICATION DU PROBLEME**

à: EVICOM Fax: 04 93 44 99 60 ou E-mail: rma@evicom.fr Sujet: Demande de SAV sur mesureur ROVER VEUILLEZ REMPLIR TOUTES LES ZONES ENCADREES : Date INFORMATION CLIENT : Nom et Prénom: • Société et Raison à contacter: ...................................................................................... • Personne à c ontacter: ................................................................................................ • Adresse: ....................................................................... Code Postal: ......................... • Pays: ........................................................................................................................ • Tel: .........................................................Cell: ........................................................... • Fax: .......................................................................................................................... • E-mail: ...................................................................................................................... • Skype: .....................................................................................................................

#### INFORMATION SUR LE MESUREUR:

- Type de Mesureur: ......................................................................................................
- Date d'achat: .......................................... Numéro de facture: .......................................
- Acheté à: ..................................................................................................................
- Version Logicielle (FW): ...............................Version Matérielle (HW): .............................
- Numéro de série (S.NO): .............................................................................................

NOTE: Les information relatives à: Type, Numéro de Série, Version Logicielle/Matérielle sont disponibles sur l'écran initial de mise en marche (Start Up) ou sur l'écran INFORMATIONS du mesureur. Dans le cas où le mesureur ne s'allume pas il est possible récupérer le numéro de série directement sur l'étiquette appliquée au dos du mesureur.

#### **DESCRIPTION DU PROBLEME :**

✁

Décrivez ci-dessous (\*) brièvement mais précisément le problème survenu et transmettez ce formulaire à notre Département Service après-vente pour plus d'information sur la procédure. Si nécessaire, vous pouvez nous fournir une photo ou un log et une sauvegarde d'écran en utilisantle software d'interface SMART PC (disponible sur notre site web www.roverinstruments.com).

........................................................................................................................................................... ........................................................................................................................................................... ........................................................................................................................................................... ........................................................................................................................................................... ........................................................................................................................................................... ........................................................................................................................................................... (\*) Ajoutez des lignes si nécessaire pour compléter votre description.

> **NE RETOURNEZ PAS LE MESUREUR SANS NOTRE NUMÉRO D'AUTORISATION ET SANS LES INSTRUCTIONS D'EXPÉDITION D'EVICOM. AUCUN MESUREUR NE SERA ACCEPTÉ SANS CES 2 ÉLÉMENTS. POUR OBTENIR LE NUMÉRO D'AUTORISATION, COMPOSEZ LE +04 93 44 70 71 OU ENVOYEZ UN MAIL À rma@evicom.fr**

 $\frac{1}{2}$ 

# **VALEURS CONSEILLÉES**

la table ci-dessous présente les mesures conseillées à la prise utilisateur pour les principales modulations digitales.

### SUGGESTED VALUE TO: SUBSCRIBER SOCKET, KUNDEN ANTENNEN DOSE, PRESA UTENTE,

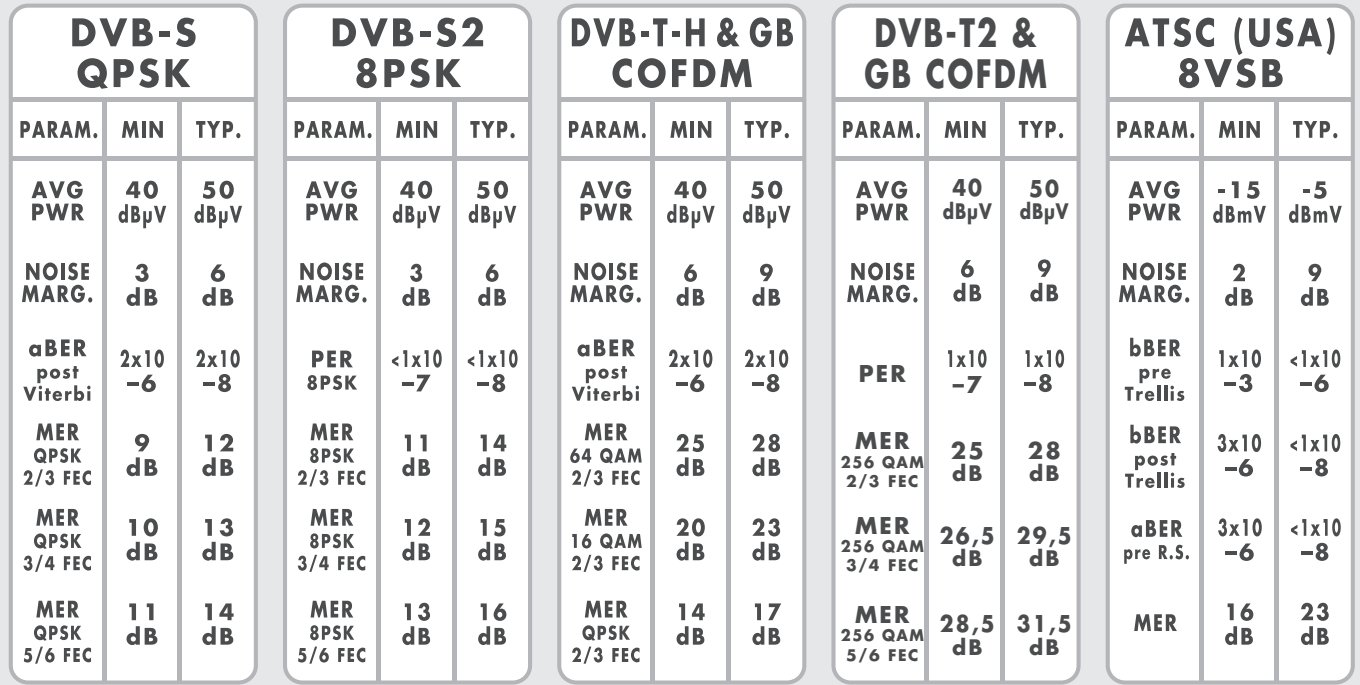

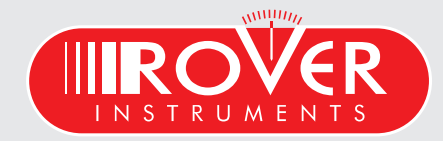

made in Italy

 $\infty$ 

 $\bar{\mathscr{C}}$ 

## **ACCESSOIRES FOURNIS**

### **LISTE DES ACCESSOIRES FOURNIS:**

- **SAC robuste**
- **Poche latérale amovible pour outils et accessoires**
- **Bretelles**
- **Fixation du mât d'antenne de sécurité Sangle**
- **Câble USB 2.0 pour connexion PC**
- **Alimentation chargeur de batterie 12VDC-3A**
- **Guide de l'utilisateur (version papier)**
- **Guide de l'utilisateur (CD ou USB)**
- **F Femelle F Femelle connecteur**
- **Connecteur BNC Femelle F Femelle**
- **IEC Femelle Connecteur F Femelle**
- **Connecteur QUICK F Mâle F Femelle**

**NOTE:** Cette liste d'accessoires est susceptible d'être modifiée sans préavis et dépend de la configuration du mesureur.

# **ABRÉVIATIONS & LEXIQUE TECHNIQUE**

- APID (Audio Packet Identifier): Paramètres de réception audio dans le flux de données MPEG.
- aBER (Bit Error Rate after Viterbi): Rapport des bits transmis aux bits erronés après Reed Solomon (Viterbi).
- BCH (Bose Chaudhuri Hocquenghem): Décodeur externe de protection contre les erreurs
- BER (Bit Error Rate): Le taux d'erreur sur les bits indique la qualité des signaux DVB. Il affiche le nombre de bits erronés par rapport à tous les bits transmis.
- bBER (Bit Error Rate before Viterbi): Rapport des bits reçus par rapport aux bits qui ont des erreurs avant Reed Solomon (Viterbi).
- CBR (Constant Bit Rate): Est utilisé pour les mesures MPTS, cf. VBR
- C/N (Carrier to Noise): Différence entre le signal porteur et le niveau de bruit en dB; voir aussi S / N.
- EVM (Error Vector Magnitude): Mesure la déviation des symboles transmis par rapport à la constellation idéale, mesurée en dB.
- FEC (Forward Error Correction): Correction d'erreur directe, par ex. dans le cas du débit de code ¾, ¾ des informations sont des données utilisateur, ¼ des données proviennent de la correction de Viterbi.
- Guard Interval: Intervalle de garde en étendant le symbole à travers un espace. De ce fait, une bonne réception est possible même en cas de fortes réflexions
- LCN (Logical Channel Numbering): Tri logique des canaux effectué par le fournisseur.
- LDPC (Low Density Parity Check): Une nouvelle méthode de protection contre les erreurs appliquée en DVB-S2 (codes Gallager). Protection contre les erreurs internes; code du 1/2 au 9/10.
- MER (Modulation Error Rate): MER est le rapport entre la puissance moyenne du signal et la puissance d'erreur moyenne en dB. C'est une sorte de mesure C / N qui indique si le récepteur est capable de démoduler le signal reçu.
- MPTS (Multiple Program Transport Stream).
- NID (Network Identification): ID de réseau ou numéro d'identification de canal entre 0 et 8191..
- NIT (Network Information Table): Contient, par exemple, des informations sur tous les transpondeurs disponibles, les PID, la fréquence de liaison descendante, la polarisation, le prochain transpondeur pour le balayage; transmis dans le flux de transport du multiplexeur.
- NsMargin (Noise Margin): Marge du rapport signal / bruit.
- OMI (Optical modulation index).
- PER (Packet Error Ratio): Le taux d'erreur de paquet affiche le nombre de paquets de données mal reçus par rapport au nombre total de paquets transmis (après Viterbi).
- QEF (Quasi Error Free): Le taux d'erreur sur les bits est égal à 2,00e-4.
- Noise Level: Somme du facteur de bruit et des planchers de bruit thermique. Le bruit est créé par le mouvement moléculaire provoqué physiquement dans les conducteurs électriques.
- RMS (Root Mean Square): Méthode de détermination de la valeur moyenne carrée.
- S/N (Signal to Noise): Différence entre le signal utile et le niveau de bruit en dB; S / N  $\approx$  C / N + 1,5; voir également C / N.
- SPTS (Single Program Transport Stream).
- TSID (Transport Stream ID): Transpondeur/multiplex ID.
- VBR (Variable Bit Rate): Est utilisé pour les mesures MPTS, cf. CBR
- VPID (Video Packet Identifier): Paramètres de réception vidéo dans le flux de données MPEG

## **NOTES**

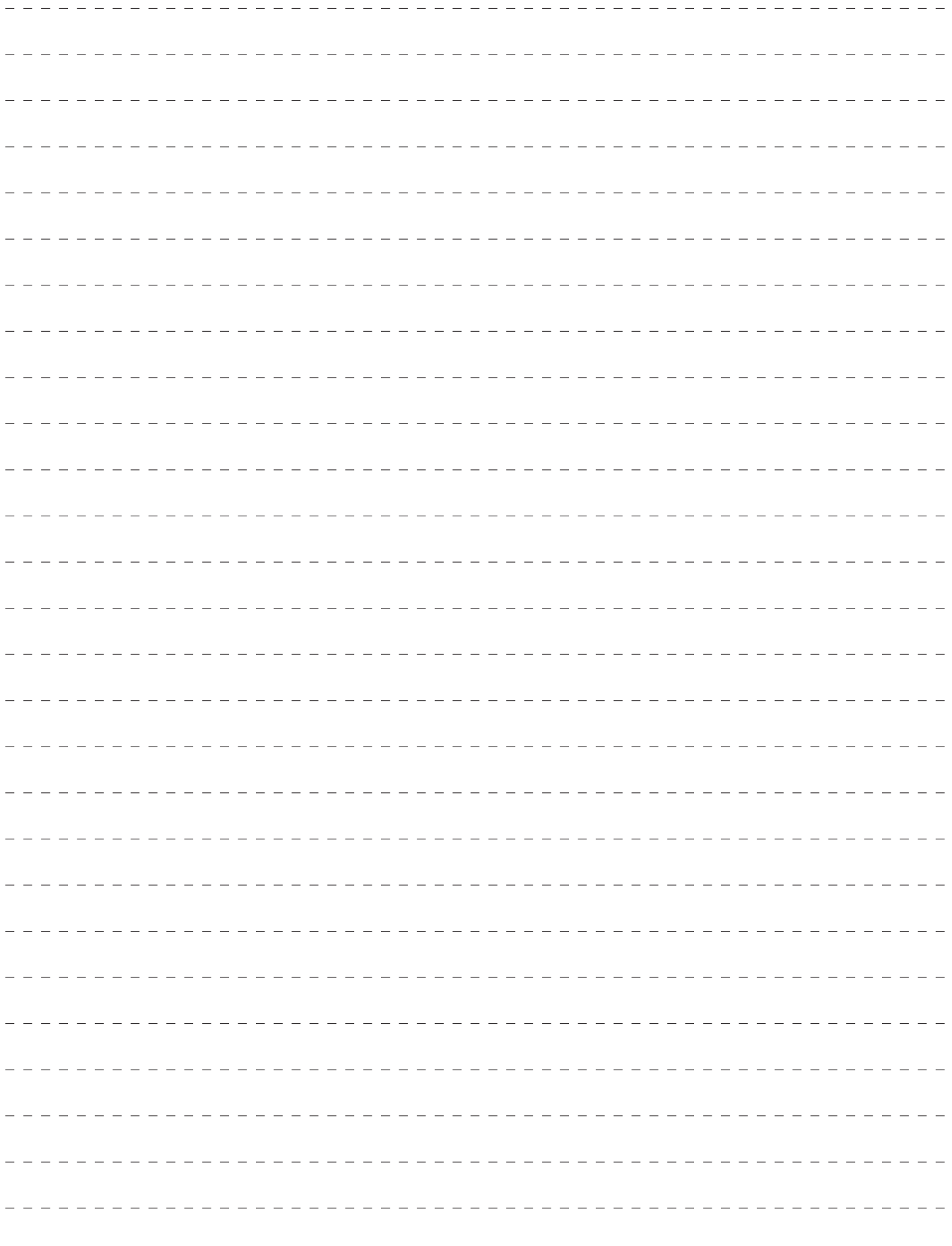

## **NOTES**

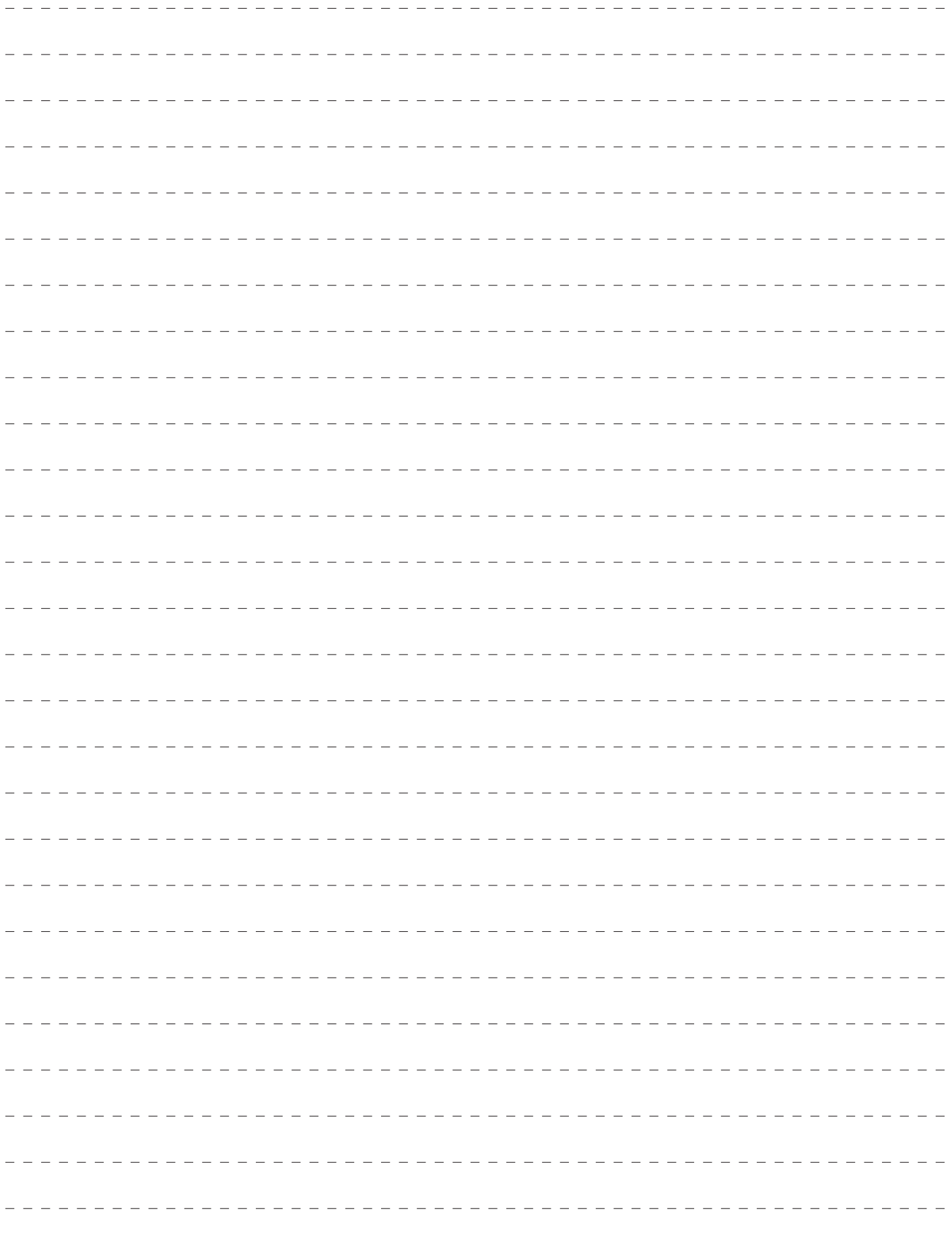

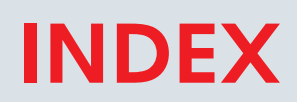

- 2 A la découverte de votre TAB 7 ULTRA
- 4 Page d'acceuil et navigation
- 9 Volume et configuration
- 15 Mesures SAT
- 31 Mesures TV
- 43 Mesures FM
- 46 Mesures DAB (opt)
- 50 Mesures CATV
- 60 Mesures OPTIQUE
- 63 Analyse des reseaux WI-FI
- 64 BARSCAN: Vérification graphique des niveaux et puissances
- 65 Mesures IP (opt)
- 66 MEMORY : Plans de fréquences et DATA LOGGER
- 72 Fonctions spéciales TV & CATV
- 77 Fonctions spéciales SAT
- 82 Service et support, enregistrement WEB et mise à jour SW
- 82 Logiciel S.M.A.R.T.
- 83 Mise à jour du FIRMWARE
- 84 Mise à jour des plans de mémoires TV & SAT
- 85 Procédure de formatage du DISQUE DUR
- 87 Batteries LI ION polimer
- 87 Avertissements
- 88 Batterie test et régéneration de la batterie
- 89 Alimentation secteur et LED d'état de charge des batteries
- 90 Entretien du mesureur
- 91 Note de service et conditions de garantie
- 92 Fin de vie de votre mesureur
- 93 Demande de SAV
- 94 Valeurs conseillées
- 95 Accessoires Fournis
- 96 Abréviations & Lexique technique

## **SUPPORT TECHNIQUE**

antenne@evicom.fr

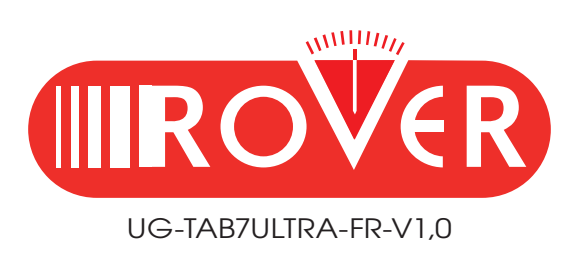

Designed & Assembled in Sirmione, Europe.

RO.VE.R. LABORATORIES S.p.A. Via Parini 2, 25019 Sirmione (BS) Italy tel. +39 030 9198 1 fax +39 030 990 6894 Product specification are subject to change without notice . All trademarks used are properties of their respective owners.